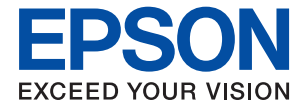

# ET-4700 Series / L5190 Series **Användarhandbok**

## *Innehållsförteckning*

### *[Om den här användarhandboken](#page-6-0)*

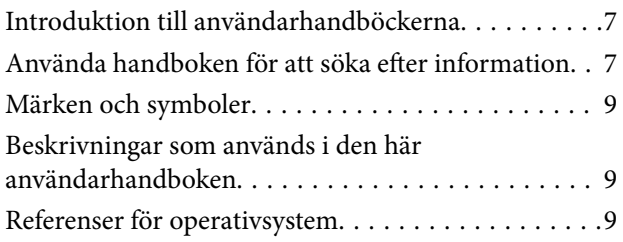

### *[Viktiga instruktioner](#page-10-0)*

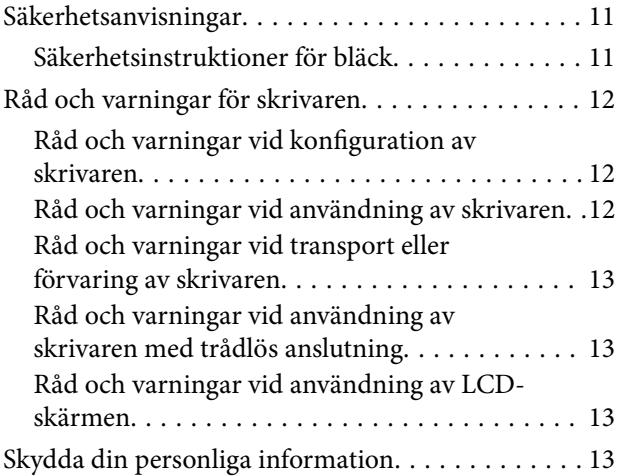

## *[Grundläggande om skrivaren](#page-13-0)*

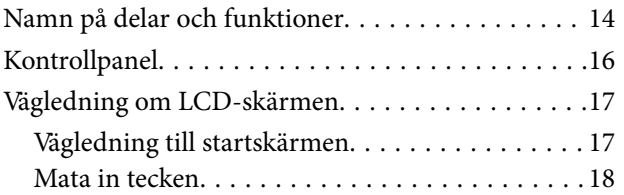

## *[Nätverksinställningar](#page-19-0)*

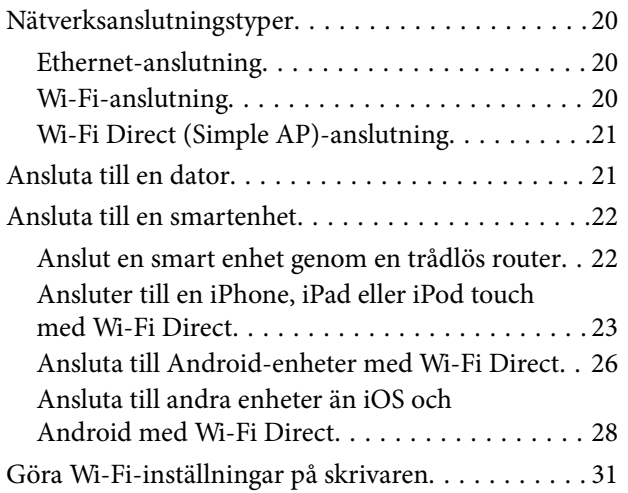

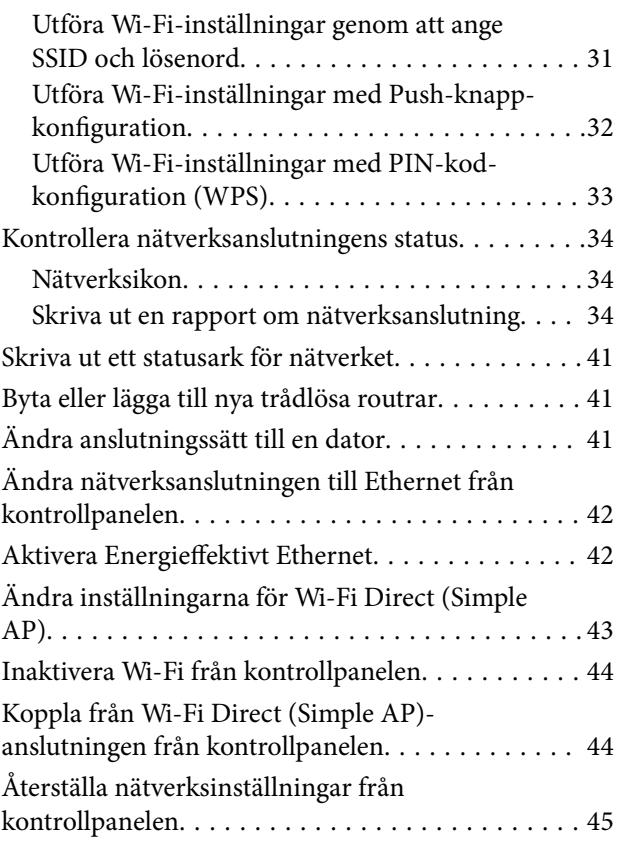

## *[Förbereda skrivaren](#page-45-0)*

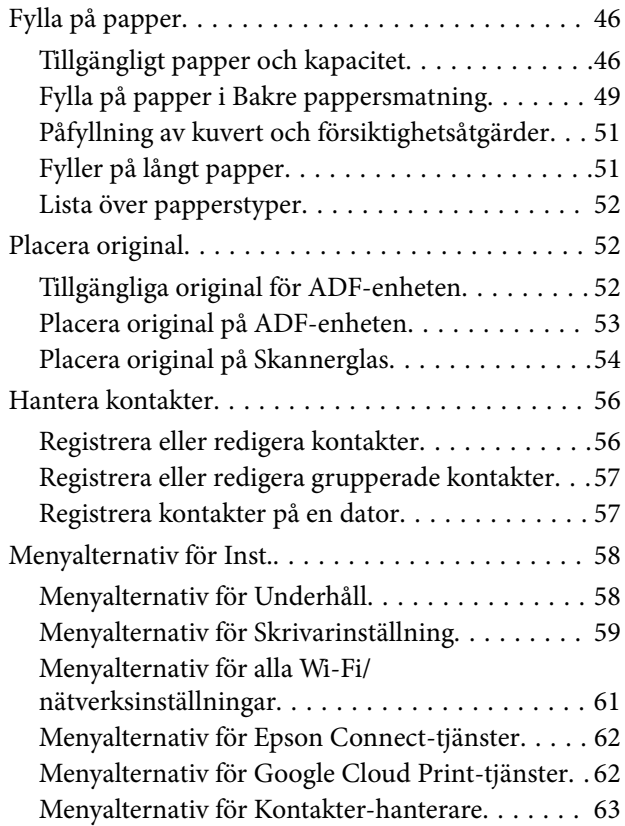

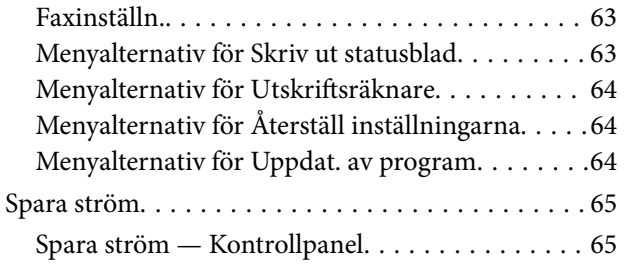

## *[Faxinställningar](#page-65-0)*

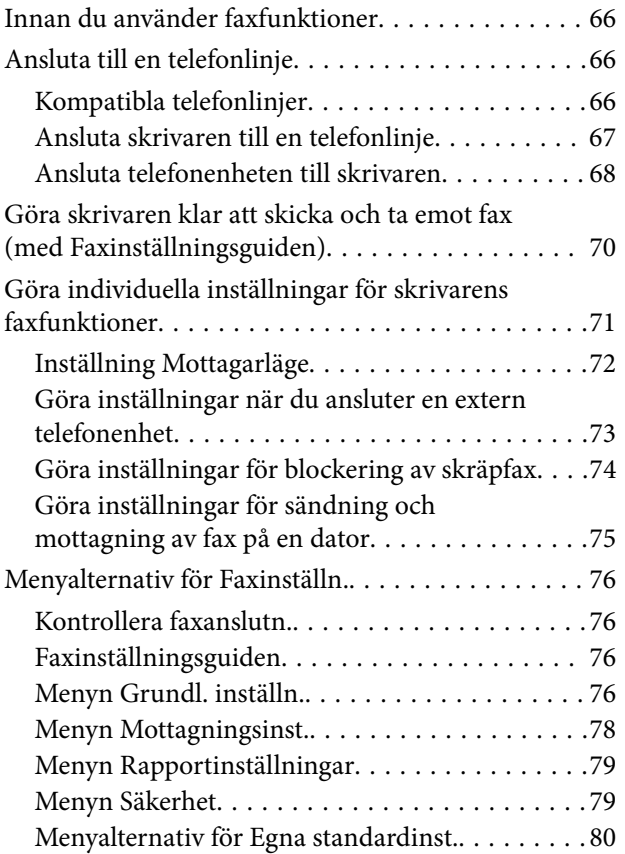

### *[Utskrift](#page-80-0)*

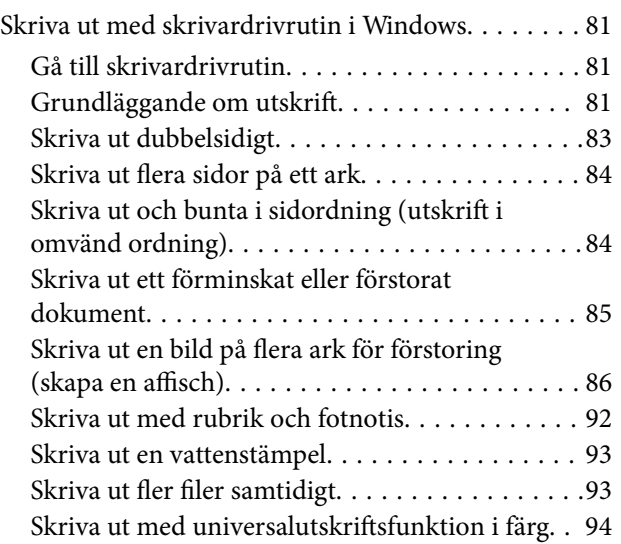

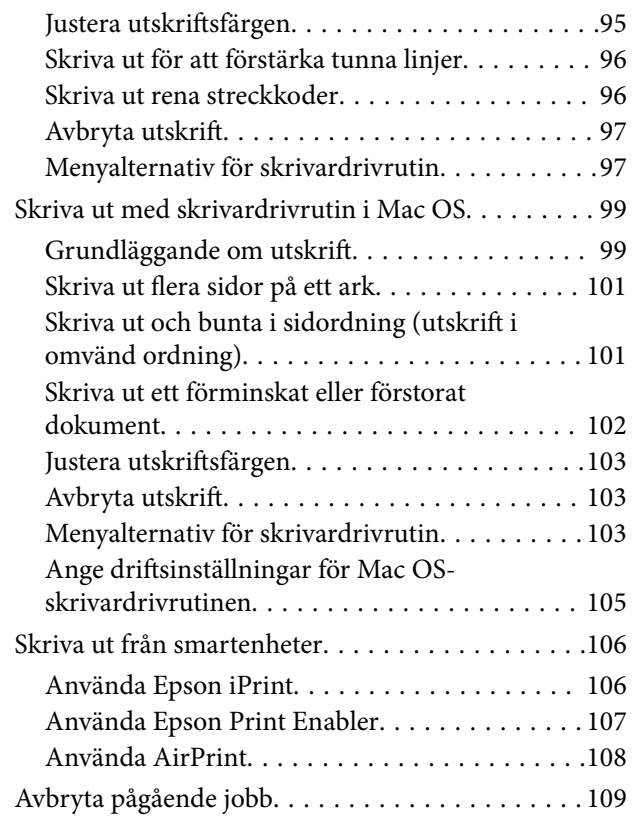

## *[Kopiera](#page-109-0)*

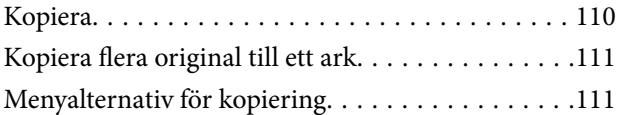

### *[Skanna](#page-112-0)*

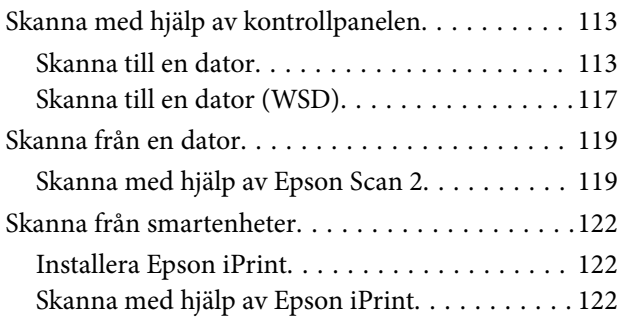

### *[Faxa](#page-123-0)*

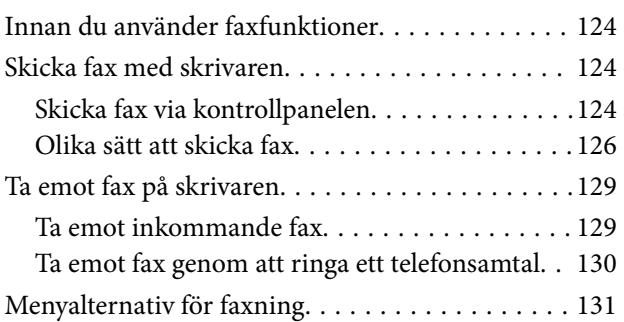

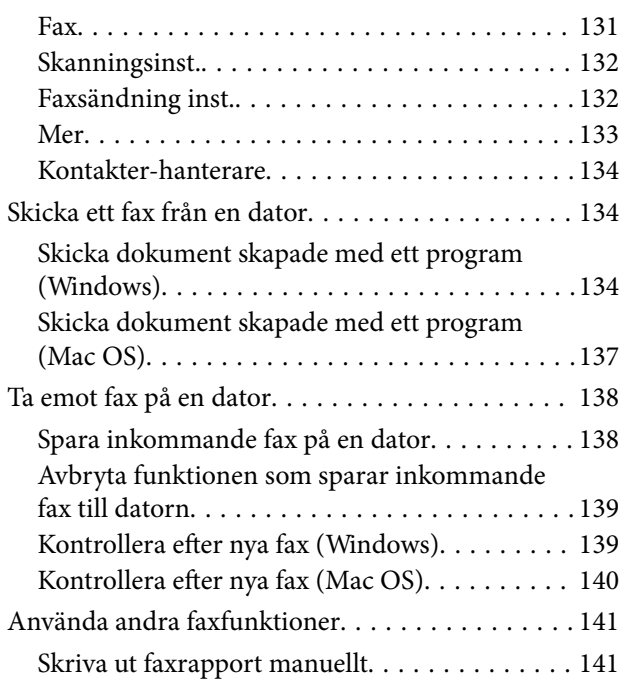

## *[Fylla på bläck](#page-141-0)*

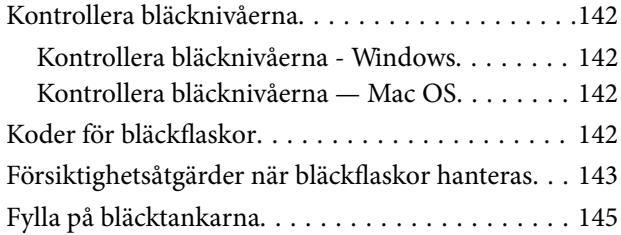

## *[Underhåll av skrivaren](#page-148-0)*

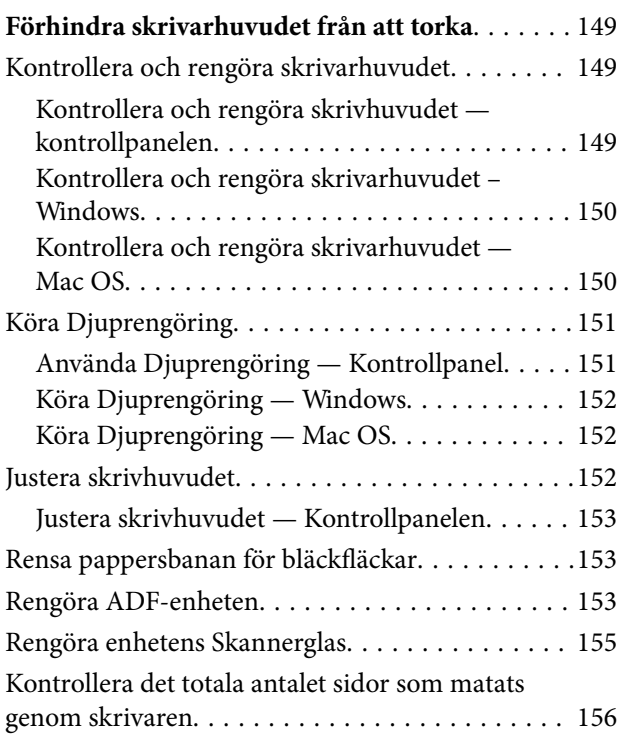

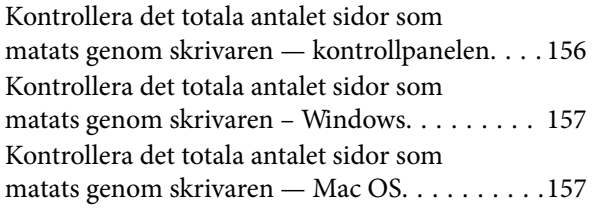

## *[Nätverkstjänst och](#page-157-0)  [programvaruinformation](#page-157-0)*

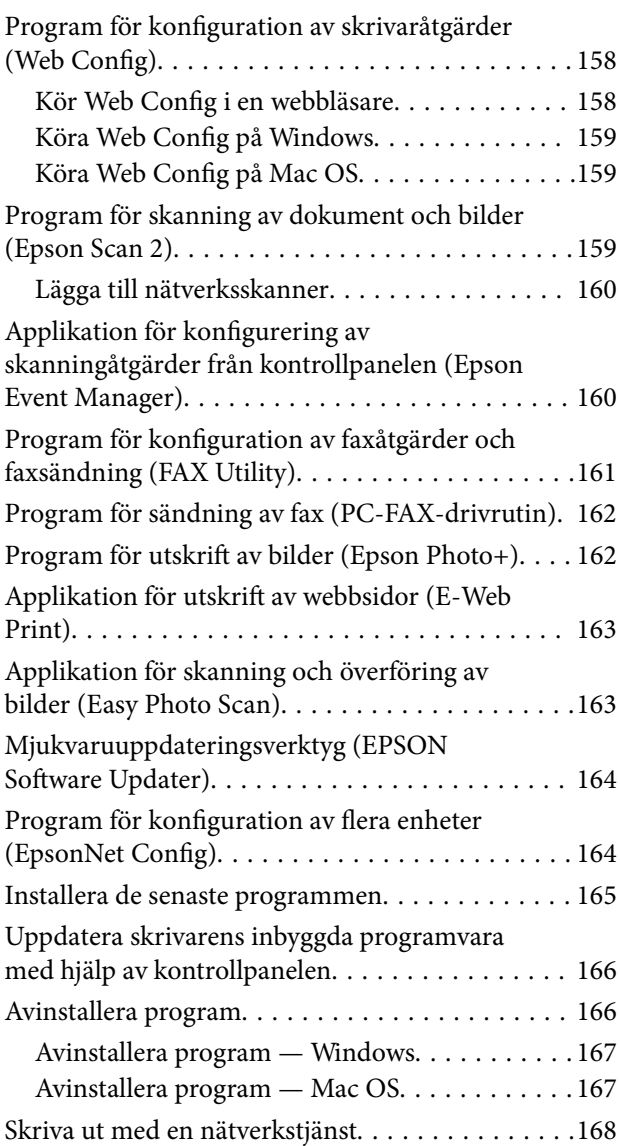

## *[Lösa problem](#page-168-0)*

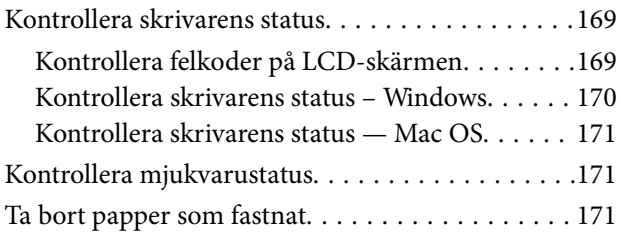

#### **Innehållsförteckning**

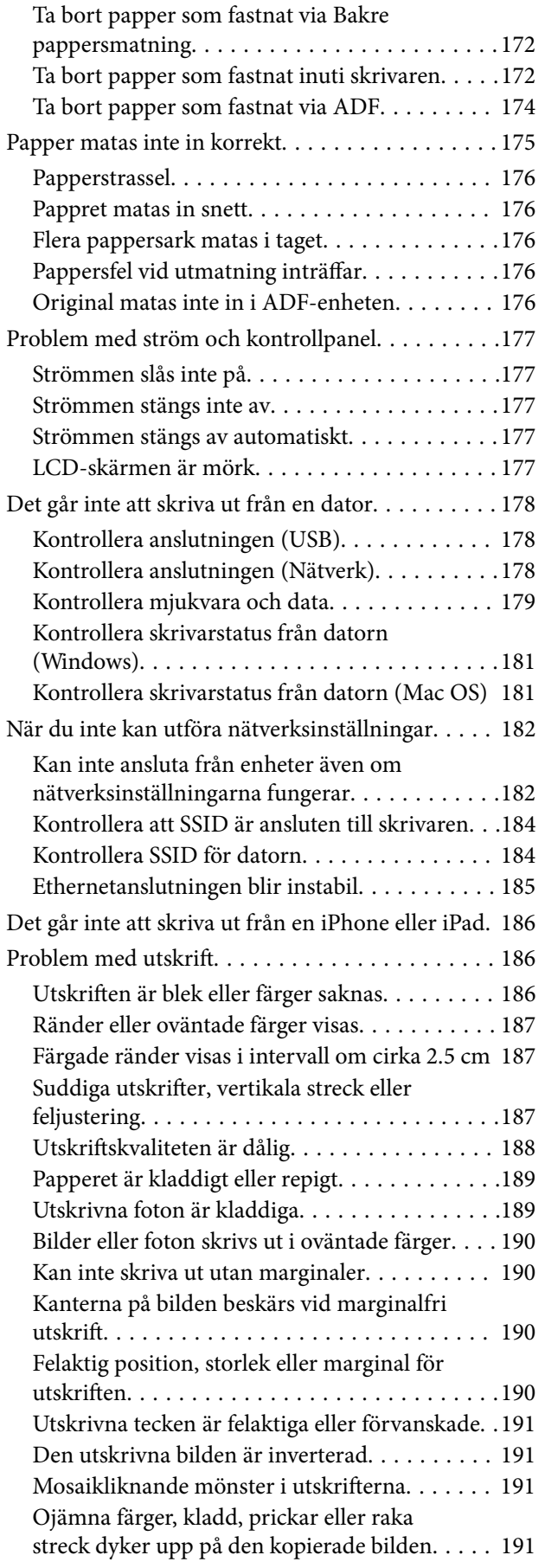

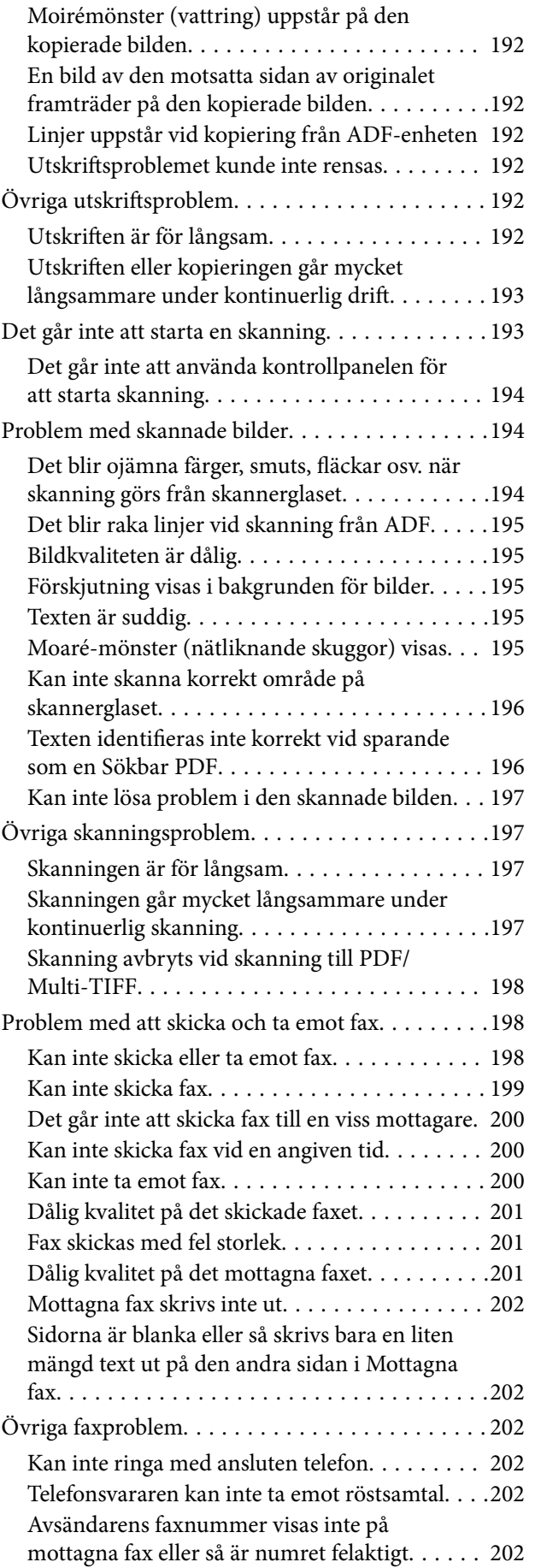

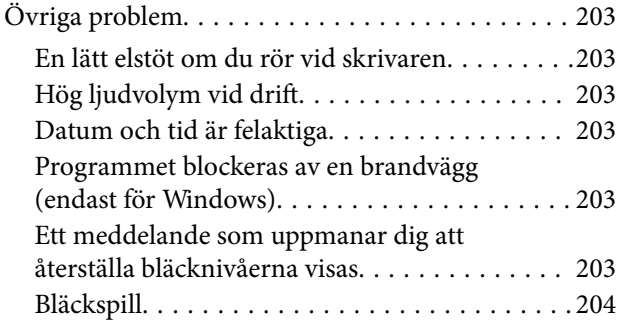

## *[Bilaga](#page-204-0)*

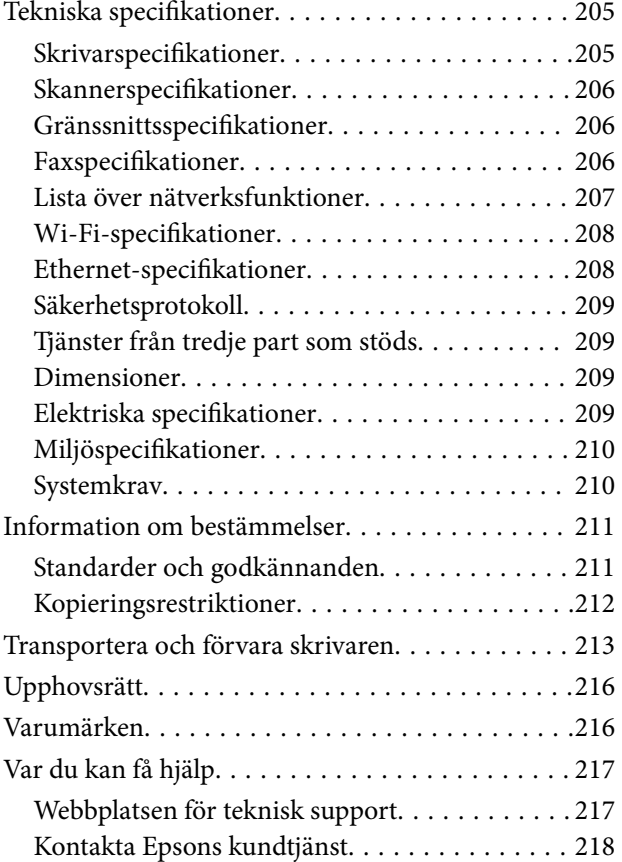

# <span id="page-6-0"></span>**Om den här användarhandboken**

## **Introduktion till användarhandböckerna**

Följande användarhandböcker medföljer Epson-skrivaren. Förutom användarhandböckerna bör du granska tillgänglig hjälpinformation från själva skrivaren eller från Epson-programmen.

❏ Viktiga säkerhetsanvisningar (användarhandbok i pappersformat)

Innehåller anvisningar för säkert användande av den här skrivaren.

❏ Starta här (användarhandbok i pappersformat)

Ger din information skrivarens inställning, installation av programvaran, skrivarens användning och så vidare.

❏ Användarhandbok (digital användarhandbok)

Den här användarhandboken. Ger övergripande information och anvisningar om hur du använder skrivaren, om nätverksinställningar när du använder skrivaren i ett nätverk och hur du löser problem.

Du kan skaffa dig de senaste versionerna av handböckerna ovan med följande metoder.

❏ Användarhandbok i pappersformat

Besök Epson Europe supportwebbplats på [http://www.epson.eu/Support,](http://www.epson.eu/Support) eller Epsons världsomspännande supportwebbplats på<http://support.epson.net/>.

❏ Digital handbok

Starta EPSON Software Updater på datorn. EPSON Software Updater söker efter tillgängliga uppdateringar av Epsons program och digitala handböcker och låter dig hämta de senaste uppdateringarna.

#### **Relaterad information**

& ["Mjukvaruuppdateringsverktyg \(EPSON Software Updater\)" på sidan 164](#page-163-0)

## **Använda handboken för att söka efter information**

PDF-handboken möjliggör för dig att söka efter information som du letar efter med sökord, eller gå direkt till specifika avsnitt med hjälp av bokmärken.Du kan också skriva ut endast de sidor du behöver.Detta avsnitt förklarar hur du använder en PDF-handbok som har öppnats i Adobe Reader X på din dator.

#### **Söka med sökord**

Klicka på **Redigera** > **Avancerad sökning**.Ange sökordet (text) för information som du vill hitta i sökfönstret och klicka sedan på **Sök**.Resultat visas som en lista.Klicka på ett av resultaten som visas för att gå till den sidan.

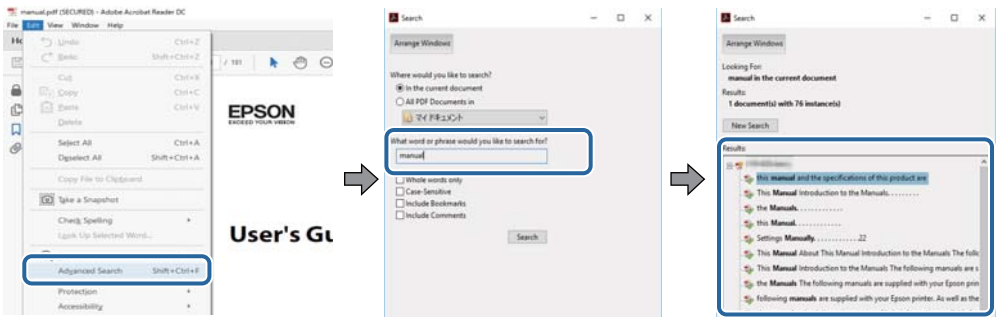

#### **Gå direkt från bokmärken**

Klicka på en rubrik för att gå direkt till den sidan.Klicka på + eller > för att visa rubriker med lägre nivåer i det avsnittet.För att komma till föregående sida, utför följande åtgärd på ditt tangentbord.

- ❏ Windows: Håll ner **Alt** och tryck sedan på **←**.
- ❏ Mac OS: Håll ner kommandoknappen och tryck sedan på **←**.

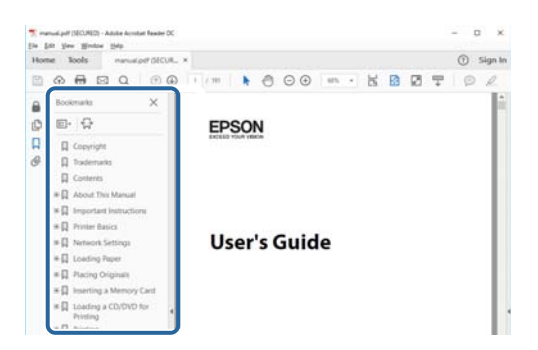

#### **Skriva ut endast de sidor du behöver**

Du kan extrahera och skriva ut endast de sidor du behöver.Klicka på **Skriv ut** i menyn **Arkiv** och ange sedan de sidor som du vill skriva ut under **Sidor** under **Sidor att skriva ut**.

❏ För specificera en serie sidor, ange ett bindestreck mellan startsidan och slutsidan.

Exempel: 20-25

❏ För att specificera sidor som inte är en serie, delar sidorna med kommatecken.

Exempel: 5, 10, 15

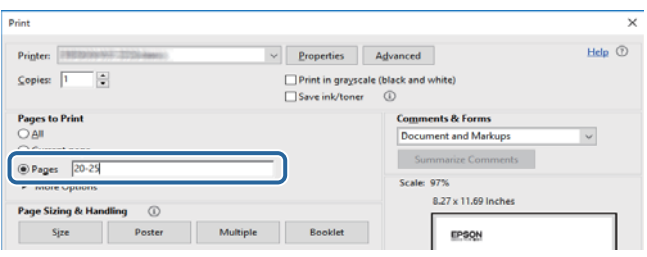

## <span id="page-8-0"></span>**Märken och symboler**

### !*Obs!*

Instruktioner som måste följas noggrant för att undvika kroppsskada.

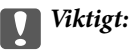

Instruktioner som måste följas för att undvika skada på utrustningen.

#### *Anmärkning:*

Erbjuder kompletterande information och referensinformation.

#### **Relaterad information**

 $\rightarrow$  Länkar till relaterade avsnitt.

## **Beskrivningar som används i den här användarhandboken**

- ❏ Skärmbilder av skrivardrivrutinen och Epson Scan 2 (skannerdrivrutin) är från Windows 10 eller macOS High Sierra. Innehållet som visas på skärmarna varierar beroende på modell och situation.
- ❏ Bilderna som används i den här användarhandboken är endast exempel. Det kan finnas små skillnader mellan modellerna, men driftsättet är det samma.
- ❏ Vissa menyobjekt på LCD-skärmen kan variera beroende på modell och inställningar.
- ❏ Du kan läsa av QR-koden med en dedikerad app.

## **Referenser för operativsystem**

#### **Windows**

I den här användarhandboken syftar termer som "Windows 10", "Windows 8.1", "Windows 8", "Windows 7", "Windows Vista", "Windows XP", "Windows Server 2016", "Windows Server 2012 R2", "Windows Server 2012", "Windows Server 2008 R2", "Windows Server 2008", "Windows Server 2003 R2", och "Windows Server 2003" till följande operativsystem. Dessutom används "Windows" som referens till alla versioner.

- ❏ Microsoft® Windows® 10 operativsystem
- ❏ Microsoft® Windows® 8.1 operativsystem
- ❏ Microsoft® Windows® 8 operativsystem
- ❏ Microsoft® Windows® 7 operativsystem
- ❏ Microsoft® Windows Vista® operativsystem
- ❏ Microsoft® Windows® XP operativsystem
- ❏ Microsoft® Windows® XP Professional x64 Edition operativsystem
- ❏ Microsoft® Windows Server® 2016 operativsystem
- ❏ Microsoft® Windows Server® 2012 R2 operativsystem
- ❏ Microsoft® Windows Server® 2012 operativsystem
- ❏ Microsoft® Windows Server® 2008 R2 operativsystem
- ❏ Microsoft® Windows Server® 2008 operativsystem
- ❏ Microsoft® Windows Server® 2003 R2 operativsystem
- ❏ Microsoft® Windows Server® 2003 operativsystem

#### **Mac OS**

I denna handbok, "Mac OS" används för att referera till macOS High Sierra, macOS Sierra, OS X El Capitan, OS X Yosemite, OS X Mavericks, OS X Mountain Lion, Mac OS X v10.7.x och Mac OS X v10.6.8.

# <span id="page-10-0"></span>**Viktiga instruktioner**

## **Säkerhetsanvisningar**

Läs och följ dessa anvisningar för att försäkra dig om att skrivaren används på ett säkert sätt. Behåll användarhandboken för framtida bruk. Följ dessutom alla varningar och instruktioner som finns på skrivaren.

❏ En del av de symboler som används på din skrivare finns där för att säkerställa säkerheten och rätt användning av skrivaren. Besök följande webbplats för att få veta betydelsen för symbolerna.

<http://support.epson.net/symbols>

- ❏ Använd endast den elsladd som medföljde skrivaren och använd inte sladden med någon annan utrustning. Användning av andra sladdar med denna skrivaren eller användning av den medföljande elsladden med annan utrustning kan resultera i brand eller elstöt.
- ❏ Se till att nätsladden uppfyller tillämplig lokal säkerhetsstandard.
- ❏ Ta aldrig isär, ändra eller försök reparera elsladden, kontakten, skrivarenheten, eller några tillval själv, utom när det speciellt beskrivs i skrivarens handböcker.
- ❏ Dra ur kontakten till skrivaren och låt kvalificerad servicepersonal utföra service i följande situationer:

Elsladden eller kontakten är skadad, det har kommit in vätska i skrivaren, du har tappat skrivaren eller höljet har skadats, skrivaren fungerar inte normalt eller uppvisar en klart försämrad prestanda. Justera inte reglage som inte täcks i bruksanvisningen.

- ❏ Placera produkten nära ett vägguttag där kontakten enkelt kan dras ut.
- ❏ Placera eller förvara inte produkten utomhus, i närheten av smutsiga eller dammiga platser, vatten, värmekällor eller platser som utsätts för stötar, vibrationer, höga temperaturer eller hög luftfuktighet.
- ❏ Var noggrann med att inte spilla vätska på produkten och hantera inte produkten med våta händer.
- ❏ Denna produkt måste ha ett avstånd på minst 22 cm till en pacemaker. Radiovågor från denna skrivaren kan ha negativ inverkan på pacemakers.
- ❏ Kontakta återförsäljaren om LCD-skärmen är skadad. Tvätta händerna noga med tvål och vatten om du får flytande kristallösning på händerna. Skölj ögonen omedelbart med vatten om du får flytande kristallösning i ögonen. Kontakta genast läkare om du känner obehag eller får problem med synen trots att du har sköljt noggrant.
- ❏ Undvik att använda en telefon under ett åskväder. Det kan finnas en liten risk för elstöt genom ett blixtnedslag.
- ❏ Använd inte en telefon för att rapportera en gasläcka i närheten av läckan.

## **Säkerhetsinstruktioner för bläck**

- ❏ Var försiktig så att du inte kommer i kontakt med bläck när du hanterar bläcktankar, bläcklock och öppna bläckflaskor eller lock.
	- ❏ Om du får bläck på huden bör du genast tvätta området noga med tvål och vatten.
	- ❏ Om du får bläck i ögonen ska du genast skölja dem med vatten. Om du känner obehag eller får problem med synen efter noggrann sköljning bör du omedelbart kontakta läkare.
	- ❏ Om du får bläck i munnen söker du upp en läkare direkt.
- ❏ Skaka inte bläckflaskan för mycket och utsätt den inte för slag, eftersom det kan göra att bläcket läcker ut.

<span id="page-11-0"></span>❏ Förvara bläckflaskorna och bläcktanksenheten utom räckhåll för barn.Se till att barn inte sväljer bläck och låt dem inte hantera bläckflaskor eller bläckflaskornas lock.

## **Råd och varningar för skrivaren**

Läs och följ dessa instruktioner för att undvika att skada skrivaren eller din egendom. Behåll den här användarhandboken för framtida referens.

### **Råd och varningar vid konfiguration av skrivaren**

- ❏ Blockera inte och täck inte över skrivarens fläktar och öppningar.
- ❏ Använd endast den typ av strömkälla som anges på skrivarens etikett.
- ❏ Undvik att använda uttag på samma krets som kopiatorer eller luftregleringssystem som slås av och på med jämna mellanrum.
- ❏ Undvik eluttag som styrs av strömbrytare eller automatiska timers.
- ❏ Håll hela datorsystemet borta från potentiella källor till elektromagnetisk störning, t.ex. högtalare eller basenheter till sladdlösa telefoner.
- ❏ Nätsladdar ska alltid placeras så att de skyddas från slitage, skador, hack, veck och knutar. Placera inte föremål ovanpå nätsladdar. Se även till att nätsladdar inte ligger så att någon kan trampa på eller köra över dem. Se speciellt till att sladdarna ligger rakt där de ansluter till transformatorn.
- ❏ Om du använder en förlängningssladd till produkten måste du kontrollera att den totala märkströmmen för enheterna som är kopplade till förlängningssladden inte överstiger sladdens märkström. Se också till att den totala märkströmmen för alla enheter som är anslutna till vägguttaget inte överstiger vägguttagets märkström.
- ❏ Om produkten ska användas i Tyskland måste den elslinga som produkten är ansluten till vara säkrad med en säkring på 10 A eller 16 A för att ge ett tillräckligt kortslutnings- och överslagsskydd för skrivaren.
- ❏ Vid anslutning av skrivaren till en dator eller annan enhet med en sladd bör du se till att kontakterna är vända åt rätt håll. Alla kontakter går endast att sätta i på ett sätt. Om en kontakt sätts in i fel riktning kan enheterna som kopplas till varandra med kabelns hjälp skadas.
- ❏ Placera skrivaren på en plan, stabil yta som är större än skrivarens bottenplatta i alla riktningar. Skrivaren fungerar inte korrekt om den lutar.
- ❏ Se till att det finns utrymme ovanför skrivaren så att skrivarluckan kan lyftas upp helt.
- ❏ Lämna tillräckligt med utrymme framför skrivaren så att pappret kan matas ut helt och hållet.
- ❏ Undvik platser där temperatur och luftfuktighet kan förändras snabbt. Utsätt inte skrivaren för direkt solljus, starkt ljus eller värmekällor.

## **Råd och varningar vid användning av skrivaren**

- ❏ För inte in några föremål i öppningarna på skrivaren.
- ❏ Stoppa inte in handen i skrivaren vid utskrift.
- ❏ Ta inte på den platta, vita kabeln eller bläckrören inuti skrivaren.
- ❏ Använd inte sprej som innehåller lättantändlig gas i eller i närheten av skrivaren. Det kan orsaka brand.
- ❏ Flytta inte skrivarhuvudet för hand, eftersom det kan skada skrivaren.
- <span id="page-12-0"></span>❏ Kläm inte fingrarna när du stänger dokumentluckan.
- ❏ Tryck inte för hårt på skannerglas när du placerar originalen.
- ❏ Om en av bläcktankarna inte är fylld upp till den undre linjen måste du snart fylla på bläck.Fortsatt användning av skrivaren när bläcknivån är under den undre linjen kan skada skrivaren.
- ❏ Stäng alltid av skrivaren med P-knappen. Dra inte ur skrivarens nätsladd och stäng inte av strömmen vid eluttaget förrän  $\mathbb O$ -lampan slutat blinka.
- ❏ Om du inte ska använda skrivaren under en längre tid ser du till att dra ur skrivarens elsladd från eluttaget.

## **Råd och varningar vid transport eller förvaring av skrivaren**

- ❏ När skrivaren förvaras eller transporteras ska du undvika att luta den, placera den vertikalt eller vända den upp och ned eftersom det kan göra att bläck läcker ut.
- ❏ Innan du transporterar skrivaren bör du kontrollera att skrivarhuvudet är i ursprungsläget (längst åt höger).

## **Råd och varningar vid användning av skrivaren med trådlös anslutning**

- ❏ Radiovågor från skrivaren kan påverka funktionen hos medicinska utrustningar negativt vilket kan göra att de fungerar på fel sätt. När skrivaren används på vårdinrättningar eller i närheten av medicinska utrustningar ska du följa eventuella instruktioner från behörig personal på anläggningen samt alla varningar och instruktioner på den medicinska utrustningen.
- ❏ Radiovågor från skrivaren kan negativt påverka funktionen hos automatiskt styrda enheter som automatiska dörrar eller brandlarm vilket kan leda till olyckor på grund av fel. Följ alla varningar och anvisningar på enheterna när skrivaren används i närheten av automatiskt styrda enheter.

## **Råd och varningar vid användning av LCD-skärmen**

- ❏ LCD-skärmen kan ha några små ljusa eller mörka punkter och på grund av dess funktioner kan ljusstyrkan vara ojämn. Det är normalt och betyder inte att den är skadad.
- ❏ Rengör endast med en torr och mjuk trasa. Använd inte flytande eller kemiska rengöringsmedel.
- ❏ LCD-skärmens yttre skydd kan gå sönder om den utsätts för kraftiga stötar. Kontakta din återförsäljare om skärmytan spricker eller går sönder, och försök inte ta bort eller röra vid de trasiga delarna.

## **Skydda din personliga information**

Om du överlämnar skrivaren till någon annan eller kasserar den kan du radera all personlig information som lagras på skrivarminnet genom att välja **Inst.** > **Återställ standard- inställningar** > **Rensa all data och alla inställningar** på kontrollpanelen.

# <span id="page-13-0"></span>**Grundläggande om skrivaren**

## **Namn på delar och funktioner**

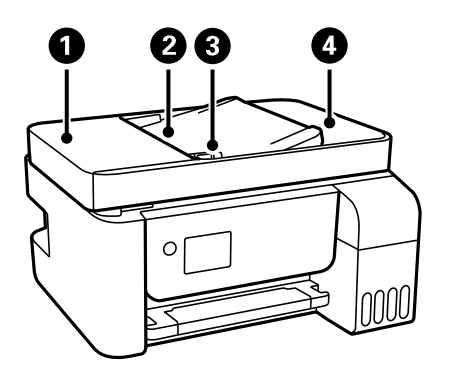

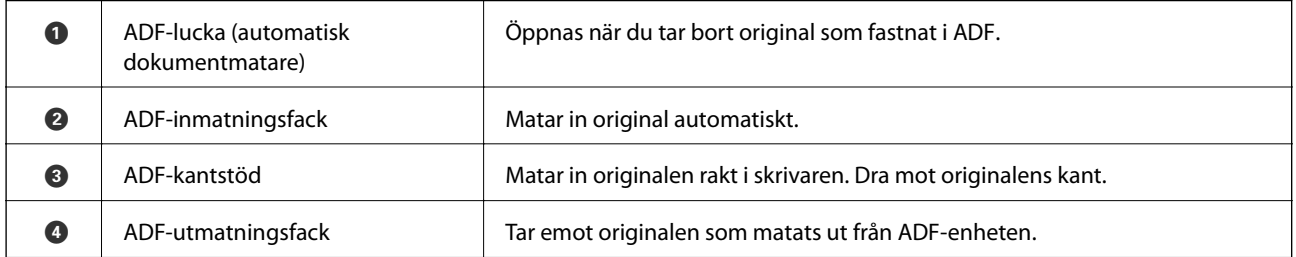

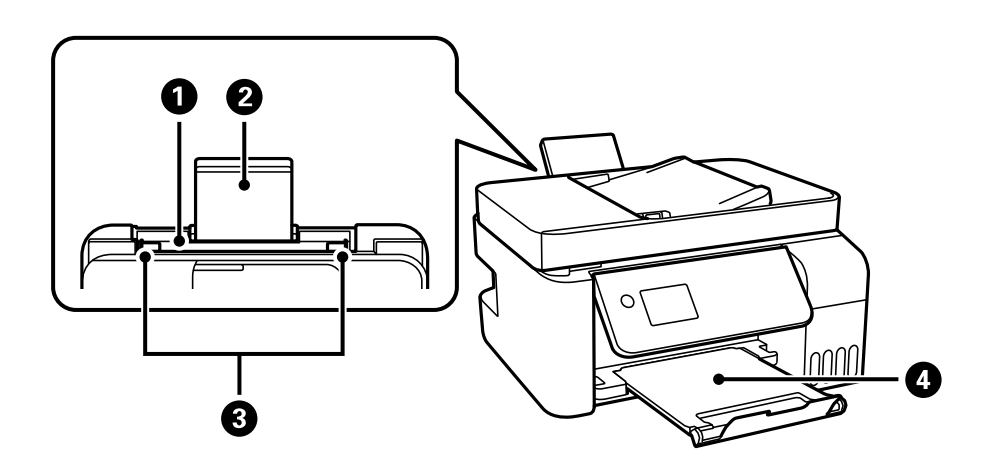

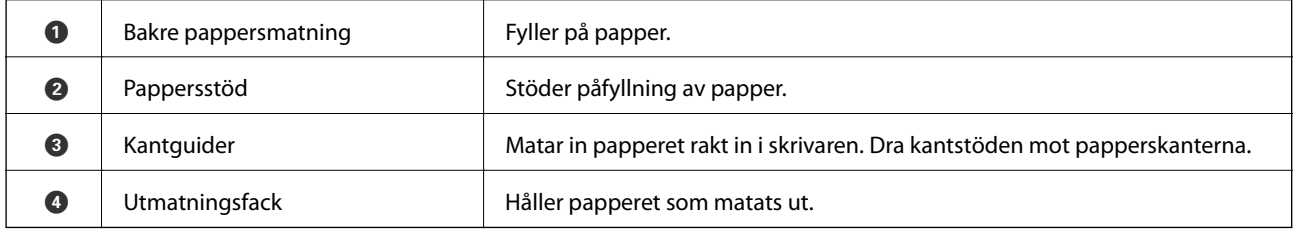

#### Användarhandbok

### **Grundläggande om skrivaren**

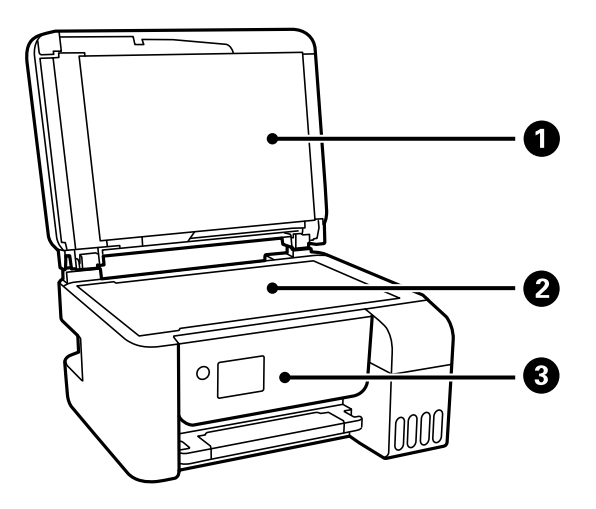

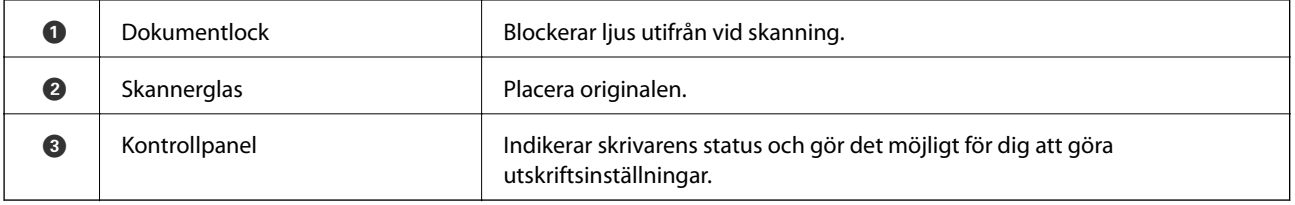

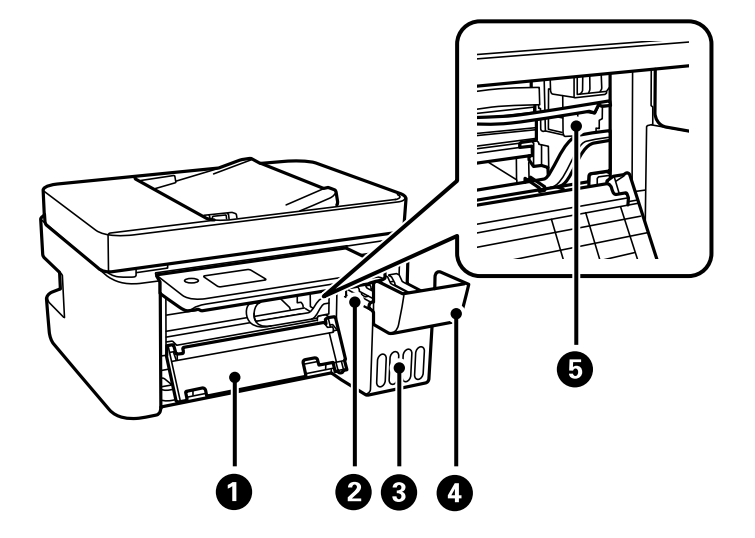

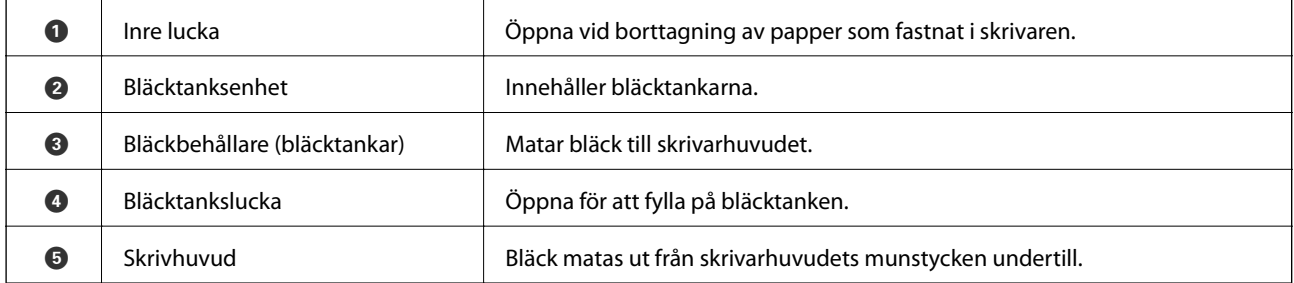

<span id="page-15-0"></span>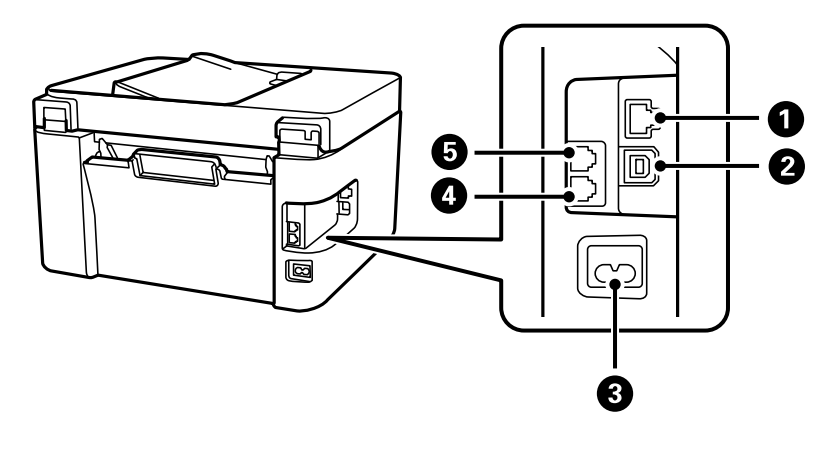

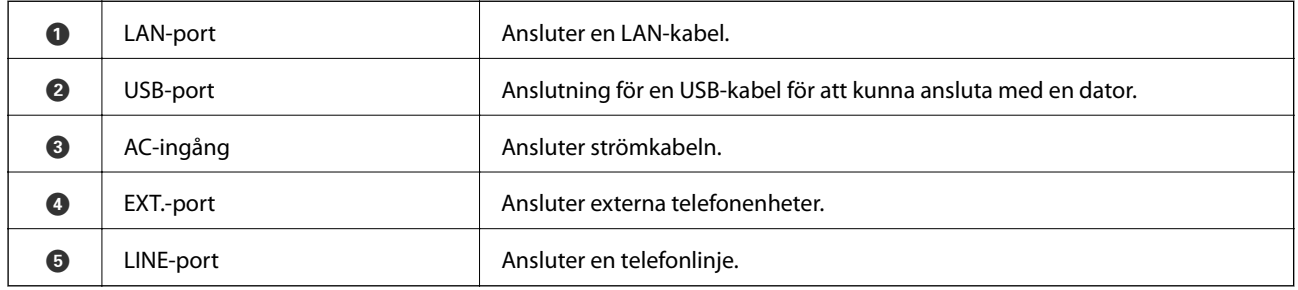

#### **Relaterad information**

& "Kontrollpanel" på sidan 16

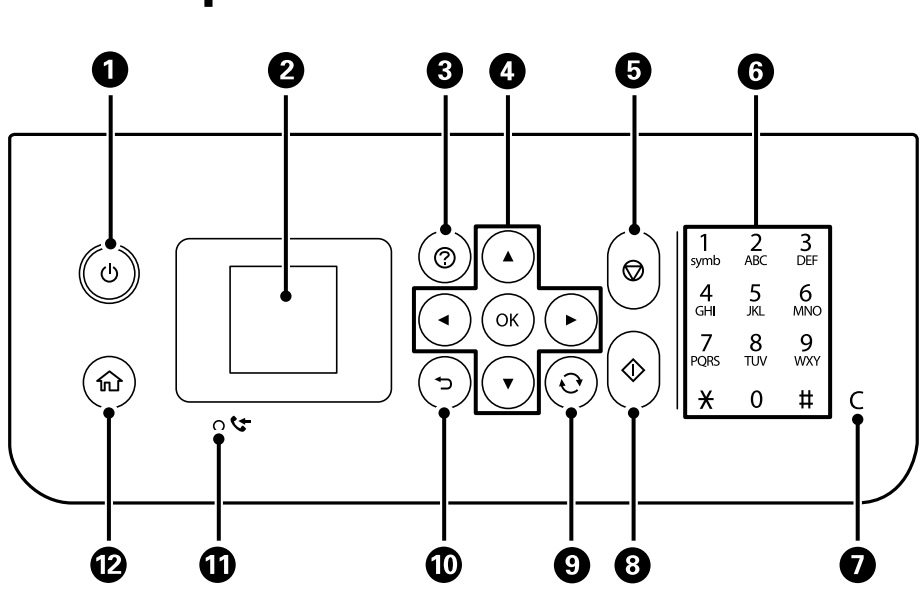

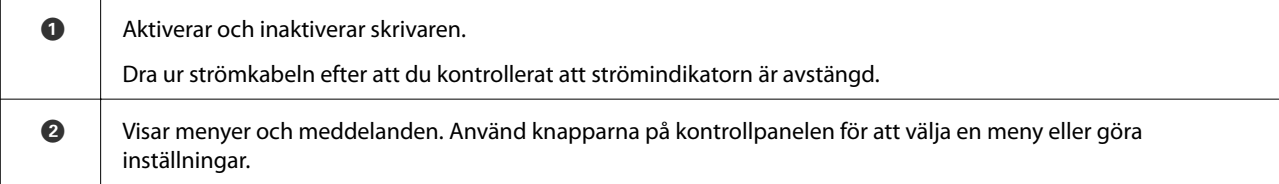

## **Kontrollpanel**

<span id="page-16-0"></span>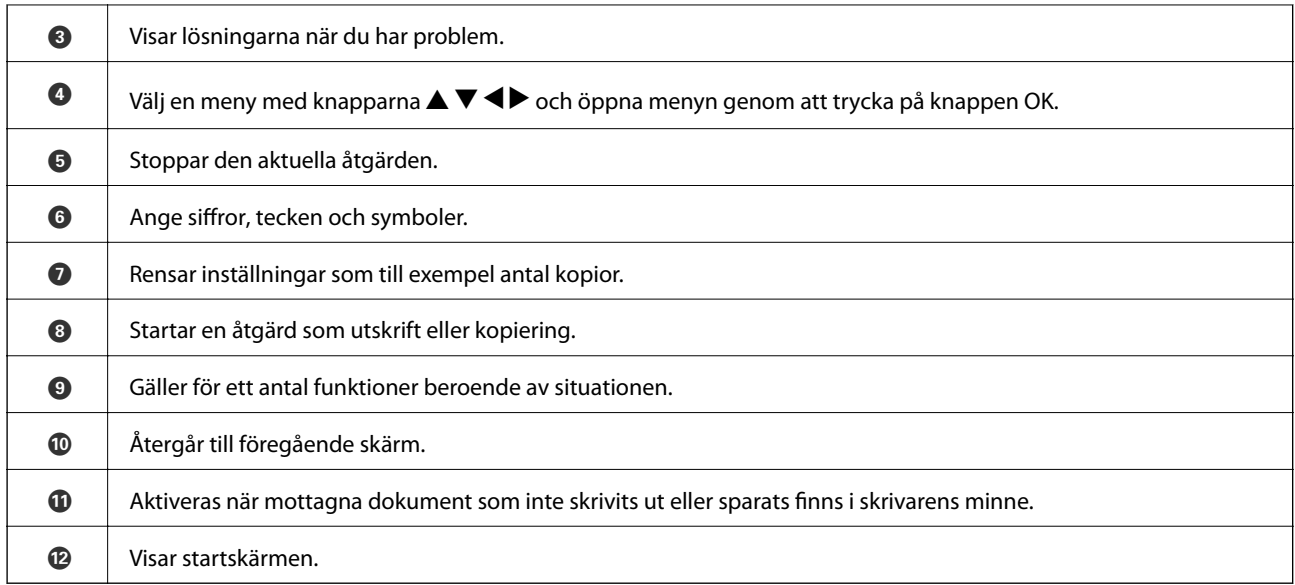

## **Vägledning om LCD-skärmen**

Menyer och meddelanden visas på LCD-skärmen. Välj en meny eller inställning genom att trycka på knapparna  $\blacktriangle$  $\blacktriangledown$  d  $\blacktriangleright$  .

## **Vägledning till startskärmen**

Följande ikoner och menyer visas på startskärmen.

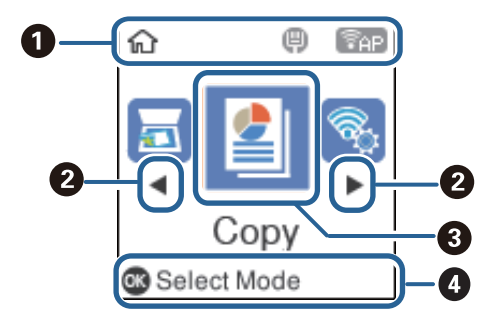

<span id="page-17-0"></span>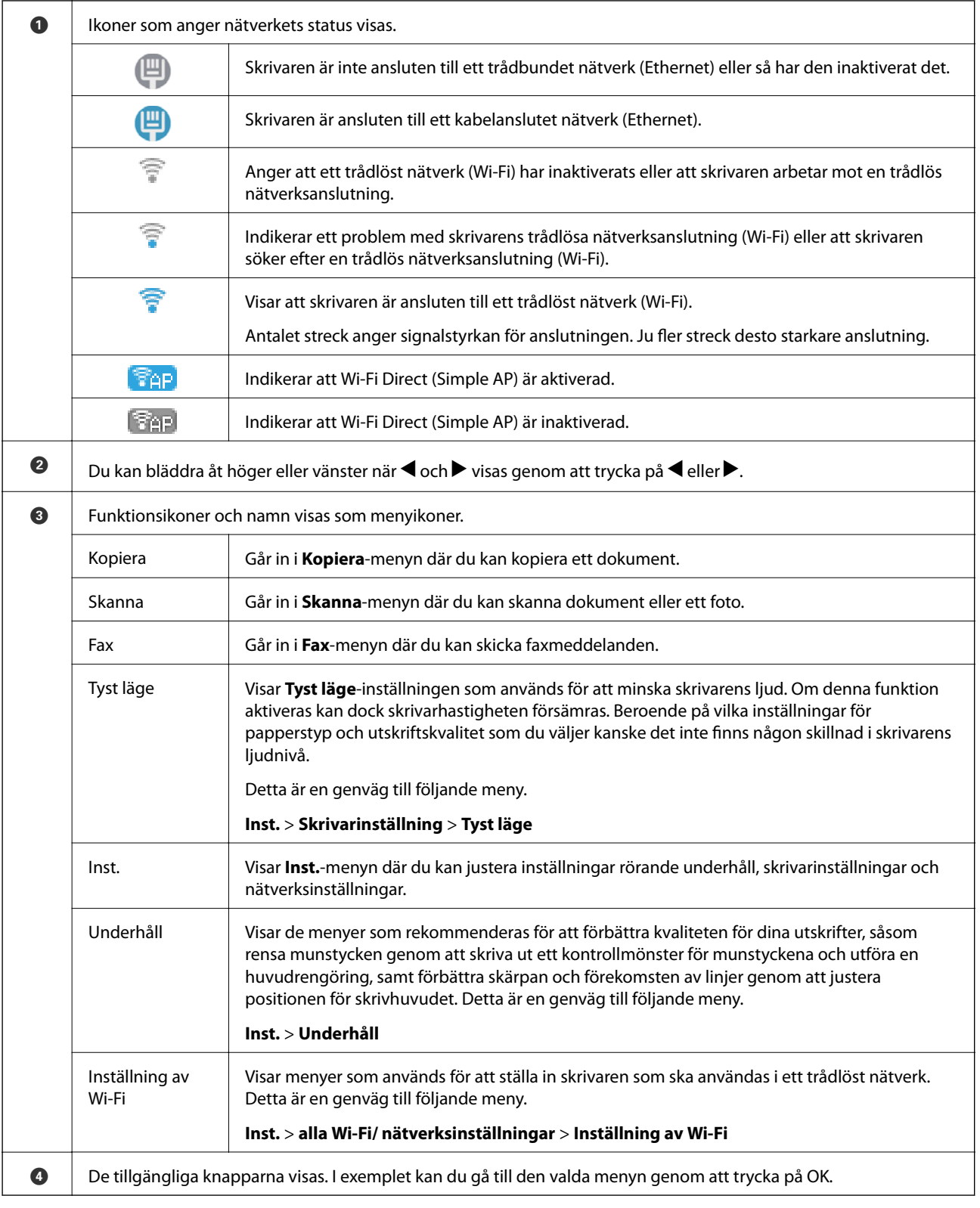

## **Mata in tecken**

För att ange tecken och symboler för nätverksinställningar och registrera kontakter från kontrollpanelen, använd de sifferknappsatsen med tolv tangenter. För att rensa alla tecken, tryck på knappen **C**.

Följande är skärmen för att ange lösenord för Wi-Fi-nätverket. Vilken skärm som visas varierar beroende på inställningarna.

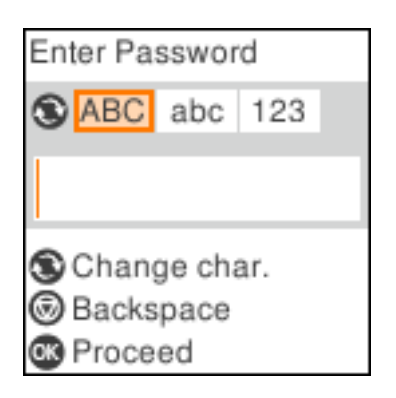

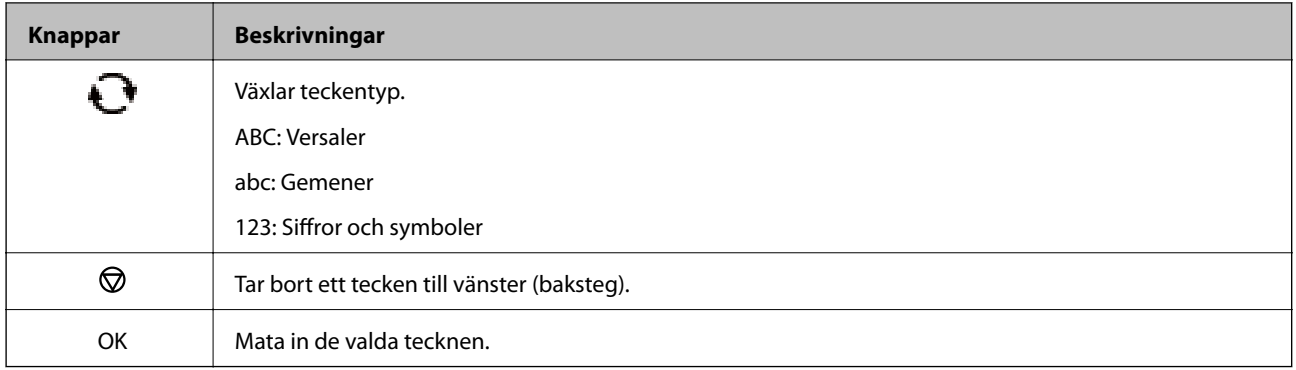

#### *Anmärkning:*

- ❏ Tryck på knapparna l r för att flytta markören åt vänster eller höger.
- ❏ Tryck på -knappen för att återgå till den föregående skärmen.

# <span id="page-19-0"></span>**Nätverksinställningar**

## **Nätverksanslutningstyper**

Du kan använda följande anslutningssätt.

## **Ethernet-anslutning**

Anslut skrivaren till ett nav med en Ethernet-kabel.

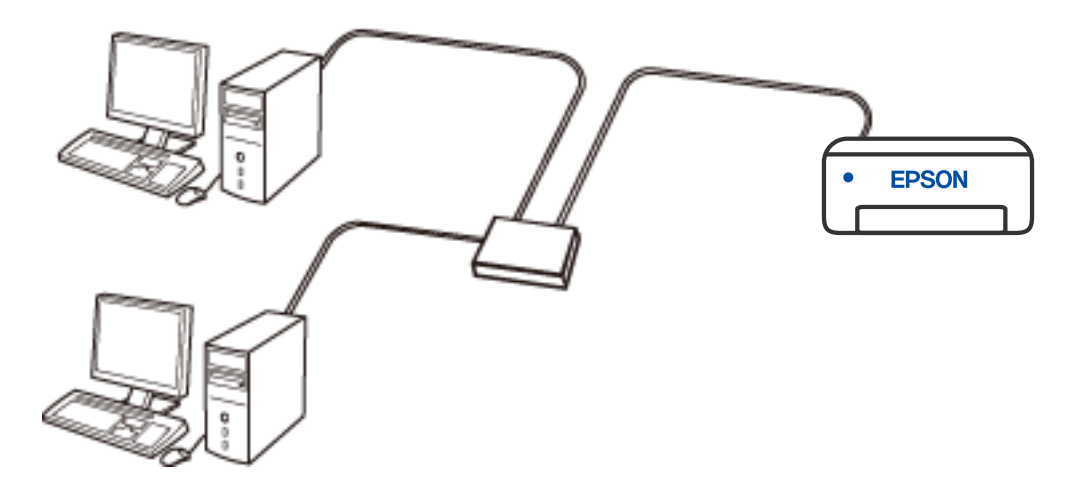

## **Wi-Fi-anslutning**

Anslut skrivaren och datorn eller den smarta enheten till den trådlösa routern. Detta är den vanliga anslutningsmetoden för hem- eller företagsnätverk där datorer ansluts med Wi-Fi via en trådlös router.

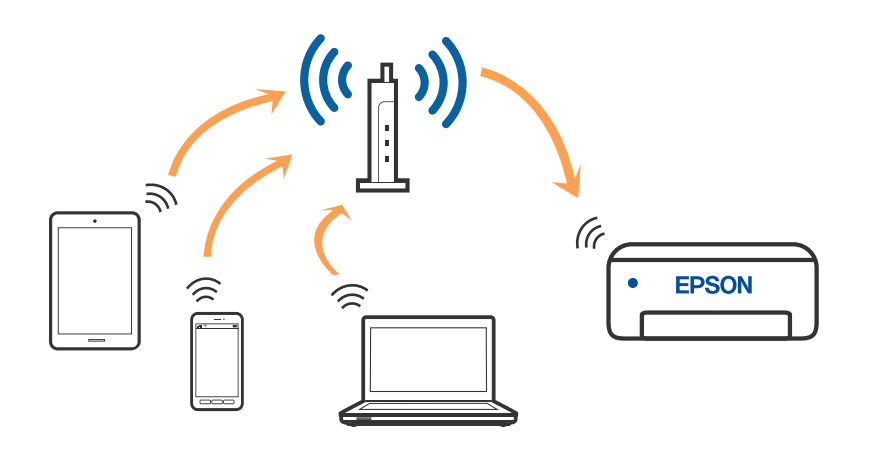

#### **Relaterad information**

& ["Ansluta till en dator" på sidan 21](#page-20-0)

- <span id="page-20-0"></span>& ["Anslut en smart enhet genom en trådlös router" på sidan 22](#page-21-0)
- & ["Göra Wi-Fi-inställningar på skrivaren" på sidan 31](#page-30-0)

## **Wi-Fi Direct (Simple AP)-anslutning**

Använd den här metoden när du inte använder Wi-Fi hemma eller på kontoret, eller när du vill ansluta skrivaren och den smarta enheten direkt. I det här läget fungerar skrivaren som trådlös router och du kan ansluta enheter till skrivaren utan att använda en vanlig trådlös router. Enheter som är direkt anslutna till skrivaren kan dock inte kommunicera med varandra via skrivaren.

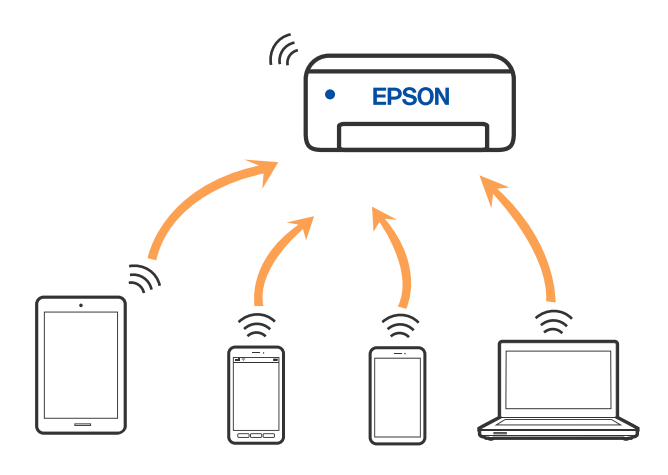

Skrivaren kan anslutas med Wi-Fi eller Ethernet och Wi-Fi Direct (Simple AP)-anslutning samtidigt. Men om du startar en nätverksanslutning i Wi-Fi Direct (Simple AP)-anslutning nör skrivaren är ansluten med Wi-Fi, kopplas Wi-Fi temporärt bort.

#### **Relaterad information**

- & ["Ansluter till en iPhone, iPad eller iPod touch med Wi-Fi Direct" på sidan 23](#page-22-0)
- & ["Ansluta till Android-enheter med Wi-Fi Direct" på sidan 26](#page-25-0)
- & ["Ansluta till andra enheter än iOS och Android med Wi-Fi Direct" på sidan 28](#page-27-0)

## **Ansluta till en dator**

Vi rekommenderar att du använder installationsprogrammet för att ansluta skrivaren till en dator. Du kan köra installationsfilen med en av metoderna nedan.

❏ Ställa in via webbplatsen

Gå till följande webbplats och ange produktens namn. Gå till **Inställning** och starta konfigurationen.

[http://epson.sn](http://epson.sn/?q=2)

❏ Konfigurera med mjukvaruskivan (endast för modeller som levereras med en mjukvaruskiva och användare med Windows-datorer med skivenheter).

Sätt i mjukvaru-CD-skivan i datorn och följ sedan instruktionerna på skärmen.

#### **Välja anslutningssätt**

Följ instruktionerna på skärmen tills följande skärm visas och välj sedan anslutningssätt för skrivaren till datorn.

<span id="page-21-0"></span>Välj anslutningstyp och klicka sedan på **Nästa**.

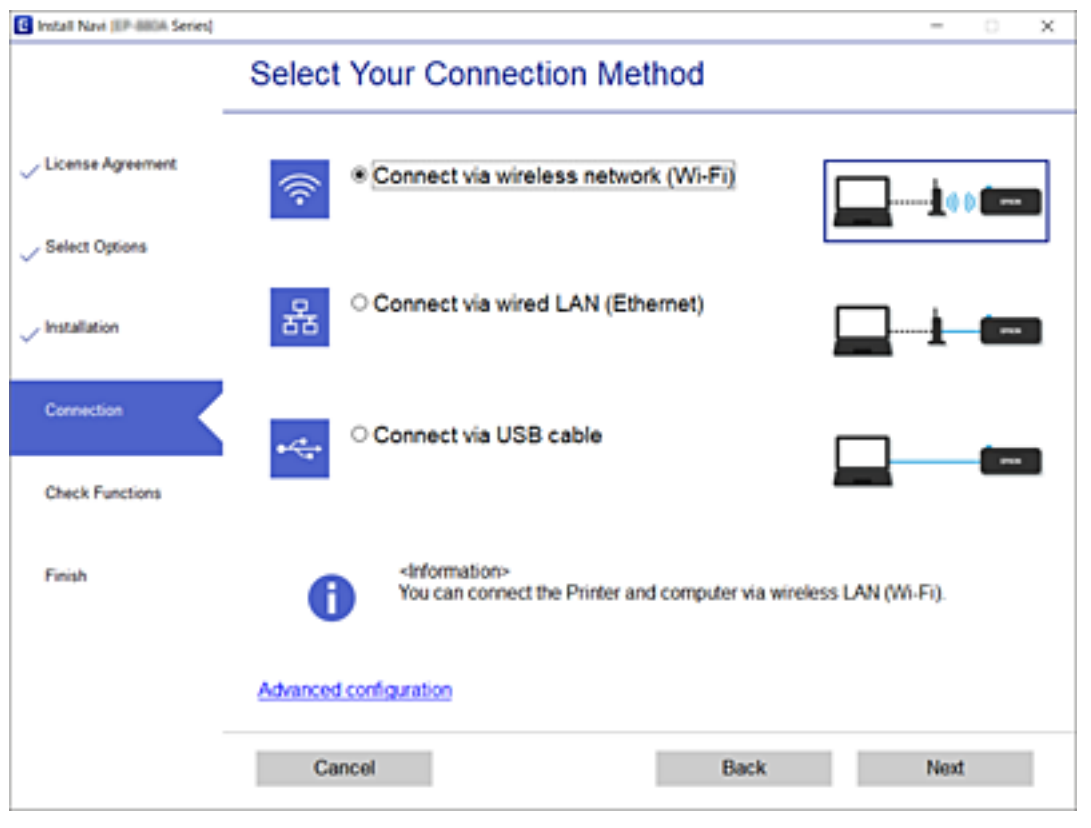

Följ instruktionerna på skärmen.

## **Ansluta till en smartenhet**

### **Anslut en smart enhet genom en trådlös router**

Du kan använda skrivaren från en smartenhet, om du ansluter skrivaren till samma Wi-Fi-nätverk (SSID) som smartenheten. För att använda skrivaren från en smartenhet, konfigurera den från följande webbplats. Åtkomst till webbplatsen från smartenheten som du vill ansluta till skrivaren.

#### [http://epson.sn](http://epson.sn/?q=2) > **Inställning**

#### *Anmärkning:*

Om du vill ansluta en dator och en smartenhet till skrivaren samtidigt, rekommenderar vi att du gör inställningarna från datorn först genom att använda installationsprogrammet.

#### **Relaterad information**

& ["Skriva ut från smartenheter" på sidan 106](#page-105-0)

## <span id="page-22-0"></span>**Ansluter till en iPhone, iPad eller iPod touch med Wi-Fi Direct**

Med den här metoden kan du ansluta skrivaren direkt till en iPhone, iPad, eller iPod touch utan en trådlös router. Följande kriterier krävs för att ansluta med denna metod. Om din miljö inte uppfyller dessa villkor kan du ansluta genom att välja **Andra OS-enheter**. Se Relaterad information nedan för mer information om anslutningar.

- ❏ iOS 11 eller senare
- ❏ Använda standardkameran för att skanna QR-koden
- ❏ Epson iPrint version 7.0 eller senare

Epson iPrint används för utskrift från en smartenhet. Installera Epson iPrint på smartenheten i förväg.

#### *Anmärkning:*

Du behöver endast konfigurera detta för skrivaren och smartenheten som du vill ansluta till en gång. Oberoende av om du avaktivera Wi-Fi Direct eller återställer nätverksinställningar till standardinställningar behöver du inte konfigurera detta igen.

1. Välj **Inställning av Wi-Fi** på startskärmen.

Välj en artikel, använd knapparna  $\blacktriangle \blacktriangledown \blacktriangle \blacktriangleright$  och tryck sedan på OK-knappen.

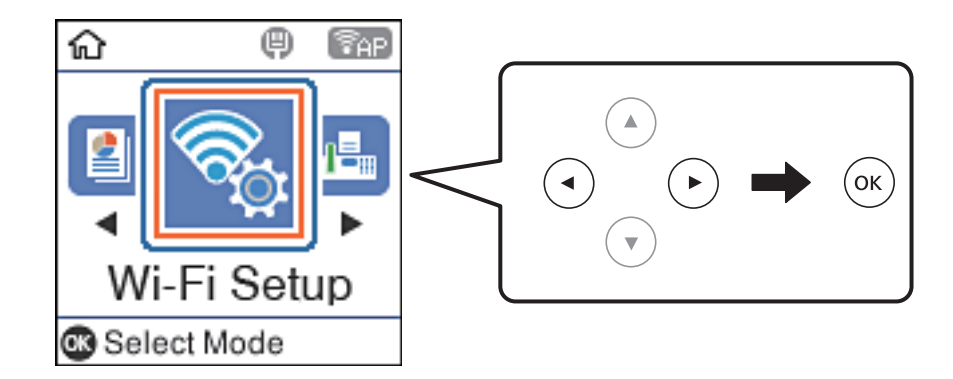

- 2. Välj **Wi-Fi Direct**.
- 3. Kontrollera meddelandet och tryck sedan på OK-knappen för att gå vidare.
- 4. Kontrollera meddelandet och tryck sedan på OK-knappen för att gå vidare.
- 5. Välj **iOS**.

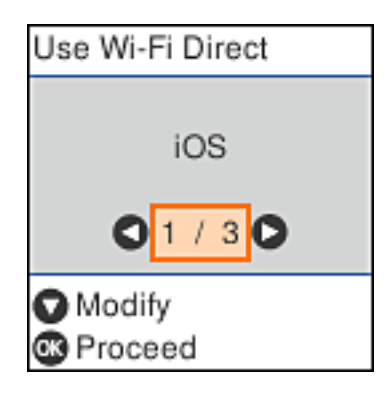

6. Kontrollera meddelandet och tryck sedan på OK-knappen för att gå vidare. QR-koden som visas på skrivarens kontrollpanel.

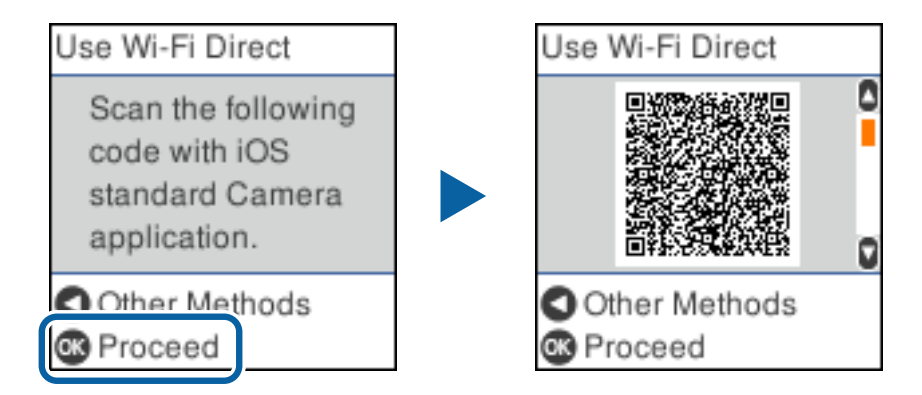

7. Starta kameran på din iPhone, iPad eller iPod touch, och skanna sedan QR-koden som visas på skrivarens kontrollpanel i FOTO-läge.

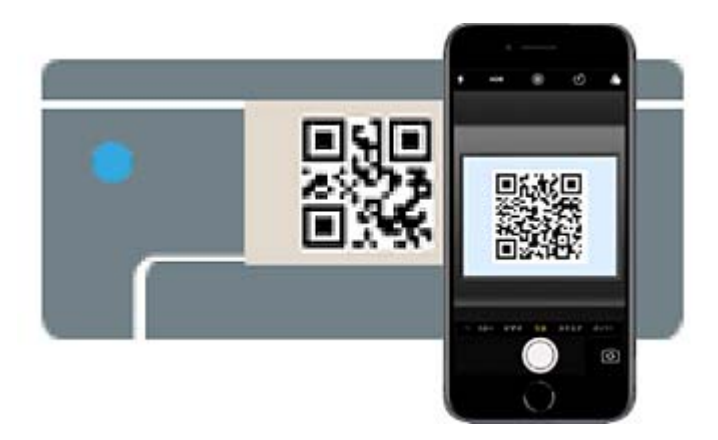

Använd kamera-appen för iOS 11 eller senare. Du kan inte ansluta till skrivaren med kamera-appen för iOS 10 eller tidigare. Du kan heller inte ansluta med en appa för skanning av QR-koder. Om du inte kan ansluta, tryck  $p\text{a}$  knappen  $\blacktriangleleft$ . Se Relaterad information nedan för mer information om anslutningar.

8. Tryck på aviseringen som visas på iPhone, iPad eller iPod touch skärm.

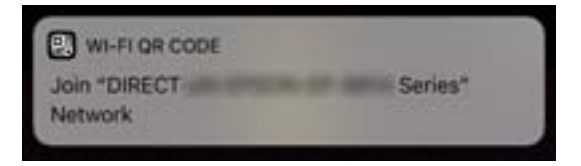

9. Tryck på **Gå med**.

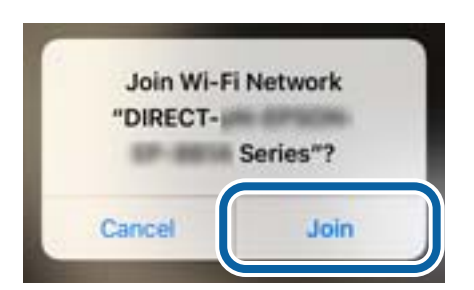

- 10. Tryck på OK-knappen på skrivarens kontrollpanel.
- 11. Starta Epson-utskriftsappen på iPhone, iPad eller iPod touch. Exempel på utskriftsappar från Epson

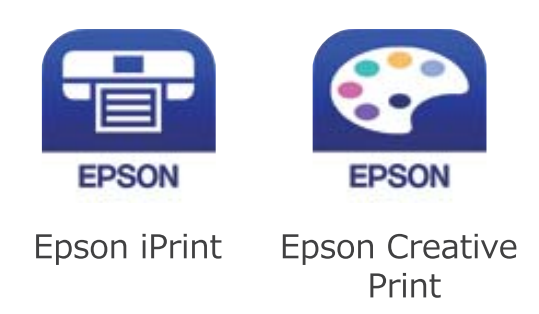

- 12. På skärmen Epson iPrint trycker du på **Printer is not selected.**
- 13. Välj skrivaren som du vill ansluta till.

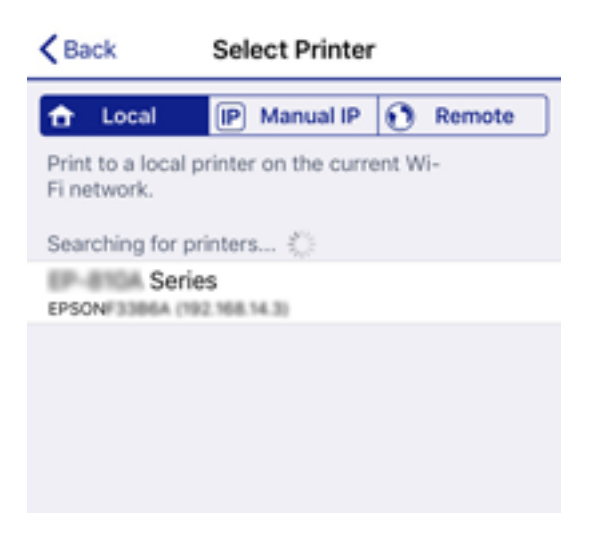

Granska informationen som visas på skrivarens kontrollpanel för att välja skrivaren.

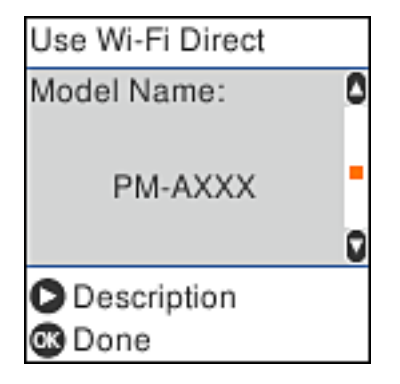

14. Tryck på OK-knappen på skrivarens kontrollpanel.

För smartenheter som har varit anslutna till skrivaren tidigare ska du välja nätverksnamnet (SSID) på smartenhetens Wi-Fi-skärm för att ansluta till skrivaren igen.

#### <span id="page-25-0"></span>**Relaterad information**

- & ["Ansluta till andra enheter än iOS och Android med Wi-Fi Direct" på sidan 28](#page-27-0)
- & ["Skriva ut från smartenheter" på sidan 106](#page-105-0)

## **Ansluta till Android-enheter med Wi-Fi Direct**

Med den här metoden kan du ansluta skrivaren direkt till dina Android-enheter utan att använda en trådlös router. Följande kriterier krävs för att använda denna funktion.

- ❏ Android 4.4 eller senare
- ❏ Epson iPrint version 7.0 eller senare

Epson iPrint används för att skriva ut från en smarta enheten. Installera Epson iPrint på den smarta enheten i förväg.

#### *Anmärkning:*

Du behöver bara ange dessa inställningar på skrivaren och den smarta enheten som du vill ansluta. Förutsatt att du inte avaktiverar Wi-Fi Direct eller återställer nätverksinställningarna till deras ursprungslägen så behöver du inte ange dessa inställningar igen.

1. Välj **Inställning av Wi-Fi** på startskärmen.

Välj en artikel, använd knapparna  $\blacktriangle \blacktriangledown \blacktriangle \blacktriangleright$  och tryck sedan på OK-knappen.

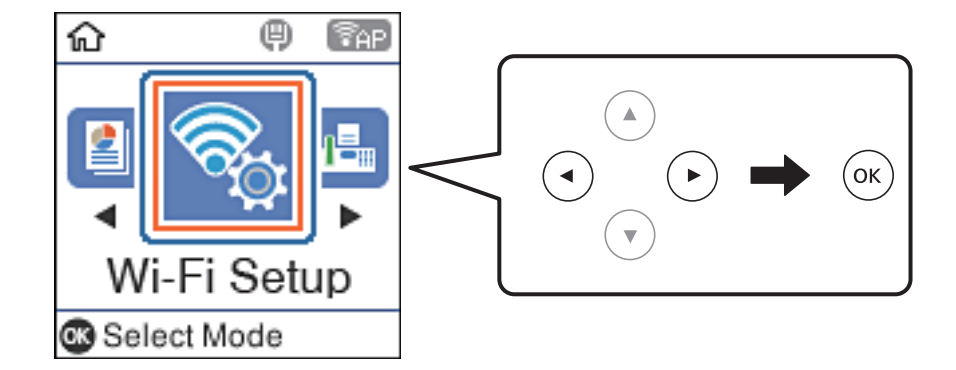

#### 2. Välj **Wi-Fi Direct**.

- 3. Kontrollera meddelandet och tryck sedan på OK-knappen för att gå vidare.
- 4. Kontrollera meddelandet och tryck sedan på OK-knappen för att gå vidare.
- 5. Välj **Android**.

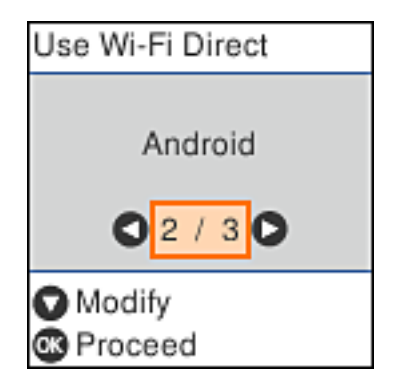

6. Starta Epson iPrint på smartenheten.

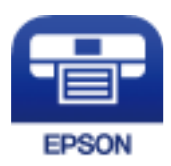

- 7. På skärmen Epson iPrint trycker du på **Printer is not selected.**.
- 8. Välj skrivaren som du vill ansluta till.

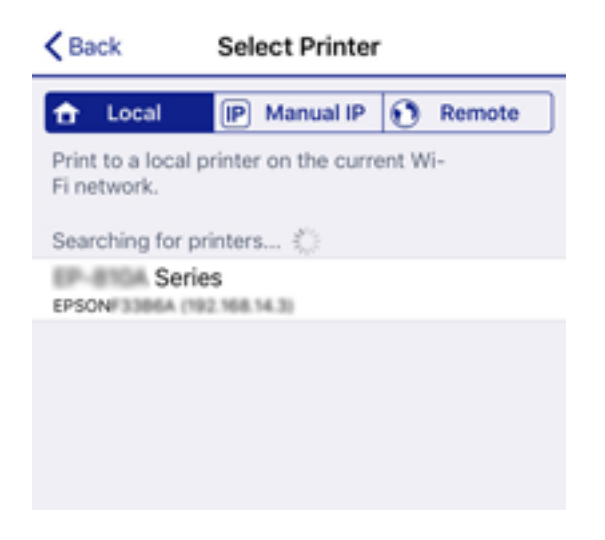

Se informationen som visas på skrivarens kontrollpanel för att välja skrivaren.

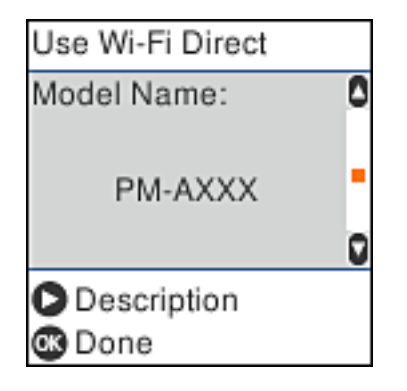

*Anmärkning:*

Skrivare kan komma att inte visas beroende på Android-enheten. Om skrivarna inte visas, anslut genom att välja *Andra OS-enheter*. Se "Relaterad information" nedan för mer information om anslutning.

- 9. När skärmen med godkännande för enhetsanslutning visas väljer du **Godkänn**.
- 10. Tryck på OK-knappen på skrivarens kontrollpanel.

För smarta enheter som anslutits till skrivaren tidigare, välj nätverksnamnet (SSID) på enhetens Wi-Fi-skärm för att återansluta.

#### **Relaterad information**

& ["Ansluta till andra enheter än iOS och Android med Wi-Fi Direct" på sidan 28](#page-27-0)

<span id="page-27-0"></span>& ["Skriva ut från smartenheter" på sidan 106](#page-105-0)

## **Ansluta till andra enheter än iOS och Android med Wi-Fi Direct**

Med den här metoden kan du ansluta skrivaren direkt till smartenheter utan att använda en trådlös router.

#### *Anmärkning:*

Du behöver endast konfigurera detta för skrivaren och smartenheten som du vill ansluta till en gång. Oberoende av om du avaktivera Wi-Fi Direct eller återställer nätverksinställningar till standardinställningar behöver du inte konfigurera detta igen.

1. Välj **Inställning av Wi-Fi** på startskärmen.

Välj en artikel, använd knapparna  $\blacktriangle \blacktriangledown \blacktriangle \blacktriangleright$  och tryck sedan på OK-knappen.

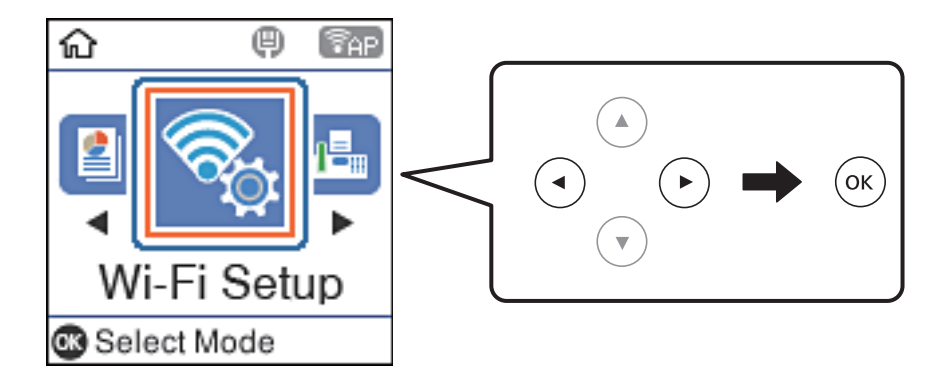

- 2. Välj **Wi-Fi Direct**.
- 3. Kontrollera meddelandet och tryck sedan på OK-knappen för att gå vidare.
- 4. Kontrollera meddelandet och tryck sedan på OK-knappen för att gå vidare.
- 5. Välj **Andra OS-enheter**.

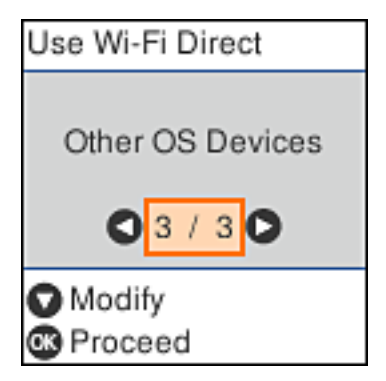

Nätverksnamn och Lösenord för skrivarens Wi-Fi Direct visas.

6. Välj SSID som visas på skrivarens kontrollpanel på smartenhetens Wi-Fi-skärm och ange sedan lösenordet. Skärmbilden är ett exempel på iPhone.

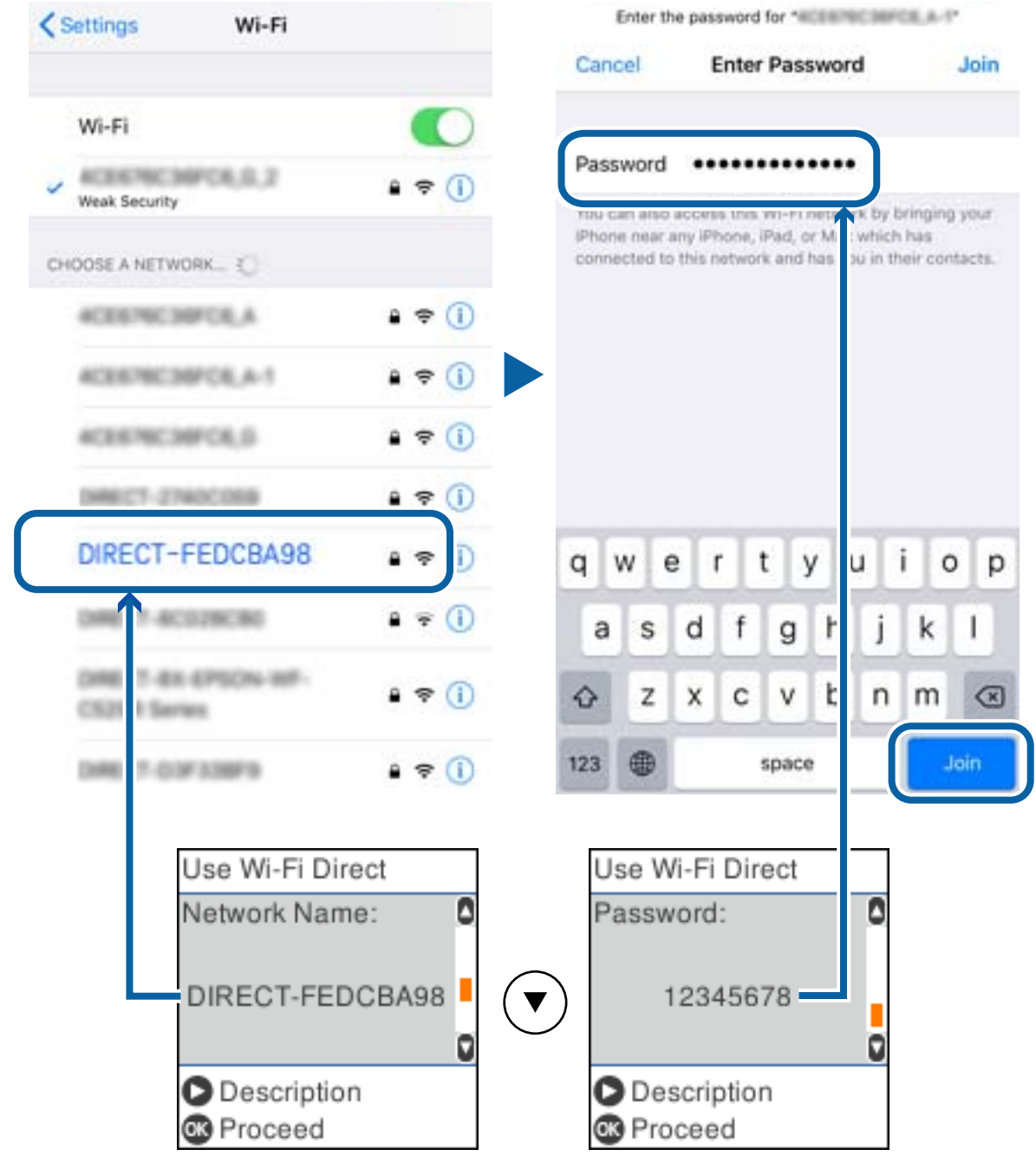

7. Tryck på OK-knappen på skrivarens kontrollpanel.

8. Starta Epson-utskriftsappen på den smarta enheten.

Exempel på utskriftsappar från Epson

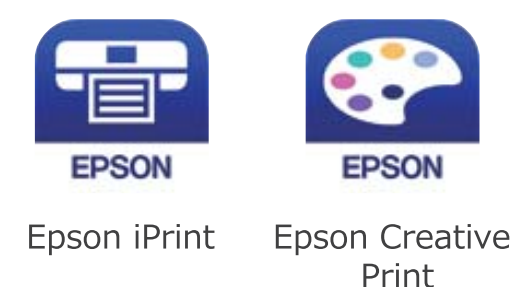

- 9. På skärmen Epson iPrint trycker du på **Printer is not selected.**
- 10. Välj skrivaren som du vill ansluta till.

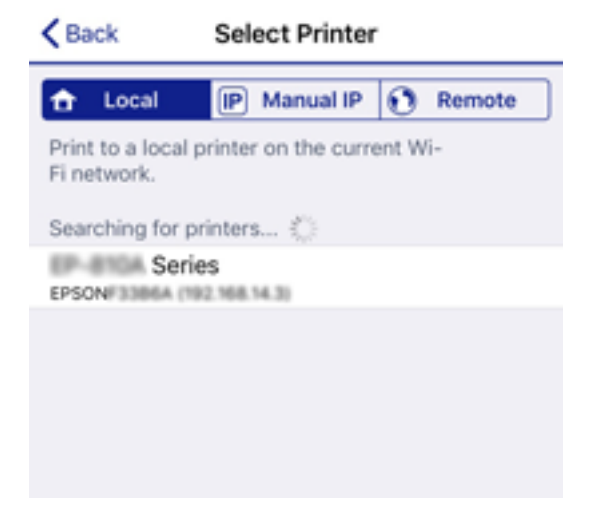

Granska informationen som visas på skrivarens kontrollpanel för att välja skrivaren.

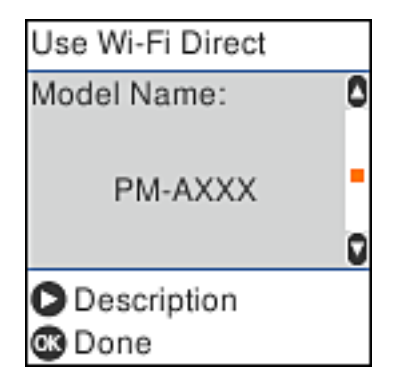

11. Tryck på OK-knappen på skrivarens kontrollpanel.

För smartenheter som har varit anslutna till skrivaren tidigare ska du välja nätverksnamnet (SSID) på smartenhetens Wi-Fi-skärm för att ansluta till skrivaren igen.

#### **Relaterad information**

& ["Skriva ut från smartenheter" på sidan 106](#page-105-0)

## <span id="page-30-0"></span>**Göra Wi-Fi-inställningar på skrivaren**

Du kan göra nätverksinställningarna från skrivarens kontrollpanel på flera sätt.Välj den anslutningsmetod som matchar miljön och villkoren som du har.

Om du känner till informationen för åtkomstpunkten, såsom SSID och lösenord, kan du göra inställningarna manuellt.

Om åtkomstpunkten stöder WPS kan du göra inställningarna genom att använda tryckknappskonfigurationen.

Efter att skrivaren anslutits till nätverket ansluter du skrivaren från enheten som du vill använda (dator, smart enhet, surfplatta och så vidare).

#### **Relaterad information**

- & "Utföra Wi-Fi-inställningar genom att ange SSID och lösenord" på sidan 31
- & ["Utföra Wi-Fi-inställningar med Push-knapp-konfiguration" på sidan 32](#page-31-0)
- & ["Utföra Wi-Fi-inställningar med PIN-kod-konfiguration \(WPS\)" på sidan 33](#page-32-0)

## **Utföra Wi-Fi-inställningar genom att ange SSID och lösenord**

Du kan etablera ett Wi-Fi-nätverk genom att ange de nödvändiga uppgifterna för att ansluta till en trådlös router från skrivarens kontrollpanel. För att kunna använda denna metod behöver du SSID och lösenordet till den trådlösa routern.

#### *Anmärkning:*

Om du använder en trådlös router med standardinställningarna anges SSID och lösenord på dess dekal. Kontakta personen som konfigurerade den trådlösa routern eller läs dokumentationen som medföljde den trådlösa routern om du inte vet SSID eller lösenordet.

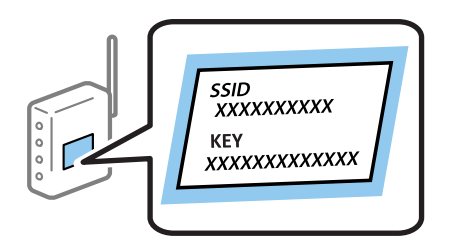

1. Välj **Inställning av Wi-Fi** på startskärmen.

Välj en artikel, använd knapparna  $\blacktriangle \blacktriangledown \blacktriangle \blacktriangleright$  och tryck sedan på OK-knappen.

- 2. Välj **Wi-Fi (Rekommenderas)**.
- 3. Tryck på knappen OK för att fortsätta.
- 4. Välj **Inställning av Wi-Fi-guide**.

<span id="page-31-0"></span>5. Välj SSID för den trådlösa routern på skrivarens kontrollpanel och tryck på OK-knappen.

#### *Anmärkning:*

- $\Box$  Om det SSID som du vill ansluta till inte visas på skrivarens kontrollpanel ska du trycka på knappen  $\Box$  för att uppdatera listan. Om det fortfarande inte visas, välj *Andra SSID* och ange sedan SSID direkt.
- ❏ Om du inte känner till SSID kan du se efter om det anges på den trådlösa routerns dekal. Om du använder den trådlösa routern med standardinställningarna ska du använda det SSID som anges på dekalen.
- 6. Ange lösenordet.

Välj om du vill skriva ut en statusrapport för nätverket eller inte när inställningarna är klara.

#### *Anmärkning:*

- ❏ Lösenordet är skiftkänsligt.
- ❏ Om du inte känner till nätverksnamnet (SSID) kan du se efter om uppgifterna som anges på den trådlösa routerns dekal. Om du använder den trådlösa routern med standardinställningarna ska du använda det SSID som anges på dekalen. Om du inte hittar några uppgifter, se dokumentationen som medföljde den trådlösa routern.
- 7. Tryck på  $\bigotimes$ -knappen när du är klar med konfigurationen.

#### *Anmärkning:*

Om det inte går att ansluta fyller du på papper och skriver ut en anslutningsrapport genom att trycka på  $\lozenge$ -knappen.

#### **Relaterad information**

- & ["Mata in tecken" på sidan 18](#page-17-0)
- & ["Kontrollera nätverksanslutningens status" på sidan 34](#page-33-0)
- & ["När du inte kan utföra nätverksinställningar" på sidan 182](#page-181-0)

### **Utföra Wi-Fi-inställningar med Push-knapp-konfiguration**

Du kan automatiskt ställa in ett Wi-Fi-nätverk genom att trycka på en knapp på den trådlösa routern. Du kan använda den här inställningsmetoden när följande villkor uppfylls.

- ❏ Den trådlösa routern är kompatibel med WPS (Skyddad Wi-Fi-inställning).
- ❏ Den aktuella Wi-Fi-anslutningen upprättades med en knapptryckning på den trådlösa routern.
- 1. Välj **Inställning av Wi-Fi** på startskärmen.

Välj en artikel, använd knapparna  $\blacktriangle \blacktriangledown \blacktriangle \blacktriangleright$  och tryck sedan på OK-knappen.

- 2. Välj **Wi-Fi (Rekommenderas)**.
- 3. Tryck på knappen OK för att fortsätta.
- 4. Välj **Tryckknapps- inställning (WPS)**.

<span id="page-32-0"></span>5. Håll [WPS]-knappen på den trådlösa routern nedtryckt tills säkerhetslampan blinkar.

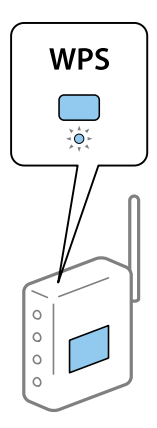

Om du inte vet var [WPS]-knappen sitter eller om det inte finns knappar på den trådlösa routern ska du läsa dokumentationen som medföljde den trådlösa routern för mer information.

6. Tryck på OK-knappen på skrivarens kontrollpanel. Följ sedan instruktionerna på skärmen.

#### *Anmärkning:*

Om det inte går att ansluta, startar du om den trådlösa routern, flyttar den närmare skrivaren och försöker igen. Om det fortfarande inte fungerar kan du skriva ut en nätverksanslutningsrapport och kontrollera lösningen.

#### **Relaterad information**

- & ["Kontrollera nätverksanslutningens status" på sidan 34](#page-33-0)
- & ["När du inte kan utföra nätverksinställningar" på sidan 182](#page-181-0)

## **Utföra Wi-Fi-inställningar med PIN-kod-konfiguration (WPS)**

Du kan ansluta automatiskt till en trådlös router med en PIN-kod. Du kan använda den här metoden om en trådlös router har stöd för WPS (Skyddad Wi-Fi-inställning). Ange en PIN-kod på den trådlösa routern via en dator.

1. Välj **Inställning av Wi-Fi** på startskärmen.

Välj en artikel, använd knapparna  $\blacktriangle \blacktriangledown \blacktriangle \blacktriangleright$  och tryck sedan på OK-knappen.

- 2. Välj **Wi-Fi (Rekommenderas)**.
- 3. Tryck på knappen OK för att fortsätta.
- 4. Välj **Övriga**.
- 5. Välj **PIN-kod (WPS)**.
- 6. Ange PIN-koden (ett åttasiffrigt nummer) som visas på skrivarens kontrollpanel på den trådlösa routern via datorn inom två minuter.

#### *Anmärkning:*

Mer information om hur du anger en PIN-kod finns i dokumentationen som medföljde den trådlösa routern.

<span id="page-33-0"></span>7. Tryck på OK-knappen på skrivaren.

Konfigurationen är klar när ett meddelande om att inställningen är klar visas.

#### *Anmärkning:*

Om det inte går att ansluta, startar du om den trådlösa routern, flyttar den närmare skrivaren och försöker igen. Om det fortfarande inte fungerar kan du skriva ut en anslutningsrapport och läsa den rekommenderade lösningen.

#### **Relaterad information**

- & "Kontrollera nätverksanslutningens status" på sidan 34
- & ["När du inte kan utföra nätverksinställningar" på sidan 182](#page-181-0)

## **Kontrollera nätverksanslutningens status**

Du kan kontrollera nätverksanslutningsstatus på följande sätt.

### **Nätverksikon**

Du kan kontrollera nätverksanslutningens status och styrka via nätverksikonen på skrivarens startskärm.

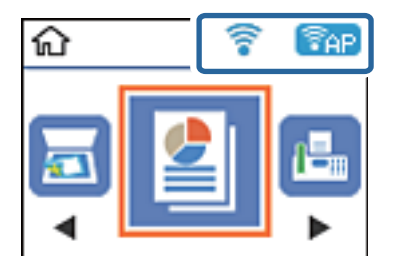

#### **Relaterad information**

& ["Vägledning om LCD-skärmen" på sidan 17](#page-16-0)

### **Skriva ut en rapport om nätverksanslutning**

Du kan skriva ut en nätverksanslutningsrapport för att kontrollera statusen mellan skrivaren och den trådlösa routern.

- 1. Lägg i papper.
- 2. Välj **Inst.** på startskärmen och tryck på OK-knappen.

Välj en artikel, använd knapparna  $\blacktriangle \blacktriangledown \blacktriangle \blacktriangleright$  och tryck sedan på OK-knappen.

3. Välj **Nätverksinställningar** > **Anslutningskontroll**.

Anslutningskontrollen startar.

4. Tryck på  $\lozenge$ -knappen när du vill skriva ut en anslutningsrapport för nätverket.

Om ett fel har inträffat kan du läsa nätverkets anslutningsrapport och sedan följa de lösningar som rekommenderas.

#### **Relaterad information**

& "Meddelanden och lösningar i nätverksanslutningsrapporten" på sidan 35

### **Meddelanden och lösningar i nätverksanslutningsrapporten**

Kontrollera meddelandena och felkoderna i nätverksanslutningsrapporten och följ lösningarna.

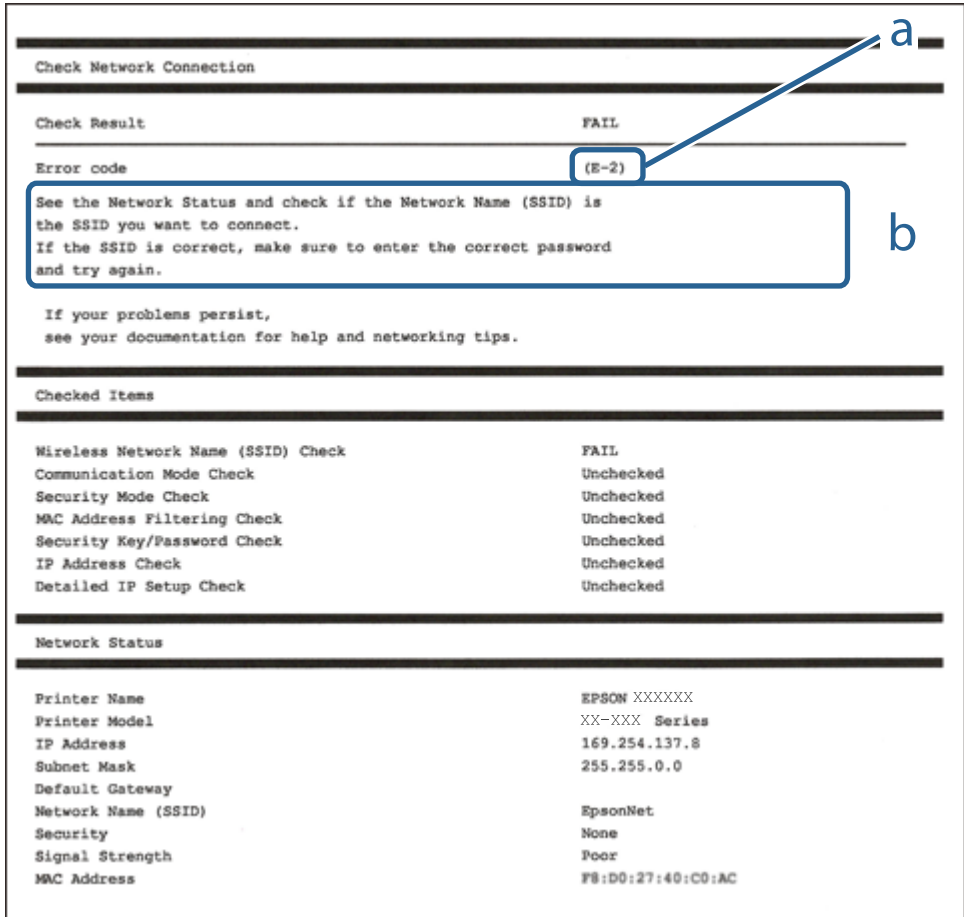

#### a. Felkod

b. Meddelanden om nätverksmiljön

#### **Relaterad information**

- $\rightarrow$  ["E-1" på sidan 36](#page-35-0)
- $\blacktriangleright$  ["E-2, E-3, E-7" på sidan 36](#page-35-0)
- $\rightarrow$  ["E-5" på sidan 37](#page-36-0)
- $\blacktriangleright$  ["E-6" på sidan 37](#page-36-0)
- $\rightarrow$  ["E-8" på sidan 38](#page-37-0)
- <span id="page-35-0"></span>& ["E-9" på sidan 38](#page-37-0)
- $\rightarrow$  ["E-10" på sidan 38](#page-37-0)
- $\blacktriangleright$  ["E-11" på sidan 39](#page-38-0)
- $\blacktriangleright$  ["E-12" på sidan 39](#page-38-0)
- $\blacktriangleright$  ["E-13" på sidan 40](#page-39-0)
- & ["Meddelanden om nätverksmiljön" på sidan 40](#page-39-0)

### **E-1**

#### **Lösningar:**

- ❏ Kontrollera att Ethernet-kabeln är ordentligt ansluten till din skrivare och hubb eller till en annan nätverksenhet.
- ❏ Kontrollera att din hubb eller andra nätverksenheter är på.
- ❏ Om du vill ansluta skrivaren med Wi-Fi så anger du Wi-Fi-inställningar för skrivaren igen eftersom de är avaktiverade.

### **E-2, E-3, E-7**

#### **Lösningar:**

- ❏ Kontrollera att din trådlösa router är påslagen.
- ❏ Bekräfta att din dator eller enhet är korrekt ansluten till den trådlösa routern.
- ❏ Stäng av den trådlösa routern. Vänta cirka 10 sekunder och slå sedan på den.
- ❏ Placera skrivaren närmare din trådlösa router och ta bort eventuella hinder som finns mellan dem.
- ❏ Om du har angett SSID manuellt, kontrollera då om det är korrekt. Kontrollera SSID i avsnittet **Nätverksstatus** på rapporten om nätverksanslutning.
- ❏ Om en trådlös router har flera SSID väljs det SSID som visas. När SSID använder en frekvens som inte är kompatibel visar skrivaren inte dessa.
- ❏ Kontrollera, vid användning av konfiguration med tryckknapp för att upprätta en nätverksanslutning, att din trådlösa router har stöd för WPS. Du kan inte använda konfiguration med tryckknapp om din trådlösa router inte har stöd för WPS.
- ❏ Kontrollera att ditt SSID endast består av ASCII-tecken (alfanumeriska tecken och symboler). Skrivaren kan inte visa SSID som innehåller tecken som inte är ASCII.
- ❏ Var noga med att ha ditt SSID och lösenord redo innan du ansluter till den trådlösa routern. Om du använder en trådlös router med standardinställningarna så finns SSID och lösenordet på en etikett på den trådlösa routern. Om du inte känner till ditt SSID och lösenord - kontakta den person som installerade den trådlösa routern eller läs den dokumentation som medföljde den trådlösa routern.
- ❏ Om du ansluter till ett SSID som genererats från en smartenhet med sammanlänkade funktion finns SSID och lösenord i den dokumentation som medföljde den smarta enheten.
❏ Om din Wi-Fi-anslutning plötsligt kopplar från ska nedanstående förhållanden kontrolleras. Om något av dessa förhållanden stämmer behöver du återställa dina nätverksinställningar genom att hämta och köra programvaran från den följande webbplatsen.

[http://epson.sn](http://epson.sn/?q=2) > **Inställning**

- ❏ En annan smartenhet lades till på nätverket med tryckknappsinställningen.
- ❏ Wi-Fi-nätverket ställdes in på ett annat sätt än med tryckknapps-inställningen.

### **Relaterad information**

- & ["Ansluta till en dator" på sidan 21](#page-20-0)
- & ["Göra Wi-Fi-inställningar på skrivaren" på sidan 31](#page-30-0)

### **E-5**

### **Lösningar:**

Kontrollera att den trådlösa routerns säkerhetstyp har en av följande inställningar. Ändra i annat fall den trådlösa routerns säkerhetstyp och återställ skrivarens nätverksinställningar.

- ❏ WEP-64 bitar (40 bitar)
- ❏ WEP-128 bitar (104 bitar)
- $\Box$  WPA PSK (TKIP/AES)<sup>\*</sup>
- $\Box$  WPA2 PSK (TKIP/AES)<sup>\*</sup>
- ❏ WPA (TKIP/AES)
- ❏ WPA2 (TKIP/AES)
- : WPA PSK, kallas även WPA Personal. WPA2 PSK kallas även WPA2 Personal.

### **E-6**

#### **Lösningar:**

- ❏ Kontrollera att filtrering av MAC-adresser är avaktiverat. Om det är aktiverat, registrera skrivarens MAC-adress så att den inte filtreras. Se den trådlösa routerns medföljande dokumentation för ytterligare information. Du kan kontrollera skrivarens MAC-adress i avsnittet **Nätverksstatus** på rapporten om nätverksanslutning.
- ❏ Om din trådlösa router använder delad autentisering med WEP-säkerhet ska autentiseringsnyckel och index kontrolleras så att de är korrekta.
- ❏ Om antalet anslutna enheter på den trådlösa routern är mindre än det antal nätverksenheter som du vill anslutna finns det inställningar i den trådlösa routern för att öka antalet anslutna enheter. Se den trådlösa routerns medföljande dokumentation för att göra inställningarna.

### **Relaterad information**

& ["Ansluta till en dator" på sidan 21](#page-20-0)

### **E-8**

### **Lösningar:**

- ❏ Aktivera DHCP på den trådlösa routern om skrivarens inställning för Erhåll IP-adress är inställd på **Auto**.
- ❏ Om skrivarens inställning för att erhålla IP-adress är inställd på Manuell så är den IP-adress du ställt in manuellt utanför området (till exempel: 0.0.0.0). Ange en giltig IP-adress från skrivarens kontrollpanel eller i Web Config.

### **Relaterad information**

& ["Skriva ut ett statusark för nätverket" på sidan 41](#page-40-0)

### **E-9**

### **Lösningar:**

Kontrollera följande.

- ❏ Enheterna är på.
- ❏ Det går att få åtkomst till internet och andra datorer eller nätverksenheter på samma nätverk från enheterna du vill ansluta till skrivaren.

Om ovanstående kontrollerats och din skrivare och dina nätverksenheter fortfarande inte ansluter är nästa steg att stänga av den trådlösa routern. Vänta cirka 10 sekunder och slå sedan på den. Återställ sedan dina nätverksinställningar genom att hämta och köra installationen från den följande webbplatsen.

[http://epson.sn](http://epson.sn/?q=2) > **Inställning**

### **Relaterad information**

& ["Ansluta till en dator" på sidan 21](#page-20-0)

### **E-10**

### **Lösningar:**

Kontrollera följande.

- ❏ Andra enheter på nätverket är aktiverade.
- ❏ Nätverksadresser (IP-adress, nätmask och standard-gateway) är korrekta om du har ställt in skrivarens Erhålla IP-adress till Manuell.

Återställ nätverksadresserna om de är felaktiga. Du kan kontrollera skrivarens IP-adress, nätmask och standardgateway i avsnittet **Nätverksstatus** i rapporten om nätverksanslutning.

Om DHCP är aktiverad, ändra skrivarens inställning för att erhålla IP-adress till **Auto**. Om du vill ställa in IPadressen manuellt finns skrivarens IP-adress i avsnittet **Nätverksstatus** i rapporten om nätverksanslutning. Välj sedan Manuell på skärmen för nätverksinställningar. Ställ in nätmasken på [255.255.255.0].

Om din skrivare och dina nätverksenheter fortfarande inte ansluter är nästa steg att stänga av den trådlösa routern. Vänta cirka 10 sekunder och slå sedan på den.

### **Relaterad information**

& ["Skriva ut ett statusark för nätverket" på sidan 41](#page-40-0)

### **E-11**

### **Lösningar:**

Kontrollera följande.

- ❏ Standard-gatewayadressen är korrekt om du ställer in skrivarens TCP/IP-inställning till Manuell.
- ❏ Enheten som är inställd som standard-gateway är påslagen.

Ställ in korrekt adress till standard-gateway. Du kan kontrollera skrivarens standard-gatewayadress i avsnittet **Nätverksstatus** i rapporten om nätverksanslutning.

### **Relaterad information**

& ["Skriva ut ett statusark för nätverket" på sidan 41](#page-40-0)

### **E-12**

### **Lösningar:**

Kontrollera följande.

- ❏ Andra enheter på nätverket är aktiverade.
- ❏ Nätverksadresserna (IP-adress, nätmask och standard-gateway) är korrekta om du anger dem manuellt.
- ❏ Nätverksadresserna för övriga enheter (nätmask och standard-gateway) är likadana.
- ❏ IP-adressen är inte i konflikt med andra enheter.

Om ovanstående kontrollerats och din skrivare och dina nätverksenheter fortfarande inte ansluter är nästa åtgärd att försöka med följande.

- ❏ Stäng av den trådlösa routern. Vänta cirka 10 sekunder och slå sedan på den.
- ❏ Gör om nätverksinställningarna igen med installationsprogrammet. Du kan köra det från den följande webbplatsen.

[http://epson.sn](http://epson.sn/?q=2) > **Inställning**

❏ Du kan registrera flera lösenord på en trådlös router som använder säkerhetstypen WEP. Om flera lösenord är registrerade, kontrollera om lösenordet som registrerades först är inställt på skrivaren.

### **Relaterad information**

- & ["Skriva ut ett statusark för nätverket" på sidan 41](#page-40-0)
- & ["Ansluta till en dator" på sidan 21](#page-20-0)

### **E-13**

### **Lösningar:**

Kontrollera följande.

- ❏ Nätverksenheter såsom en trådlös router, hubb och router är påslagna.
- ❏ TCP/IP-inställningen för nätverksenheterna har inte ställts in manuellt. (Om skrivarens TCP/IP-inställning ställs in automatisk, medan TCP/IP-inställningen för övriga nätverksenheter utförs manuellt, är det möjligt att skrivarens nätverk skiljer sig från nätverket på andra enheter.)

Prova med följande om det fortfarande inte fungerar efter kontroll av ovanstående.

- ❏ Stäng av den trådlösa routern. Vänta cirka 10 sekunder och slå sedan på den.
- ❏ Utför nätverksinställningarna på datorn som är på samma nätverk som skrivaren med installationsprogrammet . Du kan köra det från den följande webbplatsen.

[http://epson.sn](http://epson.sn/?q=2) > **Inställning**

❏ Du kan registrera flera lösenord på en trådlös router som använder säkerhetstypen WEP. Om flera lösenord är registrerade, kontrollera om lösenordet som registrerades först är inställt på skrivaren.

### **Relaterad information**

- & ["Skriva ut ett statusark för nätverket" på sidan 41](#page-40-0)
- & ["Ansluta till en dator" på sidan 21](#page-20-0)

### **Meddelanden om nätverksmiljön**

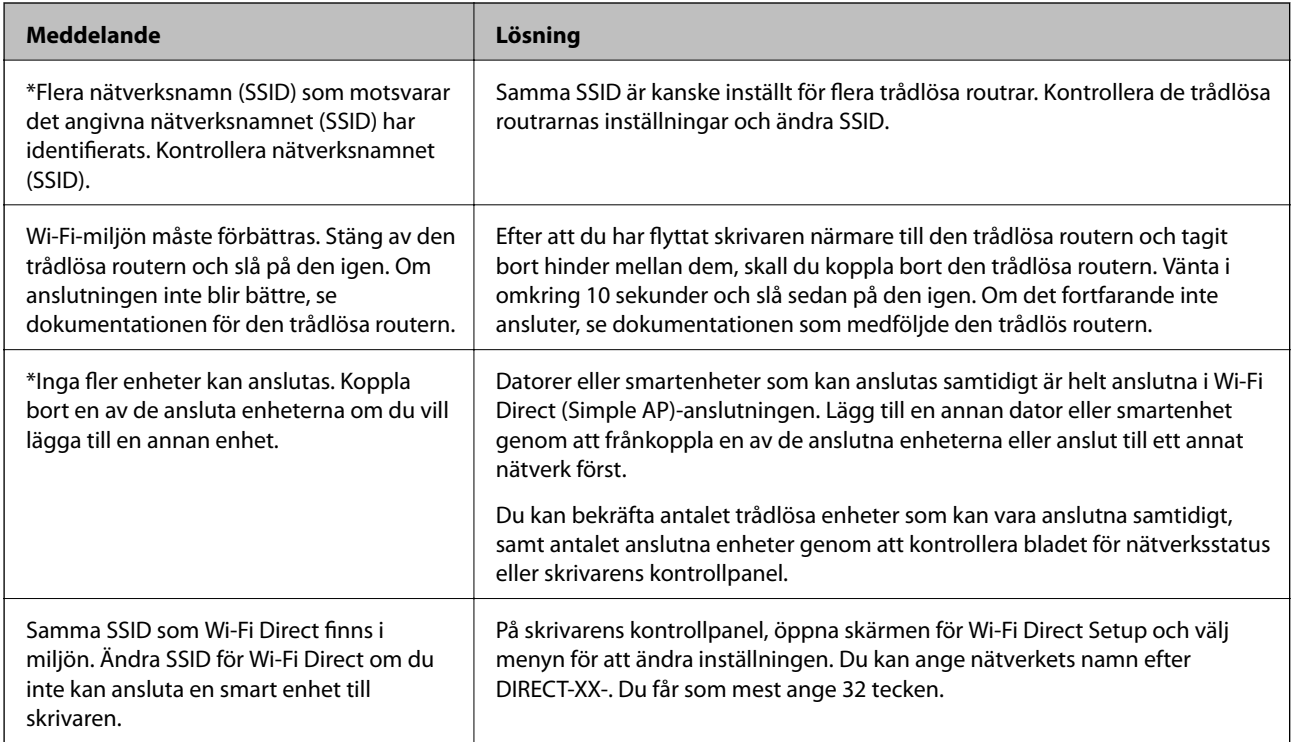

# <span id="page-40-0"></span>**Skriva ut ett statusark för nätverket**

Du kan kontrollera den detaljerade nätverksinformationen genom att skriva ut den.

- 1. Lägg i papper.
- 2. Välj **Inst.** på startskärmen.

Välj en artikel, använd knapparna  $\blacktriangle \blacktriangledown \blacktriangle \blacktriangleright$  och tryck sedan på OK-knappen.

- 3. Välj **Nätverksinställningar** > **Skriv ut status**.
- 4. Tryck på  $\Phi$ -knappen.

Statusarket för nätverket skrivs ut.

# **Byta eller lägga till nya trådlösa routrar**

Återställ Wi-Fi-inställningarna om SSID ändras på grund av att en trådlös router har bytts ut eller lagts till och en ny nätverksmiljö har skapats.

### **Relaterad information**

& "Ändra anslutningssätt till en dator" på sidan 41

# **Ändra anslutningssätt till en dator**

Använd installationsfilen och konfigurera på nytt med ett annat anslutningssätt.

❏ Ställa in via webbplatsen

Gå till följande webbplats och ange produktens namn. Gå till **Inställning** och starta konfigurationen.

[http://epson.sn](http://epson.sn/?q=2)

❏ Konfigurera med mjukvaruskivan (endast för modeller som levereras med en mjukvaruskiva och användare med Windows-datorer med skivenheter).

Sätt i mjukvaru-CD-skivan i datorn och följ sedan instruktionerna på skärmen.

### **Välja ändrade anslutningssätt**

Följ instruktionerna på skärmen tills följande skärm visas.

Välj **Konfigurera Skrivare-anslutning (för nya nätverksroutrar eller ändra USB till nätverk, etc.)** på Installera programvara på startskärmen och klicka sedan på **Nästa**.

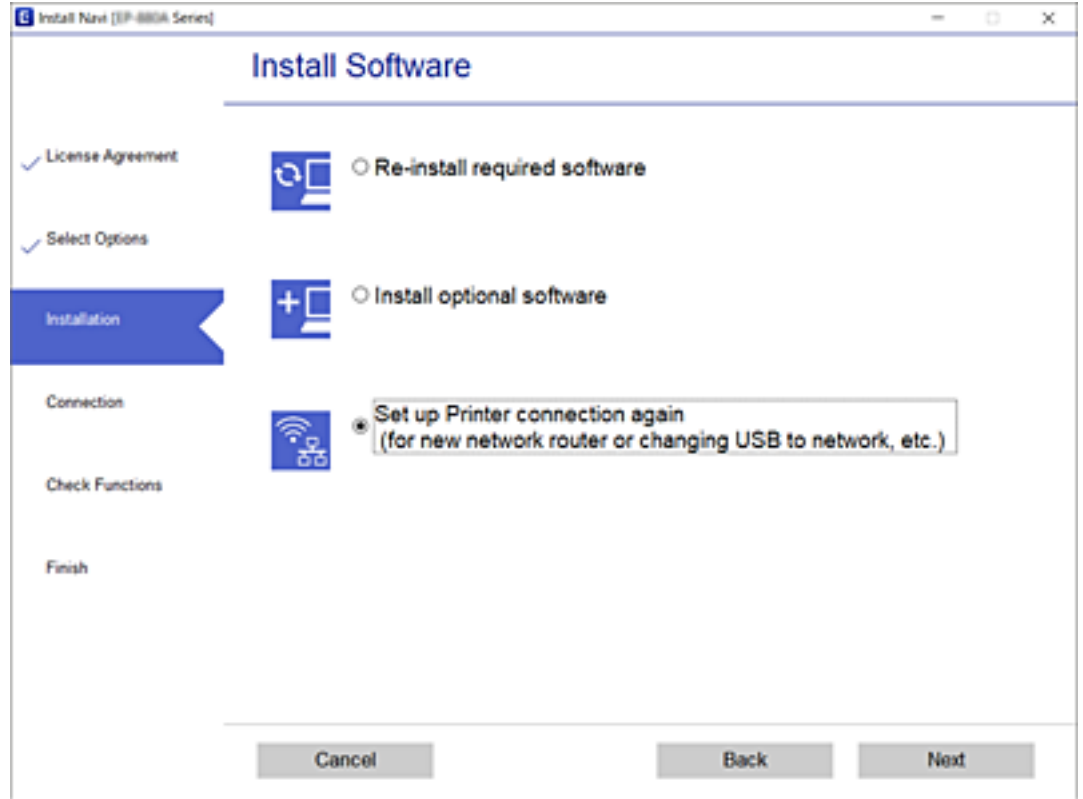

# **Ändra nätverksanslutningen till Ethernet från kontrollpanelen**

Följ stegen nedan för att ändra nätverksanslutningen till Ethernet från Wi-Fi med kontrollpanelen.

- 1. Anslut skrivaren till en router med en Ethernet-kabel.
- 2. Inaktivera Wi-Fi via skrivarens kontrollpanel.

### **Relaterad information**

& ["Inaktivera Wi-Fi från kontrollpanelen" på sidan 44](#page-43-0)

# **Aktivera Energieffektivt Ethernet**

Energieffektivt Ethernet för skrivaren överensstämmer med IEEE 802.3az.

Nr denna funktion används, aktivera IEEE 802.3az på skrivaren. Alla enheter som är anslutna till nätverket bör stödja denna funktion.

1. Öppna Web Config.

- 2. Välj **Avancerade inställningar** från listan längst uppe till höger i fönstret.
- 3. Välj **Nätverksinställningar** > **Kabelanslutet LAN**.
- 4. Välj **På** för **IEEE 802.3az**.
- 5. Klicka på **Nästa**.
- 6. Klicka på **OK**.

### **Relaterad information**

& ["Kör Web Config i en webbläsare" på sidan 158](#page-157-0)

# **Ändra inställningarna för Wi-Fi Direct (Simple AP)**

När en Wi-Fi Direct (Simple AP)-anslutning är aktiverad kan ju ändra Wi-Fi Direct-inställningar såsom nätverksnamn och lösenord.

1. Välj **Inställning av Wi-Fi** på startskärmen.

Välj en artikel, använd knapparna  $\blacktriangle \blacktriangledown \blacktriangle \blacktriangleright$  och tryck sedan på OK-knappen.

- 2. Välj **Wi-Fi Direct**.
- 3. Tryck på knappen OK för att gå vidare.
- 4. Tryck på knappen OK för att gå vidare.
- 5. Tryck på knappen  $\nabla$  om du vill visa inställningsskärmen.
- 6. Välj den inställningen i menyn som du vill ändra.

Du kan välja följande inställningar från menyn.

#### ❏ **Ändra nätverksnamn**

Ändra Wi-Fi Direct (Simple AP)-nätverksnamnet (SSID) som används för att ansluta skrivaren till ditt arbiträra namn. Du kan ange nätverksnamnet (SSID) i ASCII-tecken som visas på mjukvarutangentbordet på kontrollpanelen.

När du ändrar nätverksnamnet (SSID) kommer alla anslutna enheter att kopplas bort. Använd det nya nätverksnamnet (SSID) om du vill återansluta enheten.

#### ❏ **Ändra lösenord**

Ändra Wi-Fi Direct (Simple AP)-lösenordet som används för att ansluta skrivaren till ditt arbiträra värde. Du kan ange lösenordet i ASCII-tecken som visas på mjukvarutangentbordet på kontrollpanelen.

När du ändrar lösenordet kommer alla anslutna enheter att kopplas bort. Använd det nya lösenordet om du vill återansluta enheten.

#### ❏ **Inaktivera Wi-Fi Direct**

Avaktivera Wi-Fi Direct (Simple AP)-inställningarna för skrivaren. När de avaktiveras kommer alla enheter som är anslutna till skrivaren genom Wi-Fi Direct (Simple AP)-anslutning att kopplas bort.

### <span id="page-43-0"></span>❏ **Återställ inställningarna**

Återställ alla Wi-Fi Direct (Simple AP)-inställningar till deras standardvärde. Wi-Fi Direct (Simple AP)-anslutningsinformationen om skrivaren som sparats på smartenheten kommer raderas.

7. Följ instruktionerna på skärmen.

# **Inaktivera Wi-Fi från kontrollpanelen**

Wi-Fi-anslutningen inaktiverar när du inaktiverar Wi-Fi.

1. Välj **Inställning av Wi-Fi** på startskärmen.

Välj en artikel, använd knapparna  $\blacktriangle \blacktriangledown \blacktriangle \blacktriangleright$  och tryck sedan på OK-knappen.

- 2. Välj **Wi-Fi (Rekommenderas)**.
- 3. Tryck på knappen OK för att fortsätta.
- 4. Välj **Övriga**.
- 5. Välj **Inaktivera Wi-Fi**.
- 6. Kontrollera meddelandet och tryck på OK-knappen.

# **Koppla från Wi-Fi Direct (Simple AP)-anslutningen från kontrollpanelen**

Det finns två metoder för att inaktivera en Wi-Fi Direct (Simple AP)-anslutning. Du kan inaktivera alla anslutningar från skrivarens kontrollpanel, eller inaktivera alla anslutningar från datorn eller smartenheten. Detta avsnitt förklarar hur du inaktiverar alla anslutningar.

### c*Viktigt:*

Om Wi-Fi Direct (Simple AP)-anslutning är inaktiverad, är alla datorer och smartenheter som är anslutna till skrivaren med Wi-Fi Direct (Simple AP)-anslutning frånkopplade.

### *Anmärkning:*

Om du vill koppla bort en viss enhet ska du koppla bort från den enheten i stället för från skrivaren. Använd en av de följande metoderna för att inaktivera Wi-Fi Direct (Simple AP)-anslutningen från enheten.

- ❏ Inaktivera Wi-Fi-anslutningen till skrivarens nätverksnman (SSID).
- ❏ Anslut till ett annat nätverksnamn (SSID).
- 1. Välj **Inställning av Wi-Fi** på startskärmen.

Välj en artikel, använd knapparna  $\blacktriangle \blacktriangledown \blacktriangle \blacktriangleright$  och tryck sedan på OK-knappen.

2. Välj **Wi-Fi Direct**.

- 3. Tryck på knappen OK för att gå vidare.
- 4. Tryck på knappen OK för att gå vidare.
- 5. Tryck på knappen  $\nabla$  om du vill visa inställningsskärmen.
- 6. Välj **Inaktivera Wi-Fi Direct**.
- 7. Kontrollera meddelandet och tryck sedan på OK-knappen.

# **Återställa nätverksinställningar från kontrollpanelen**

Du kan återställa alla nätverksinställningar till standardinställningarna.

1. Välj **Inst.** på startskärmen.

Välj en artikel, använd knapparna  $\blacktriangle \blacktriangledown \blacktriangle \blacktriangleright$  och tryck sedan på OK-knappen.

- 2. Välj **Återställ standard- inställningar** > **Nätverksinställningar**.
- 3. Kontrollera meddelandet och tryck på OK-knappen.

# <span id="page-45-0"></span>**Förbereda skrivaren**

# **Fylla på papper**

### **Tillgängligt papper och kapacitet**

*Anmärkning:*

Pappersstorleken som visas beror på drivrutinen.

### **Originalpapper från Epson**

Epson rekommenderar att du använder originalpapper från Epson för högkvalitativa utskrifter.

#### *Anmärkning:*

Papperstillgången skiljer sig åt från område till område. Kontakta Epsons support för att få den senaste informationen om papperstillgången i ditt område.

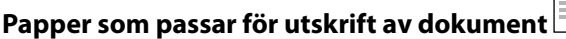

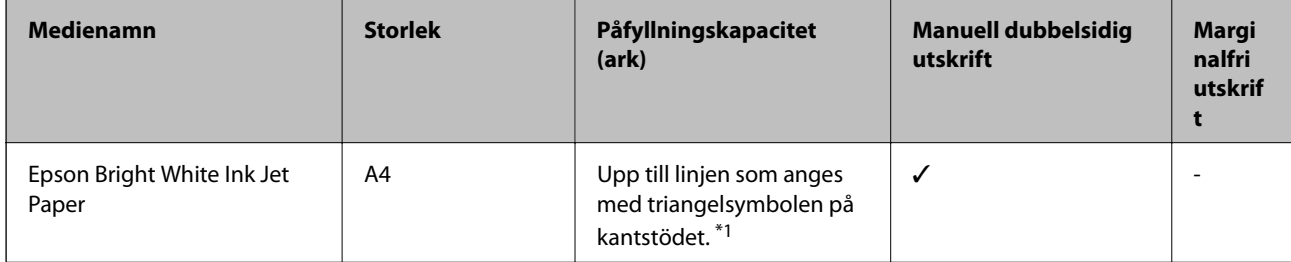

\*1 För manuell dubbelsidig utskrift kan du fylla på upp till 30 pappersark med ena sidan utskriven.

### **Papper som passar för utskrift av dokument och foton**

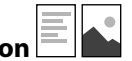

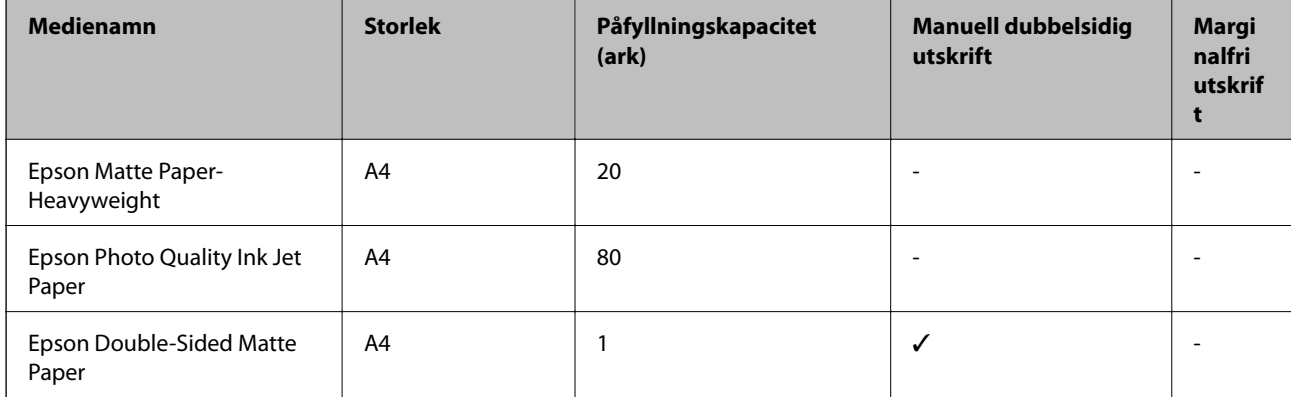

#### **Förbereda skrivaren**

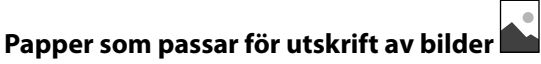

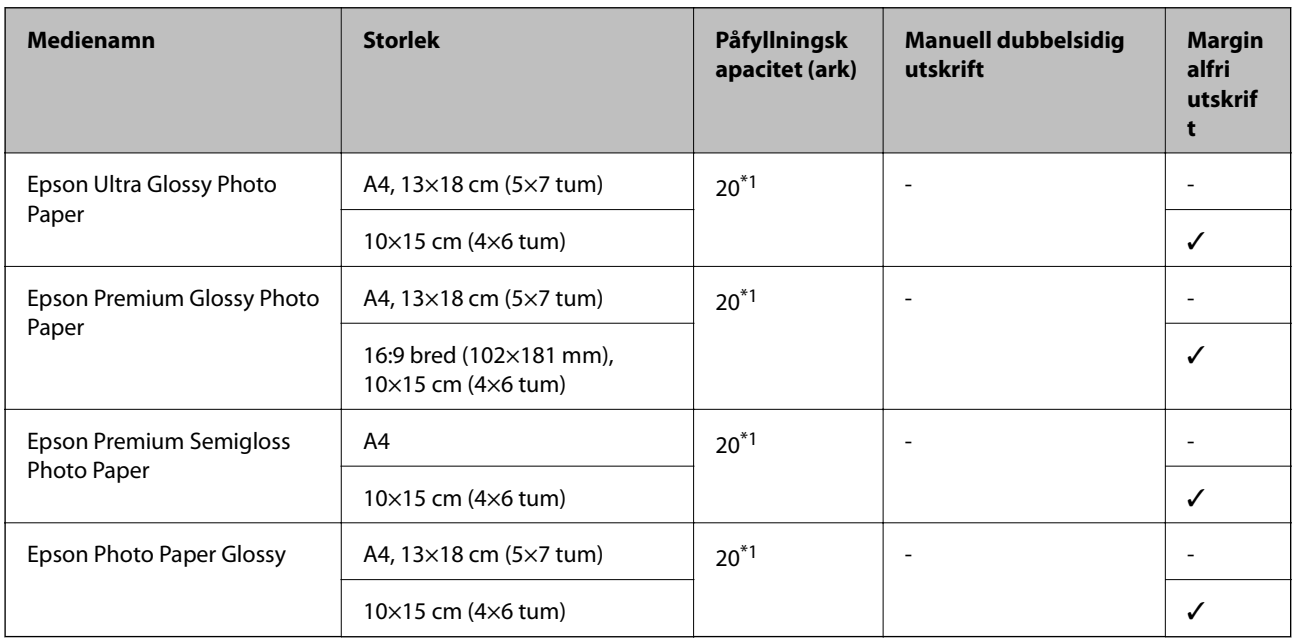

\*1 Fyll på ett ark papper i taget om pappret inte matas in korrekt eller om utskriften har ojämna färger eller är kladdig.

### **Kommersiellt tillgängliga papper**

### **Vanligt papper**

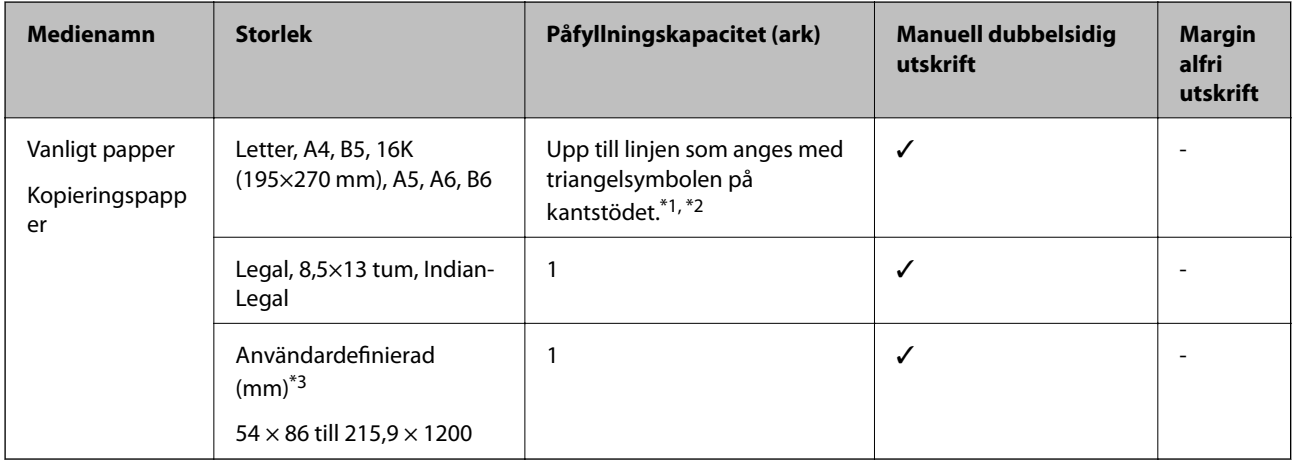

\*1 Fyll på ett ark papper i taget om pappret inte matas in korrekt eller om utskriften har ojämna färger eller är kladdig.

\*2 För manuell dubbelsidig utskrift kan du fylla på upp till 30 pappersark med ena sidan utskriven.

\*3 Endast utskrift från en dator är tillgängligt.

#### <span id="page-47-0"></span>**Kuvert**

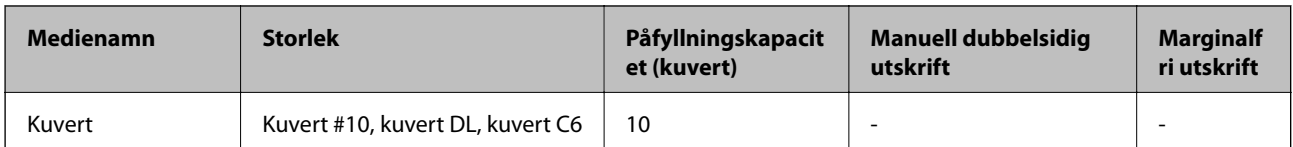

### **Försiktighetsåtgärder för pappershantering**

- ❏ Läs bruksanvisningarna som följer med pappret.
- ❏ För att uppnå utskrifter av hög kvalitet med äkta Epson-papper ska du använda pappret i den miljö som beskrivs på de ark som medföljer papperet.
- ❏ Separera arken och jämna till kanterna innan du fyller på med dem. Fotopapper ska inte separeras eller rullas. Det kan skada utskriftssidan.

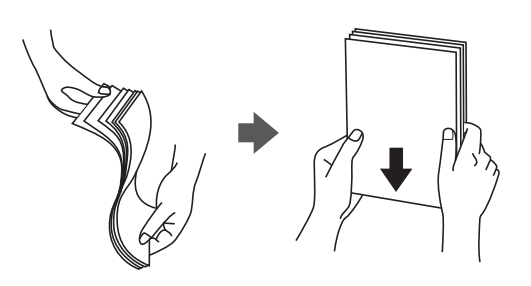

❏ Om pappret har rullats, plattar du till det eller rullar det försiktigt i motsatt riktning innan du fyller på det. Utskrifter på rullade papper kan leda till att pappret fastnar eller att utskrifterna blir kladdiga.

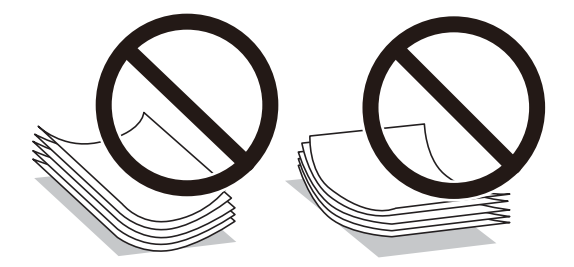

- ❏ Använd inte papper som är vågigt, rivet, klippt, vikt, fuktigt, för tjockt, för tunt, eller papper med klistermärken. Sådant papper kan leda till att pappret fastnar eller att utskrifterna blir kladdiga.
- ❏ Se till att använda papper med längsgående fibrer. Titta på pappersförpackningen om du är osäker på vilket papper du använder eller kontakta tillverkaren om du vill få pappersspecifikationerna bekräftade.

#### **Relaterad information**

& ["Skrivarspecifikationer" på sidan 205](#page-204-0)

### <span id="page-48-0"></span>**Fylla på papper i Bakre pappersmatning**

1. Dra ut pappersstödet.

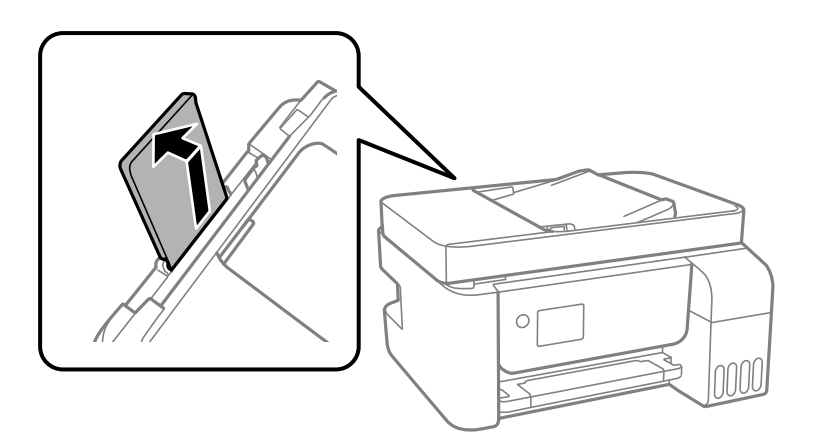

2. Skjut undan kantguiderna.

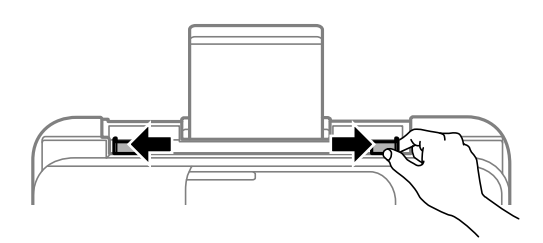

3. Fyll på papper i mitten av pappersstödet med den utskrivningsbara sidan vänd uppåt.

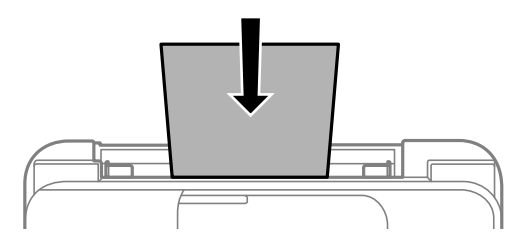

- c*Viktigt:*
	- ❏ Fyll inte på med mer än maximalt antal ark som anges för papperet. Vid vanligt papper fyller du inte på över linjen utan precis under  $\nabla$ -symbolen innanför kantstöden.
	- ❏ Sätt i pappret med kortsidan först. Om du däremot har ställt in den långa sidan som bredd för den användardefinierade storleken sätter du i pappret med långsidan först.

❏ Papper med förslagna hål

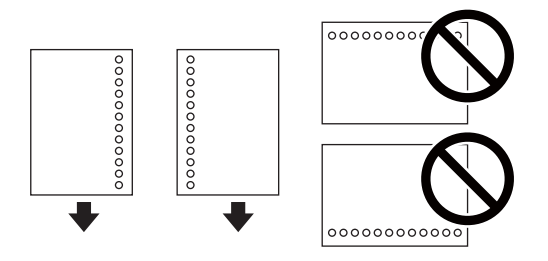

#### *Anmärkning:*

❏ Fyll på ett enkelt ark av en fördefinierad storlek på vanligt papper med bindningshålen till vänster eller höger. ❏ Justera filens utskriftsposition så att du inte skriver ut över hålen.

4. Skjut kantstöden mot papperskanterna.

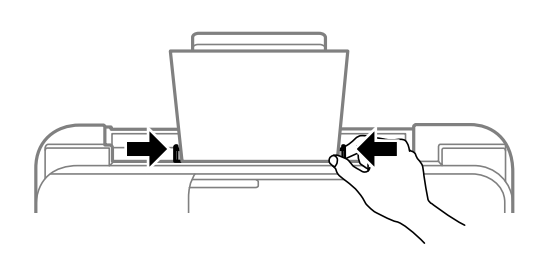

5. På kontrollpanelen anger du pappersstorlek och vilken papperstyp som du fyllde på med i bakre pappersmatning.

Välj en artikel, använd knapparna  $\blacktriangle \blacktriangledown \blacktriangle \blacktriangleright$  och tryck sedan på OK-knappen.

#### *Anmärkning:*

Du kan även visa inställningsskärmen för pappersstorlek och papperstyp genom att välja *Inst.* > *Skrivarinställning* > *Papperkälla inställn.* > *Pappersinställning*.

6. Dra ut utmatningsfacket.

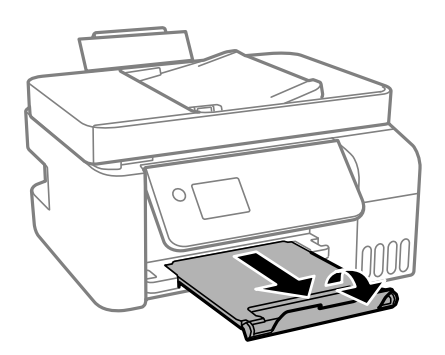

#### *Anmärkning:*

Lägg tillbaka de kvarvarande papprena i paketet. Om du lämnar kvar dem i skrivaren kan de rullas ihop, eller så kan utskriftskvaliteten försämras.

### **Relaterad information**

- & ["Försiktighetsåtgärder för pappershantering" på sidan 48](#page-47-0)
- & ["Tillgängligt papper och kapacitet" på sidan 46](#page-45-0)
- & "Påfyllning av kuvert och försiktighetsåtgärder" på sidan 51
- & "Fyller på långt papper" på sidan 51

### **Påfyllning av kuvert och försiktighetsåtgärder**

Fyll på kuverten i mitten med den kortsidan först och fliken nedåt och skjut kantstöden mot kanterna på kuvertet.

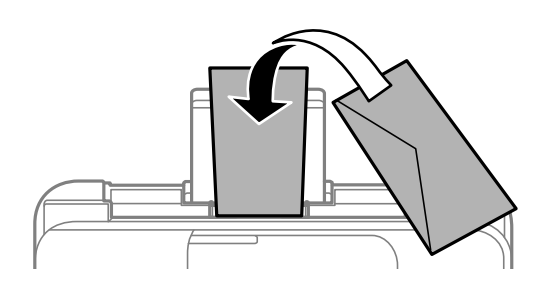

❏ Separera kuverten och jämna till kanterna innan du fyller på med dem.Om de staplade kuverten innehåller luft, trycker du på dem för att platta till dem innan du fyller på.

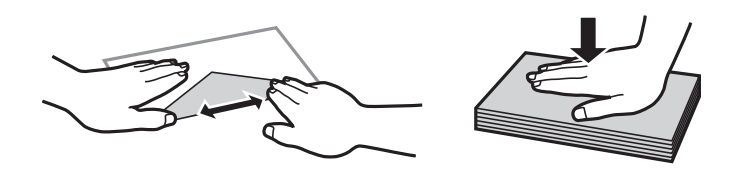

- ❏ Använd inte kuvert som är rullade eller vikta.Sådana kuvert kan leda till att pappret fastnar eller att utskrifterna blir kladdiga.
- ❏ Använd inte kuvert med vidhäftande ytor på flikarna eller på fönsterkuvert.
- ❏ Undvik att använda för tunna kuvert, eftersom de kan rullas vid utskrift.

### **Relaterad information**

- & ["Tillgängligt papper och kapacitet" på sidan 46](#page-45-0)
- & ["Fylla på papper i Bakre pappersmatning" på sidan 49](#page-48-0)

### **Fyller på långt papper**

När du fyller på papper som är längre än legal ska du förvara pappersstödet och sedan platta ut inmatningskanten på papperet.

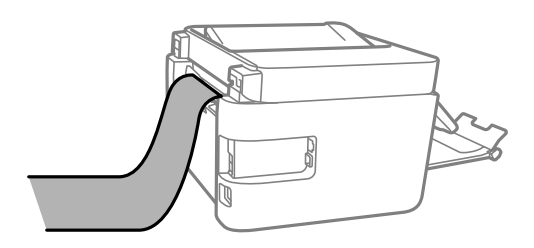

#### **Relaterad information**

& ["Tillgängligt papper och kapacitet" på sidan 46](#page-45-0)

& ["Fylla på papper i Bakre pappersmatning" på sidan 49](#page-48-0)

### **Lista över papperstyper**

För bästa utskriftsresultat väljer du den dokumenttyp som är lämplig för pappret.

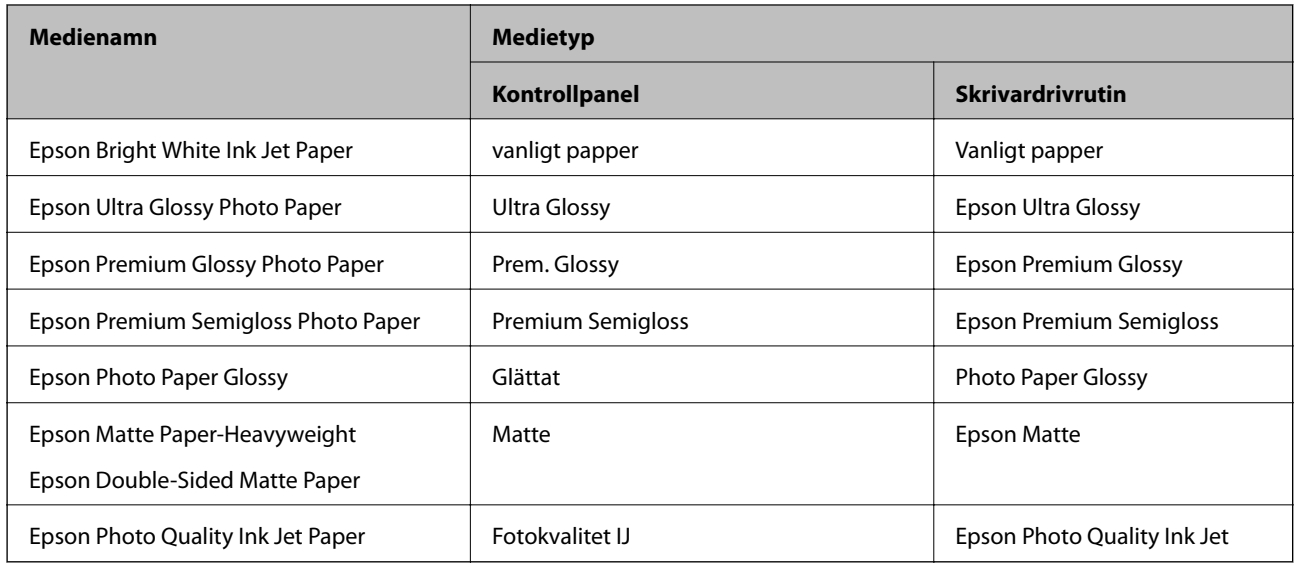

# **Placera original**

Placera original på skannerglas eller ADM-enheten.

Med ADM-enheten kan du skanna flera original samtidigt.

### **Tillgängliga original för ADF-enheten**

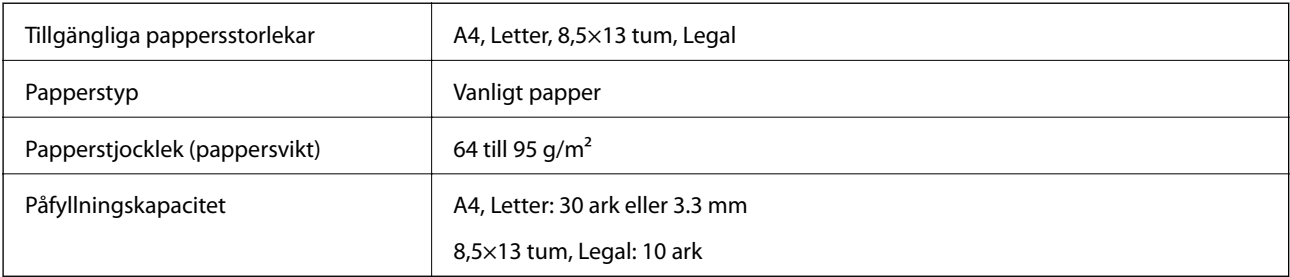

Även när originalen uppfyller specifikationerna för media som kan placeras i ADF kanske de inte matas från ADF eller också kan skanningkvaliteten försämras, beroende på pappersegenskaper eller kvalitet.

### c*Viktigt:*

Mata inte bilder eller värdefull grafik in i ADF. Felmatning kan göra originalet skrynkligt eller skada det. Skanna dessa dokument på skannerglas istället.

Undvik att placera följande original i ADF-enheten för att förhindra att papper fastnar. Använd skannerglas för dessa typer.

- ❏ Original som är rivna, vikta, skrynkliga, rullade eller håller på att falla sönder
- ❏ Original med pärmhål
- ❏ Original som hålls samman med tejp, häftklamrar, gem osv.
- ❏ Original med klistermärken eller etiketter
- ❏ Original som är ojämnt tillskurna eller inte har räta vinklar
- ❏ Original som är inbundna
- ❏ OH-papper, termo-transferpapper eller karbonpapper

### **Placera original på ADF-enheten**

- 1. Justera originalens kanter.
- 2. Skjut ut kantstödet för den automatiska dokumentmataren.

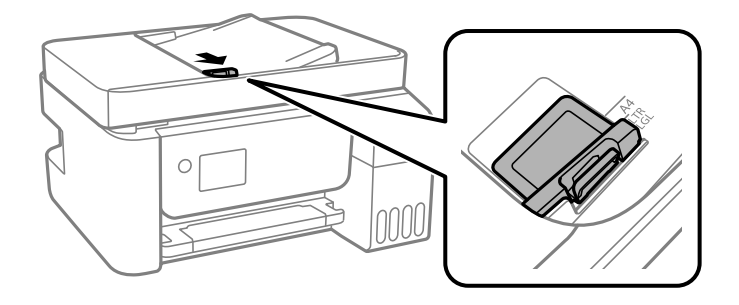

3. Placera originalen med framsidan uppåt och kortsidan först i den automatiska dokumentmataren och skjut kantstödet till kanten på originalen.

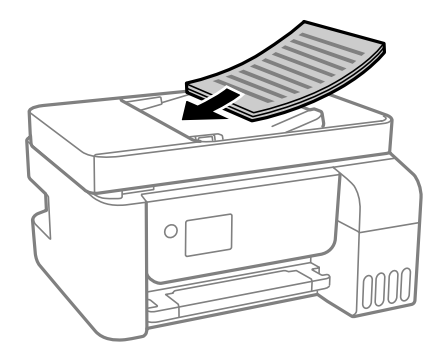

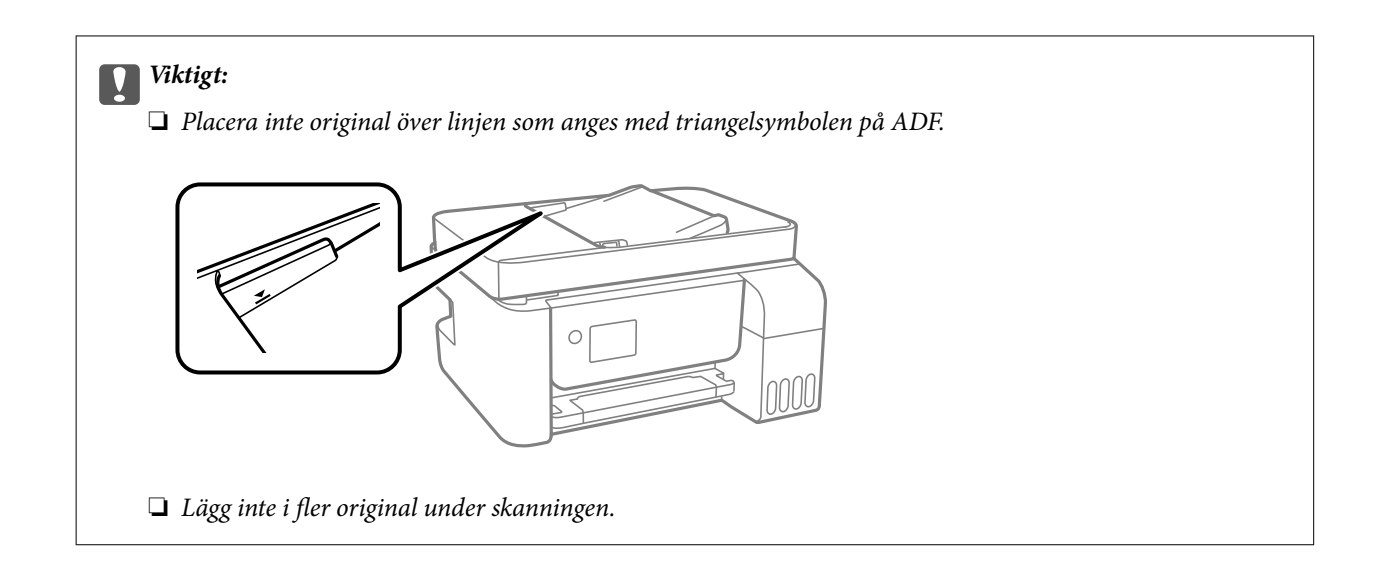

### **Placera original på ADF för kopiering i 2-uppläge**

Placera originalen i den riktning som visas på bilden och välj inställningen för orienteringen.

❏ Stående original: Välj **Stående** på kontrollpanelen enligt nedan beskrivning.

### **Flera sidor** > **2-up** > **Originalets riktning** > **Stående**

Placera originalen i ADF i pilens riktning.

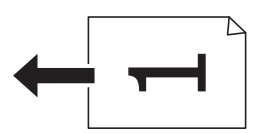

❏ Liggande original: Välj **Landskap** på kontrollpanelen enligt nedan beskrivning.

### **Flera sidor** > **2-up** > **Originalets riktning** > **Landskap**

Placera originalen i ADF i pilens riktning.

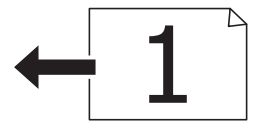

### **Placera original på Skannerglas**

### !*Obs!*

Var försiktig så att du inte fastnar med handen eller fingrarna när du öppnar eller stänger dokumentluckan. Annars kan du skadas.

### c*Viktigt:*

Förhindra att ljus utifrån lyser direkt på skannerglas när du placerar otympliga original, som böcker.

1. Öppna dokumentluckan.

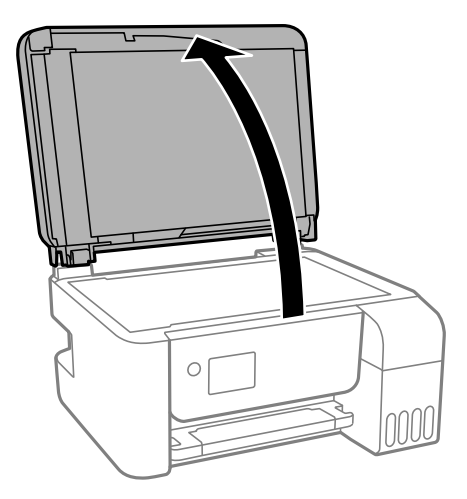

2. Ta bort allt damm eller fläckar från ytan av skannerglas med en mjuk, torr, ren trasa.

### *Anmärkning:*

Om det finns skräp eller smuts på skannerglas har skanningsfältet tendenser att inkluderas dessa, så att bilden på originalet kan vara felplacerad eller mindre.

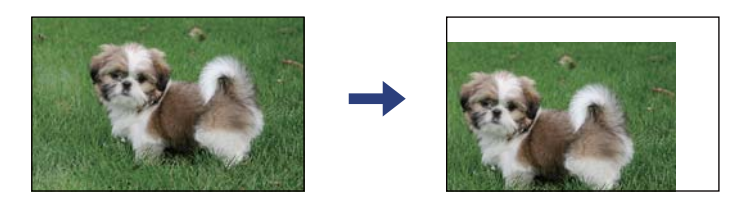

3. Placera originalet med framsidan nedåt och dra det till kantmarkeringen.

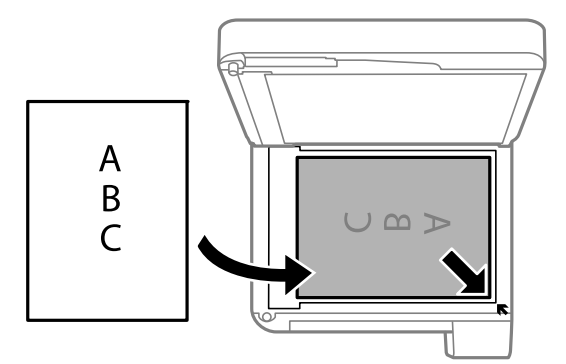

### *Anmärkning:*

- ❏ Ett intervall på 1,5 mm från hörnen av skannerglas skannas inte.
- ❏ När original placeras på ADM-enheten och skannerglas, prioriteras originalen på ADM-enheten.
- 4. Stäng luckan försiktigt.

### c*Viktigt:*

Lägg inte för mycket kraft på skannerglas eller dokumentlocket. Annars kan de skadas.

<span id="page-55-0"></span>5. Ta bort originalen efter skanning.

#### *Anmärkning:*

Om du lämnar originalen på skannerglas under en längre tid kan de fastna på glasytan.

### **Lägga i ett ID-kort för kopiering**

Lägg i ett ID-kort 5 mm från hörnmarkeringen på skannerglas.

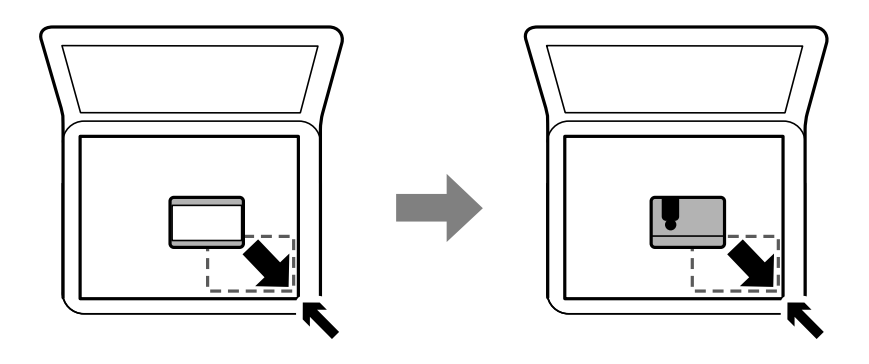

## **Hantera kontakter**

När du registrerar en kontaktlista kan du enkelt ange destinationer.Du kan registrera upp till 100 poster och använda kontaktlistan när du anger ett faxnummer.

### **Registrera eller redigera kontakter**

1. Välj **Inst.** på startskärmen.

Välj en artikel, använd knapparna  $\blacktriangle \blacktriangledown \blacktriangle \blacktriangleright$  och tryck sedan på OK-knappen.

- 2. Välj **Kontakter-hanterare**.
- 3. Gör något av följande alternativ.
	- ❏ För att registrera en ny kontakt väljer du **Lägg till post** och sedan registreringsnumret.
	- ❏ För att redigera en kontakt väljer du **Redigera** och sedan kontakten i fråga.
	- ❏ För att radera en kontakt väljer du **Radera**. Välj sedan kontakten i fråga och sedan **Ja**. Inga ytterligare steg krävs.
- 4. Ange nödvändiga inställningar.

#### *Anmärkning:*

När du anger ett faxnummer, matar du in en extern åtkomstkod i början av faxnumret om du har ett PBXtelefonsystem och behöver åtkomstkoden för en extern linje. Om åtkomstkoden har angetts i *Linjetyp*-inställningen anger du en fyrkant (#) istället för den befintliga åtkomstkoden. Om du vill lägga till en paus (pausa i tre sekunder) under uppringning, anger du ett bindestreck genom att trycka på (-).

5. Tryck på OK-knappen för att fortsätta och välj sedan **Lägg till post** för att avsluta registreringen eller redigeringen.

### **Registrera eller redigera grupperade kontakter**

När du lägger till kontakter till en grupp kan du skicka ett fax via e-post till flera destinationer samtidigt.

1. Välj **Inst.** på startskärmen.

Välj en artikel, använd knapparna  $\blacktriangle \blacktriangledown \blacktriangle \blacktriangleright$  och tryck sedan på OK-knappen.

#### 2. Välj **Kontakter-hanterare**.

- 3. Gör något av följande alternativ.
	- ❏ För att registrera en ny kontaktgrupp väljer du **Lägg till grupp** och sedan registreringsnumret.
	- ❏ För att redigera en kontaktgrupp väljer du **Redigera** och sedan gruppen i fråga.
	- ❏ För att radera en kontaktgrupp väljer du **Radera**. Välj sedan gruppen i fråga och sedan **Ja**. Inga ytterligare steg krävs.
- 4. Ange eller redigera **Gruppnamn** och tryck sedan på OK.
- 5. Ange eller redigera **Indexord** och tryck sedan på OK.
- 6. Välj de kontakter som du vill registrera i gruppen.

Varje gång du trycker på  $\blacktriangleright$ -knappen kommer kontakten alternera mellan markerad och avmarkerad.

- *Anmärkning:* Du kan registrera upp till 99 kontakter.
- 7. Tryck på OK-knappen för att fortsätta och välj sedan **Lägg till post** för att avsluta registreringen eller redigeringen.

### **Registrera kontakter på en dator**

Genom att använda Web Config kan du skapa en kontaktlista på datorn och importera den till skrivaren.

- 1. Öppna Web Config.
- 2. Välj **Avancerade inställningar** från listan längst uppe till höger i fönstret.
- 3. Välj **Kontakter**.
- 4. Välj numret som du vill registrera och klicka sedan på **Redigera**.
- 5. Ange **Namn**, **Indexord**, **Faxnummer**, och **Faxhastighet**.
- 6. Klicka på **Tillämpa**.

### **Alternativ för destinationsinställning**

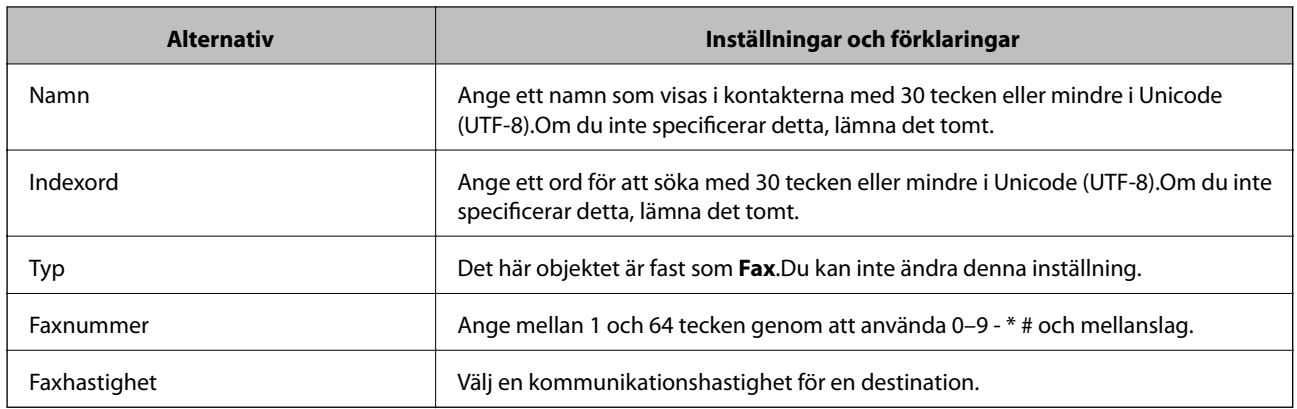

### **Registrera destinationer som en grupp**

- 1. Öppna Web Config.
- 2. Välj **Avancerade inställningar** från listan längst uppe till höger i fönstret.
- 3. Välj **Kontakter**.
- 4. Välj numret som du vill registrera och klicka sedan på **Redigera**.
- 5. Ange ett **Namn** och **Indexord**.
- 6. Välj en grupp från **Typ**.
- 7. Klicka på **Välj** för **Kontakt(er) för Grupp**. De tillgängliga destinationerna visas.
- 8. Välj destinationen som du vill registrera till gruppen och klicka sedan på **Välj**.

*Anmärkning:* Destinationer kan registreras för flera grupper.

9. Klicka på **Tillämpa**.

# **Menyalternativ för Inst.**

Välj **Inst.** på hemskärmen för skrivaren för att göra olika inställningar.

### **Menyalternativ för Underhåll**

Välj menyerna på kontrollpanelen enligt beskrivningen nedan.

**Inst.** > **Underhåll**

### Munstyckskontroll:

Välj den här funktionen för att kontrollera om skrivarhuvudets munstycken är tilltäppta. Skrivaren skriver ut ett munstyckeskontrollmönster.

### Huvudrengöring:

Välj den här funktionen för att rengöra tilltäppta munstycken i skrivarhuvudet.

### Djuprengöring:

Välj den här funktionen för att byta allt bläck inuti bläckrören. Mer bläck förbrukas än vid vanlig rengöring. Visa "Relaterad information" nedan för information om att använda denna funktion.

### Huvudjustering:

Välj denna funktion för att justera skrivarhuvudet så att utskriftskvaliteten förbättras.

❏ Vertikal justering

Använd funktionen om utskrifterna ser suddiga ut eller om text och rader är feljusterade.

❏ Horisontell justering

Använd denna funktion om det uppstår användning av horisontella värdeområden i regelbundna intervall i dina utskrifter.

### Återställ bläcknivå:

Välj den här funktionen för att återställa bläcknivåerna till 100 % innan du fyller på bläcktankarna.

### Guide för pappersrengör.:

Välj den här funktionen om det finns bläckfläckar på de invändiga rullarna. Skrivaren matar papper för att rengöra de invändiga rullarna.

### **Relaterad information**

- & ["Kontrollera och rengöra skrivarhuvudet" på sidan 149](#page-148-0)
- & ["Köra Djuprengöring" på sidan 151](#page-150-0)
- & ["Justera skrivhuvudet" på sidan 152](#page-151-0)
- & ["Fylla på bläcktankarna" på sidan 145](#page-144-0)
- & ["Rensa pappersbanan för bläckfläckar" på sidan 153](#page-152-0)

### **Menyalternativ för Skrivarinställning**

Välj menyerna på kontrollpanelen enligt beskrivningen nedan.

### **Inst.** > **Skrivarinställning**

Papperkälla inställn.:

Pappersinställning:

Välj den pappersstorlek och papperstyp som du fyllde på i papperskällan.

### A4/Brev auto. växling:

Välj **På** för att mata in papper från papperskällan som angetts till A4-storlek när ingen papperskälla har ställts in som Letter, eller mata från papperskällan som är inställd på Letterstorlek när papperskällan A4 inte har angetts.

### Felmeddelande:

Välj **På** för att visa ett felmeddelande när den valda pappersstorleken eller typen inte matchar det påfyllda papperet.

### Papp.inst. autovisning:

Välj **På** för att visa skärmen för **Pappersinställning** vid påfyllning av papper i papperskällan. Om du inaktiverar den här funktionen kan du inte skriva ut från en iPhone eller iPad med AirPrint.

### Ljud:

Justera volymen.

❏ Ljudavstängning

Välj **På** för att stänga av allt ljud.

❏ Normalläge

Välj volymen för områden såsom **Knapptryckning**.

❏ Tyst läge

Välj volymen för områden såsom **Knapptryckning** i **Tyst läge**.

#### Tyst läge:

Din produkt kanske saknar funktionen beroende på platsen för inköp.

Välj **På** för att minska ljud under utskrift, men detta kan resultera i lägre utskriftshastighet.Beroende på vilka inställningar för papperstyp och utskriftskvalitet som du väljer kanske det inte finns någon skillnad i skrivarens ljudnivå.

#### Avstängningstimer:

Din produkt har den här funktionen eller funktionen **Avstängningsinst.** beroende på plats för inköpet.

Välj den här inställningen för att stänga av skrivaren automatiskt om den inte används under en viss tidsperiod. Du kan justera tiden innan energisparfunktioner tillämpas. Alla ökningar påverkar produktens energieffektivitet. Tänk på miljön innan du tillämpar ändringar.

#### Avstängningsinst.:

Din produkt har den här funktionen eller funktionen **Avstängningstimer** beroende på plats för inköpet.

❏ Avstängning om inaktiv

Välj den här inställningen för att stänga av skrivaren automatiskt om den inte används under en viss tidsperiod. Alla ökningar påverkar produktens energieffektivitet. Tänk på miljön innan du tillämpar ändringar.

❏ Avstängning vid frånkoppling

Välj den här inställningen om du vill stänga av skrivaren efter 30 minuter när alla portar, inklusive porten LINE är frånkopplade. Beroende på region är det inte säkert att funktionen kommer att vara tillgänglig.

### Datum-/tidsinställningar:

❏ Datum/tid

Ange aktuellt datum och tid.

❏ Sommar- /vintertid

Välj de inställningar för sommartid som gäller för din plats.

❏ Tidsskillnad

Ange tidsskillnaden mellan lokal tid och UTC-tid (Coordinated Universal Time).

#### Land/region:

Välj det land eller den region där du använder skrivaren. Om du ändrar land eller region återställs dina faxinställnignar till standard och du måste välja dem igen.

#### Språk/Language:

Välj det språk som används på LCD-skärmen.

### Insomningstimer:

Justera tidsperioden för att övergå till viloläge (energisparläge) när skrivaren inte har utfört några åtgärder. LCD-skärmen blir svart när angiven tid har passerat.

### PC Anslutning via USB:

Välj **Aktiv.** för att göra det möjligt för en dator att få åtkomst till skrivaren när den ansluts med USB. När **Avaktivera** har valts blir utskrift och skanning som inte skickas via en nätverksanslutning stoppad.

### **Relaterad information**

& ["Spara ström — Kontrollpanel" på sidan 65](#page-64-0)

### **Menyalternativ för alla Wi-Fi/ nätverksinställningar**

Välj menyerna på kontrollpanelen enligt beskrivningen nedan.

### **Inst.** > **alla Wi-Fi/ nätverksinställningar**

Skriv ut status

Skriver ut ett statusark för nätverket.

#### Inställning av Wi-Fi:

Konfigurera eller ändra trådlösa nätverksinställningar. Välj anslutningsmetod bland följande alternativ och följ sedan instruktionerna på kontrollpanelen.

❏ Wi-Fi (Rekommenderas):

❏ Wi-Fi Direct

### Anslutningskontroll

Kontrollerar nätverksanslutningens status och skriver ut rapport för nätverksanslutningen. Om det uppstår problem med anslutningen löser du dem med hjälp av kontrollrapporten.

### **Relaterad information**

- & ["Utföra Wi-Fi-inställningar genom att ange SSID och lösenord" på sidan 31](#page-30-0)
- & ["Utföra Wi-Fi-inställningar med Push-knapp-konfiguration" på sidan 32](#page-31-0)
- & ["Utföra Wi-Fi-inställningar med PIN-kod-konfiguration \(WPS\)" på sidan 33](#page-32-0)
- & ["Wi-Fi Direct \(Simple AP\)-anslutning" på sidan 21](#page-20-0)
- & ["Skriva ut ett statusark för nätverket" på sidan 41](#page-40-0)
- & ["Kontrollera nätverksanslutningens status" på sidan 34](#page-33-0)

### **Menyalternativ för Epson Connect-tjänster**

Välj menyerna på kontrollpanelen enligt beskrivningen nedan.

### **Inst.** > **Epson Connect-tjänster**

#### Registrera/Ta bort:

Registrera eller ta bort skrivaren för Epson Connect-tjänster.

För anvisningar om registrering och användning, gå till följande portal på webbplatsen.

[https://www.epsonconnect.com/](HTTPS://WWW.EPSONCONNECT.COM/)

[http://www.epsonconnect.eu](http://www.epsonconnect.eu/) (Endast Europa)

#### Suspenderad/ återuppta:

Välj om du vill avbryta eller återuppta Epson Connect-tjänster.

#### E-postadress:

Kontrollerar skrivarens e-postadress som är registrerad för Epson Connect-tjänster.

#### Status:

Visar om skrivaren är registrerad och ansluten till Epson Connect-tjänster.

#### **Relaterad information**

& ["Skriva ut med en nätverkstjänst" på sidan 168](#page-167-0)

### **Menyalternativ för Google Cloud Print-tjänster**

Välj menyerna på kontrollpanelen enligt beskrivningen nedan.

### **Inst.** > **Google Cloud Print-tjänster**

Suspenderad/ återuppta:

Välj om du vill avbryta eller återuppta Google Cloud Print-tjänster.

### Avregistrera:

Avregistrera från Google Cloud Print-tjänster.

#### **Förbereda skrivaren**

#### Status:

Visar om skrivaren är registrerad och ansluten till Google Cloud Print-tjänster.

För anvisningar om registrering och användning, gå till följande portal på webbplatsen.

[https://www.epsonconnect.com/](HTTPS://WWW.EPSONCONNECT.COM/)

[http://www.epsonconnect.eu](http://www.epsonconnect.eu/) (Endast Europa)

### **Menyalternativ för Kontakter-hanterare**

Välj menyerna på kontrollpanelen enligt beskrivningen nedan.

### **Inst.** > **Kontakter-hanterare**

Lägg till post:

Registrera inlägget som ska användas för fax i kontakter.

Lägg till grupp:

Registrera inlägget för gruppfax i kontakter.

Redigera:

Justera inläggen och grupperna som registrerats i kontakter.

Radera:

Radera inläggen och grupperna som registrerats i kontakter.

Skriv ut kontakter:

Skriv ut inläggsinformationen och gruppinformationen från kontakterna i listan.

### **Faxinställn.**

Välj menyn på kontrollpanelen enligt beskrivningen nedan.

### **Inst.** > **Faxinställn.**

Se Relaterad information nedan.

#### **Relaterad information**

& ["Menyalternativ för Faxinställn." på sidan 76](#page-75-0)

### **Menyalternativ för Skriv ut statusblad**

Välj menyerna på kontrollpanelen enligt beskrivningen nedan.

### **Inst.** > **Skriv ut statusblad**

Konfig. statusark:

Skriv ut informationsblad som visar den befintliga skrivarens status och inställningar.

Statusark för material:

Skriv ut ett informationsblad som visar status för förbrukningsmaterial.

### Ark för användarhistorik:

Skriv ut informationsblad som visar skrivarens användningshistorik.

### **Menyalternativ för Utskriftsräknare**

Välj menyerna på kontrollpanelen enligt beskrivningen nedan.

### **Inst.** > **Utskriftsräknare**

Visar totalt antal utskrifter, svartvita utskrifter och färgutskrifter inklusive uppgifter såsom ett statusblad från den tidpunkt då du köpte skrivaren.

### **Menyalternativ för Återställ inställningarna**

Välj menyerna på kontrollpanelen enligt beskrivningen nedan.

### **Inst.** > **Återställ inställningarna**

Återställer följande menyer till sina standardinställningar.

- ❏ Nätverksinställningar
- ❏ Kopiera inställningar
- ❏ Skanningsinställn.
- ❏ Faxinställn.
- ❏ Rensa all data och alla inställningar

### **Menyalternativ för Uppdat. av program**

Välj menyerna på kontrollpanelen enligt beskrivningen nedan.

### **Inst.** > **Uppdat. av program**

Uppdatera:

Kontrollerar om den senaste versionen av den inbyggda programvaran har laddats upp till nätverksservern.Om en uppdatering är tillgänglig kan du välja om du vill börja uppdatera.

#### Nuvarande version:

Visar aktuell version på inbyggd programvara för din skrivare.

### <span id="page-64-0"></span>Meddelande:

Kontrollerar regelbundet om det finns uppdateringar av inbyggd programvara och meddelar dig om en uppdatering finns tillgänglig.

# **Spara ström**

Skrivaren går in i viloläge eller stängs av automatiskt om inga åtgärder utförs under en angiven tidsperiod. Du kan justera tiden innan energisparfunktioner tillämpas. Alla ökningar påverkar produktens energieffektivitet. Tänk på miljön innan du tillämpar ändringar.

Beroende på plats för inköp kan skrivaren ha en funktion för att stänga av automatiskt om den inte är ansluten till nätverket under 30 minuter.

### **Spara ström — Kontrollpanel**

1. Välj **Inst.** på startskärmen.

Välj en artikel, använd knapparna  $\blacktriangle \blacktriangledown \blacktriangle \blacktriangleright$  och tryck sedan på OK-knappen.

- 2. Välj **Skrivarinställning**.
- 3. Gör något av följande alternativ.

#### *Anmärkning:*

Din produkt kan ha funktionen *Avstängningsinst.* eller funktionen *Avstängningstimer* beroende på plats för inköp.

- ❏ Välj **Insomningstimer** eller **Avstängningsinst.** > **Avstängning om inaktiv** eller **Avstängning vid frånkoppling** och gör sedan inställningarna.
- ❏ Välj **Insomningstimer** eller **Avstängningstimer** och gör sedan inställningarna.

# **Faxinställningar**

# **Innan du använder faxfunktioner**

Gör följande inställningar för att använda faxfunktionerna.

- ❏ Anslut skrivaren på ett korrekt sätt till telefonledningen och (om så behövs) till en telefon
- ❏ Slutför **Faxinställningsguiden**, vilket krävs för att göra de grundläggande inställningarna.

Ställ in följande efter behov.

- ❏ **Kontakter** registrering
- ❏ **Egna standardinst.** som anger standardvärdena för artiklarna i **Fax**-menyn
- ❏ **Rapportinställningar** för att skriva ut rapporter när faxmeddelanden skickas eller mottas

### **Relaterad information**

- & "Ansluta till en telefonlinje" på sidan 66
- & ["Göra skrivaren klar att skicka och ta emot fax \(med Faxinställningsguiden\)" på sidan 70](#page-69-0)
- & ["Göra individuella inställningar för skrivarens faxfunktioner" på sidan 71](#page-70-0)
- & ["Menyalternativ för Faxinställn." på sidan 76](#page-75-0)
- & ["Nätverksinställningar" på sidan 20](#page-19-0)
- & ["Hantera kontakter" på sidan 56](#page-55-0)
- & ["Menyalternativ för Egna standardinst." på sidan 80](#page-79-0)
- & ["Menyn Rapportinställningar" på sidan 79](#page-78-0)

# **Ansluta till en telefonlinje**

### **Kompatibla telefonlinjer**

Du kan använda skrivaren via analoga standardtelefonlinjer (PSTN= Public Switched Telephone Network) och PBX-telefonsystem (Private Branch Exchange) .

Det kan hända att det inte går att använda skrivaren med följande telefonlinjer eller system.

- ❏ VoIP-telefonlinje som till exempel DSL eller fiberoptisk digitaltjänst
- ❏ Digital telefonlinje (ISDN)
- ❏ Vissa PBX-telefonsystem
- ❏ När adaptrar som exempelvis terminalkort, VoIP-adaptrar, delare eller DSL-router ansluts mellan telefonjacket och skrivaren

### <span id="page-66-0"></span>**Ansluta skrivaren till en telefonlinje**

Anslut skrivaren till ett telefonjack via en telefonkabel av typen RJ-11 (6P2C). Vid anslutning av en telefon till skrivaren, använd en andra telefonkabel av typen RJ-11 (6P2C).

Det kan hända att en telefonkabel bifogas med skrivaren beroende på område. Använd kabeln om den bifogas.

Det kan hända att du behöver ansluta telefonkabeln till en adapter som är anpassad för landet eller regionen där du befinner dig.

#### *Anmärkning:*

Ta endast bort skyddet från skrivarens EXT.-port när du ansluter telefonen till skrivaren. Ta inte bort skyddet om du inte ska ansluta telefonen.

I områden med många blixtnedslag rekommenderar vi att du använder ett strömskydd.

### **Ansluta till en standardtelefonlinje (PSTN) eller PBX**

Anslut en telefonkabel från telefonjacket på väggen eller PBX-porten till LINE-porten på baksidan av skrivaren.

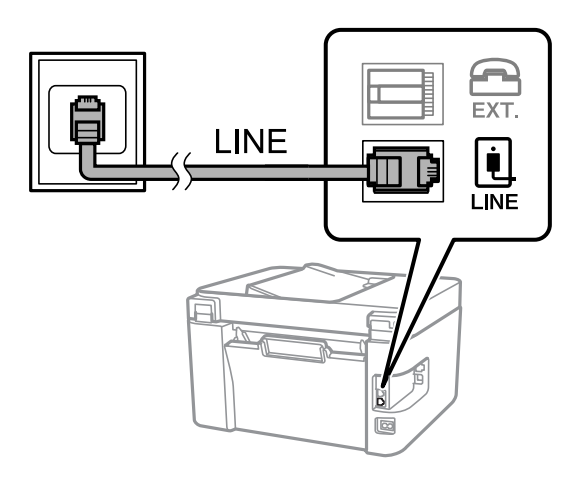

### **Ansluta till DSL eller ISDN**

Anslut en telefonkabel från DSL-modemet eller ISDN-terminalkortet till LINE-porten på baksidan av skrivaren. Ytterligare information finns i dokumentationen som medföljde modemet eller adaptern.

### **Faxinställningar**

#### *Anmärkning:*

Om DSL-modemet inte är utrustat med ett inbyggt DSL-filter ansluter du ett separat DSL-filter.

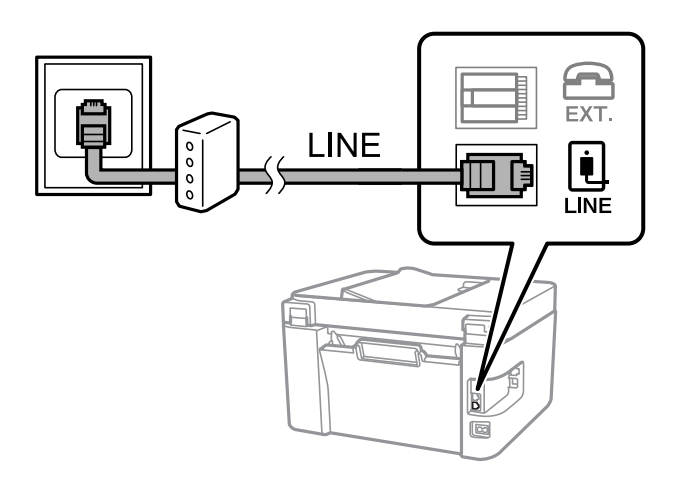

### **Ansluta telefonenheten till skrivaren**

När du använder skrivaren och telefonen på en enda telefonlinje ansluter du telefonen till skrivaren.

#### *Anmärkning:*

❏ Om telefonenheten har en faxfunktion inaktiverar du faxfunktionen före du ansluter den. Se användarhandböckerna som medföljde telefonenheten för ytterligare information.

- ❏ Om du ansluter en telefonsvarare, se till att skrivarinställningen *Ant. rings. f. svar* är inställd högre än det antal signaler som din telefonsvarare ska svara samtal på.
- 1. Ta bort skyddet från EXT.-porten på baksidan av skrivaren.

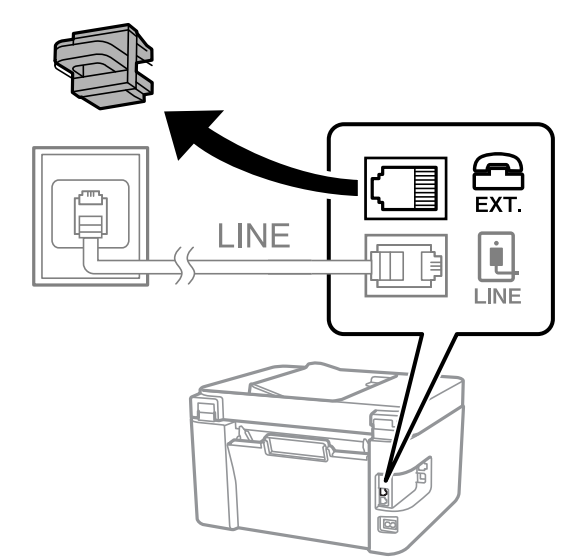

2. Anslut telefonenheten och EXT.-porten med en telefonkabel.

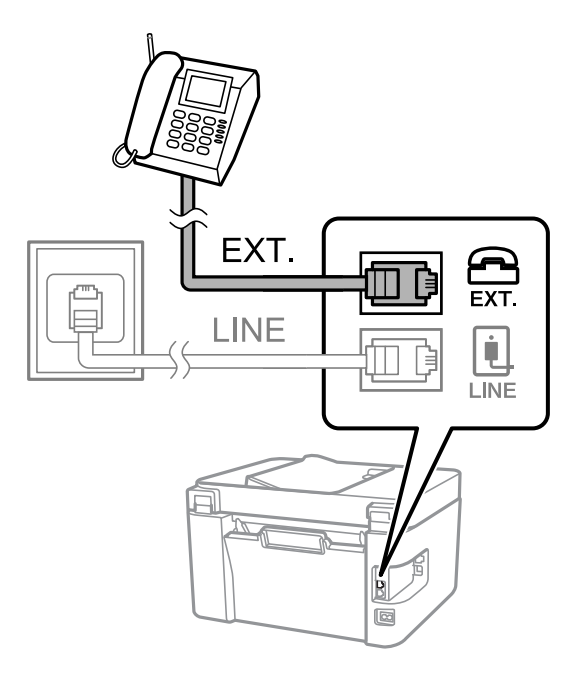

#### *Anmärkning:*

Om du delar en enskild telefonlinje måste du ansluta telefonenheten till EXT.-porten på skrivaren. Om du delar linjen och ansluter telefonenheten och skrivaren separat fungerar inte telefonen och skrivaren korrekt.

3. Välj **Fax** på startskärmen.

Välj en artikel, använd knapparna  $\blacktriangle \blacktriangledown \blacktriangle \blacktriangleright$  och tryck sedan på OK-knappen.

4. Ta upp luren.

En anslutning har upprättats när meddelandet att trycka på  $\Phi$  för att börja skicka eller motta ett fax visas på skärmen.

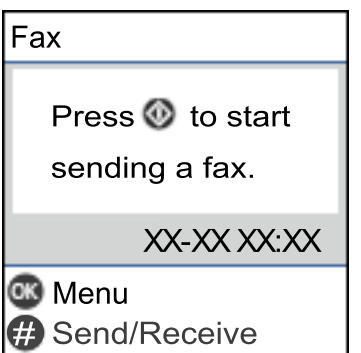

### **Relaterad information**

- & ["Göra skrivaren klar att skicka och ta emot fax \(med Faxinställningsguiden\)" på sidan 70](#page-69-0)
- & ["Justera inställningar för att använda en telefonsvarare" på sidan 73](#page-72-0)
- & ["Ställ in så att mottagning av fax endast går genom en ansluten telefon \(Fjärrmottagning\)" på sidan 74](#page-73-0)
- & ["Inställning Mottagarläge" på sidan 72](#page-71-0)

# <span id="page-69-0"></span>**Göra skrivaren klar att skicka och ta emot fax (med Faxinställningsguiden)**

**Faxinställningsguiden** konfigurerar de grundläggande faxfunktionerna så att skrivaren blir klar att skicka och ta emot fax.

Alternativet för guide visas automatiskt när skrivaren startas för första gången. Du kan även visa guiden manuellt från skrivarens kontrollpanel. Du måste köra guiden igen om guiden hoppas över när skrivaren startades för första gången eller när anslutningsmiljön har ändrats.

❏ Nedan objekt är de som du kan ställa in med guiden.

- ❏ **Rubrik** (**Ditt telefonnummer** och **Faxrubrik**)
- ❏ **Mottagarläge** (**Auto** eller **Manuell**)

❏ Nedan objekt ställs in automatiskt i enlighet med anslutningsmiljön.

- ❏ **Uppringningsläge** (exempelvis **Ton** eller **Puls**)
- ❏ **Linjetyp** (**PSTN** eller **PBX**)
- ❏ **Detektera rington**
- ❏ **DRD-inställning**
- ❏ Övriga objekt i **Grundl. inställn.** förblir som de är.

Starta **Faxinställningsguiden** för att göra **Grundl. inställn.** genom att följa instruktionerna på skärmen.

1. Kontrollera att skrivaren är ansluten till telefonlinjen.

#### *Anmärkning:*

En automatisk kontroll av faxanslutningen utförs i slutet av guiden, skrivaren måste vara ansluten till telefonlinjen innan du startar guiden.

2. Välj **Inst.** på hemskärmen eller skrivarens kontrollpanel.

Välj en artikel, använd knapparna  $\blacktriangle \blacktriangledown \blacktriangle \blacktriangleright$  och tryck sedan på OK-knappen.

- 3. Välj **Faxinställn.** > **Faxinställningsguiden**.
- 4. Kontrollera meddelandet som visas på skärmen och välj **Fortsätt**.

Guiden startar.

5. På skärmen för faxrubriken anger du avsändarens namn, till exempel ditt företagsnamn och välj sedan **Fortsätt**.

#### *Anmärkning:*

Avsändarnamnet och ditt faxnummer visas som rubrik för utgående fax.

- 6. Ange faxnumret på inmatningsskärmen för telefonnummer och välj sedan **Fortsätt**.
- 7. Gör följande inställningar på **DRD-inställning**-skärmen.
	- ❏ Om du prenumererar på en specifik uppringningstjänst från ditt telefonföretag: Tryck på **Inställningar** och välj sedan det signalmönster som ska användas för inkommande fax.
		- Om du väljer **Alla**, går du till steg 8.
		- Om du väljer en annan inställning, är **Mottagarläge** automatiskt inställt till **Auto**. Gå till steg 10.

<span id="page-70-0"></span>❏ Om du inte behöver ställa in detta alternativ: Välj **Hoppa över** och gå sedan till steg 10.

#### *Anmärkning:*

- ❏ Med särskilda uppringningstjänster som erbjuds från många telefonföretag (namn på tjänsten varierar utifrån företag) kan du ha flera telefonnummer på en telefonlinje. Varje nummer har en specifik ringsignal. Du kan använda ett nummer för röstsamtal och ett annat för faxsamtal. Välj ringsignal för faxsamtal i *DRD*.
- ❏ Beroende på region visas *På* och *Av* som *DRD*-alternativ. Välj *På* om du vill använda den specifika ringfunktionen.
- 8. På **Inst. för mottagn.läge**-skärmen anger du om du använder telefonenheten ansluten till skrivaren.
	- ❏ Vid anslutning: Välj **Ja** och fortsätt sedan till nästa steg.
	- ❏ När anslutning saknas: Välj **Nej** och fortsätt sedan till nästa steg 10. **Mottagarläge** är inställt på **Auto**.
- 9. Välj om du vill ta emot fax automatiskt på skärmen **Inst. för mottagn.läge**.
	- ❏ Ta emot automatiskt: Välj **Ja**. **Mottagarläge** är inställt på **Auto**.
	- ❏ Ta emot manuellt: Välj **Nej**. **Mottagarläge** är inställt på **Manuell**.
- 10. Kontrollera inställningarna du gjort på bekräftelseskärmen och välj **Fortsätt**.

För att korrigera eller ändra inställningar, välj  $\bigcirc$ .

11. På skärmen **Kontrollera faxanslutn.** väljs **Starta kontroll** för att köra faxanslutningskontrollen och när du får en uppmaning på skärmen om att skriva ut kontrollresultatet så välj **Skriv ut**.

En rapport över kontrollresultatet som visar anslutningsstatus skrivs ut.

#### *Anmärkning:*

- ❏ Om några fel har rapporterats löser du dem genom att följa instruktionerna i rapporten.
- ❏ Om skärmen *Välj linjetyp* visas väljer du linjetyp.
	- När du ansluter skrivaren till ett PBX-telefonsystem eller ett terminalkort väljer du *PBX*.

- När du ansluter skrivaren till en vanlig telefonlinje väljer du *PSTN*. När meddelandet för att stänga av ringtonsidentifiering visas på skärmen, tryck på OK-knappen. Om du väljer att inaktivera ringtonsidentifiering kan det hända att skrivaren hoppar över den första siffran i ett faxnummer vid uppringning och skickar faxet till fel nummer.

### **Relaterad information**

- & ["Ansluta skrivaren till en telefonlinje" på sidan 67](#page-66-0)
- & ["Inställning Mottagarläge" på sidan 72](#page-71-0)
- & ["Justera inställningar för att använda en telefonsvarare" på sidan 73](#page-72-0)
- & ["Ställ in så att mottagning av fax endast går genom en ansluten telefon \(Fjärrmottagning\)" på sidan 74](#page-73-0)
- & ["Menyn Grundl. inställn." på sidan 76](#page-75-0)

# **Göra individuella inställningar för skrivarens faxfunktioner**

Du kan ställa in skrivarens faxfunktioner individuellt på skrivarens kontrollpanel. Inställningar som konfigurerats via **Faxinställningsguiden** kan också ändras. För mer information, se beskrivningarna på menyn **Faxinställn.**.

### <span id="page-71-0"></span>**Relaterad information**

& ["Menyalternativ för Faxinställn." på sidan 76](#page-75-0)

### **Inställning Mottagarläge**

Det finns två alternativ i **Mottagarläge** för mottagandet av fax. Du kan göra dessa inställningar i menyn nedan.

### **Inst.** > **Faxinställn.** > **Grundl. inställn.** > **Mottagarläge**

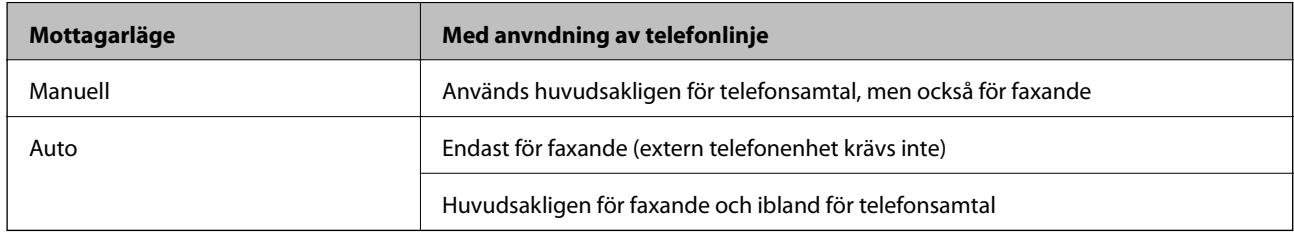

### **Relaterad information**

- & ["Användning av läget Auto" på sidan 73](#page-72-0)
- & "Användning av läget Manuell" på sidan 72
- & ["Menyn Grundl. inställn." på sidan 76](#page-75-0)

### **Användning av läget Manuell**

### **Ta emot fax**

När telefonen ringer kan du svara manuellt genom att lyfta luren.

❏ När du hör en faxsignal (baud):

Välj **Fax** på skrivarens hemskärm, tryck på #-knappen för att välja att ta emot ett fax, och välj sedan  $\Diamond$ . Lägg sedan på luren.

❏ Om signalen avser ett röstsamtal:

Du kan svara i telefonen som vanligt.

### **Ta emot fax med en ansluten telefon**

När **Fjärrmottagning** är konfigurerad kan du ta emot fax genom att ange startkoden.

Lyft luren när telefonen ringer. När du hör en faxsignal (baud) trycker du på den tvåsiffriga startkoden och lägger sedan på luren.

### **Relaterad information**

& ["Ställ in så att mottagning av fax endast går genom en ansluten telefon \(Fjärrmottagning\)" på sidan 74](#page-73-0)
#### **Faxinställningar**

### <span id="page-72-0"></span>**Användning av läget Auto**

#### **Ta emot mottagna fax på en extern telefonenhet**

Skrivaren växlar automatiskt till att ta emot fax när antalet ringtoner du ställde in i **Ant. rings. f. svar** är komplett.

#### *Anmärkning:*

Vi rekommenderar att ställa in detta *Ant. rings. f. svar* till ett så långt antal som möjligt.

#### **Ta emot mottagna fax på en extern telefonenhet**

En skrivare med en extern telefonenhet fungerar enligt följande.

- ❏ Om din telefonenhet är telefonsvararen och den svarar inom antalet ringsignaler i **Ant. rings. f. svar**:
	- Om signalen är för ett fax: Skrivaren växlar automatiskt till mottagning av fax.
	- Om signalen är för röstsamtal: Telefonsvararen kan ta emot röstsamtal och spela in röstmeddelanden.
- ❏ När du plockar upp luren inom det antal ringsignaler som ställts in i **Ant. rings. f. svar**:
	- Om signalen är för ett fax: Du kan ta emot faxet med samma steg som **Manuell**.
	- Om signalen är för ett röstsamtal: Du kan svara i telefonen som vanligt.
- ❏ När skrivaren automatiskt växlar till faxmottagning:
	- Om signalen är för ett fax: Skrivaren startar mottagning av fax.
	- Om signalen är för ett röstsamtal: Du kan inte svara i telefonen. Be personen ringa tillbaka till dig.

#### *Anmärkning:*

Ange ett högre antal ringsignaler i skrivarens *Ant. rings. f. svar*-inställning än det antal som angetts för telefonsvararen. Annars kan inte telefonsvararen ta emot röstsamtal och spela in röstmeddelanden. För information om inställning av telefonsvararen, se bruksanvisningen som medföljer telefonsvararen.

#### **Relaterad information**

- & "Justera inställningar för att använda en telefonsvarare" på sidan 73
- & ["Användning av läget Manuell" på sidan 72](#page-71-0)

### **Göra inställningar när du ansluter en extern telefonenhet**

### **Justera inställningar för att använda en telefonsvarare**

Du behöver inställningar för att använda en telefonsvarare.

1. Välj **Inst.** på hemskärmen eller skrivarens kontrollpanel.

Välj en artikel, använd knapparna  $\blacktriangle \blacktriangledown \blacktriangle \blacktriangleright$  och tryck sedan på OK-knappen.

- 2. Välj **Faxinställn.** > **Grundl. inställn.**.
- 3. Ange **Mottagarläge** som **Auto**.

<span id="page-73-0"></span>4. Ange ett högre antal ringsignaler i skrivarens **Ant. rings. f. svar**-inställning än det antal som angetts för telefonsvararen.

Om **Ant. rings. f. svar** är inställt på ett lägre antal signaler för telefonsvararen så kan den inte ta emot röstsamtal för att spela in röstmeddelanden. Se användarhandböckerna som medföljde telefonsvararen för information om dess inställningar.

Det kan hända att skrivarinställningen **Ant. rings. f. svar** inte visas beroende på region.

#### **Relaterad information**

- & ["Användning av läget Auto" på sidan 73](#page-72-0)
- & ["Menyn Grundl. inställn." på sidan 76](#page-75-0)

### **Ställ in så att mottagning av fax endast går genom en ansluten telefon (Fjärrmottagning)**

Du kan börja ta emot fax genom att endast lyfta på luren och använda telefonen utan akk skrivaren behöver användas alls.

Funktionen **Fjärrmottagning** är tillgänglig för telefoner som stöder tonval.

1. Välj **Inst.** på hemskärmen eller skrivarens kontrollpanel.

Välj en artikel, använd knapparna $\blacktriangle\blacktriangledown\blacktriangle\blacktriangleright$ och tryck sedan på OK-knappen.

- 2. Välj **Faxinställn.** > **Grundl. inställn.** > **Fjärrmottagning**.
- 3. Välj **På**.
- 4. Ange en tvåsiffrig kod (du kan ange 0 till 9, \* och #) som start kod. Tryck sedan på OK-knappen för att verkställa inställningarna.

#### **Relaterad information**

- & ["Användning av läget Manuell" på sidan 72](#page-71-0)
- & ["Menyn Grundl. inställn." på sidan 76](#page-75-0)

# **Göra inställningar för blockering av skräpfax**

Du kan blockera skräpfax.

1. Välj **Inst.** på hemskärmen eller skrivarens kontrollpanel.

Välj en artikel, använd knapparna  $\blacktriangle \blacktriangledown \blacktriangle \blacktriangleright$  och tryck sedan på OK-knappen.

- 2. Välj **Faxinställn.** > **Grundl. inställn.** > **Avvisat fax**.
- 3. Anger kriteriet för att blockera skräpfax.

Välj **Avvisat fax** och aktivera sedan följande alternativ.

- ❏ Lista m. avvisade nr.: Avvisa fax som är i avvisningsnummerlistan.
- ❏ Faxrubrik tom: Avvisa fax med blank rubrikinformation.
- ❏ Uppr. ej i Kontakter: Avvisa fax som inte har lagts till i kontaktlistan.
- 4. Tryck på för att återgå till display **Avvisat fax**.
- 5. Om du använder **Lista m. avvisade nr.**, välj **Redigera lista med blockerade nummer** och redigera sedan listan.

#### **Relaterad information**

& ["Menyn Grundl. inställn." på sidan 76](#page-75-0)

# **Göra inställningar för sändning och mottagning av fax på en dator**

För att skicka och ta emot fax på en klientdator måste FAX Utility installeras på den anslutna datorn genom nätverks- eller USB-kabel.

### **Ställ in så att inställningen Spara till dator tar emot fax**

Du kan ta emot fax på datorn genom att använda FAX Utility. Installera FAX Utility på klientens dator och gör inställningarna. För mer information, se Grundläggande funktioner i FAX Utility-hjälpen (visas på huvudskärmen).

Inställningsalternativet nedan på skrivarens kontrollpanel är inställt på **Ja** och mottagna fax kan sparas på datorn.

**Inst.** > **Faxinställn.** > **Mottagningsinst.** > **Spara till dator**

#### **Relaterad information**

& ["Menyn Mottagningsinst." på sidan 78](#page-77-0)

### **Ställ in så att inställningen Spara till dator också skriver ut på skrivaren för att ta emot fax**

Du kan justera inställningen att skriva ut fax på skrivaren samt spara dem på en dator.

1. Välj **Inst.** på hemskärmen eller skrivarens kontrollpanel.

Välj en artikel, använd knapparna  $\blacktriangle \blacktriangledown \blacktriangle \blacktriangleright$  och tryck sedan på OK-knappen.

- 2. Välj **Faxinställn.** > **Mottagningsinst.**.
- 3. Välj **Spara till dator** > **Ja och skriv ut**.

#### **Relaterad information**

& ["Menyn Mottagningsinst." på sidan 78](#page-77-0)

### **Ställ in så att inställningen Spara till dator inte tar emot fax**

För att ange att skrivaren inte ska spara mottagna fax på datorn, ändra inställningen på skrivaren.

#### **Faxinställningar**

#### <span id="page-75-0"></span>*Anmärkning:*

Du kan också ändra inställningarna med FAX Utility. Om det dock finns några fax som inte sparats på datorn så fungerar inte funktionen.

1. Välj **Inst.** på hemskärmen eller skrivarens kontrollpanel.

Välj en artikel, använd knapparna  $\blacktriangle \blacktriangledown \blacktriangle \blacktriangleright$  och tryck sedan på OK-knappen.

- 2. Välj **Faxinställn.** > **Mottagningsinst.**.
- 3. Välj **Spara till dator** > **Nej**.

#### **Relaterad information**

& ["Menyn Mottagningsinst." på sidan 78](#page-77-0)

# **Menyalternativ för Faxinställn.**

Om du väljer **Inst.** > **Faxinställn.** på skrivarens kontrollpanel kommer denna meny att visas.

# **Kontrollera faxanslutn.**

Du hittar menyn på skrivaren kontrollpanel nedan:

**Inst.** > **Faxinställn.** > **Kontrollera faxanslutn.**

Om du väljer **Kontrollera faxanslutn.** utförs en kontroll för att se om skrivaren är ansluten till en telefonlinje och är redo att skicka/ta emot fax. Du kan skriva ut resultaten på ett vanligt A4-papper.

# **Faxinställningsguiden**

Du hittar menyn på skrivaren kontrollpanel nedan:

**Inst.** > **Faxinställn.** > **Faxinställningsguiden**

Om du väljer **Faxinställningsguiden** utförs grundläggande faxinställningar. Följ instruktionerna på skärmen.

#### **Relaterad information**

& ["Göra skrivaren klar att skicka och ta emot fax \(med Faxinställningsguiden\)" på sidan 70](#page-69-0)

# **Menyn Grundl. inställn.**

Du hittar menyn på skrivaren kontrollpanel nedan:

**Inst.** > **Faxinställn.** > **Grundl. inställn.**

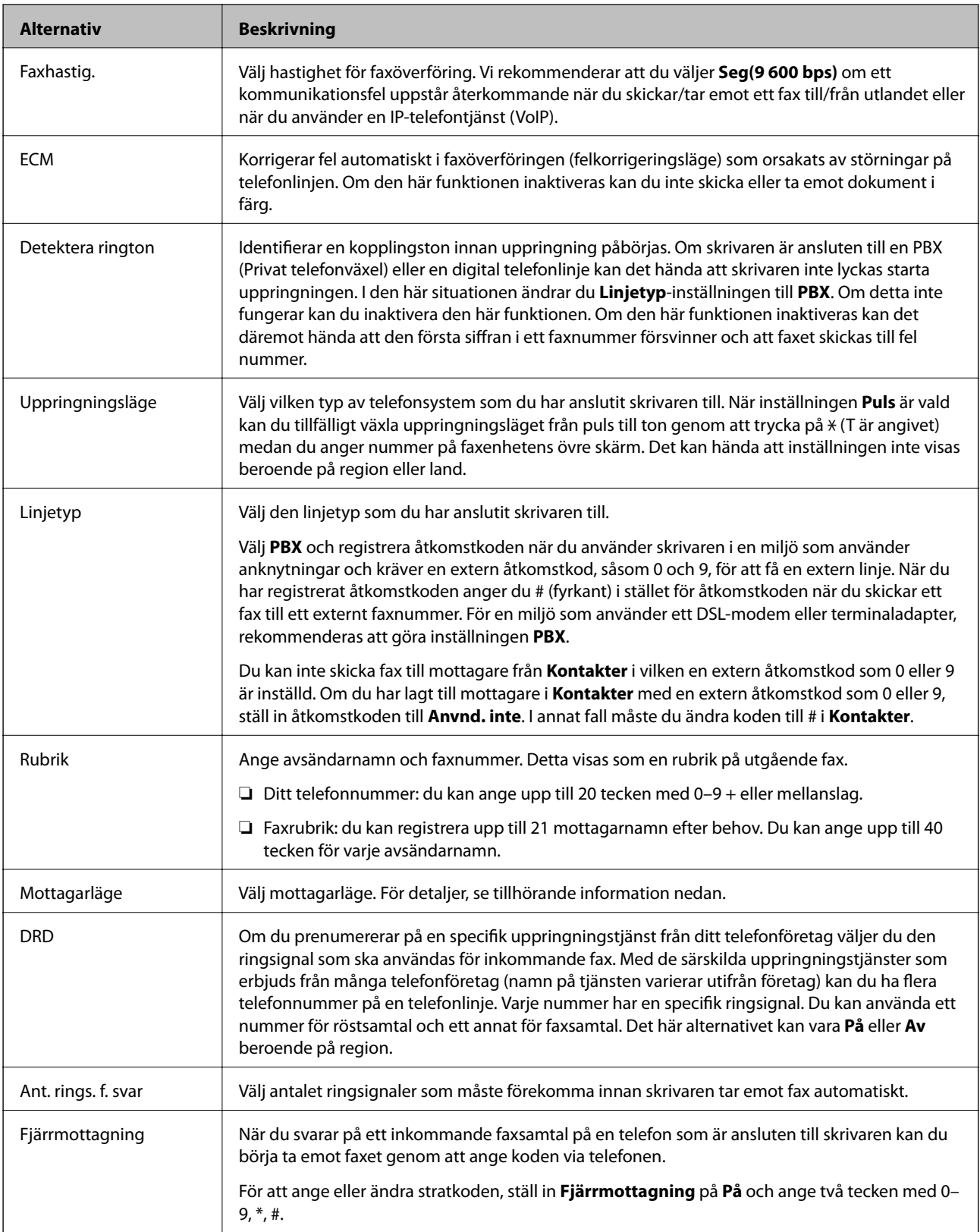

<span id="page-77-0"></span>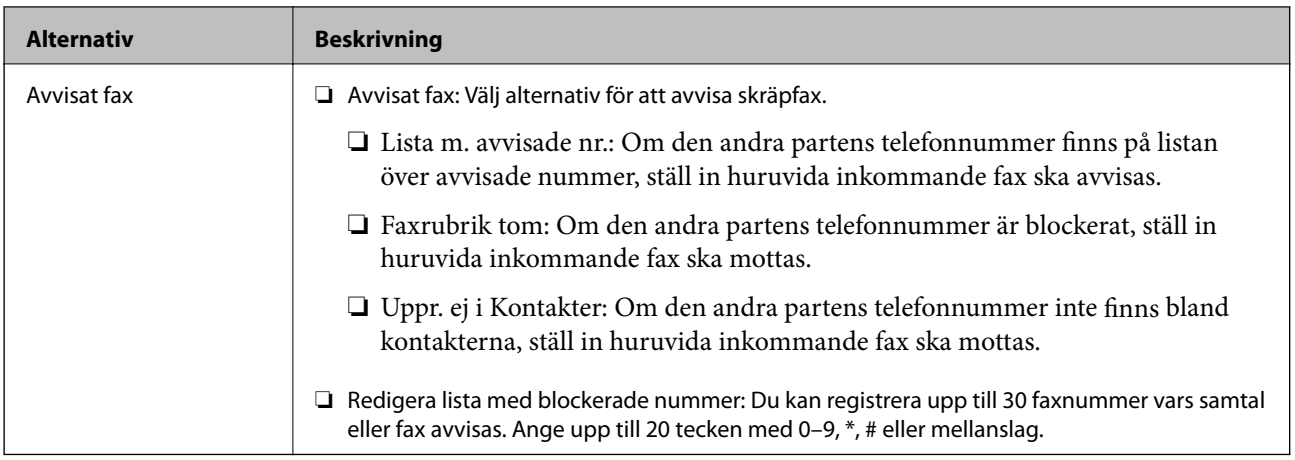

#### **Relaterad information**

- & ["Göra skrivaren klar att skicka och ta emot fax \(med Faxinställningsguiden\)" på sidan 70](#page-69-0)
- & ["Inställning Mottagarläge" på sidan 72](#page-71-0)
- & ["Ställ in så att mottagning av fax endast går genom en ansluten telefon \(Fjärrmottagning\)" på sidan 74](#page-73-0)
- & ["Göra inställningar för blockering av skräpfax" på sidan 74](#page-73-0)

# **Menyn Mottagningsinst.**

Du hittar menyn på skrivaren kontrollpanel nedan:

#### **Inst.** > **Faxinställn.** > **Mottagningsinst.**

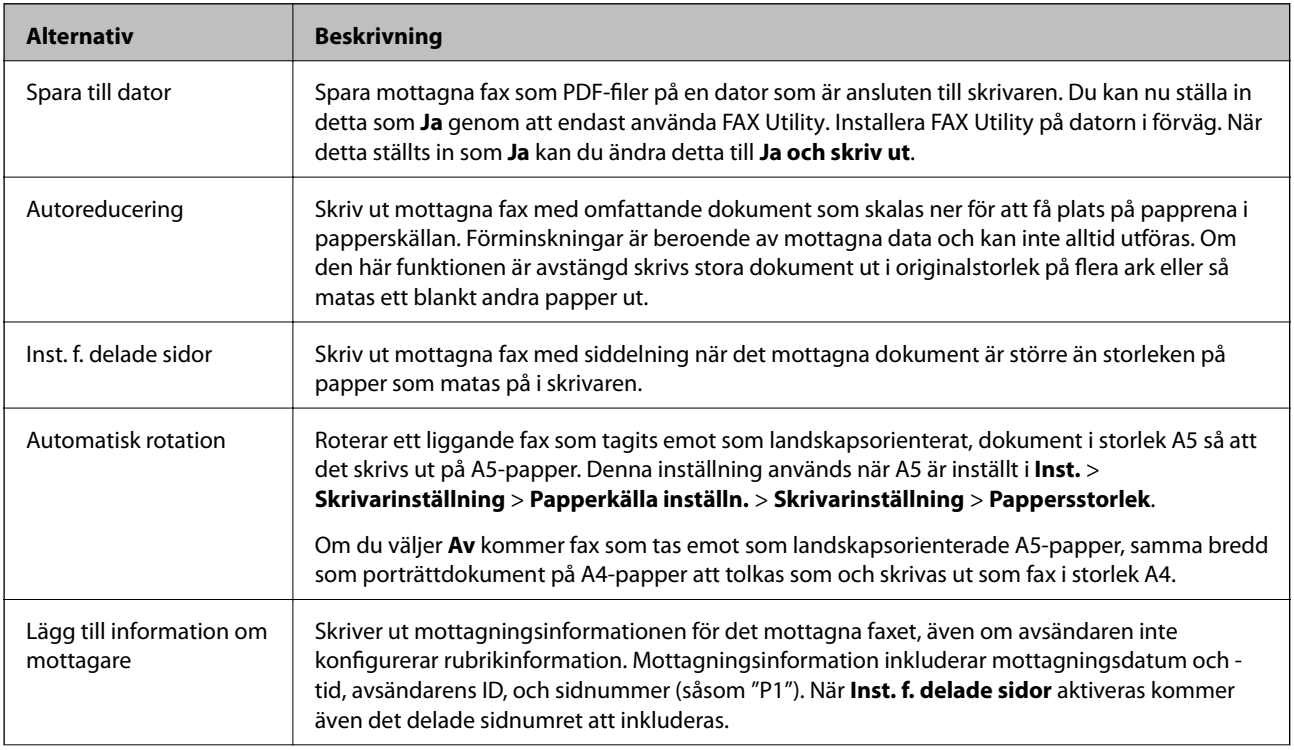

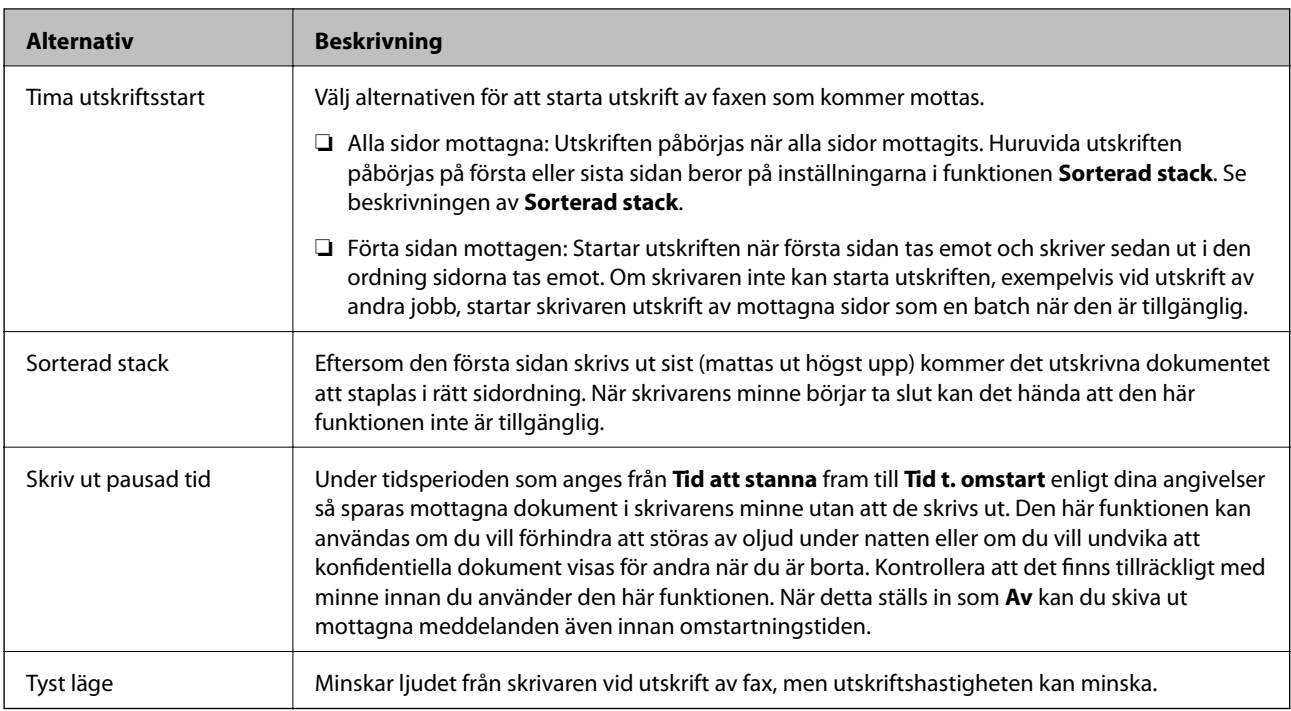

# **Menyn Rapportinställningar**

Du hittar menyn på skrivaren kontrollpanel nedan:

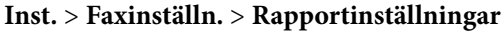

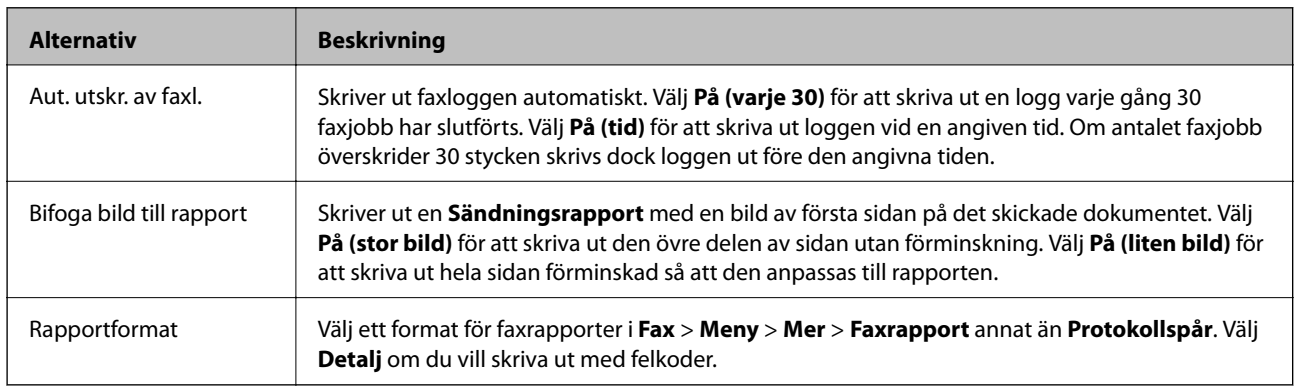

# **Menyn Säkerhet**

Du hittar menyn på skrivaren kontrollpanel nedan:

**Inst.** > **Faxinställn.** > **Säkerhet**

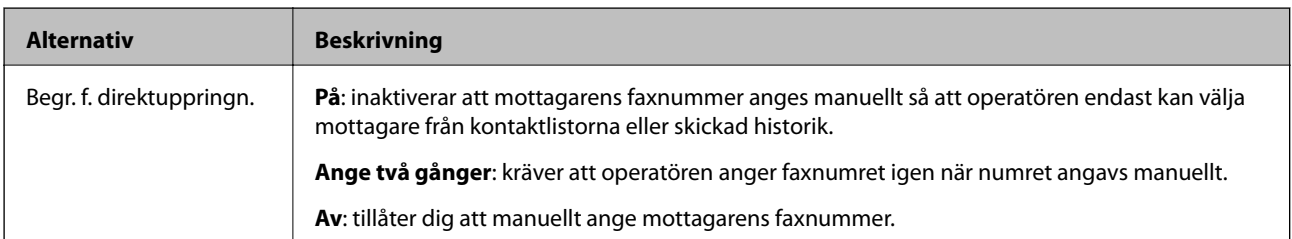

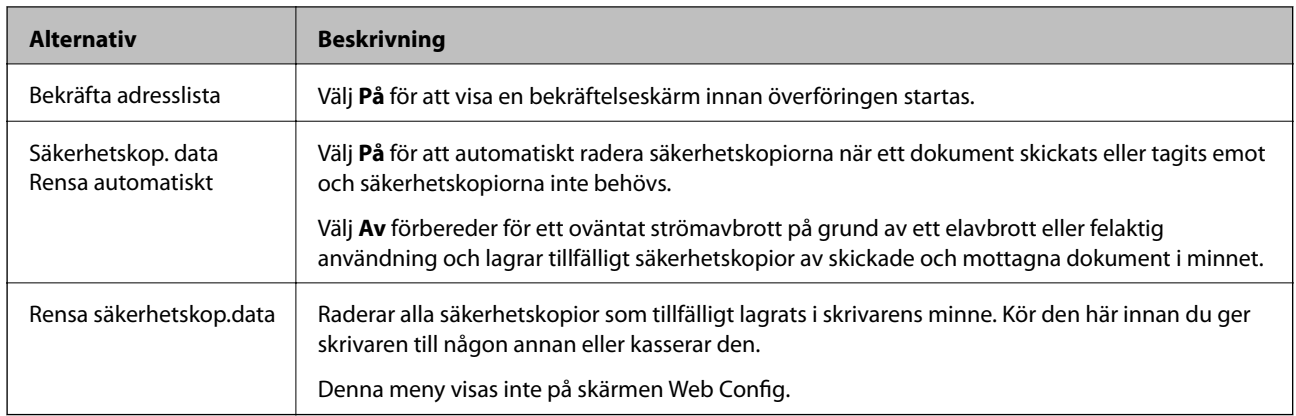

# **Menyalternativ för Egna standardinst.**

Du hittar menyn på skrivaren kontrollpanel nedan:

**Inst.** > **Faxinställn.** > **Egna standardinst.**

Inställningarna i den här menyn blir standardinställningarna för **Fax** > **Meny**. För detaljer, se tillhörande information nedan.

- & ["Skanningsinst." på sidan 132](#page-131-0)
- & ["Faxsändning inst." på sidan 132](#page-131-0)

# <span id="page-80-0"></span>**Skriva ut med skrivardrivrutin i Windows**

# **Gå till skrivardrivrutin**

När du går till skrivardrivrutin från datorns kontrollpanel, verkställs inställningarna för alla program.

#### **Åtkomst till skrivardrivrutinen på kontrollpanelen**

❏ Windows 10/Windows Server 2016

Klicka på startknappen och välj **Windows-system** > **Kontrollpanelen** > **Visa enheter och skrivare** i **Hårdvara och ljud**. Högerklicka på din skrivare eller tryck och håll ner den och välj sedan **Utskriftsinställningar**.

❏ Windows 8.1/Windows 8/Windows Server 2012 R2/Windows Server 2012

Välj **Skrivbord** > **Inställningar** > **Kontrollpanelen** > **Visa enheter och skrivare** i **Maskinvara och ljud**. Högerklicka på din skrivare eller tryck och håll ner den och välj sedan **Utskriftsinställningar**.

❏ Windows 7/Windows Server 2008 R2

Klicka på startknappen och välj **Kontrollpanelen** > **Visa enheter och skrivare** i **Maskinvara och ljud**. Högerklicka på skrivaren och välj **Utskriftsinställningar**.

❏ Windows Vista/Windows Server 2008

Klicka på startknappen och välj **Kontrollpanelen** > **Skrivare** i **Maskinvara och ljud**. Högerklicka på skrivaren och välj **Utskriftsinställningar**.

❏ Windows XP/Windows Server 2003 R2/Windows Server 2003

Klicka på startknappen och välj **Kontrollpanelen** > **Skrivare och annan maskinvara** > **Skrivare och fax**. Högerklicka på skrivaren och välj **Utskriftsinställningar**.

#### **Öppna skrivardrivrutinen via skrivarikonen på aktivitetsfältet**

Skrivarikonen på skrivbordets aktivitetsfält är en genvägsikon som gör att du snabbt kan öppna skrivardrivrutinen.

Om du klickar på skrivarikonen och väljer **Skrivarinställningar**, kan du öppna samma skrivarinställningsfönster som det som visas i kontrollpanelen. Du kan kontrollera skrivarens status genom att dubbelklicka på ikonen.

#### *Anmärkning:*

Om skrivarikonen inte visas på aktivitetsfältet ska du öppna skrivardrivrutinens fönster, klicka på *Övervakningsinställningar* på fliken *Underhåll* och sedan välja *Registrera genvägsikonen på aktivitetsfältet*.

# **Grundläggande om utskrift**

#### *Anmärkning:*

Åtgärder kan skilja sig åt beroende på programmet. Mer information finns i programhjälpen.

1. Öppna filen du vill skriva ut.

Fyll på papperet i skrivaren, om det inte redan har fyllts på.

2. Välj **Skriv ut** eller **Skrivarkonfiguration** i menyn **Arkiv**.

- 3. Välj skrivare.
- 4. Välj **Inställningar** eller **Egenskaper** för att öppna fönstret för skrivarens drivrutiner.

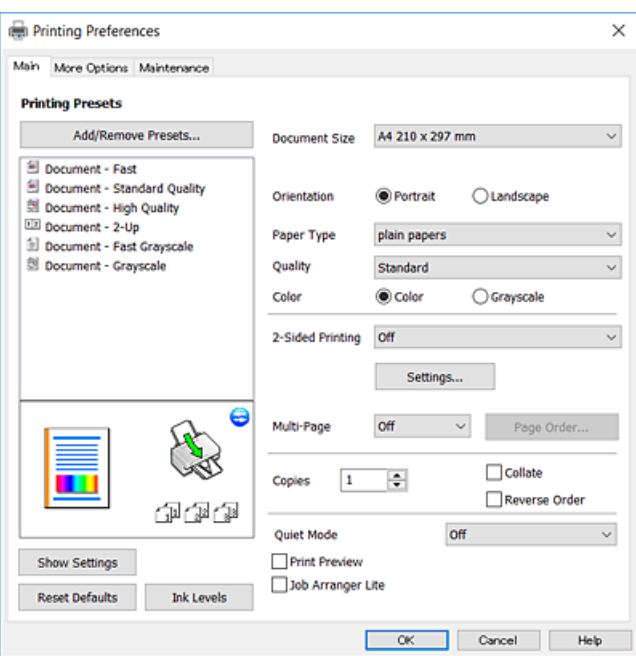

5. Ändra inställningarna efter behov.

Se menyalternativ för skrivardrivrutin för mer information.

#### *Anmärkning:*

❏ Du kan också läsa om inställningsalternativen i onlinehjälpen. Om du högerklickar på ett alternativ, visas *Hjälp*.

- ❏ Om du väljer *Förhandsgranska utskrift*, kan du se en förhandsgranskning av ditt dokument före utskrift.
- 6. Klicka på **OK** för att stänga skärmen Skrivardrivrutin.
- 7. Klicka på **Skriv ut**.

#### *Anmärkning:*

Om du väljer *Förhandsgranska utskrift*, visas ett förhandsgranskningsfönster. För att ändra inställningarna, klicka på *Avbryt*, och upprepa sedan proceduren från steg 2.

- & ["Tillgängligt papper och kapacitet" på sidan 46](#page-45-0)
- & ["Fylla på papper i Bakre pappersmatning" på sidan 49](#page-48-0)
- & ["Fliken Huvudinställningar" på sidan 97](#page-96-0)

# **Skriva ut dubbelsidigt**

Du kan skriva ut på båda sidor av papperet. Under utskrift vänder du papperet för att skriva ut på andra sidan när skrivaren har slutfört utskriften på första sidan. Du kan också skriva ut ett häfte som skapas genom att ändra ordningen på sidorna och vika utskriften.

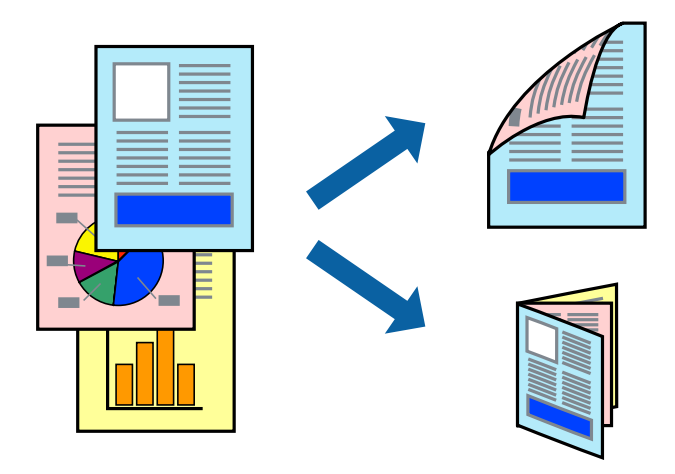

#### *Anmärkning:*

- ❏ Den här funktionen är inte tillgänglig för marginalfri utskrift.
- ❏ Om du inte använder papper som är anpassat för dubbelsidig utskrift, kan utskriftskvaliteten försämras och papper kan fastna.
- ❏ Beroende på papperet och data kan bläcket blöda igenom till andra sidan.

#### **Relaterad information**

& ["Tillgängligt papper och kapacitet" på sidan 46](#page-45-0)

### **Utskriftsinställningar**

2-sidig utskrift är tillgänglig när EPSON Status Monitor 3 är aktiverad. Det är kanske inte tillgänglig när skrivaren används via ett nätverk eller används som en delad skrivare.

#### *Anmärkning:*

För att aktivera EPSON Status Monitor 3, klickar du på *Utökade inställningar* på fliken *Underhåll*, och välj sedan *Aktivera EPSON Status Monitor 3*.

- 1. På skrivardrivrutinens flik för **Huvudinställningar**, väljer du ett alternativ från **Dubbelsidig utskrift**.
- 2. Klicka på **Inställningar**, markera lämpliga inställningar och klicka på **OK**.

#### *Anmärkning:*

Skriv ut en vikt broschyr genom att välja *Häfte*.

3. Klicka på **Skriv ut**.

Ett fönster visas på datorn när den första sidan har skrivits ut. Följ instruktionerna på skärmen.

- & ["Grundläggande om utskrift" på sidan 81](#page-80-0)
- & ["Fliken Huvudinställningar" på sidan 97](#page-96-0)

# **Skriva ut flera sidor på ett ark**

Du kan skriva ut två eller fyra sidor på ett enda pappersark.

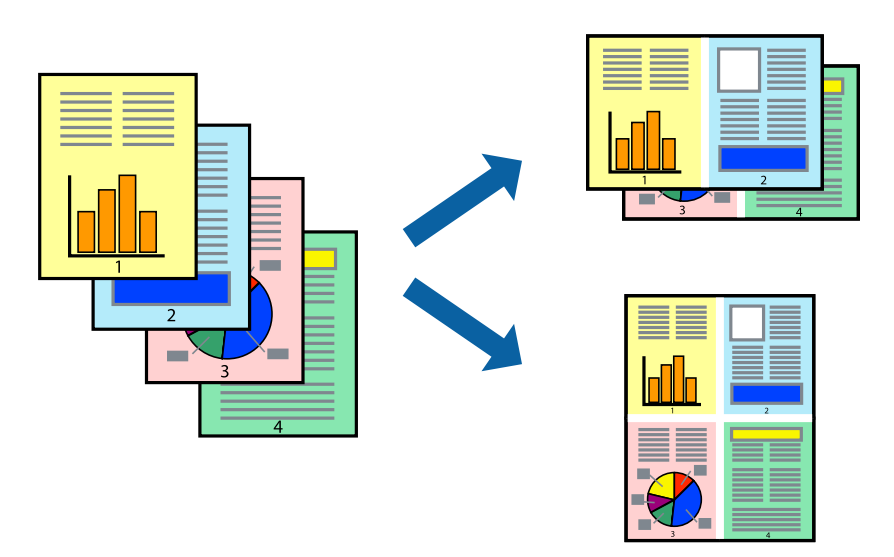

### **Utskriftsinställningar**

I fliken skrivardrivrutin **Huvudinställningar**, välj **2-upp** eller **4-upp** som inställning **Flera sidor**.

#### *Anmärkning:*

Den här funktionen är inte tillgänglig för marginalfri utskrift.

#### **Relaterad information**

- & ["Grundläggande om utskrift" på sidan 81](#page-80-0)
- & ["Fliken Huvudinställningar" på sidan 97](#page-96-0)

# **Skriva ut och bunta i sidordning (utskrift i omvänd ordning)**

Du kan skriva ut från sista sidan så att dokumenten buntas i sidordning.

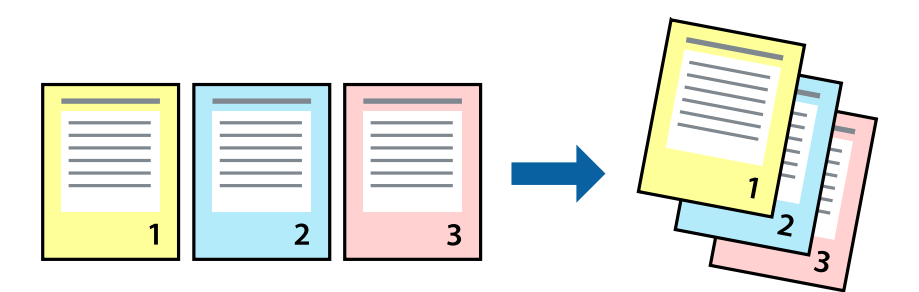

### **Utskriftsinställningar**

I fliken skrivardrivrutin **Huvudinställningar**, välj **Omvänd ordning**.

#### **Relaterad information**

- & ["Grundläggande om utskrift" på sidan 81](#page-80-0)
- & ["Fliken Huvudinställningar" på sidan 97](#page-96-0)

# **Skriva ut ett förminskat eller förstorat dokument**

Du kan förminska eller förstora storleken på ett dokument med specifikt procenttal så att det passar till pappersstorleken du fyllde på i skrivaren.

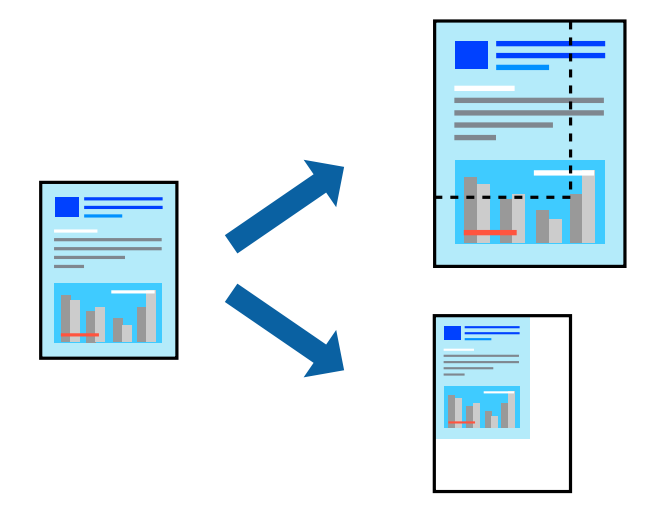

### **Utskriftsinställningar**

På skrivarens drivrutinsflik **Fler alternativ** väljer du dokumentstorlek från inställningen **Pappersstorlek**.Välj den pappersstorlek du vill skriva ut från inställningen för **Utskriftspapper**.Välj **Förminska/Förstora dokument** och sedan **Anpassa efter sida** eller **Zooma till**.När du väljer **Zooma till**, ska du ange en procentnivå.

Välj **Centrera** för att skriva ut bilder i mitten av sidan.

#### *Anmärkning:*

Den här funktionen är inte tillgänglig för marginalfri utskrift.

- & ["Grundläggande om utskrift" på sidan 81](#page-80-0)
- & ["Fliken Fler alternativ" på sidan 98](#page-97-0)

# **Skriva ut en bild på flera ark för förstoring (skapa en affisch)**

Med den här funktionen kan du skriva ut en bild på flera pappersark. Du kan skapa en större affisch genom att tejpa ihop dem.

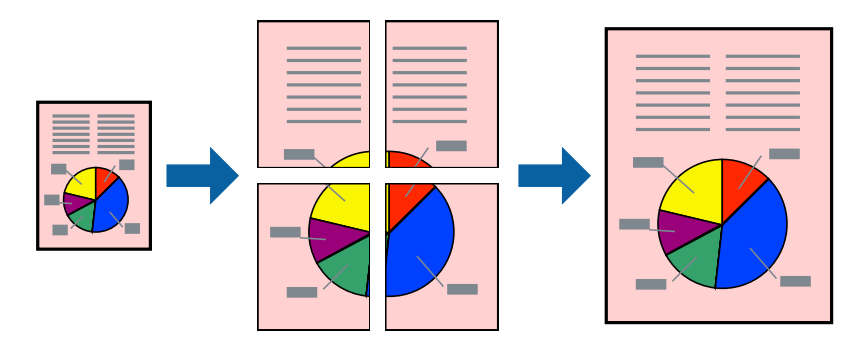

*Anmärkning:*

Den här funktionen är inte tillgänglig för marginalfri utskrift.

### **Utskriftsinställningar**

Under fliken skrivardrivrutin **Huvudinställningar**, välj **2x1 affisch**, **2x2 affisch**, **3x3 affisch** eller **4x4 affisch** som inställningen **Flera sidor**. Om du klickar på **Inställningar**, kan du välja paneler som du inte vill skriva ut. Du kan också välja alternativet skärledare.

- & ["Grundläggande om utskrift" på sidan 81](#page-80-0)
- & ["Fliken Huvudinställningar" på sidan 97](#page-96-0)

## **Skapa affischer med Överlappande justeringsmarkeringar**

Följande är ett exempel på hur du skapar en affisch när **2x2 affisch** har valts och **Överlappande justeringsmarkeringar** är markerat i **Skriv ut klippningslinjer**.

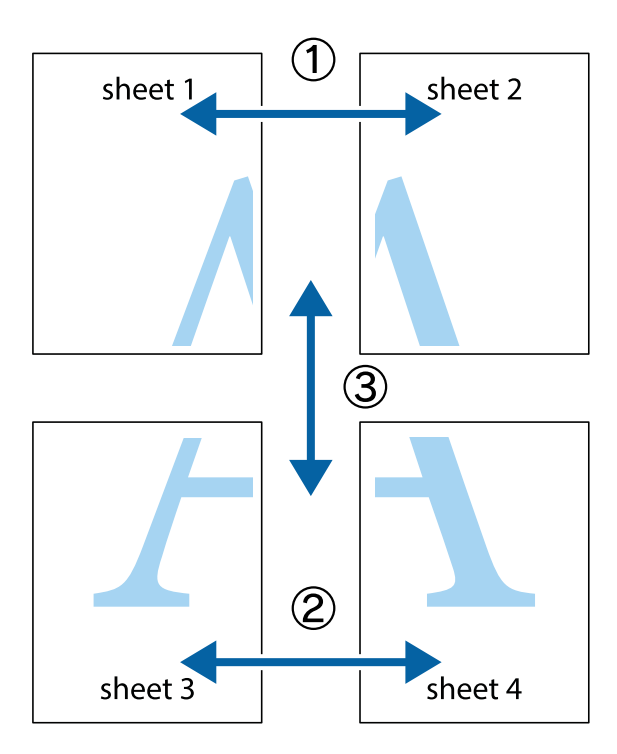

1. Förbered Sheet 1 och Sheet 2. Skär bort marginalerna på Sheet 1 längs den lodräta blå linjen genom mitten av de övre och nedre kryssen.

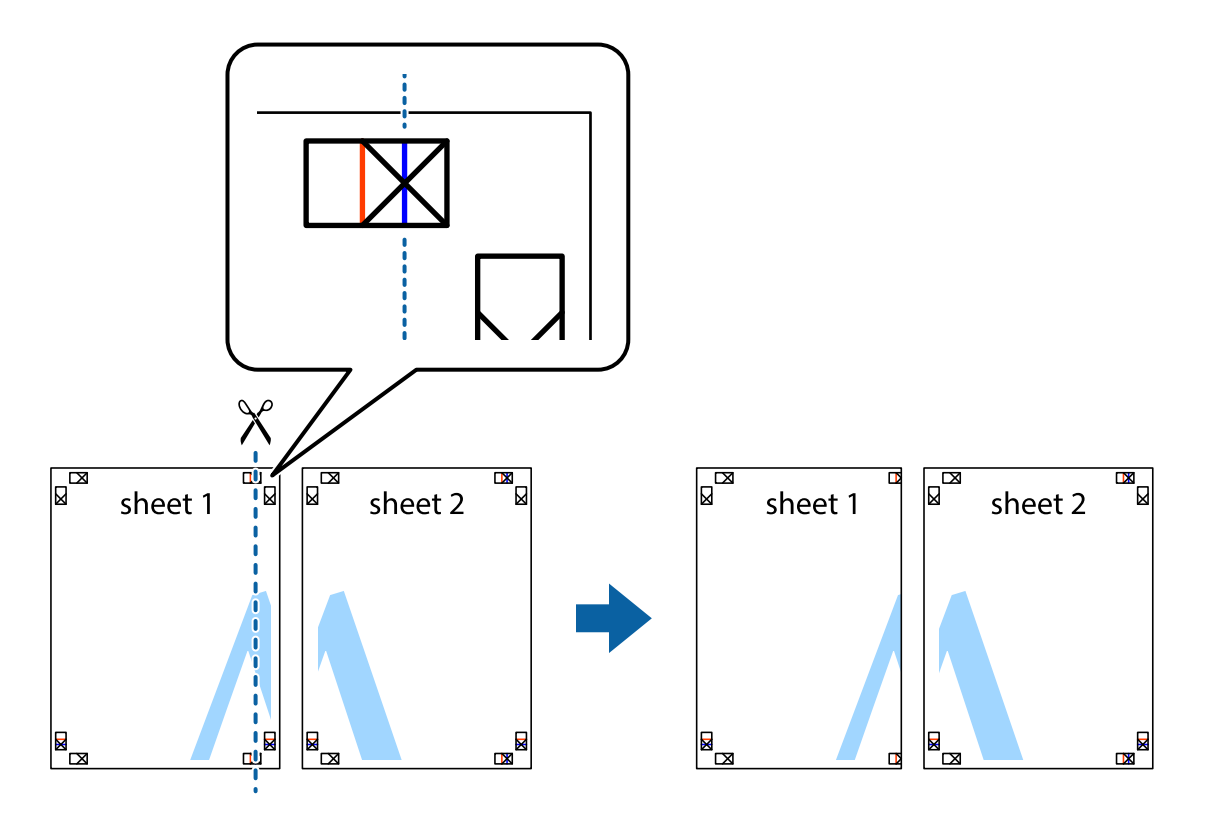

2. Placera kanterna på Sheet 1 överst på Sheet 2, justera kryssen och tejpa sedan temporärt ihop de två arken på baksidan.

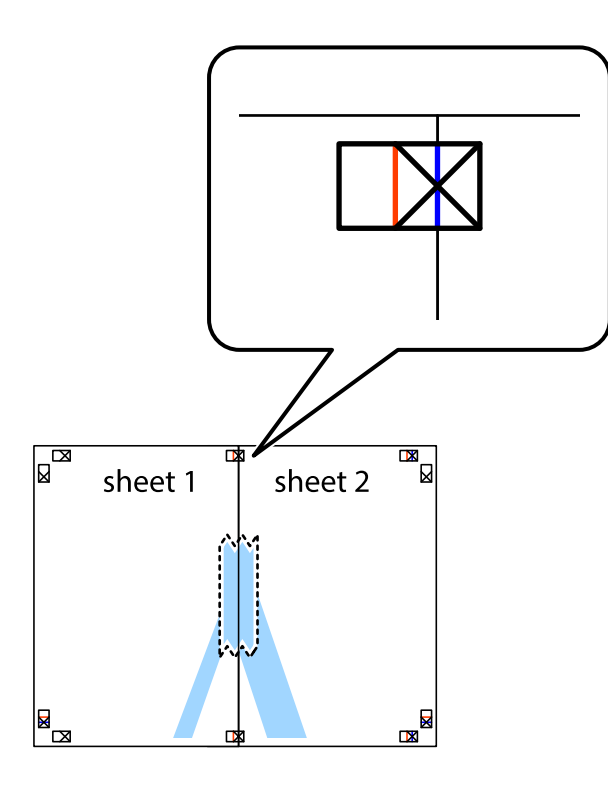

3. Dela de hoptejpade arken i två genom justeringmarkeringarna längs den lodräta röda linjen (linjen till vänster om kryssen).

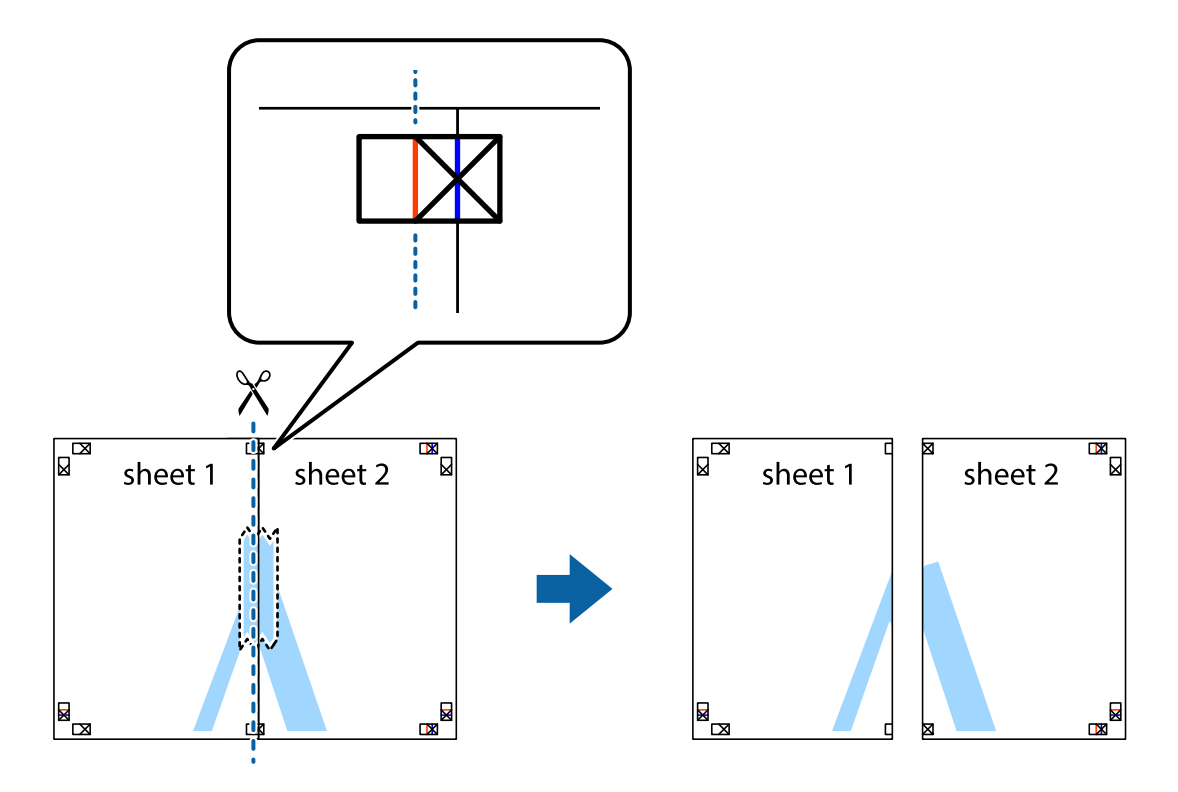

4. Tejpa ihop arken på baksidan.

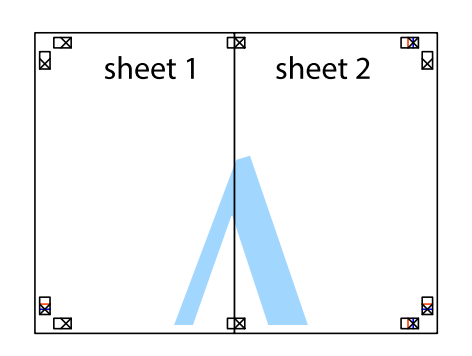

- 5. Upprepa steg 1 till 4 om du vill tejpa ihop Sheet 3 och Sheet 4.
- 6. Skär bort marginalerna på Sheet 1 och Sheet 2 längs den vågräta blåa linjen genom mitten av kryssen på vänster och höger sida.

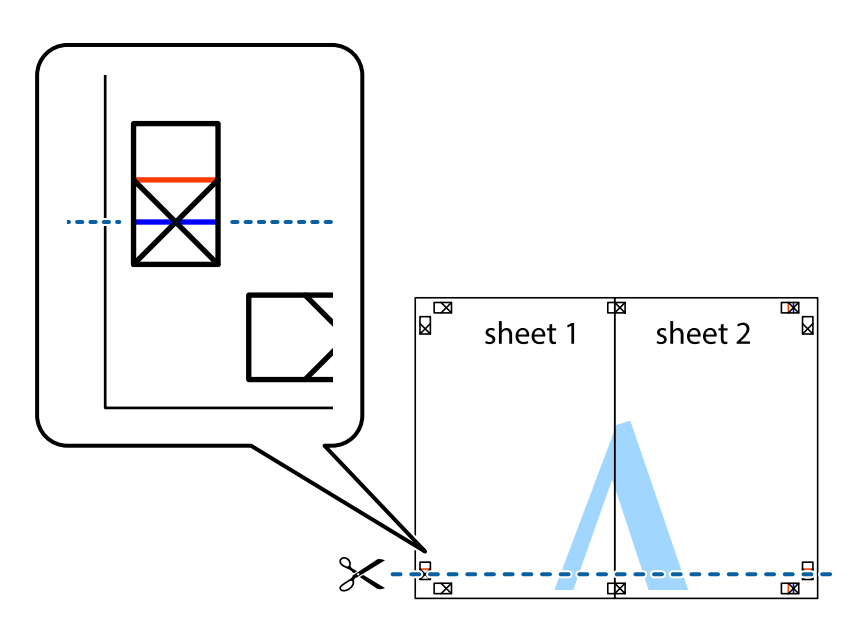

7. Placera kanterna på Sheet 1 ochSheet 2 överst på Sheet 3 och Sheet 4, justera kryssen och tejpa sedan temporärt ihop de två arken på baksidan.

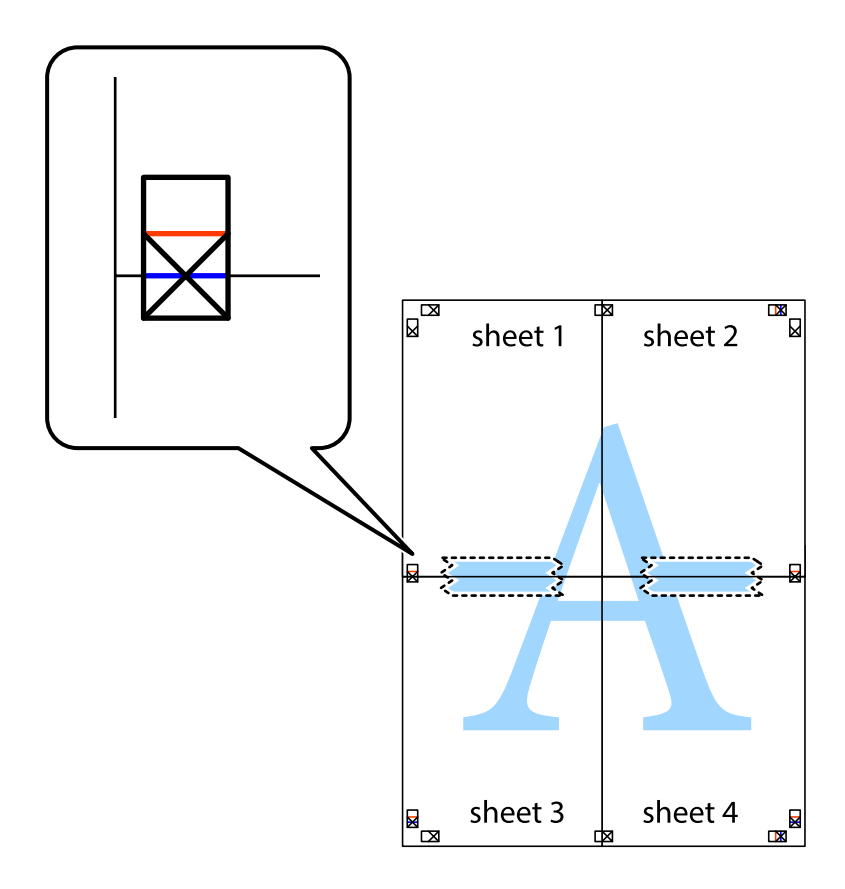

8. Dela de hoptejpade arken i två genom justeringmarkeringarna längs den vågräta röda linjen (linjen ovanför kryssen).

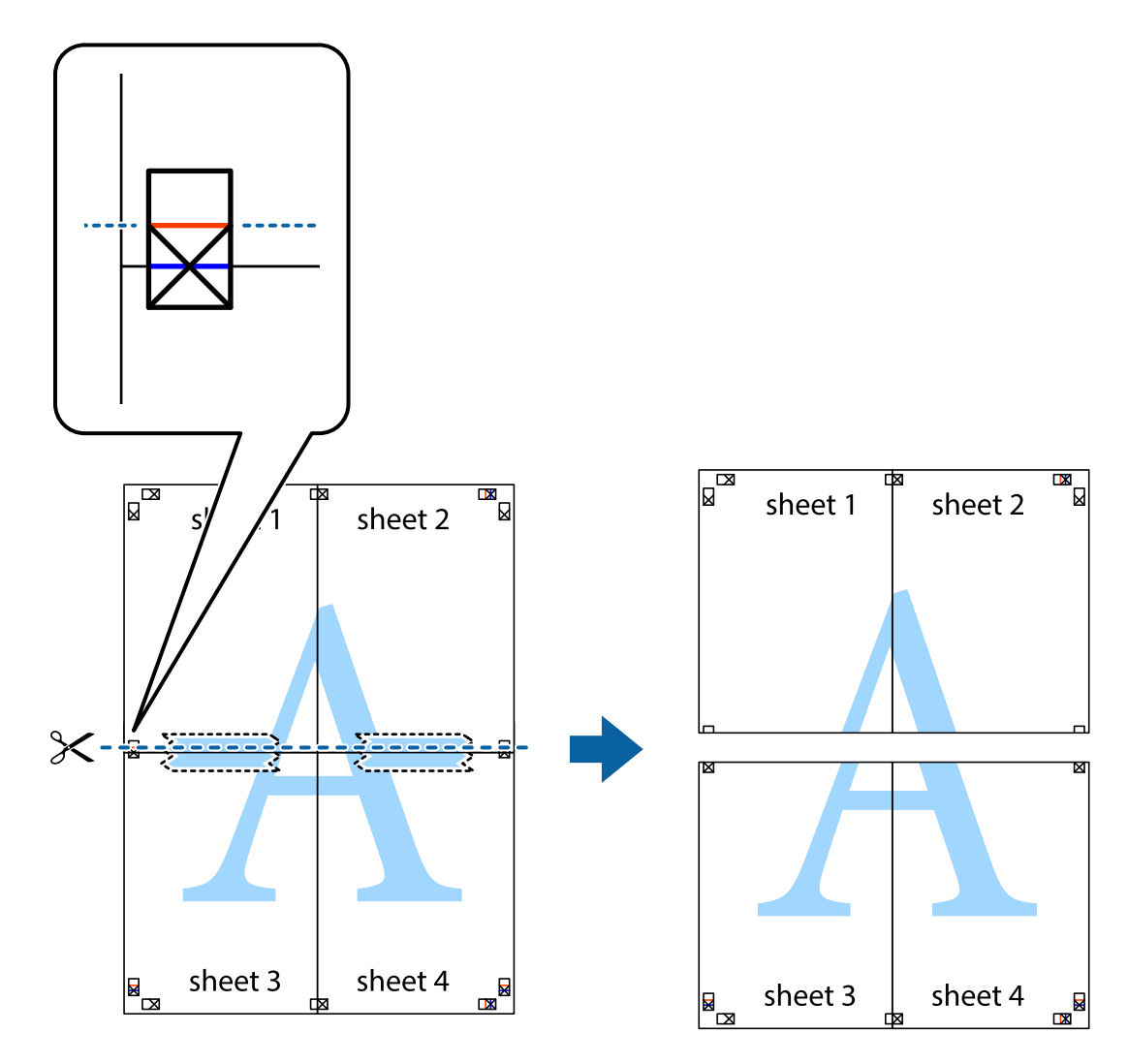

9. Tejpa ihop arken på baksidan.

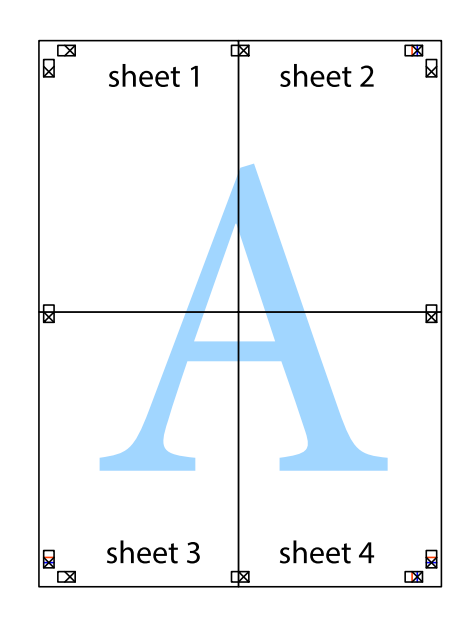

Användarhandbok

10. Skär bort de kvarvarande marginalerna längs de yttre kanterna.

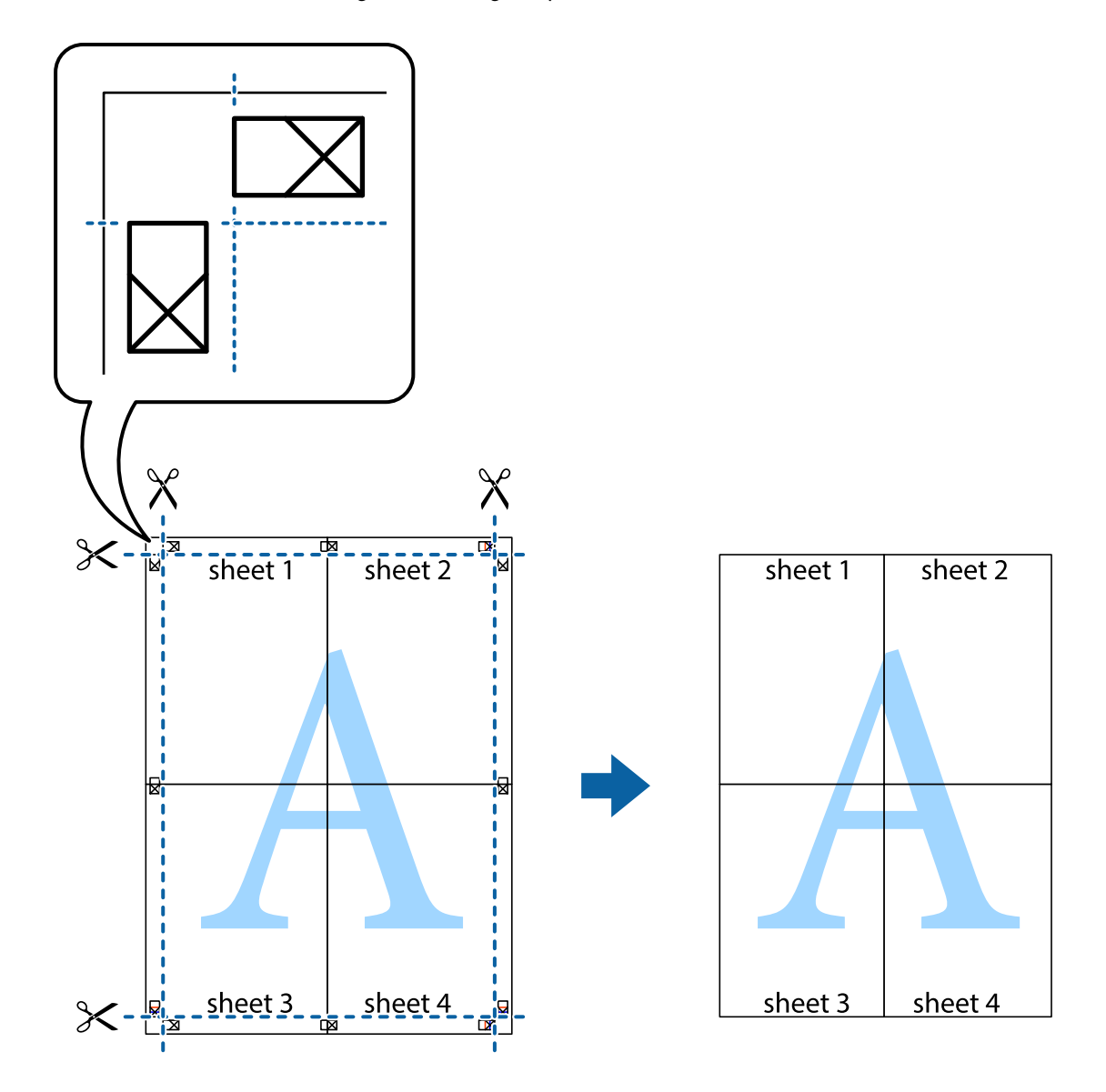

# **Skriva ut med rubrik och fotnotis**

Du kan skriva ut information som ett användarnamn och utskriftsdatum som rubriker eller fotnotiser.

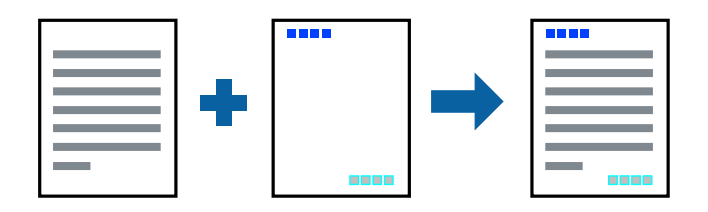

### **Utskriftsinställningar**

I fliken skrivardrivrutin **Fler alternativ**, klicka på **Vattenstämpelegenskaper** och välj sedan **Sidhuvud/Sidfot**. Klicka på **Inställningar**, och välj sedan objekten som du vill skriva ut.

#### **Relaterad information**

- & ["Grundläggande om utskrift" på sidan 81](#page-80-0)
- & ["Fliken Fler alternativ" på sidan 98](#page-97-0)

# **Skriva ut en vattenstämpel**

Du kan skriva ut en vattenstämpel som till exempel Konfidentiellt på utskrifterna.Du kan också lägga till en egen vattenstämpel.

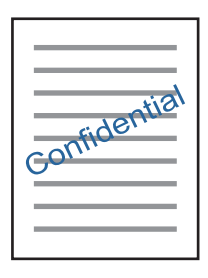

*Anmärkning:* Den här funktionen är inte tillgänglig med marginalfri utskrift.

### **Utskriftsinställningar**

På skrivardrivrutinens flik för **Fler alternativ**, klickar du på **Vattenstämpelegenskaper**, och väljer sedan Vattenstämpel.Klicka på **Inställningar** för att ändra information som storlek, densitet och position för vattenstämpeln.

#### **Relaterad information**

- & ["Grundläggande om utskrift" på sidan 81](#page-80-0)
- & ["Fliken Fler alternativ" på sidan 98](#page-97-0)

# **Skriva ut fler filer samtidigt**

Med Enkel utskriftshanterare kan du kombinera flera filer som skapats i olika program till ett enda utskriftsjobb. Du kan ange utskriftsinställningar för kombinerade filer som layout för flera sidor och dubbelsidig utskrift.

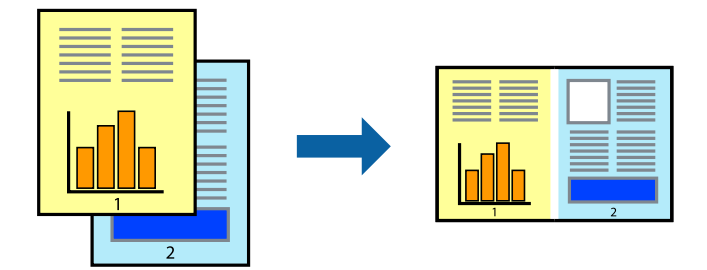

### **Utskriftsinställningar**

I fliken skrivardrivrutin **Huvudinställningar**, välj **Enkel utskriftshanterare**. När du börjar skriva ut, visas fönstret Enkel utskriftshanterare. När fönstret Enkel utskriftshanterare är öppet, öppnar du filen som du vill kombinera med den aktuella filen och upprepa stegen ovan.

Om du väljer ett utskriftsjobb som lagts till i fönstret Skriv ut projekt i Enkel utskriftshanterare, kan du redigera sidans layout.

Klicka på **Skriv ut** från menyn **Fil** för att börja skriva ut.

#### *Anmärkning:*

Om du stänger fönstret Enkel utskriftshanterare innan du lägger till alla utskriftsdata till Skriv ut projekt, avbryts utskriftsjobbet som du nu arbetar med. Klicka på *Spara* från menyn *Fil* för att spara det aktuella jobbet. Tillägget för de sparade filerna är "ecl".

För att öppna ett Skriv ut projekt, klicka på *Enkel utskriftshanterare* i fliken skrivardrivrutin *Underhåll* för att öppna fönstret Enkel utskriftshanterare. Sedan väljer du *Öppna* i menyn *Fil* för att välja filen.

#### **Relaterad information**

- & ["Grundläggande om utskrift" på sidan 81](#page-80-0)
- & ["Fliken Huvudinställningar" på sidan 97](#page-96-0)

# **Skriva ut med universalutskriftsfunktion i färg**

Du kan förbättra synligheten för text och bilder i utskrifter.

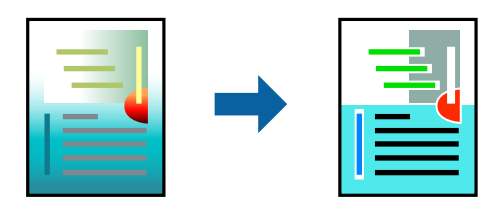

Universalutskrift i färg är endast tillgänglig när följande inställningar har valts.

- ❏ Papperstyp: Vanligt papper
- ❏ Kvalitet: **Standard** eller högre kvalitet
- ❏ Utskriftsfärg: **Färg**
- ❏ Applikationer: Microsoft® Office 2007 eller senare
- ❏ Textstorlek: 96 pt eller mindre

### **Utskriftsinställningar**

I fliken skrivardrivrutin **Fler alternativ** klicka på **Bildalternativ** i inställningen **Färgkorrigering**. Välj ett alternativ från inställningen **Universalutskrift i färg**. Klicka på **Förbättringsalternativ** för att göra fler inställningar.

#### *Anmärkning:*

- ❏ Vissa tecken kan vara ersatta av mönster som "+" som visas som "±".
- ❏ Programspecifika mönster och understreck kan ändra utskriftsinnehållet med dessa inställningar.
- ❏ Utskriftskvalitet kan vara sämre i foton eller andra bilder vid användning av inställningar Universalutskrift i färg.
- ❏ Utskriften är långsammare vid användning av inställningar Universalutskrift i färg.

#### **Relaterad information**

- & ["Grundläggande om utskrift" på sidan 81](#page-80-0)
- & ["Fliken Fler alternativ" på sidan 98](#page-97-0)

# **Justera utskriftsfärgen**

Du kan justera färgerna som används i utskriftsarbetet. Justeringarna påverkar inte originalbilden.

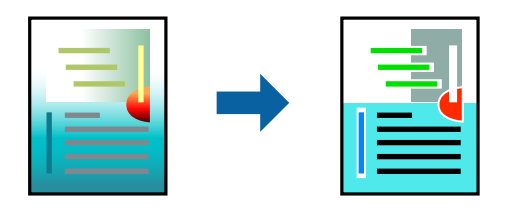

### **Utskriftsinställningar**

Under skrivardrivrutins flik **Fler alternativ**, välj **Anpassad** som inställningen **Färgkorrigering**. Klicka på **Avancerat** för att öppna **Färgkorrigering** och välj sedan metoden för färgkorrigering.

#### *Anmärkning:*

- ❏ *Automatiskt* har valts som standard i fliken *Fler alternativ*. Med denna inställning justeras färger automatiskt för att matcha inställningarna för papperstyp och utskrift.
- ❏ *PhotoEnhance* i fönstret *Färgkorrigering* justerar färgen genom att analysera subjektets plats. Om du har ändrat motivets plats genom förminskning, förstoring, beskärning eller rotering av bilden kan det hända att färgerna ändras oväntat. Marginalfri inställning ändrar också motivets plats vilket resulterar i färgändringar. Om bilden är oskarp kan det hända att nyansen blir onaturlig. Om färgen ändras eller blir onaturlig skriver du ut i ett annat läge än *PhotoEnhance*.

- & ["Grundläggande om utskrift" på sidan 81](#page-80-0)
- & ["Fliken Fler alternativ" på sidan 98](#page-97-0)

# **Skriva ut för att förstärka tunna linjer**

Du kan göra tunna linjer som är för tunna för utskrift tjockare.

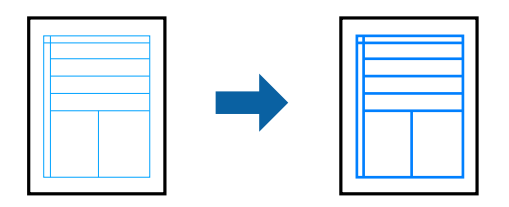

### **Utskriftsinställningar**

I fliken skrivardrivrutin **Fler alternativ** klicka på **Bildalternativ** i inställningen **Färgkorrigering**. Välj **Förstärk tunna linjer**.

#### **Relaterad information**

- & ["Grundläggande om utskrift" på sidan 81](#page-80-0)
- & ["Fliken Fler alternativ" på sidan 98](#page-97-0)

### **Skriva ut rena streckkoder**

Du kan skriva ut en streckod utan problem och skanna den. Aktivera bara den här funktionen om streckkoden du har skrivit ut inte kan skannas.

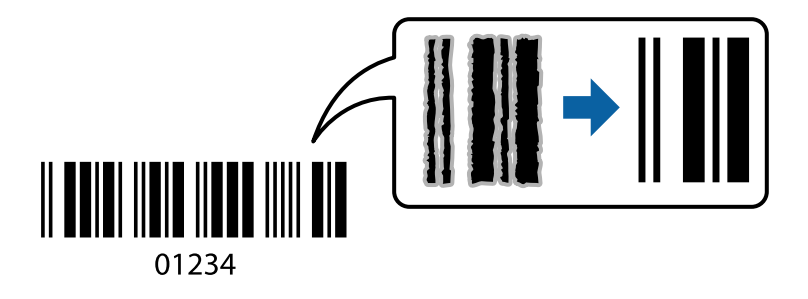

Du kan använda den här funktionen under följande villkor.

- ❏ Papper: Vanligt papper, Kopieringspapper eller Kuvert
- ❏ Kvalitet: **Standard**

Utskriftskvaliteten kan ändras under utskriften. Utskriftshastigheten kan bli långsammare och utskriftsdensiteten kan bli högre.

#### *Anmärkning:*

Utsuddningar är inte alltid möjliga, beroende på omständigheter.

### **Utskriftsinställningar**

I fliken skrivardrivrutin **Underhåll**, klicka på **Utökade inställningar** och välj sedan **Streckkodsläge**.

#### <span id="page-96-0"></span>**Relaterad information**

- & ["Grundläggande om utskrift" på sidan 81](#page-80-0)
- & ["Fliken Underhåll" på sidan 99](#page-98-0)

# **Avbryta utskrift**

Du kan avbryta utskriftsjobbet från datorn. Men det går inte att avbryta ett utskriftsjobb från datorn när det har helt skickats till skrivaren. I det här fallet måste du avbryta utskriftsjobbet via skrivarens kontrollpanel.

### **Avbryta**

På datorn, högerklicka på skrivaren i **Enheter och skrivare**, **Skrivare**, eller i **Skrivare och fax**. Klicka på **Se vad som skrivs ut**, högerklicka på jobbet som du vill avbryta och välj sedan **Avbryt**.

# **Menyalternativ för skrivardrivrutin**

Öppna utskriftsfönstret i ett program, välj skrivare, och gå sedan till skärmen Skrivardrivrutin.

#### *Anmärkning:*

Menyer varierar beroende av valt alternativ.

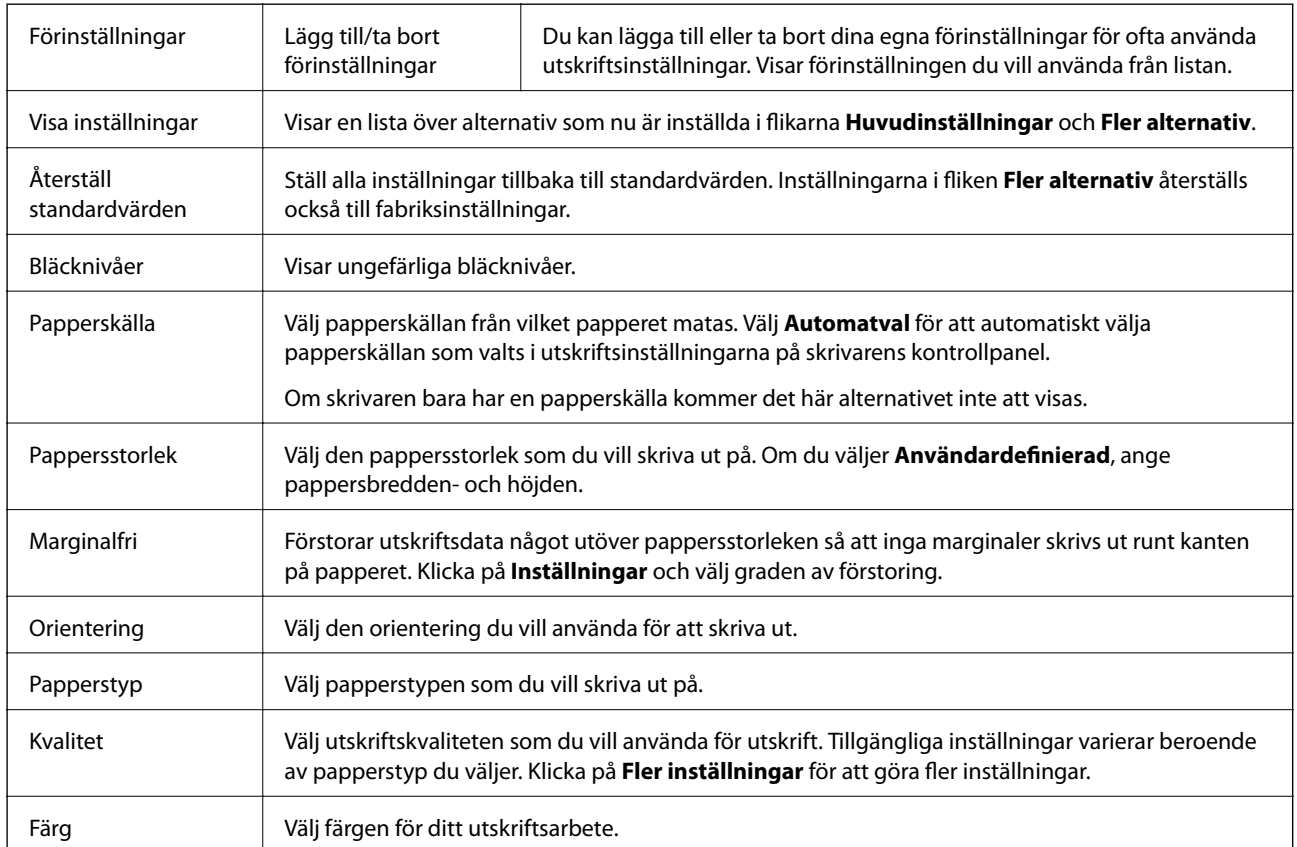

### **Fliken Huvudinställningar**

<span id="page-97-0"></span>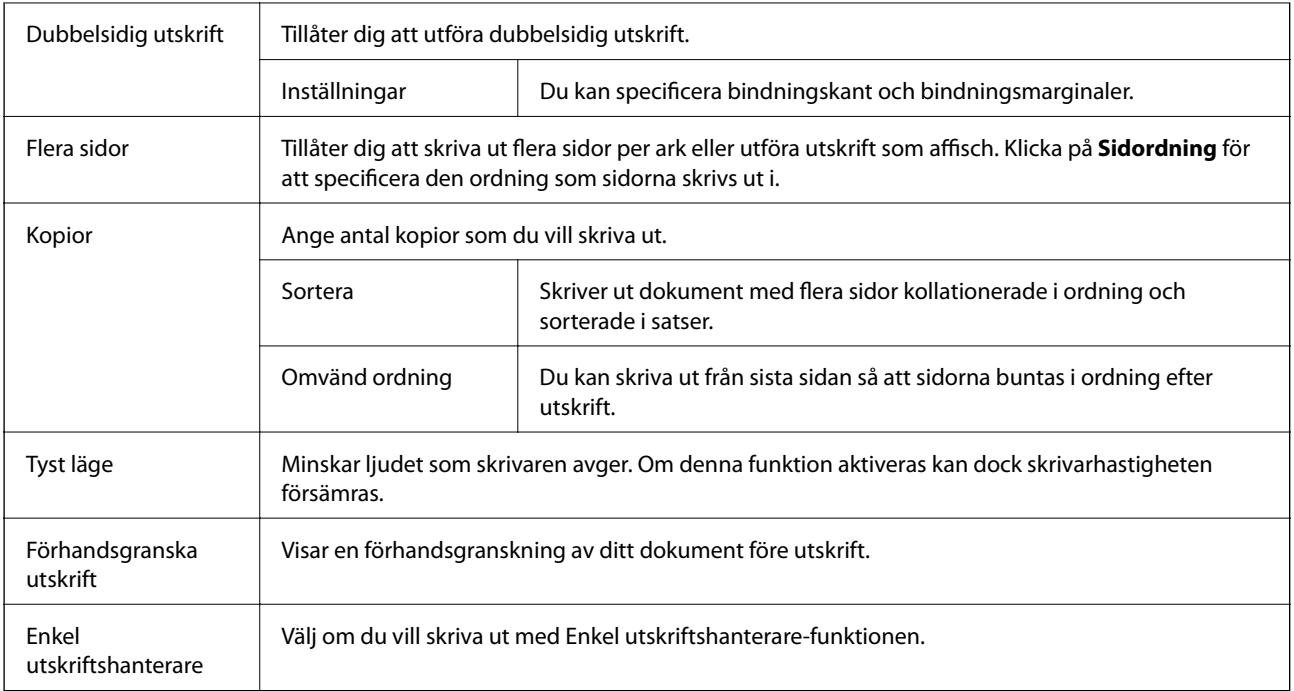

### **Fliken Fler alternativ**

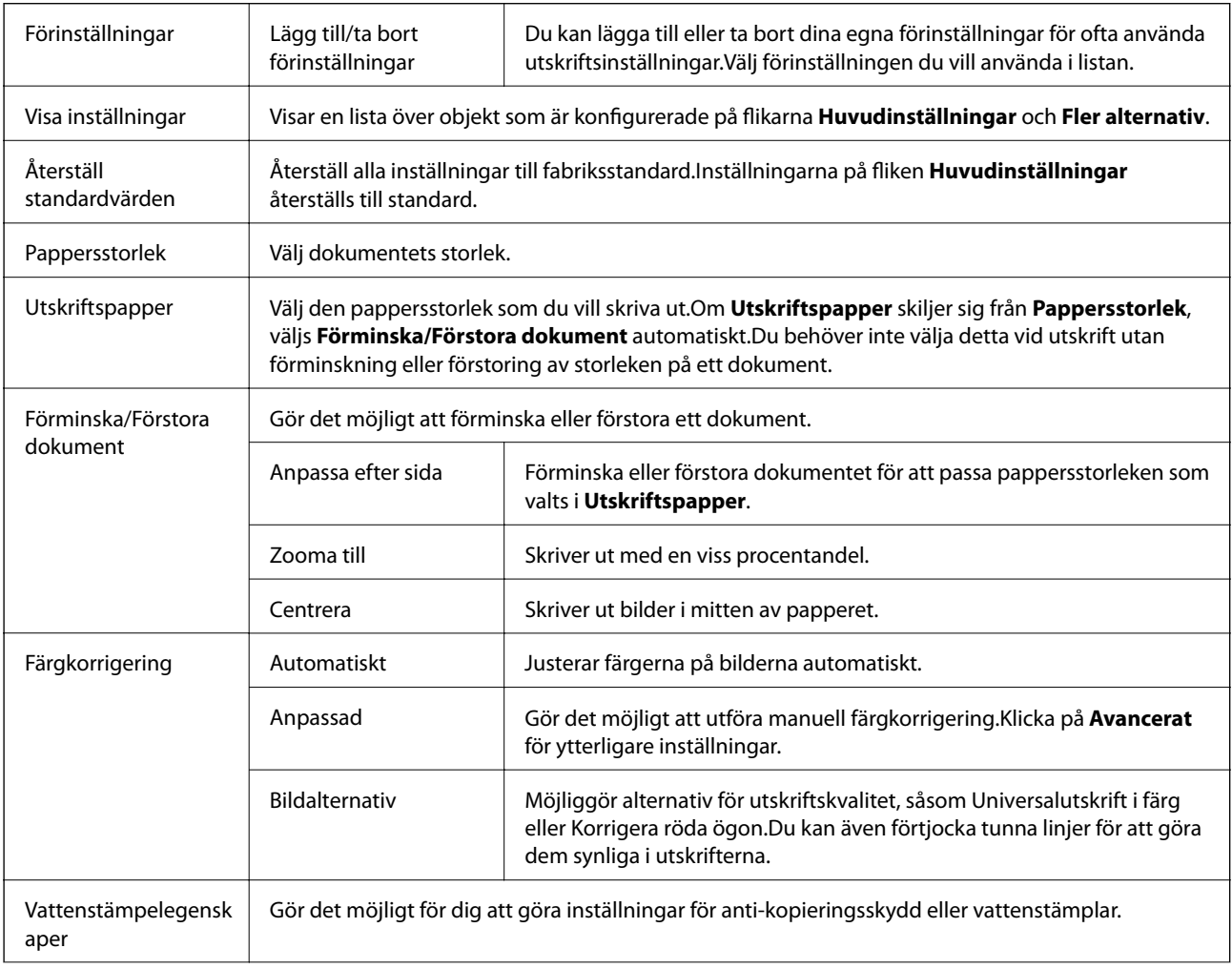

<span id="page-98-0"></span>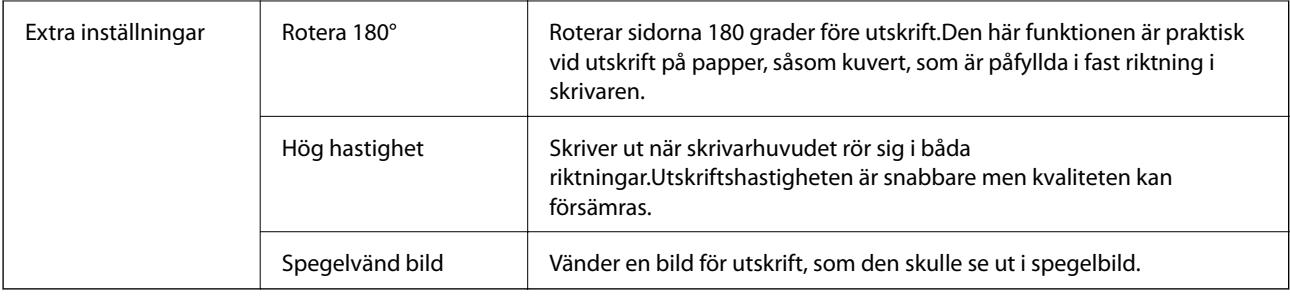

### **Fliken Underhåll**

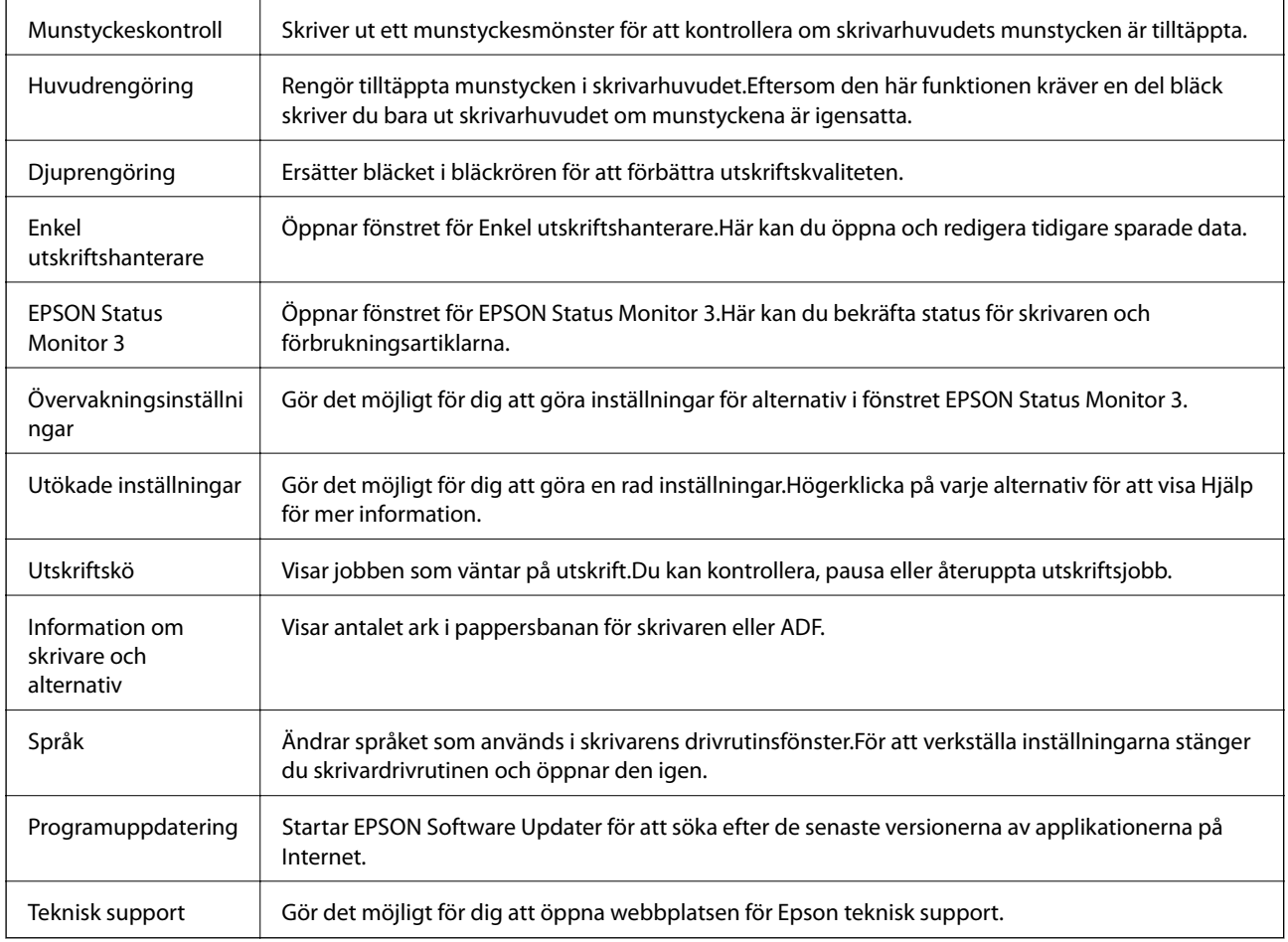

# **Skriva ut med skrivardrivrutin i Mac OS**

# **Grundläggande om utskrift**

#### *Anmärkning:*

Åtgärder skiljer sig åt mellan olika program. Mer information finns i programhjälpen.

1. Öppna filen du vill skriva ut.

Fyll på papperet i skrivaren, om det inte redan har fyllts på.

- 2. Välj **Skriv ut** på menyn **Arkiv** eller ett annat kommando för att öppna dialogrutan för utskrift. Om det behövs klickar du på Visa information eller ▼ för att expandera skrivarfönstret.
- 3. Välj skrivare.
- 4. Välj **Utskriftsinställningar** i snabbmenyn.

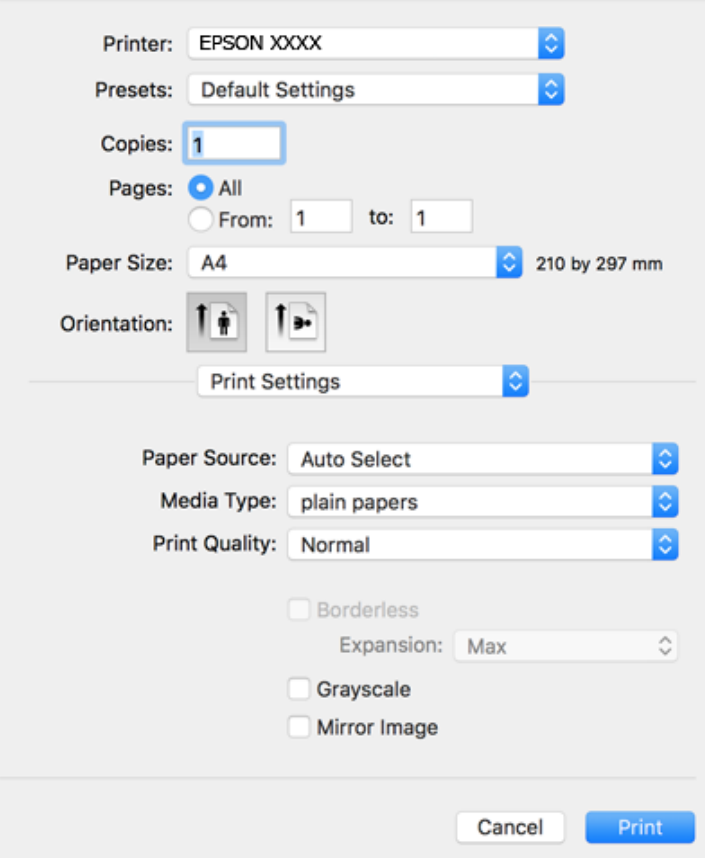

#### *Anmärkning:*

Drivrutinerna för Epson-skrivaren har inte installerats korrekt på OS X Mountain Lion eller senare om menyn *Utskriftsinställningar* inte visas.

Välj *Systeminställningar* på menyn > *Skrivare och skannrar* (eller *Skriv ut och skanna*, *Skriv ut och faxa*), ta bort skrivaren och lägg sedan till den på nytt. Se följande för att lägga till en skrivare.

[http://epson.sn](http://epson.sn/?q=2)

5. Ändra inställningarna efter behov.

Se menyalternativ för skrivardrivrutin för mer information.

6. Klicka på **Skriv ut**.

- & ["Tillgängligt papper och kapacitet" på sidan 46](#page-45-0)
- & ["Fylla på papper i Bakre pappersmatning" på sidan 49](#page-48-0)
- & ["Menyalternativ för Utskriftsinställningar" på sidan 104](#page-103-0)

# **Skriva ut flera sidor på ett ark**

Du kan skriva ut två eller fyra sidor på ett enda pappersark.

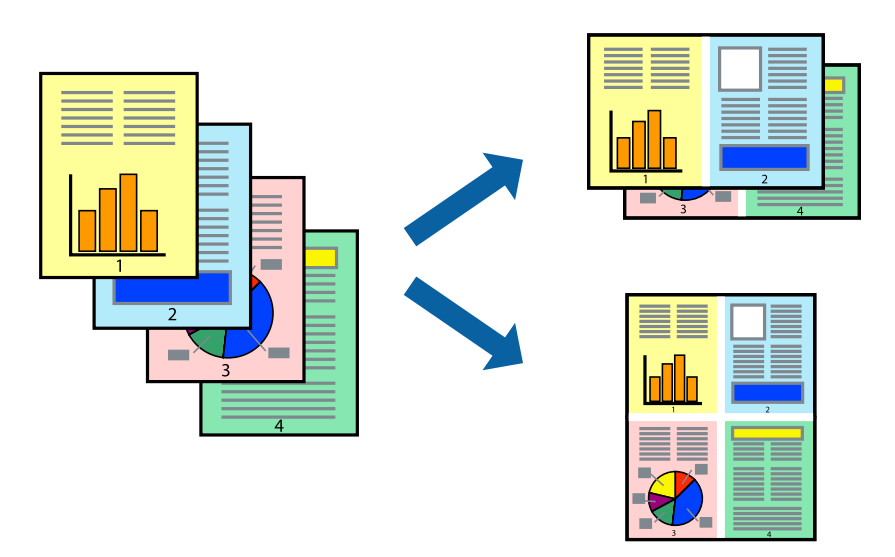

### **Utskriftsinställningar**

Välj **Layout** i snabbmenyn. Ställ in antalet sidor i **Antal sidor per ark**, **Layoutriktning** (sidordning) och **Kantlinje**.

#### **Relaterad information**

- & ["Grundläggande om utskrift" på sidan 99](#page-98-0)
- & ["Menyalternativ för layout" på sidan 103](#page-102-0)

# **Skriva ut och bunta i sidordning (utskrift i omvänd ordning)**

Du kan skriva ut från sista sidan så att dokumenten buntas i sidordning.

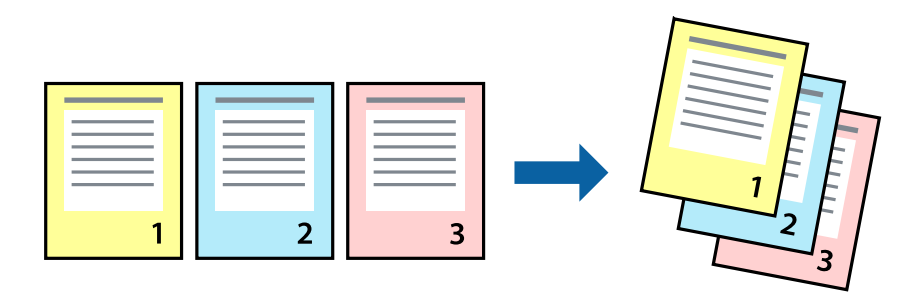

### **Utskriftsinställningar**

Välj **Pappershantering** i snabbmenyn. Välj **Omvänd** som inställningen **Sidordning**.

#### **Relaterad information**

& ["Grundläggande om utskrift" på sidan 99](#page-98-0)

& ["Menyalternativ för pappershantering" på sidan 104](#page-103-0)

### **Skriva ut ett förminskat eller förstorat dokument**

Du kan förminska eller förstora storleken på ett dokument med specifikt procenttal så att det passar till pappersstorleken du fyllde på i skrivaren.

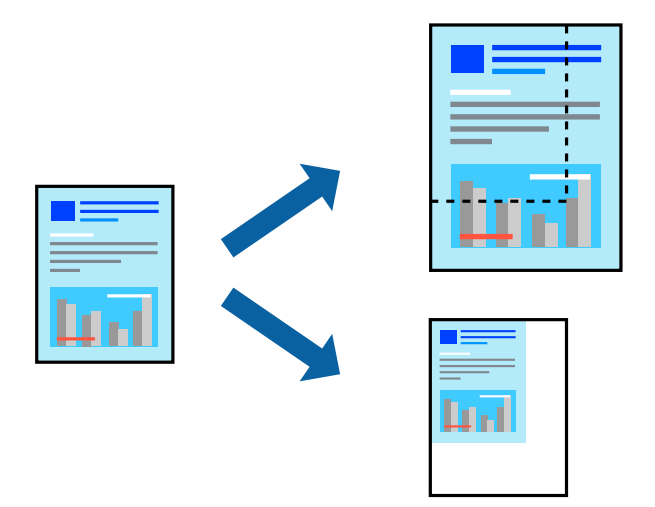

### **Utskriftsinställningar**

Vid utskrift för anpassning efter pappersstorlek väljer du **Pappershantering** från popup-menyn och sedan väljer du **Skala för att anpassa pappersstorlek**.Välj pappersstorleken som du fyllt på i skrivaren i **Målpappersstorlek**.Vid reducering av storleken för dokumentet väljer du **Skala endast ned**.

Vid utskrift med en viss procentnivå ska du göra något av följande.

- ❏ Välj **Skriv ut** från **Arkiv**-menyn i applikationen.Välj **Skrivare**, ange en procentnivå i **Scale**, och klicka sedan på **Skriv ut**.
- ❏ Välj **Utskriftsformat** från **Arkiv**-kmenyn i applikationen.Välj skrivare i **Format för**, ange en procentnivå i **Skala**, och klicka sedan på **OK**.

#### *Anmärkning:*

Välj pappersstorleken som du konfigurerat i applikationen som inställning för *Pappersstorlek*.

- & ["Grundläggande om utskrift" på sidan 99](#page-98-0)
- & ["Menyalternativ för pappershantering" på sidan 104](#page-103-0)

# <span id="page-102-0"></span>**Justera utskriftsfärgen**

Du kan justera färgerna som används i utskriftsarbetet. Justeringarna påverkar inte originalbilden.

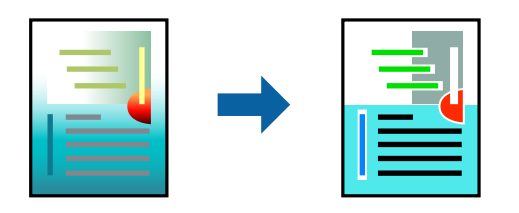

### **Utskriftsinställningar**

Välj **Färgmatchning** i dialogrutan och sedan **EPSON Färgkontroller**. Välj **Färgalternativ** i dialogrutan och välj sedan ett av de tillgängliga alternativen. Klicka på pilen bredvid **Avancerade inställningar**, och utför sedan mer detaljerade inställningar.

#### **Relaterad information**

- & ["Grundläggande om utskrift" på sidan 99](#page-98-0)
- & ["Menyalternativ för färgmatchning" på sidan 104](#page-103-0)
- & ["Menyalternativ för Färgalternativ" på sidan 105](#page-104-0)

# **Avbryta utskrift**

Du kan avbryta utskriftsjobbet från datorn. Men det går inte att avbryta ett utskriftsjobb från datorn när det har helt skickats till skrivaren. I det här fallet måste du avbryta utskriftsjobbet via skrivarens kontrollpanel.

### **Avbryta**

Klicka på skrivarikonen i **Docka**. Välj det jobbet som du vill avbryta och gör sedan ett av följande.

❏ OS X Mountain Lion eller senare

Klicka på  $\bullet$  intill förloppsindikatorn.

 $\Box$  Mac OS X v10.6.8 till v10.7.x

Klicka på **Ta bort**.

# **Menyalternativ för skrivardrivrutin**

Öppna utskriftsfönstret i ett program, välj skrivare, och gå sedan till skärmen Skrivardrivrutin.

#### *Anmärkning:*

Menyer varierar beroende av valt alternativ.

### **Menyalternativ för layout**

Sidor per ark Väljer antalet sidor som ska skrivas ut på ett ark.

<span id="page-103-0"></span>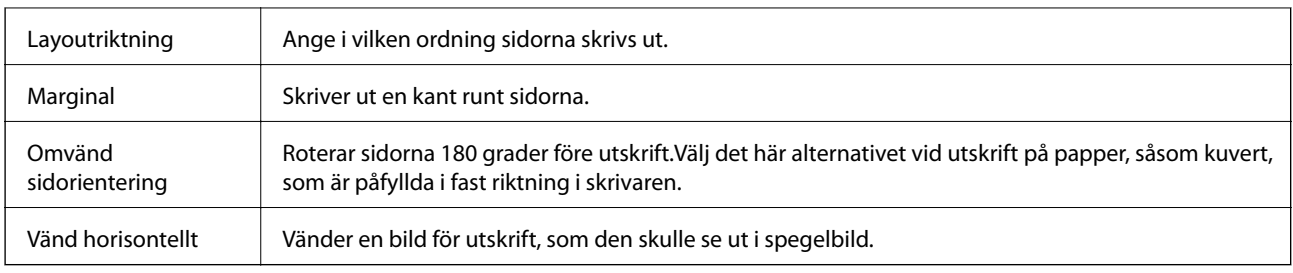

# **Menyalternativ för färgmatchning**

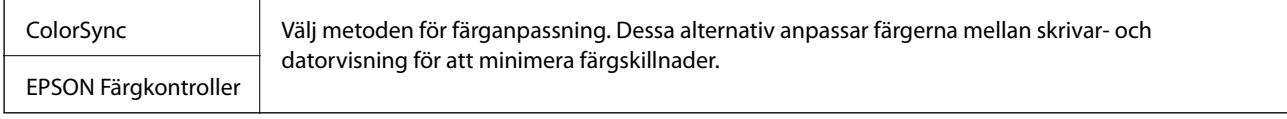

# **Menyalternativ för pappershantering**

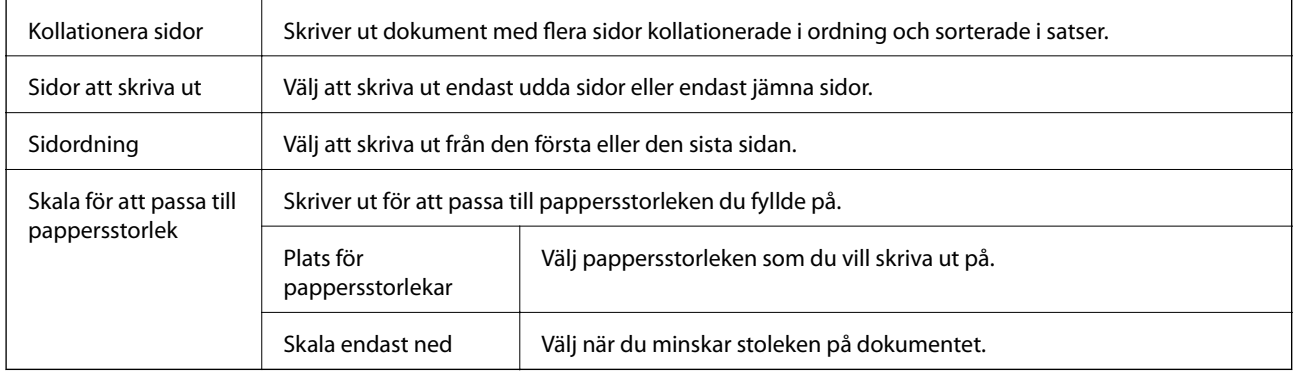

### **Menyalternativ för omslag**

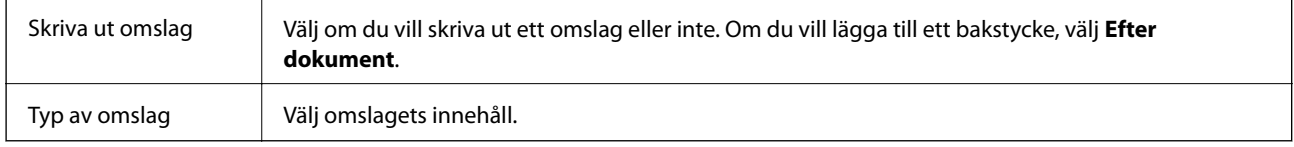

# **Menyalternativ för Utskriftsinställningar**

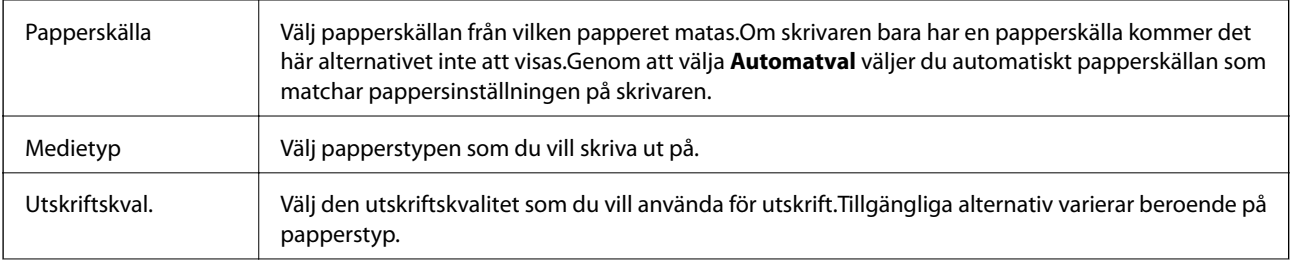

<span id="page-104-0"></span>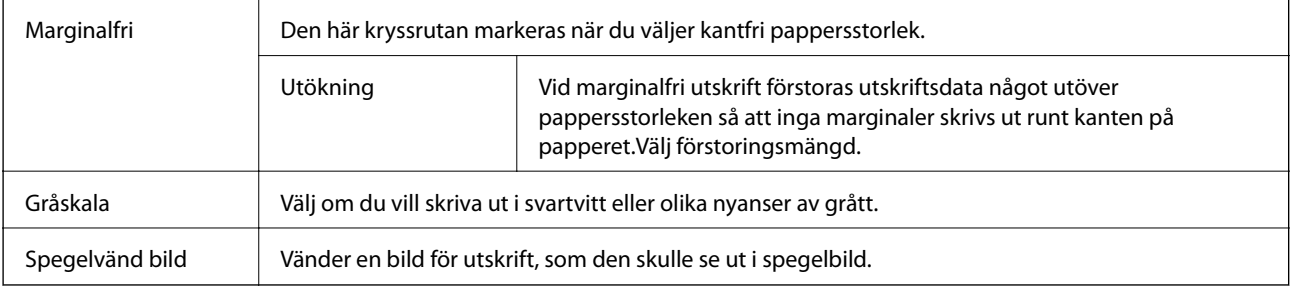

### **Menyalternativ för Färgalternativ**

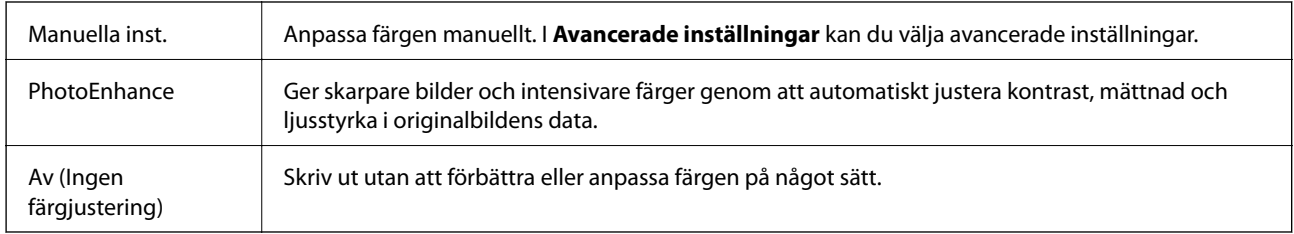

# **Ange driftsinställningar för Mac OS-skrivardrivrutinen**

### **Gå till skärmen Driftinställningar av Mac OS skrivardrivrutin**

Välj **Systeminställningar** i -menyn > **Skrivare och skannrar** (eller **Skriv ut och skanna**, **Skriv ut och faxa**) och välj sedan skrivaren. Klicka på **Alternativ och förbrukningsmaterial** > **Alternativ** (eller **Drivrutin**).

### **Ange driftsinställningar för Mac OS-skrivardrivrutinen**

- ❏ Hoppa över tom sida: Förhindrar att tomma sidor skrivs ut.
- ❏ Tyst läge: Skriver ut tyst.Däremot kan det hända att utskriftshastigheten minskar.
- ❏ Höghastighetsutskrift: Skriver ut när skrivarhuvudet rör sig i båda riktningar.Utskriftshastigheten är snabbare men kvaliteten kan försämras.
- ❏ Ta bort vita kanter: Tar bort onödiga marginaler vid marginalfri utskrift.
- ❏ Varningsmeddelanden: Tillåter att skrivardrivrutinen visar varningsmeddelanden.
- ❏ Upprätta dubbelriktad kommunikation: Det här alternativet är vanligtvis inställt till **På**.Välj **Av** när det inte går att hämta skrivarinformation eftersom skrivaren delas med Windows-datorer i ett nätverk eller på grund av andra orsaker.

# **Skriva ut från smartenheter**

# **Använda Epson iPrint**

Epson iPrint är ett program som låter dig skriva ut foton, dokument och webbsidor från en smart enhet som t.ex. smartphones eller tablets. Du kan använda lokal utskrift, utskrift från en smartenhet som är ansluten till samma trådlösa nätverk som skrivaren, fjärrutskrift eller utskrift från en fjärrplats över internet. Registrera din skrivare i tjänsten Epson Connect för att använda fjärrutskrift.

Om du startar Epson iPrint när skrivaren inte är ansluten till nätverket, visas ett meddelande som uppmanar dig att ansluta till skrivaren. Följ anvisningarna för att ansluta. Se URL-länken nedan för driftvillkor.

<http://epson.sn>

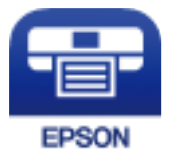

**Relaterad information**

& ["Skriva ut med en nätverkstjänst" på sidan 168](#page-167-0)

### **Installera Epson iPrint**

Du kan installera Epson iPrint på din smarta enhet via följande URL-adress eller QR-kod.

<http://ipr.to/c>

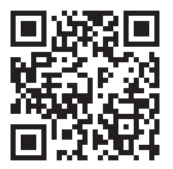

### **Skriva ut med Epson iPrint**

Starta Epson iPrint från din smartenhet och välj det objekt du vill använda via startskärmen.

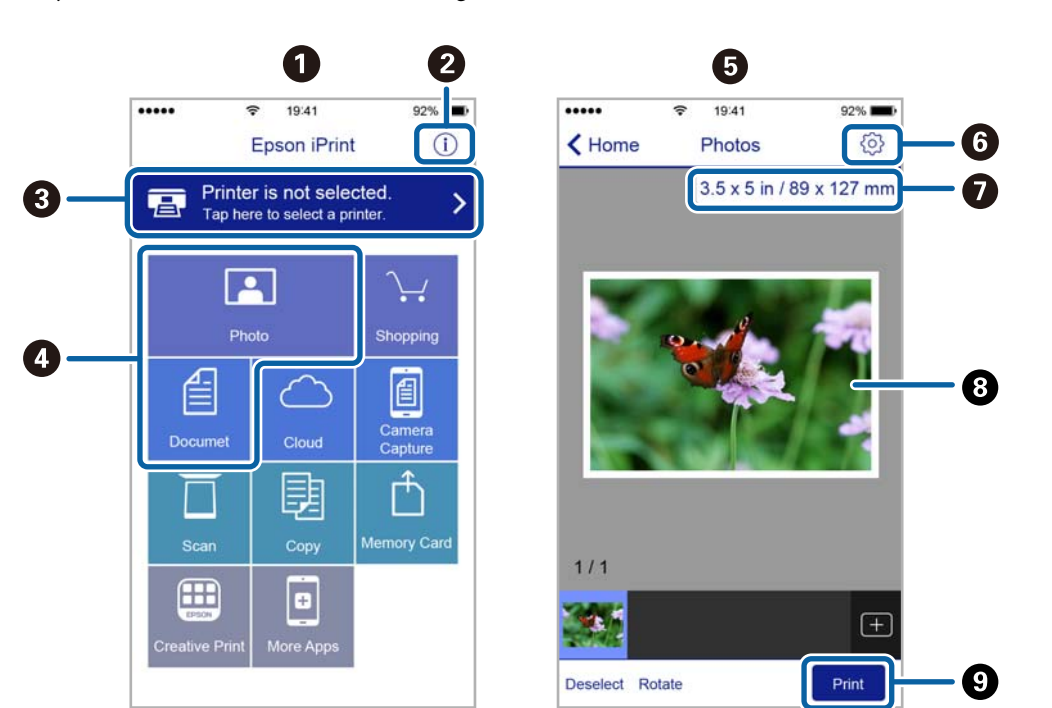

Följande skärmar kan ändras utan föregående meddelande. Innehållet kan variera beroende av produkten.

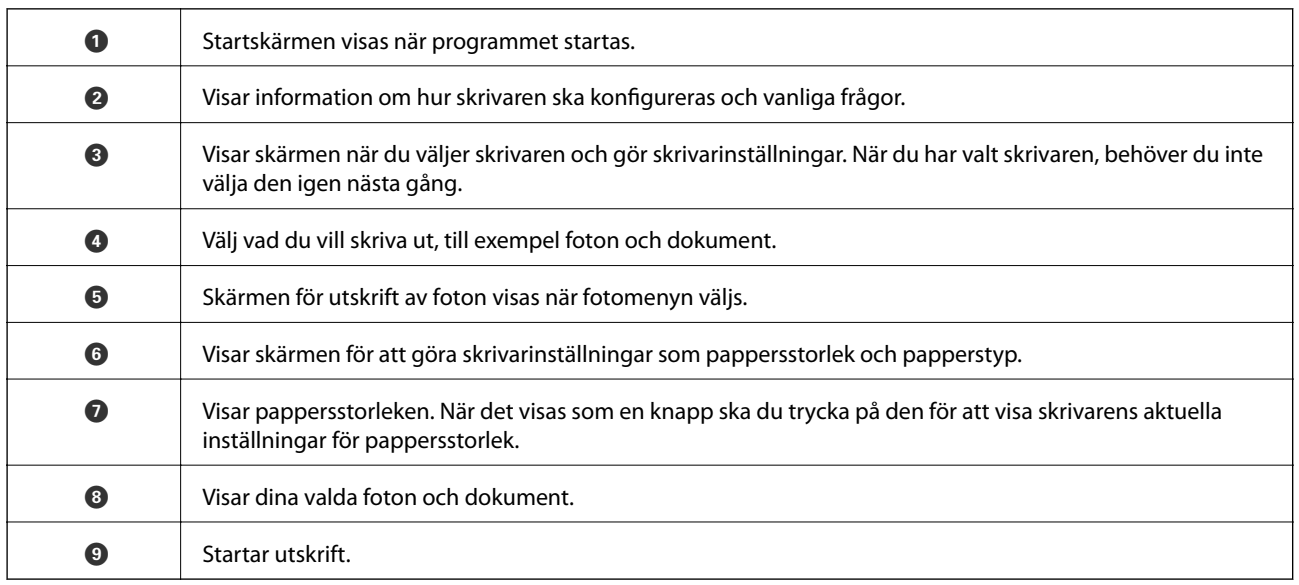

#### *Anmärkning:*

För att skriva ut från dokumentmenyn med iPhone, iPad och iPod touch som kör iOS, starta Epson iPrint efter det att du har överfört dokumentet som du vill skriva ut med fildelningsfunktionen i iTunes.

# **Använda Epson Print Enabler**

Du kan trådlöst skriva ut dina dokument, e-postmeddelanden, foton och webbsidor direkt från din Androidtelefon eller -surfplatta (Android v4.4 eller senare). Med några tryckningar upptäcker Android-enheten en Epsonskrivare som är ansluten till samma trådlösa nätverk.

#### *Anmärkning:*

Åtgärder kan skilja sig åt beroende på enheten.

- 1. Fyll på papper i skrivaren.
- 2. Konfigurera skrivaren för trådlös utskrift.
- 3. På din Android-enhet installerar du Epson Print Enabler-plug-in från Google Play.
- 4. Anslut din Android-enhet till samma trådlösa nätverk som din skrivare använder.
- 5. Gå till **Inställningar** på din Android-enhet, välj **Anslutna enheter** > **Utskrift** och aktivera Epson Print Enabler.
- 6. Från en Android-applikation, såsom Chrome, trycker du på menyikonen och skriver ut det som finns på skärmen.

*Anmärkning:* Om du inte ser skrivaren trycker du på *Alla skrivare* och väljer skrivaren.

#### **Relaterad information**

- & ["Fylla på papper i Bakre pappersmatning" på sidan 49](#page-48-0)
- & ["Ansluta till en smartenhet" på sidan 22](#page-21-0)

# **Använda AirPrint**

AirPrint används för omedelbar utskrift från iPhone, iPad och iPod touch med den senaste versionen av iOS och Mac med den senaste versionen av OS X eller macOS.

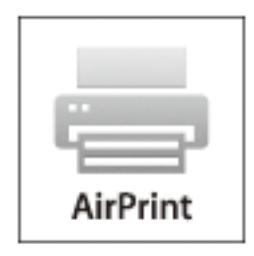

#### *Anmärkning:*

Om du har inaktiverat meddelanden om papperskonfiguration på kontrollpanelen, kan du inte använda AirPrint.Se länken nedan för att aktivera meddelandena, om det behövs.

- 1. Fyll på papper i maskinen.
- 2. Ställ in maskinen för trådlös utskrift.Se länken nedan.

[http://epson.sn](http://epson.sn/?q=2)

- 3. Anslut Apple-enheten till samma trådlösa nätverk som maskinen använder.
- 4. Skriv ut från enheten till maskinen.

#### *Anmärkning:*

Mer information finns på sidan om AirPrint på Apples webbplats.
# **Avbryta pågående jobb**

Tryck på  $\bigcirc$  på skrivarens kontrollpanel för att avbryta utskriftsjobbet som pågår.

# **Kopiera**

# **Kopiera**

- 1. Fyll på papper i skrivaren.
- 2. Placera originalen.

# *Anmärkning:*

När originaldokumentet placeras i ADF visas *ADF* på kontrollpanelen. När du börjar kopiera så kopieras originalet från ADF även om ett original finns på skannerglaset.

3. Välj **Kopiera** på startskärmen.

Välj en artikel, använd knapparna  $\blacktriangle \blacktriangledown \blacktriangle \blacktriangleright$  och tryck sedan på OK-knappen.

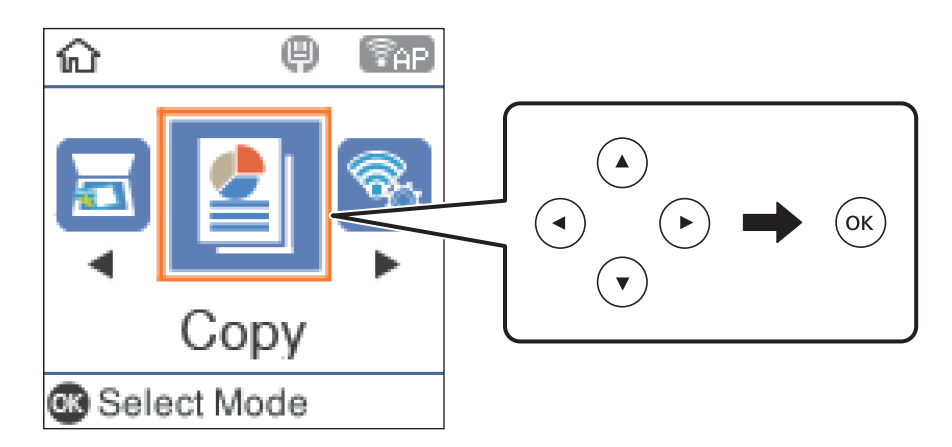

- 4. Ange antalet kopior.
- 5. Välj att kopiera i färg eller svartvitt.
- 6. Tryck på OK när du vill visa och kontrollera utskriftsinställningarna. För att ändra inställningarna trycker du på knappen  $\nabla$ , väljer inställningsobjekt och ändrar inställningarna. Tryck på OK när du är klar.

# *Anmärkning:*

Om du vill kopiera genom att förminska eller förstora ett dokument med en specifik procentandel väljer du ett annat objekt än *Autoanpassning* som inställning för *Förstora/förminska*. Ange en procentsats i *Egen storlek*.

7. Tryck på  $\hat{\mathcal{D}}$ -knappen.

# **Relaterad information**

- & ["Placera original" på sidan 52](#page-51-0)
- & ["Menyalternativ för kopiering" på sidan 111](#page-110-0)

# <span id="page-110-0"></span>**Kopiera flera original till ett ark**

1. Välj **Kopiera** på startskärmen.

Välj en artikel, använd knapparna  $\blacktriangle \blacktriangledown \blacktriangle \blacktriangleright$  och tryck sedan på OK-knappen.

- 2. Tryck på OK för att kontrollera dina utskriftsinställningar och tryck sedan på knappen  $\blacktriangledown$ .
- 3. Välj **2-up** som **Flera sidor**-inställning och tryck sedan på knappen OK.
- 4. Välj layoutens ordning för **Ordning**-inställning och tryck sedan på OK-knappen.
- 5. Välj originalets orientering för **Originalets riktning**-inställning och tryck sedan på OK-knappen.
- 6. Kontrollera andra utskriftsinställningar, ändra de vid behov. Tryck sedan på OK-knappen.
- 7. Tryck på  $\Phi$ -knappen.

# **Menyalternativ för kopiering**

#### *Anmärkning:*

Tillgängliga menyer varierar beroende på vilken layout du har valt.

# Antalet kopior:

Ange antalet kopior.

# Svartvitt:

Kopierar originalet i svartvitt (monokrom).

# Färg:

Kopierar originalet i färg.

# Täthet:

Öka densitetsnivån om kopiorna är bleka. Minska densitetsnivån om bläcket smetas ut.

# Pappersstorlek:

Välj det pappersformat som du har fyllt på.

# Papperstyp:

Välj papperstypen som du har fyllt på.

# Förstora/förminska:

Förstorar eller förminskar originalet.

❏ Verklig storlek Kopior med 100 % förstoring.

#### ❏ Autoanpassning

Upptäcker skanningsområdet och förstorar eller förminskar automatiskt originalet så att det passar till den pappersstorlek du har valt. Om det finns vita marginaler runt originalet, detekteras de vita marginalerna från hörnet på skannerglas som skanningsområdet, men marginalerna på den motsatta sidan kan beskäras.

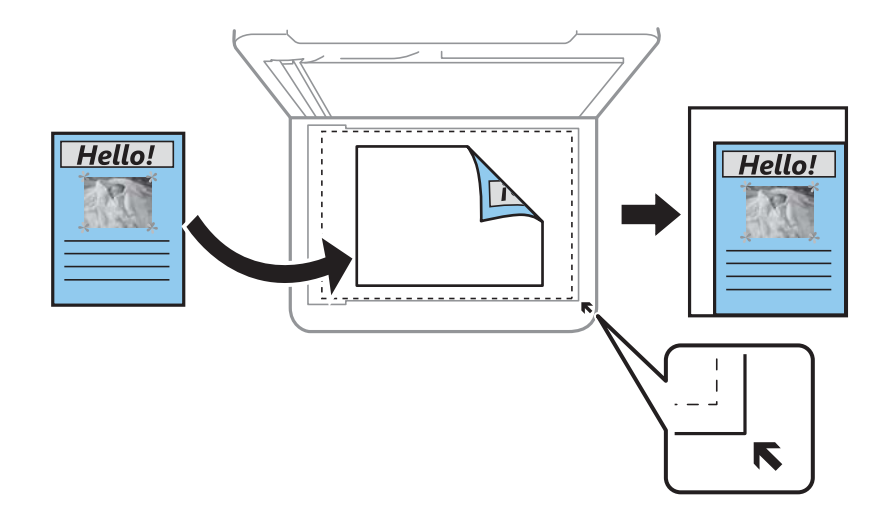

#### ❏ Egen

Välj för att ange värdet för förstoring eller förminskning av originalet.

# Egen storlek:

Anger förstoringen som används för att förstora eller förminska originalet inom ett intervall på 25 till 400 %.

# Originalstorlek:

Välj originalets storlek. Vid kopiering av original som inte håller standardstorlek ska du välja den storlek som ligger närmast originalet.

#### Flera sidor:

❏ Enkelsidig

Kopierar ett ensidigt original till en sida i ett enkelt ark.

❏ 2-up

Kopierar två ensidiga original till en sida i layouten 2-upp. Välj layoutordning och orientering för ditt original.

#### Kvalitet:

Välj utskriftskvalitet. **Utkast** tillhandahåller snabbare utskrift men utskriften kan bli blek. **Bäst** tillhandahåller utskrift med hög kvalitet men utskriftshastigheten kan bli lägre.

# ID-kort-kopiering:

Skannar båda sidor av ett ID-kort och kopierar till en sida av ett papper i A4-storlek.

#### Utan marg.-kop.:

Kopierar utan marginaler runt kanterna. Bilden förstoras något för att ta bort kantlinjer från kanterna på papperet. Välj hur mycket den skall förstoras i inställningen **Utökning**.

# **Skanna**

# **Skanna med hjälp av kontrollpanelen**

Du kan skicka skannade bilder från skrivaren kontrollpanel till följande platser.

Till dator (JPEG)/Till dator (PDF)/Till dator (E-post)/Till dator (anpassad)

Du kan spara den skannade bilden på en dator som är ansluten till skrivaren. Före skanning, installera Epson Scan 2 och Epson Event Manager på din dator.

Till dator (WSD)

Du kan spara den skannade bilden på en dator som är ansluten till skrivaren med funktionen WSD. Om du använder Windows 7/Windows Vista, behöver du ställa in WSD på din dator innan du skannar.

#### **Relaterad information**

- & "Skanna till en dator" på sidan 113
- & ["Skanna till en dator \(WSD\)" på sidan 117](#page-116-0)

# **Skanna till en dator**

#### *Anmärkning:*

Före skanning, installera Epson Scan 2 och Epson Event Manager på din dator.

- 1. Placera originalen.
- 2. Välj **Skanna** på startskärmen.

Välj en artikel, använd knapparna  $\blacktriangle \blacktriangledown \blacktriangle \blacktriangleright$  och tryck sedan på OK-knappen.

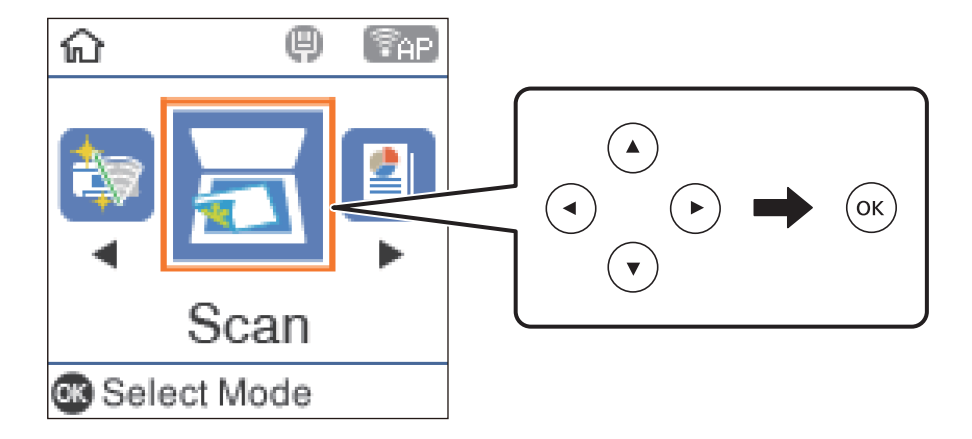

- 3. Välj hur den skannade bilden ska sparas på en dator i följande menyer med hjälp av och tryck sedan på knappen OK.
	- ❏ **Till dator (JPEG)**: Sparar den skannade bilden i JPEG-format.
	- ❏ **Till dator (PDF)**: Sparar den skannade bilden i PDF format.
- ❏ **Till dator (E-post)**: Startar e-postklienten på datorn och bifogar den sedan automatiskt till ett epostmeddelande.
- ❏ **Till dator (anpassad)**: Sparar den skannade bilden med inställningarna på Epson Event Manager. Du kan ändra skanningsinställningarna som skanningsstorlek, mapp att spara till, format att spara.
- 4. Välj vilken dator som de skannade bilderna ska sparas på.

#### *Anmärkning:*

- ❏ Du kan ändra skanningsinställningarna som skanningsstorlek, mapp att spara till, format att spara i med Epson Event Manager.
- ❏ När skrivaren är ansluten till ett nätverk kan du välja till vilken dator du vill spara den skannade bilden. Du kan visa upp till 20 datorer på skrivarens kontrollpanel. Det visas på kontrollpanelen om du ställer in *Nätverksskanningens namn (alfanumerisk)* på Epson Event Manager.
- 5. Tryck på  $\lozenge$ -knappen.

# **Relaterad information**

& ["Placera original" på sidan 52](#page-51-0)

# **Utföra anpassade inställningar i Epson Event Manager**

Du kan konfigurera skanningsinställningar för **Till dator (anpassad)** i Epson Event Manager.

Mer information finns i hjälpen i Epson Event Manager.

- 1. Starta Epson Event Manager.
- 2. Kontrollera att din skanner har valts som **Skanner** i fliken **Knappinställningar** på huvudskärmen.

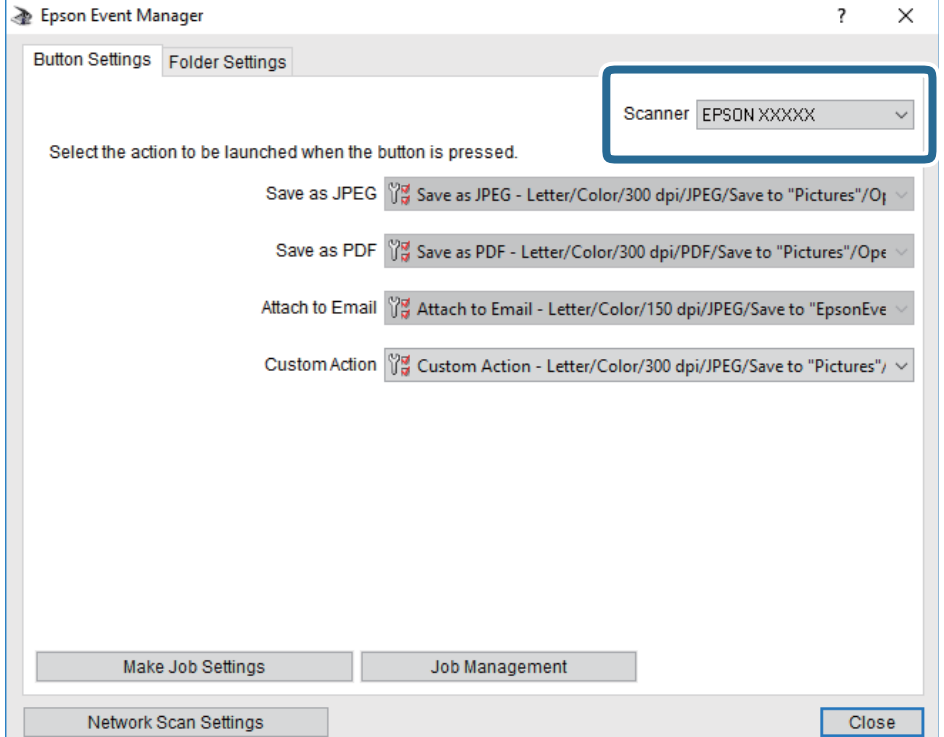

3. Klicka på **Utför jobbinställningar**.

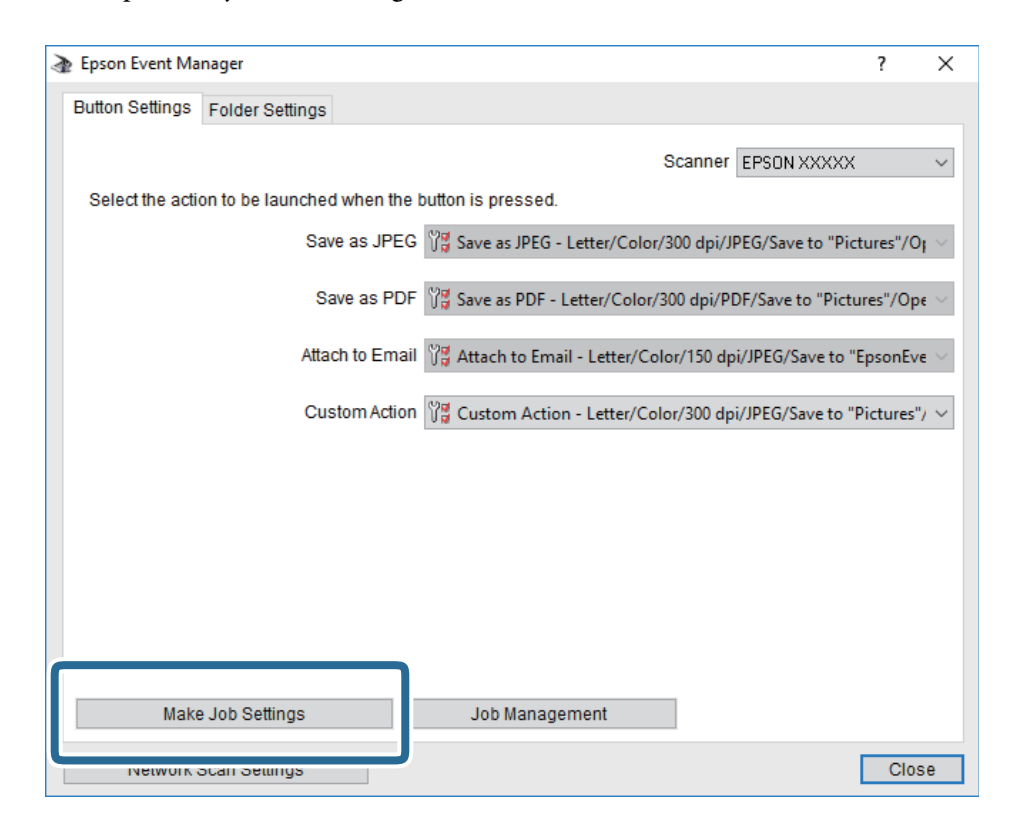

4. Utför skanningsinställningar på skärmen **Jobbinställningar**.

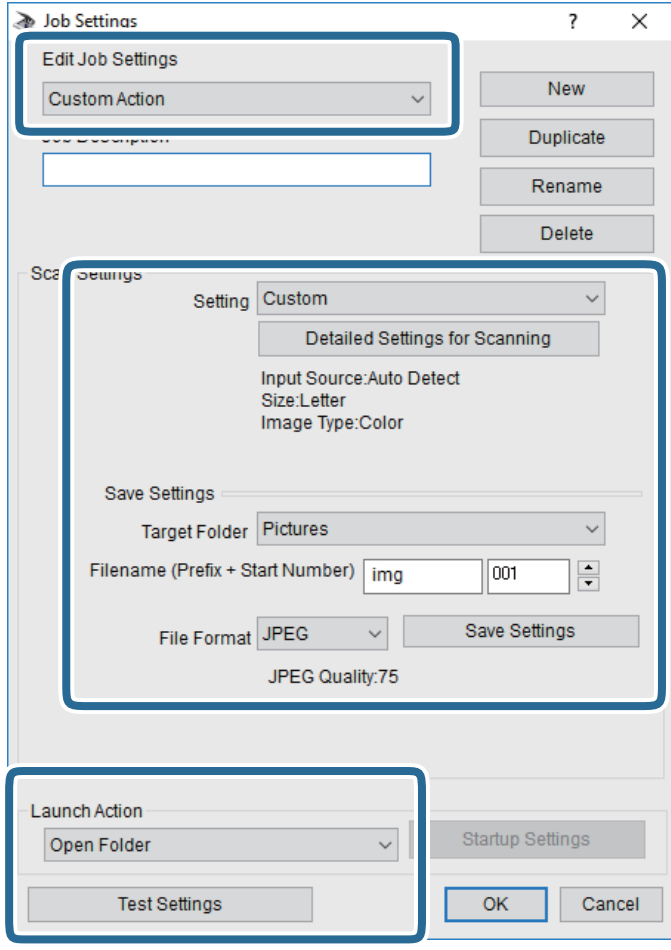

- ❏ Redigera jobbinställningar: Välj **Anpassad åtgärd**.
- ❏ Inställning: Skanna med de bästa inställningarna för den valda originaltypen. Klicka på **Detaljerade skanningsinställningar** för att konfigurera alternativ som upplösning eller färg för att spara den skannade bilden.
- ❏ Målmapp: Välj mappen till vilken den skannade bilden skall sparas.
- ❏ Filnamn (prefix + startnummer): Ändra inställningarna för filnamnet du vill spara.
- ❏ Filformat: Välj formatet du vill spara i.
- ❏ Startåtgärd: Välj åtgärden vid skanning.
- ❏ Testinställningar: Starta testskanning med aktuella inställningar.
- 5. Klicka på **OK** för att komma tillbaka till huvudskärmen.

<span id="page-116-0"></span>6. Kontrollera att **Anpassad åtgärd** har valts i listan **Anpassad åtgärd**.

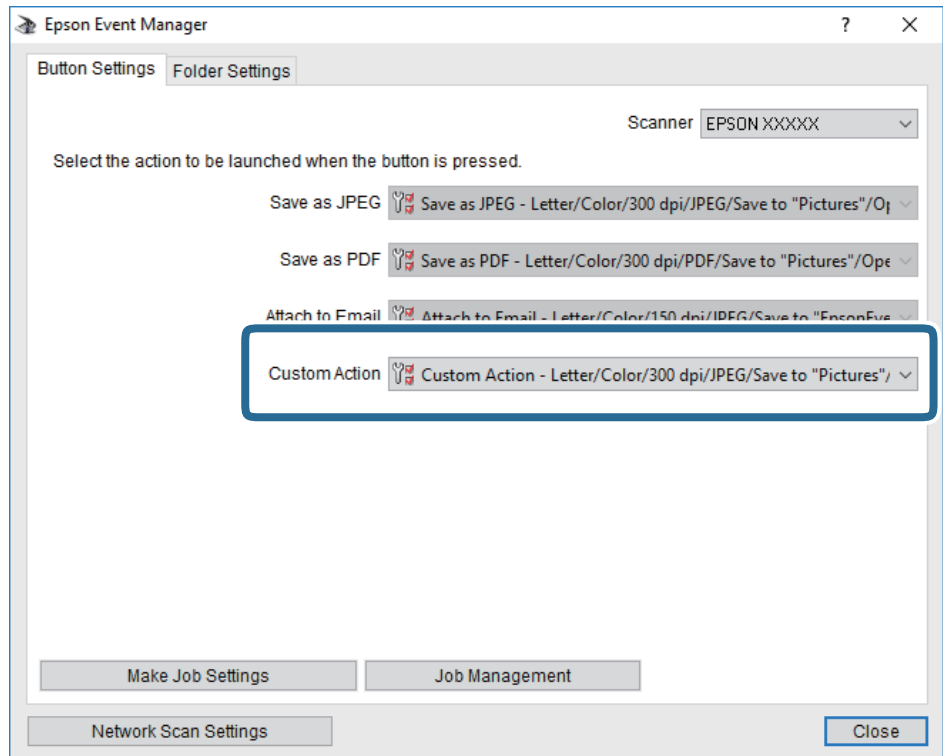

7. Klicka på **Stäng** för att stänga Epson Event Manager.

# **Skanna till en dator (WSD)**

#### *Anmärkning:*

- ❏ Den här funktionen kan bara användas på datorer som har Windows 10/Windows 8.1/Windows 8/Windows 7/Windows Vista.
- ❏ Om du använder Windows 7/Windows Vista, måste du konfigurera datorn i förväg med hjälp av denna funktion.
- 1. Placera originalen.
- 2. Välj **Skanna** på startskärmen.

Välj en artikel, använd knapparna  $\blacktriangle \blacktriangledown \blacktriangle \blacktriangleright$  och tryck sedan på OK-knappen.

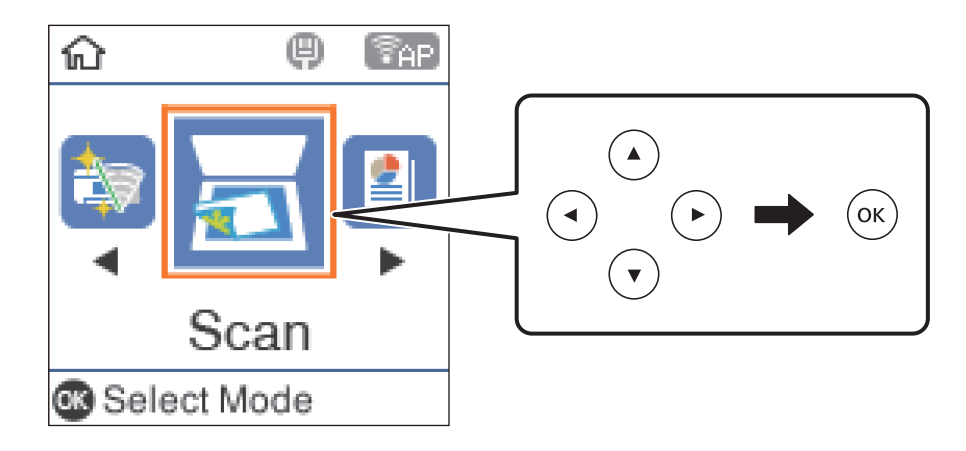

- 3. Välj **Till dator (WSD)**.
- 4. Välj en dator.
- 5. Tryck på  $\hat{\mathcal{Q}}$ -knappen.

# **Konfigurera en WDS-port**

Det här avsnittet beskriver hur du konfigurerar en WSD-port i Windows 7/Windows Vista.

#### *Anmärkning:*

I Windows 10/Windows 8.1/Windows 8 konfigureras WSD-porten automatiskt.

Följande krävs för att konfigurera en WSD-port.

- ❏ Skrivaren och datorn är anslutna till nätverket.
- ❏ Skrivardrivrutinen är installerad på datorn.
- 1. Slå på skrivaren.
- 2. Klicka på Start och sedan på **Nätverk** på datorn.
- 3. Högerklicka på skrivaren och klicka på **Installera**.

Klicka på **Fortsätt** när fönstret **Kontroll av användarkontot** visas.

Klicka på **Avinstallera** och börja om från början om skärmen **Avinstallera** visas.

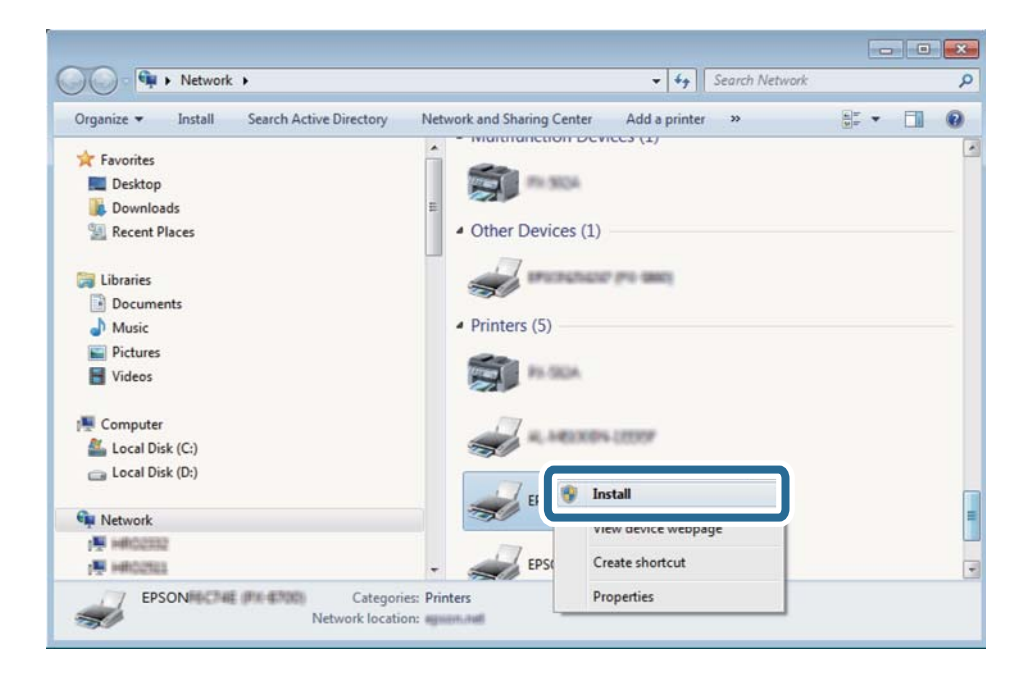

#### *Anmärkning:*

Skrivarnamnet du ställde in i nätverket och modellnamnet (EPSON XXXXXX (XX-XXXX)) visas i nätverksfönstret. Du kan kontrollera skrivarnamnet som angetts i nätverket på skrivarens kontrollpanel eller genom att skriva ut ett statusark för nätverket.

4. Klicka på **Enheten är klar att användas**.

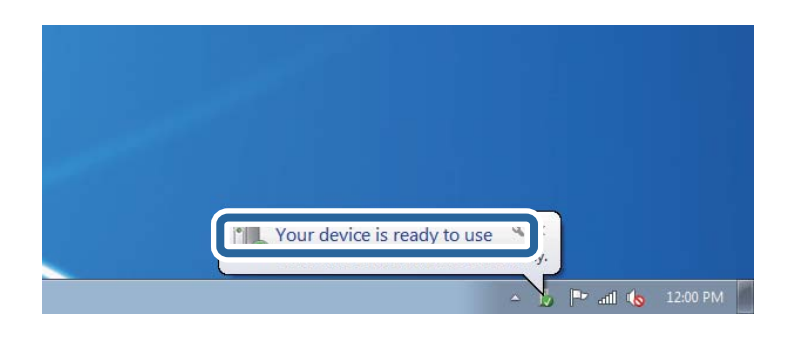

5. Kontrollera meddelandet och välj **Stäng**.

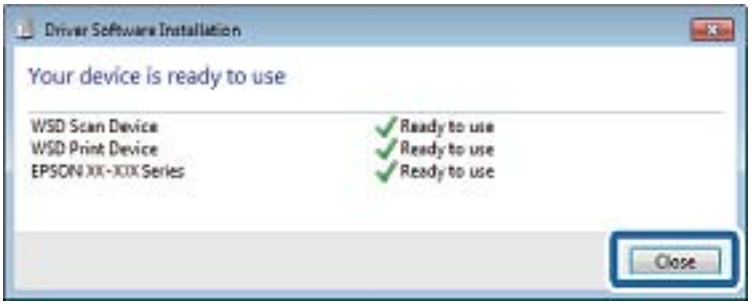

- 6. Öppna fönstret **Enheter och skrivare**.
	- ❏ Windows 7

Klicka på start > **Kontrollpanel** > **Maskinvara och ljud** (eller **Maskinvara**) > **Enheter och skrivare**.

❏ Windows Vista

Klicka på Start > **Kontrollpanelen** > **Maskinvara och ljud** > **Skrivare**.

7. Kontrollera att en ikon med skrivarens namn i nätverket visas.

Välj skrivarnamnet när du använder den med WSD.

# **Skanna från en dator**

# **Skanna med hjälp av Epson Scan 2**

Du kan skanna med hjälp av skannerdrivrutinen "Epson Scan 2". Du kan skanna original med detaljerade inställningar som är lämpliga för textdokument.

Mer information om varje inställningsobjekt finns i Epson Scan 2-hjälpen.

1. Placera originalet.

*Anmärkning:* Om du vill skanna flera original, placera dem i ADF.

2. Starta Epson Scan 2.

3. Ange följande inställningar på fliken **Huvudinställningar**.

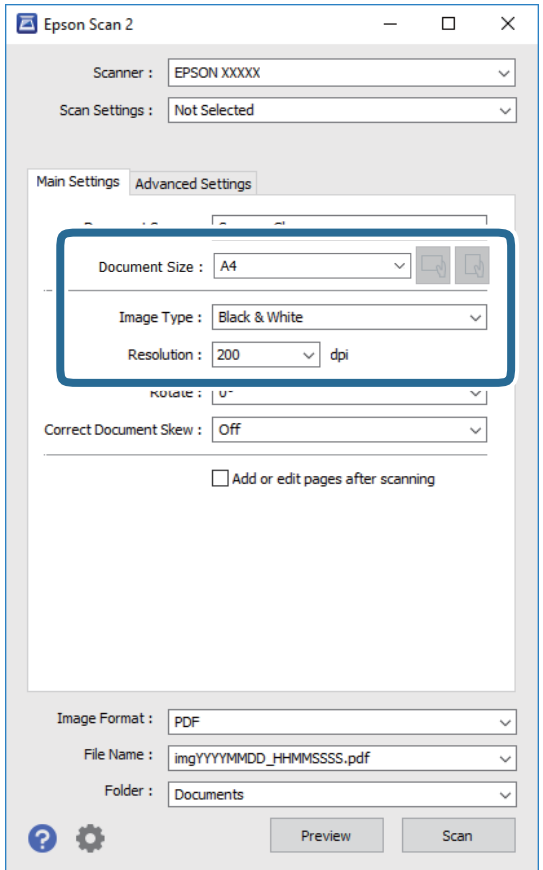

- ❏ Dokumentkälla: Välj källan där originalet finns.
- ❏ Dokumentstorlek: Välj storleken av originalet du placerade.
- ❏ Knappar för / (Originalorientering): Välj inställd orientering för originalet du har ersatt. Beroende på originalets storlek kan det här objektet ställas in automatiskt och inte ändras.
- ❏ Bildtyp: Välj färgen för att spara den skannade bilden.
- ❏ Upplösning: Välj upplösningen.
- 4. Utför andra skanningsinställningar vid behov.

❏ Du kan förhandsgranska den skannade bilden genom att klicka på **Förhandsgranskning**-knappen. Förhandsgranskningsfönstret öppnas och den förhandsgranskade bilden visas.

När du förhandsgranskar med ADF matas originalet ut från ADF. Placera det utmatade originalet igen.

- ❏ I fliken **Avancerade inställningar** kan du utföra detaljerade inställningar för bildjustering som är lämpliga för textdokument som den följande.
	- ❏ Ta bort bakgrund: Ta bort originalens bakgrund.
	- ❏ Förstärkning av text: Du kan göra suddiga bokstäver i originalet rena och skarpa.
	- ❏ Automatiskt förtydligande: Du kan göra bokstäver rena och bilder mjuka när du skannar i svart och vitt för dokument som innehåller bilder.
	- ❏ Färgförbättring: Du kan förbättra färgen som anges för den skannade bilden och sedan spara den i gråskala eller svartvitt.
	- ❏ Tröskel: Du kan anpassa kanten för monokrom, binär (svartvitt).
	- ❏ Oskarp mask: Du kan förbättra och köra kanterna i bilden skarpare.
	- ❏ Descreening: Du kan ta bort moirémönster (webblika skuggor) som visas på utskrivna skanningspapper som magasin.
	- ❏ Fyll kantskugga: Du kan ta bort skuggan som skapades runt den skannade bilden.
	- ❏ Dubbel bildutdata (Endast Windows): Du kan skanna en gång och spara två bilder med olika utmatningsinställningar samtidigt.

#### *Anmärkning:*

Objekten kanske inte är tillgängliga beroende på vilka inställningar du gjorde.

5. Ställ in inställningar för att spara filen.

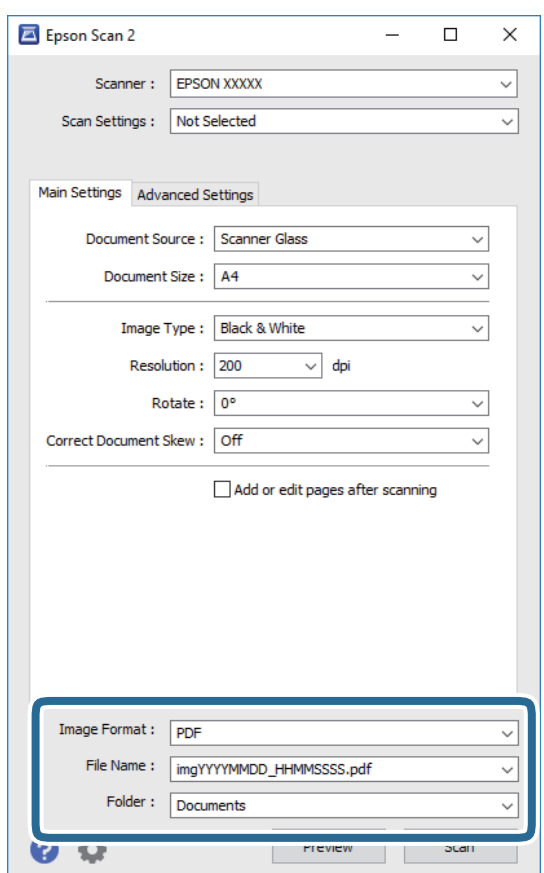

❏ Bildformat: Välj från listan i vilket format det skall sparas.

Du kan utföra detaljerade inställningar för varje format att spara i förutom BITMAP och PNG. Välj **Alternativ** från listan efter att du har valt formatet att spara i.

- ❏ Filnamn: Bekräfta namnet på filen som skall sparas som visas. Du kan ändra inställningarna för filnamnet genom att välja **Inställningar** från listan.
- ❏ Mapp: Välja mappen till vilken den skannade bilden skall sparas till från listan. Du kan välja en annan mapp eller skapa en ny mapp genom art välja **Välj** från listan.
- 6. Klicka på **Skanna**.

# **Relaterad information**

& ["Placera original" på sidan 52](#page-51-0)

# **Skanna från smartenheter**

Med programmet Epson iPrint kan du skanna foton och dokument från smartenheter, t.ex. en smarttelefon eller surfplatta, som är ansluten till samma trådlösa nätverk som skrivaren. Du kan spara skannade data på en smartenhet eller till molntjänster, skicka det via e-post eller skriva ut det.

Om du startar Epson iPrint när skrivaren inte är ansluten till nätverket, visas ett meddelande som uppmanar dig att ansluta till skrivaren. Följ anvisningarna för att ansluta. Se URL-länken nedan för driftvillkor.

<http://epson.sn>

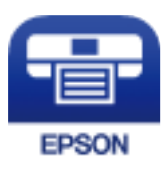

# **Installera Epson iPrint**

Du kan installera Epson iPrint på din smarta enhet via följande URL-adress eller QR-kod.

<http://ipr.to/c>

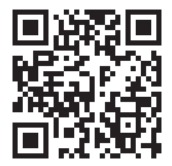

# **Skanna med hjälp av Epson iPrint**

Starta Epson iPrint från din smartenhet och välj det objekt du vill använda via startskärmen.

# **Skanna**

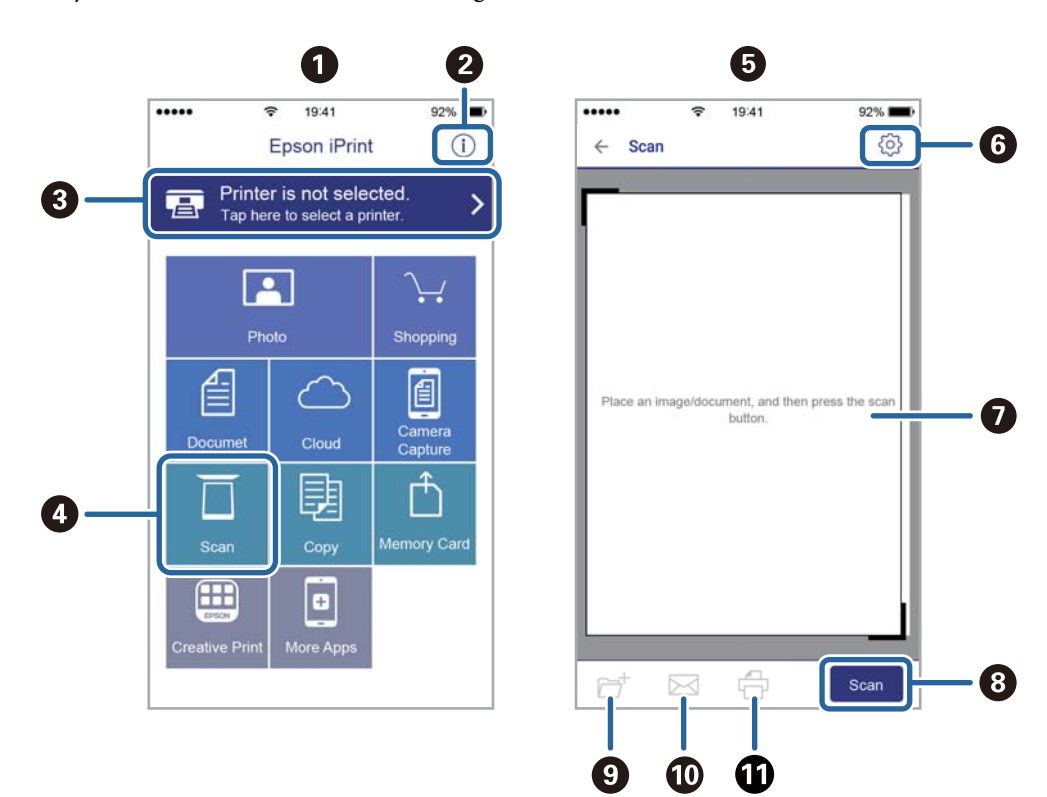

Följande skärmar kan ändras utan föregående meddelande.

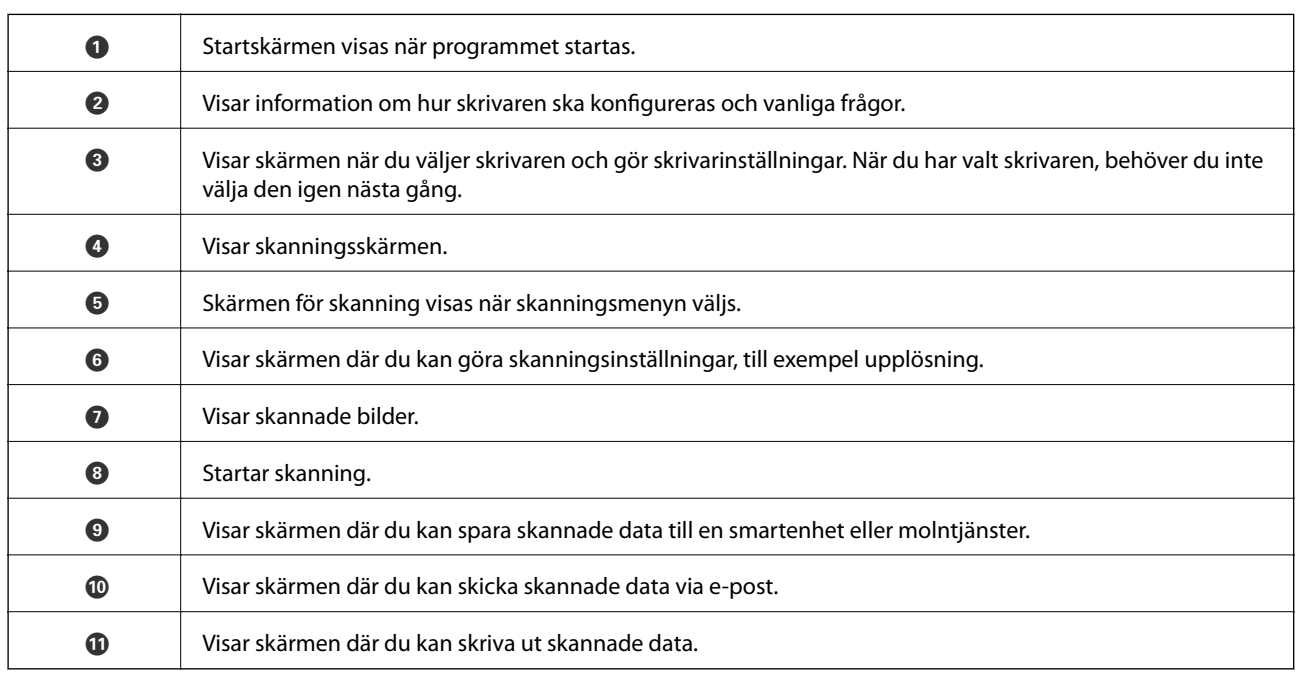

# <span id="page-123-0"></span>**Faxa**

# **Innan du använder faxfunktioner**

Kontrollera följande innan du börjar använda faxfunktionerna.

- ❏ Skrivaren, telefonlinjen och telefonmaskinen (om den behövs) är korrekt anslutna
- ❏ De grundläggande inställningarna för fax (Faxinställningsguiden) har utförts
- ❏ Övriga Faxinställn. som behöver utföras är klara
- Se Relaterad information nedan för hur dessa inställningar utförs.

# **Relaterad information**

& ["Faxinställningar" på sidan 66](#page-65-0)

# **Skicka fax med skrivaren**

# **Skicka fax via kontrollpanelen**

# **Relaterad information**

& "Skicka fax automatiskt via kontrollpanelen" på sidan 124

# **Skicka fax automatiskt via kontrollpanelen**

Du kan skicka fax genom att ange faxnummer för mottagare på kontrollpanelen.

1. Placera originalen.

Du kan skicka upp till 100 sidor i en enda sändning, men du kan inte få iväg en sändning även om den innehåller färre än 100 sidor om det inte finns tillräckligt med minne kvar.

2. Välj **Fax** på startskärmen.

Välj en artikel, använd knapparna  $\blacktriangle \blacktriangledown \blacktriangle \blacktriangledown$  och tryck sedan på OK-knappen.

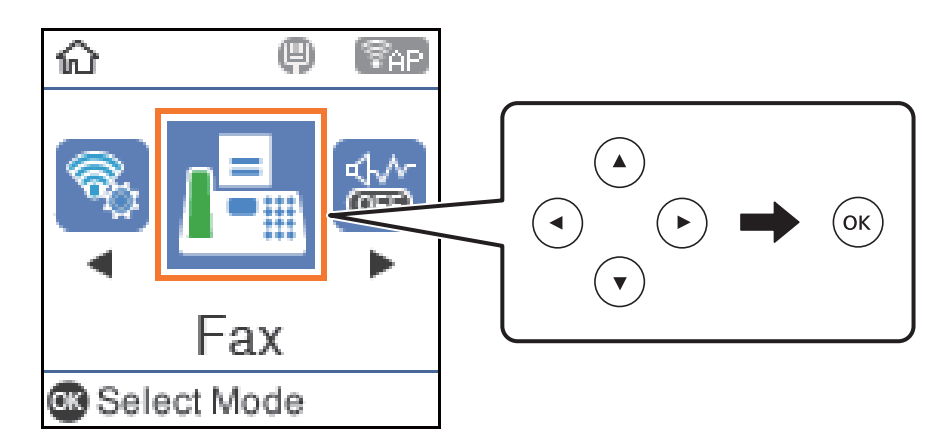

3. Ange mottagare.

Du kan skicka samma monokroma fax till upp till 100 mottagare. Ett fax i färg kan endast skickas till en mottagare i taget.

❏ För att ange manuellt, tryck in faxnumret med sifferknapparna och tryck sedan på OK-knappen.

- Om du vill lägga till en paus (pausa i tre sekunder) under uppringning, tryck på knappen  $\blacktriangledown$ .

- Om du anger en extern åtkomstkod i **Linjetyp** anger du # (fyrkant) istället för den befintliga externa åtkomstkoden i början av faxnumret.

Obs!

Om du inte manuellt kan ange ett faxnummer **Begr. f. direktuppringn.** i **Säkerhet** ställs in på **På**. Välj faxmottagare från kontaktlistan eller historiken för skickade fax.

□ För att välja från kontaktlistan, tryck på knappen ▲ och välj sedan mottagarna du vill skicka till. Om mottagaren som du vill skicka till inte har registrerats i **Kontakter**, registrera dem då från **Kontakterhanterare**.

# **Fax** > **Meny** > **Kontakter-hanterare**

**□** För att välja från skickad faxhistorik, tryck på ▼ och välj sedan en mottagare.

# *Anmärkning:*

För att radera mottagare du angivit, tryck på knappen **>** på skärmen **Fax**, välj mottagaren och tryck sedan på OKknappen. Tryck på  $\bigcirc$ -knappen för att avsluta och återgå till **Fax**-skärmen.

- 4. Tryck på OK-knappen och välj sedan **Skanningsinst.** eller **Faxsändning inst.** för att ställa in faktorer såsom upplösningen coh försändelsemetod om så behövs.
- 5. Tryck på  $\bigcirc$ -knappen tills du kommer tillbaka till **Fax**-skärmen. Tryck sedan på knappen  $\circledA$ .
- 6. När sändningen är klar ska du ta bort originalen.

# *Anmärkning:*

- ❏ Om faxnumret är upptaget eller om något problem uppstår ringer skrivaren upp automatiskt efter en minut.
- $\Box$  Avbryt sändningen genom att trycka på  $\bigcirc$ -knappen.
- ❏ Det tar längre tid att skicka ett fax i färg eftersom skrivaren utför skanning och sändning samtidigt. När skrivaren skickar ett fax i färg går det inte att använda andra funktioner.

- <span id="page-125-0"></span>& ["Hantera kontakter" på sidan 56](#page-55-0)
- & ["Placera original" på sidan 52](#page-51-0)
- & ["Menyalternativ för faxning" på sidan 131](#page-130-0)

# **Skicka fax via uppringning från den externa telefonenheten**

Du kan skicka ett fax via uppringning och använda den anslutna telefonen när du vill prata i telefonen innan du skickar ett fax, eller när mottagarens faxapparat inte växlar till fax automatiskt.

1. Placera originalen.

Du kan skicka upp till 100 sidor i en enda sändning.

2. Lyft luren på den anslutna telefonen och slå mottagarens faxnummer på telefonen.

*Anmärkning:* När mottagaren svarar i telefon kan du tala med mottagaren.

3. Välj **Fax** på startskärmen.

Välj en artikel, använd knapparna  $\blacktriangle \blacktriangledown \blacktriangle \blacktriangleright$  och tryck sedan på OK-knappen.

- 4. Tryck på OK-knappen och välj sedan **Skanningsinst.** eller **Faxsändning inst.** för att ställa in faktorer såsom upplösningen coh försändelsemetod om så behövs.
- 5. När du hör en faxsignal trycker du på  $\Diamond$ -knappen och lägger sedan på luren.

#### *Anmärkning:*

När ett nummer har matats in via den anslutna telefonen tar det längre tid att skicka ett fax eftersom skrivaren utför skanning och sändning samtidigt. Du kan inte använda andra funktioner när du skickar faxet.

6. När sändningen är klar ska du ta bort originalen.

# **Relaterad information**

- & ["Placera original" på sidan 52](#page-51-0)
- & ["Faxsändning inst." på sidan 132](#page-131-0)

# **Olika sätt att skicka fax**

#### **Relaterad information**

- & ["Skicka flera sidor av ett monokromt dokument \(Direktsändning\)" på sidan 127](#page-126-0)
- & ["Skicka fax i monokromt vid en specificerad tidpunkt \(Skicka fax senare\)" på sidan 127](#page-126-0)
- & ["Skicka dokument i olika storlekar med ADF-enheten \(Kont. skanning\(ADM\)\)" på sidan 128](#page-127-0)

**Faxa**

# <span id="page-126-0"></span>**Skicka flera sidor av ett monokromt dokument (Direktsändning)**

När du skickar ett monokromt fax lagras det skannade dokumentet tillfälligt i skrivarens minne. Om det skickas många sidor kan skrivaren därför få slut på ledigt minne och sluta skicka fax. Du undviker detta genom att aktivera funktionen **Direktsändning**. Däremot tar det längre tid att skicka faxet eftersom skrivaren skannar och skickar på samma gång. Du kan använda den här funktionen när det endast finns en mottagare.

- 1. Placera originalen.
- 2. Välj **Fax** på startskärmen.

Välj en artikel, använd knapparna  $\blacktriangle \blacktriangledown \blacktriangle \blacktriangleright$  och tryck sedan på OK-knappen.

- 3. Ange mottagare.
- 4. Tryck på knappen OK och välj sedan **Faxsändning inst.**.
- 5. Välj **Direktsändning**, och sedan **På**.

Du kan också göra inställningar, till exempel upplösning och sändningsmetod i **Skanningsinst.** eller **Faxsändning inst.** om så behövs.

- 6. Tryck på  $\bigcirc$ -knappen tills du kommer tillbaka till **Fax**-skärmen. Tryck sedan på knappen  $\circledcirc$ .
- 7. När sändningen är klar ska du ta bort originalen.

# **Relaterad information**

- & ["Placera original" på sidan 52](#page-51-0)
- & ["Skicka fax automatiskt via kontrollpanelen" på sidan 124](#page-123-0)
- & ["Faxsändning inst." på sidan 132](#page-131-0)

# **Skicka fax i monokromt vid en specificerad tidpunkt (Skicka fax senare)**

Du kan ställa in en specifik tidpunkt för sändning av fax. Endast monokroma fax kan skickas när tidpunkt för sändningen har angetts.

- 1. Placera originalen.
- 2. Välj **Fax** på startskärmen.

Välj en artikel, använd knapparna  $\blacktriangle \blacktriangledown \blacktriangle \blacktriangleright$  och tryck sedan på OK-knappen.

- 3. Ange mottagare.
- 4. Gör inställningar för att skicka fax vid en specifik tidpunkt.

A Tryck på knappen OK och välj sedan **Faxsändning inst.**.

B Välj **Skicka fax senare**, och sedan **På**.

C Ange tidpunkt för sändning av faxet och tryck sedan på OK-knappen.

Du kan också göra inställningar, till exempel upplösning och sändningsmetod i **Skanningsinst.** eller **Faxsändning inst.** om så behövs.

- <span id="page-127-0"></span>5. Tryck på  $\bigcirc$ -knappen tills du kommer tillbaka till **Fax**-skärmen. Tryck sedan på knappen  $\circledcirc$ .
- 6. När sändningen är klar ska du ta bort originalen.

#### *Anmärkning:*

Du kan avbryta faxningen från skärmen *Fax*.

# **Relaterad information**

- & ["Placera original" på sidan 52](#page-51-0)
- & ["Skicka fax automatiskt via kontrollpanelen" på sidan 124](#page-123-0)
- & ["Faxsändning inst." på sidan 132](#page-131-0)

# **Skicka dokument i olika storlekar med ADF-enheten (Kont. skanning(ADM))**

Skicka fax genom att lägga ut originalen ett i taget, eller genom att placera originalen efter storlek. Du kan skicka dem som ett dokument i originalstorlek.

Om du placerar original med olika storlek i ADF-enheten skickas samtliga original i den största tillgängliga storleken. För att skicka originnal i originalstorlek, får du inte placera ut original med blandade storlekar.

- 1. Placera ut den första bunten med original av samma storlek.
- 2. Välj **Fax** på startskärmen.

Välj en artikel, använd knapparna  $\blacktriangle \blacktriangledown \blacktriangle \blacktriangleright$  och tryck sedan på OK-knappen.

- 3. Ange mottagare.
- 4. Tryck på knappen OK och välj sedan **Skanningsinst.**.
- 5. Välj **Kont. skanning(ADM)**, och sedan **På**.

Du kan också göra inställningar, till exempel upplösning och sändningsmetod i **Skanningsinst.** eller **Faxsändning inst.** om så behövs.

- 6. Tryck på  $\blacktriangleright$ -knappen tills du kommer tillbaka till **Fax**-skärmen. Tryck sedan på knappen  $\lozenge$ .
- 7. När skanningen av de första originalen är klar och meddelandet **Skicka en till sida?** visas på kontrollpanelen väljer du Ja, laddar nästa originalfiler och trycker på knappen  $\lozenge$ . Om du vill ändra dokumentstorleken, tryck på knappen  $\triangleright$  och välj sedan dokumentet du vill skicka.

#### *Anmärkning:*

Om du lämnar skrivaren orörd i 20 sekunder efter uppmaningen om att placera nästa original slutar skrivaren att lagra och börjar att skicka dokumentet.

8. När sändningen är klar ska du ta bort originalen.

# **Relaterad information**

- & ["Placera original" på sidan 52](#page-51-0)
- & ["Skicka fax automatiskt via kontrollpanelen" på sidan 124](#page-123-0)
- & ["Faxsändning inst." på sidan 132](#page-131-0)

# **Ta emot fax på skrivaren**

Om skrivaren är ansluten till telefonlinjen och grundinställningarna har slutförts med Faxinställningsguiden, kan du ta emot fax.

Det finns två sätt att ta emot fax.

- ❏ Tar emot inkommande fax
- ❏ Tar emot ett fax genom att ringa ett samtal (sökningsmottagning)

Mottagna fax skrivs ut med skrivarens grundinställningar.

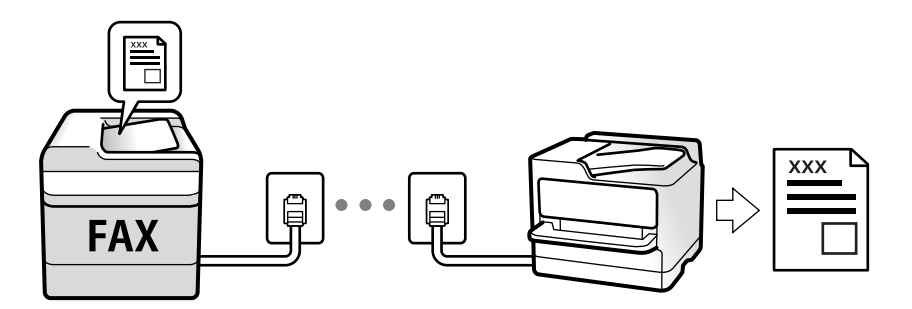

För att kontrollera status för faxinställningarna kan du skriva ut **Faxinställningar lista** genom att välja **Fax** > **Meny** > **Mer** > **Faxrapport** > **Faxinställningar lista**.

Se Relaterad information nedan för hur dessa inställningar utförs.

# **Relaterad information**

& ["Göra individuella inställningar för skrivarens faxfunktioner" på sidan 71](#page-70-0)

# **Ta emot inkommande fax**

Det finns två alternativ i **Mottagarläge**.

# **Relaterad information**

- & "Användning av läget Auto" på sidan 129
- & ["Användning av läget Manuell" på sidan 130](#page-129-0)

# **Användning av läget Auto**

Det här läget gör det möjligt för dig att använda linjen för följande användningsområden.

- ❏ Använda linjen för endast faxning (extern telefoni krävs inte)
- ❏ Använda linjen för endast faxning och ibland telefoni

# **Ta emot fax utan en extern telefonenhet**

Skrivaren växlar automatiskt till att ta emot fax när antalet ringtoner du ställde in i **Ant. rings. f. svar** är komplett.

#### <span id="page-129-0"></span>**Ta emot fax med en extern telefonenhet**

En skrivare med en extern telefonenhet fungerar enligt följande.

- ❏ När telefonsvararen svarar inom antalet ringsignaler som konfigureras i **Ant. rings. f. svar**:
	- Om signalen avser ett fax: Skrivaren växlar automatiskt till att ta emot fax.
	- Om signalen avser ett röstsamtal: Telefonsvararen kan ta emot röstsamtal och spela in röstmeddelanden.
- ❏ När du tar luren inom antalet ringsignaler som konfigurerats i **Ant. rings. f. svar**:
	- Om signalen avser ett fax: Du tar emot faxet genom att använda samma steg som för **Manuell**. Välj **Fax** på skrivarens hemskärm, tryck på #-knappen för att välja att ta emot ett fax, och tryck sedan på  $\hat{\varphi}$ . Lägg sedan på luren.
	- Om signalen avser ett röstsamtal: Du kan svara i telefonen som vanligt.
- ❏ När signalen slutar skrivaren automatiskt växlar till att ta emot fax:
	- Om signalen avser ett fax: Skrivaren börjar ta emot fax.
	- Om signalen avser ett röstsamtal: Du kan inte svara i telefonen. Be personen att ringa tillbaka till dig.

#### *Anmärkning:*

Konfigurera antalet signaler för telefonsvararen till ett lägre antal än det antal som konfigureras i *Ant. rings. f. svar*. Annars kan inte telefonsvararen ta emot röstsamtal och spela in röstmeddelanden. För information om konfiguration av telefonsvararen, se bruksanvisningen som medföljer telefonsvararen.

#### **Relaterad information**

& "Användning av läget Manuell" på sidan 130

# **Användning av läget Manuell**

Det här läget är i huvudsak till för att ringa telefonsamtal, men även för faxning.

# **Ta emot fax**

När telefonen ringer kan du svara manuellt genom att lyfta luren.

- ❏ När du hör en faxsignal (baud):
	- Välj **Fax** på skrivarens hemskärm, tryck på #-knappen för att välja att ta emot ett fax, och tryck sedan på  $\hat{\Phi}$ . Lägg sedan på luren.
- ❏ Om signalen avser ett röstsamtal:

Du kan svara i telefonen som vanligt.

# **Ta emot fax med den anslutna telefonen**

När **Fjärrmottagning** är konfigurerad kan du ta emot fax genom att ange startkoden.

Lyft luren när telefonen ringer. När du hör en faxsignal (baud) trycker du på den tvåsiffriga startkoden och lägger sedan på luren.

# **Ta emot fax genom att ringa ett telefonsamtal**

Du kan ta emot ett fax som lagrats på en annan faxmaskin genom att ringa faxnumret.

<span id="page-130-0"></span>& "Ta emot fax via avsökning (Ta emot avsökning)" på sidan 131

# **Ta emot fax via avsökning (Ta emot avsökning)**

Du kan ta emot ett fax som lagrats på en annan faxmaskin genom att ringa faxnumret. Använd denna funktion för att ta emot ett dokument från en informationstjänst för faxmaskiner.

#### *Anmärkning:*

- ❏ Du kan däremot inte använda denna funktion om informationstjänsten för faxmaskiner har en röstvägledning som måste följas för att ta emot dokument.
- ❏ Om du vill ta emot ett dokument från en faxinformationstjänst som har talade instruktioner ska du slå numret på den anslutna telefonen och använda telefonen och skrivaren så som instruktionerna anger.
- 1. Välj **Fax** på startskärmen.

Välj en artikel, använd knapparna  $\blacktriangle \blacktriangledown \blacktriangle \blacktriangleright$  och tryck sedan på OK-knappen.

- 2. Tryck på knappen OK och välj sedan **Mer**.
- 3. Välj **Ta emot avsökning**, och sedan **På**.
- 4. Ange mottagare.

#### *Anmärkning:*

Om du inte manuellt kan ange ett faxnummer *Begr. f. direktuppringn.* i *Säkerhet* ställs in på *På*. Välj faxmottagare från kontaktlistan eller historiken för skickade fax.

5. Tryck på knappen  $\Diamond$  för att starta **Ta emot avsökning**.

# **Relaterad information**

- & ["Skicka fax via uppringning från den externa telefonenheten" på sidan 126](#page-125-0)
- & ["Mer" på sidan 133](#page-132-0)

# **Menyalternativ för faxning**

# **Fax**

Välj menyerna i **Fax** från hemskärmen på kontrollpanelen.

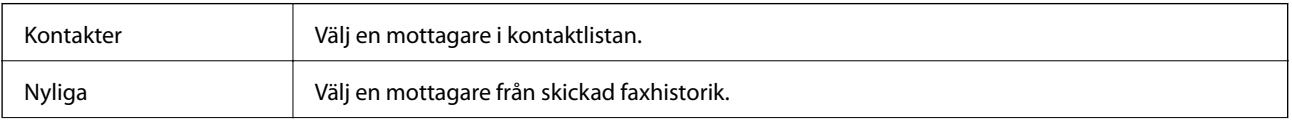

<span id="page-131-0"></span>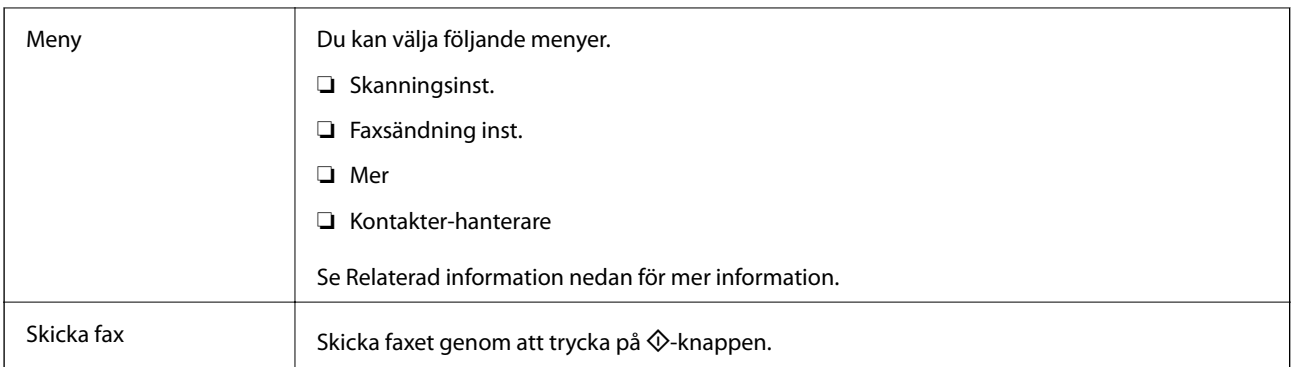

- & "Skanningsinst." på sidan 132
- & "Faxsändning inst." på sidan 132
- & ["Mer" på sidan 133](#page-132-0)
- & ["Kontakter-hanterare" på sidan 134](#page-133-0)

# **Skanningsinst.**

Välj menyerna på kontrollpanelen enligt beskrivningen nedan:

# **Fax** > **Meny** > **Skanningsinst.**

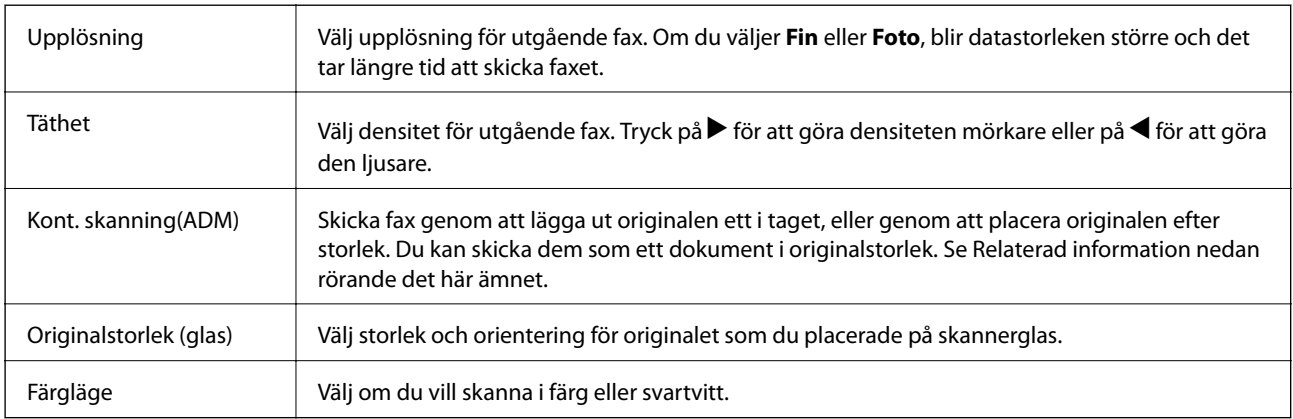

# **Relaterad information**

& ["Skicka dokument i olika storlekar med ADF-enheten \(Kont. skanning\(ADM\)\)" på sidan 128](#page-127-0)

# **Faxsändning inst.**

Välj menyerna på kontrollpanelen enligt beskrivningen nedan:

# **Fax** > **Meny** > **Faxsändning inst.**

<span id="page-132-0"></span>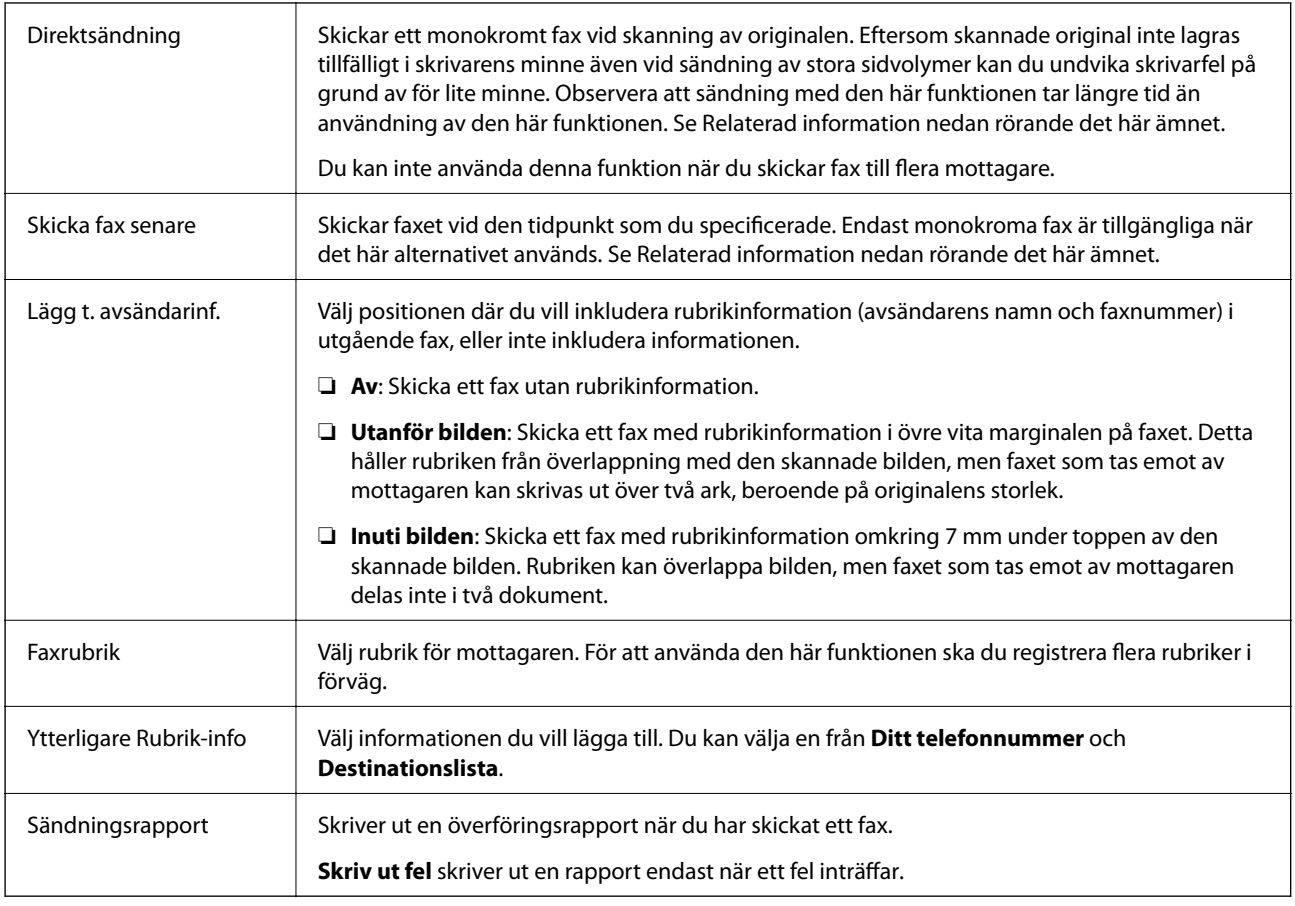

- & ["Skicka flera sidor av ett monokromt dokument \(Direktsändning\)" på sidan 127](#page-126-0)
- $\blacktriangleright$ ["Skicka fax i monokromt vid en specificerad tidpunkt \(Skicka fax senare\)" på sidan 127](#page-126-0)

# **Mer**

Välj menyerna på kontrollpanelen enligt beskrivningen nedan:

# **Fax** > **Meny** > **Mer**

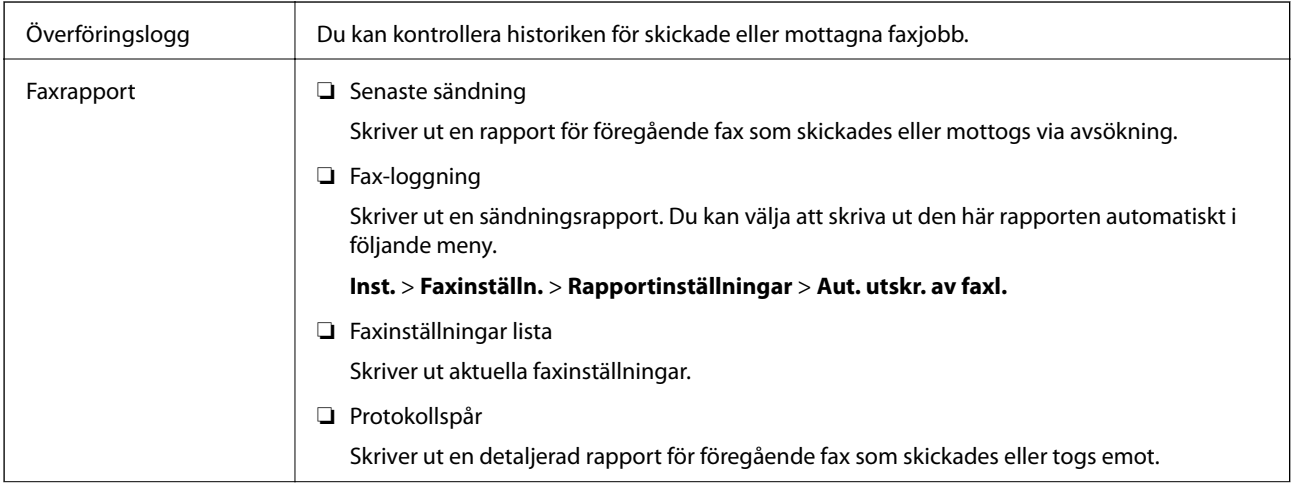

<span id="page-133-0"></span>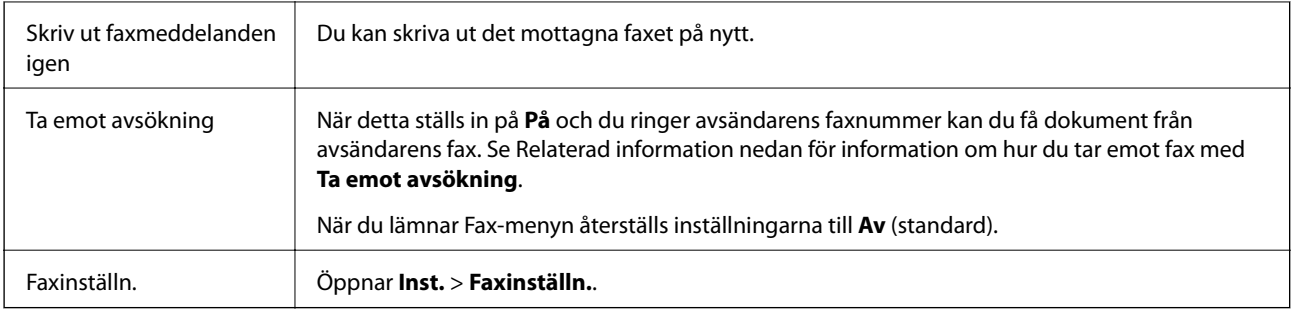

& ["Ta emot fax via avsökning \(Ta emot avsökning\)" på sidan 131](#page-130-0)

# **Kontakter-hanterare**

Välj menyerna på kontrollpanelen enligt beskrivningen nedan:

# **Fax** > **Meny** > **Kontakter-hanterare**

Öppnar **Inst.** > **Kontakter-hanterare**.

Du kan lägga till eller redigera dina kontakter.

# **Relaterad information**

- & ["Menyalternativ för Kontakter-hanterare" på sidan 63](#page-62-0)
- & ["Hantera kontakter" på sidan 56](#page-55-0)

# **Skicka ett fax från en dator**

Du kan skicka fax från datorn genom att använda FAX Utility och PC-FAX-drivrutinen.

#### *Anmärkning:*

För att installera FAX Utility, använd EPSON Software Updater. Se Relaterad information nedan för mer information. Windows-användare kan installera med hjälp av programskivan som medföljde skrivaren.

# **Relaterad information**

- & ["Mjukvaruuppdateringsverktyg \(EPSON Software Updater\)" på sidan 164](#page-163-0)
- & ["Installera de senaste programmen" på sidan 165](#page-164-0)

# **Skicka dokument skapade med ett program (Windows)**

Genom att välja en skrivare med faxfunktion från menyn **Skriv ut** i ett program som Microsoft Word eller Excel, kan du direkt överföra data som dokument, ritningar och tabeller som du har skapat, med ett omslag.

#### *Anmärkning:*

Förklaringen nedan använder Microsoft Word som exempel. Den aktuella användningen kan skilja sig åt beroende av programmet som du använder. Mer information finns i programhjälpen.

- 1. Genom att använda ett program kan du skapa ett dokument och faxa det.
- 2. Klicka på **Skriv ut** från menyn **Arkiv**.

Programmets fönster **Skriv ut** visas.

- 3. Välj **XXXXX (FAX)** (där XXXXX är namnet på sin skrivare) i **Skrivare**, och kontrollera sedan inställningarna för faxsändning.
	- ❏ Ange **1** i **Antal kopior**. Fax kan inte skickas korrekt om du anger **2** eller mer.
	- ❏ Du kan inte använda funktioner som **Skriv ut till fil** som ändrar utmatningsporten.
	- ❏ Du kan skicka upp till 100 sidor inklusive omslaget i en faxsändning.
- 4. Klicka på **Skrivaregenskaper** eller **Egenskaper** om du vill specificera **Pappersstorlek**, **Orientering**, **Färg**, **Bildkvalitet**, eller **Teckentäthet**.

För mer information, se PC-FAX hjälpen till drivrutinen.

5. Klicka på **Skriv ut**.

# *Anmärkning:*

När du använder FAX Utility för första gången, visas ett fönster för registrering av din information. Ange nödvändig information och klicka sedan på *OK*. FAX Utility använder *Smeknamn* för att hantera faxjobb internt. Övrig information läggs automatiskt till omslagsarket.

**Inställningar för Mottagare** Skärm med FAX Utility visas.

- 6. Ange en mottagare och klicka på **Nästa**.
	- ❏ Ange en mottagare (namn, faxnummer o.s.v.) från **Telefonbok för PC-FAX**:

Om mottagaren finns sparad i telefonboken, följ stegen nedan.

- A Klicka på fliken **Telefonbok för PC-FAX**.
- B Välj mottagaren från listan och klicka på **Lägg till**.
- ❏ Välj en mottagare (namn, faxnummer o.s.v.) från kontakterna i skrivaren:

Om mottagaren finns sparad i kontakterna på skrivaren, följ stegen nedan.

# A Klicka på fliken **Kontakter på skrivaren**.

B Välj kontakter från listan och klicka på **Lägg till** för att fortsätta till fönstret **Lägg till Mottagare**.

C Välj kontakter i listan som visas och klicka sedan på **Redigera**.

D Lägg till personliga data, såsom **Företag** och **Titel** vid behov och klicka sedan på **OK** för att återgå till fönstret **Lägg till Mottagare**.

E Vid behov markerar du kryssrutan för **Registrera i Telefonbok för PC-FAX** för att spara kontakter till **Telefonbok för PC-FAX**.

**G** Klicka på OK.

❏ Ange en mottagare (namn, faxnummer o.s.v.) direkt:

Utför stegen nedan.

A Klicka på fliken **Manuell uppringning**.

B Ange nödvändig information.

C Klicka på **Lägg till**.

Dessutom kan du genom att klicka på **Spara till telefonbok** spara mottagaren i listan under fliken **Telefonbok för PC-FAX**.

#### *Anmärkning:*

- ❏ Om skrivarens Linjetyp är inställd till *PBX* och åtkomstkoden har ställts in till att använda # (fyrkant) i stället för att ange exakt prefixkod, ange # (fyrkant). För information, se Linjetyp in Grundl. inställn. från länken Relaterad information nedan.
- ❏ Om du har valt *Ange faxnumret två gånger* i *Tillbehörsinställningar* på FAX Utility måste du ange samma nummer igen när du klickar på *Lägg till* eller *Nästa*.

Mottagaren läggs till **Mottagarlista** som visas i den övre delen av fönstret.

7. Välj omslagets innehåll.

A För att bifoga ett omslag, välj en av mallarna från **Försättsblad**. Ange **Ämne** och **Meddelande**. Observera att det inte finns någon funktion att skapa ett omslag i original eller lägga till ett originalomslag till listan.

Om du inte vill bifoga ett omslag, välj **Inget försättsblad** från **Försättsblad**.

B Klicka på **Formatering av försättsblad** om du vill ändra objektets ordning i omslaget. Du kan välja omslagets storlek i **Pappersstorlek**. Du kan också välja ett omslag med en annan storlek för dokumentet som skickas.

C Klicka på **Teckensnitt** om du vill ändra typsnittet eller typsnittsstorleken som används i texten på omslaget.

D Klicka på **Inställningar för Avsändare** om du vill ändra sändarens information.

E Klicka på **Detaljerad förhandsgranskning** om du vill kontrollera omslaget efter ämnet och meddelandet du angav.

F Klicka på **Nästa**.

8. Kontrollera sändningsinnehållet och klicka på **Skicka**.

Kontrollera att mottagarens namn och faxnummer stämmer före sändning. Klicka på **Förhandsgranskning** för att förhandsgranska omslaget och dokumentet som ska skickas.

När sändningen startar, visas ett fönster som visar sändningsstatus.

#### *Anmärkning:*

- ❏ För att stoppa sändningen, välj data och klicka på *Avbryt* . Du kan också avbryta med skrivaren kontrollpanel.
- ❏ Om det uppstår ett fel under sändningen, visas fönstret *Kommunikationsfel*. Kontrollera felinformationen och skicka igen.
- ❏ Fönstret Faxstatusmonitor (fönstret som nämns ovan där du kan kontrollera sändningsstatus) visas inte om Visa faxstatusövervakning vid överföring inte väljs på skärmen *Alternativa inställningar* för huvudskärmen FAX Utility.

# **Relaterad information**

& ["Menyn Grundl. inställn." på sidan 76](#page-75-0)

**Faxa**

# **Skicka dokument skapade med ett program (Mac OS)**

Genom att välj en skrivare med faxfunktion från menyn **Skriv ut** i ett kommersiellt tillgängligt program, kan du skicka data som dokument, ritningar, och tabeller som du har skapat.

# *Anmärkning:*

Följande förklaringar använder Text Edit, ett standard Mac OS-program som ett exempel.

- 1. Skapa det dokument du vill faxa i ett program.
- 2. Klicka på **Skriv ut** från menyn **Arkiv**.

Programmets fönster **Skriv ut** visas.

- 3. Välj din skrivare (faxnamn) i **Namn**, klicka på ▼ för att visa de detaljerade inställningarna, kontrollera utskriftsinställningarna och klicka sedan på **OK**.
- 4. Gör inställningar för varje objekt.

❏ Ange **1** i **Antal kopior**. Även om du anger **2** eller mer, skickas endast 1 kopia.

❏ Du kan skicka upp till 100 sidor i en faxsändning.

#### *Anmärkning:*

Sidstorleken av dokument du kan skicka är densamma som pappersstorleken du kan faxa från skrivaren.

5. Välj Faxinställningar från popup-menyn och utför sedan inställningar för varje objekt.

Se PC-FAX hjälpen till drivrutinen för förklaringar till varje inställningsobjekt.

Klicka på nere till vänster i fönstret för att öppna PC-FAX hjälpen till drivrutinen.

6. Välj menyn Mottagarinställningar och ange mottagaren.

❏ Ange en mottagare (namn, faxnummer o.s.v.) direkt:

Klicka på alternativet **Lägg till**, ange den nödvändiga informationen, och klicka sedan på . Mottagaren läggs till Mottagarlista som visas i den övre delen av fönstret.

Om du har valt "Ange faxnumret två gånger" i PC-FAX-drivrutininställningar, behöver du ange samma

nummer igen när du klickar på .

Om din linje för faxanslutning kräver en prefixkod, ange Externt åtkomstprefix.

# *Anmärkning:*

Om skrivarens Linjetyp är inställd till *PBX* och åtkomstkoden har ställts in till att använda # (fyrkant) i stället för att ange exakt prefixkod, ange # (fyrkant). För information, se Linjetyp in Grundl. inställn. från länken Relaterad information nedan.

❏ Välj en mottagare (namn, faxnummer o.s.v.) från telefonboken:

Om mottagaren finns sparad i telefonboken, klicka på . Välj mottagaren från listan och klicka sedan på **Lägg till** > **OK**.

Om din linje för faxanslutning kräver en prefixkod, ange Externt åtkomstprefix.

# *Anmärkning:*

Om skrivarens Linjetyp är inställd till *PBX* och åtkomstkoden har ställts in till att använda # (fyrkant) i stället för att ange exakt prefixkod, ange # (fyrkant). För information, se Linjetyp in Grundl. inställn. från länken Relaterad information nedan.

7. Kontrollera inställningarna för mottagaren, och klicka sedan på **Fax**.

Sändningen startar.

Kontrollera att mottagarens namn och faxnummer stämmer före sändning.

#### *Anmärkning:*

- ❏ Om du klickar på skrivarikonen i Dock, visas skärmen för sändningsstatus. För att stoppa sändningen, klicka på data och klicka sedan på *Ta bort*.
- ❏ Om det uppstår ett fel under sändningen, visas meddelandet *Sändningen misslyckades*. Kontrollera sändningsprotokollen i fönstret *Faxsändningspost*.
- ❏ Dokument med blandad pappersstorlek kanske inte skickas korrekt.

# **Relaterad information**

& ["Menyn Grundl. inställn." på sidan 76](#page-75-0)

# **Ta emot fax på en dator**

Du kan ta emot fax och spara dem som PDF-filer på datorn som är ansluten till skrivaren. FAX Utility levereras med funktioner inklusive hur de ange en mapp att spara faxen till. Installera FAX Utility innan du använder denna funktion.

#### *Anmärkning:*

Du kan använda en av de följande metoderna för att installera FAX Utility.

- ❏ Genom att använda EPSON Software Updater (program för uppdatering av programvaran)
- ❏ Genom att använda skivan som medföljde skrivaren. (Endast Windows-användare)

# c*Viktigt:*

- ❏ För att ta emot fax på en dator måste *Mottagarläge* på skrivarens kontrollpanel ställas in på *Auto*.
- ❏ Datorn som är inställd till att ta emot fax ska alltid vara påslagen. Mottagna dokument sparas i skrivarens minne tillfälligt innan dokumenten sparas på datorn. Om du stänger av datorn, kan skrivarens minne bli fullt, eftersom det inte kan skicka dokument till datorn.
- **□** När mottagna fax tillfälligt sparats på skrivarens minne kommer <u>| < |</u>|ampan att tändas.
- ❏ För att läsa mottagna fax behöver du installera en PDF-läsare som Adobe Reader på datorn.

# **Relaterad information**

- & ["Inställning Mottagarläge" på sidan 72](#page-71-0)
- & ["Mjukvaruuppdateringsverktyg \(EPSON Software Updater\)" på sidan 164](#page-163-0)
- & ["Installera de senaste programmen" på sidan 165](#page-164-0)

# **Spara inkommande fax på en dator**

Du kan göra inställningar för att spara inkommande fax på en dator genom att använda FAX Utility. Installera FAX Utility på datorn i förväg.

För mer information, se Grundläggande funktioner i FAX Utility-hjälpen (visas på huvudskärmen). Om inmatningsskärmen för lösenord visas på datorskärmen när du gör inställningar ska du ange lösenordet.

#### *Anmärkning:*

Du kan ta emot fax på en dator och skriva ut från skrivaren samtidigt. Se Relaterad information nedan för hur dessa inställningar utförs.

# **Relaterad information**

- & ["Ställ in så att inställningen Spara till dator också skriver ut på skrivaren för att ta emot fax" på sidan 75](#page-74-0)
- $\rightarrow$  ["Program för konfiguration av faxåtgärder och faxsändning \(FAX Utility\)" på sidan 161](#page-160-0)

# **Avbryta funktionen som sparar inkommande fax till datorn**

Du kan avbryta sparande av fax till datorn genom att använda FAX Utility.

För mer information, se Grundläggande funktioner i FAX Utility-hjälpen (visas på huvudskärmen).

# *Anmärkning:*

- ❏ Om det finns fax som inte har sparats på datorn kan du inte avbryta funktionen som sparar fax på datorn.
- ❏ Du kan också ändra inställningarna på skrivaren. Om det finns en skrivaradministratör på ditt företag ska du kontakta administratören för information om hur du avbryter inställningarna för att spara mottagna fax på datorn. Se "Relaterad information" nedan för att ändra inställningar.

# **Relaterad information**

- & ["Ställ in så att inställningen Spara till dator inte tar emot fax" på sidan 75](#page-74-0)
- & ["Program för konfiguration av faxåtgärder och faxsändning \(FAX Utility\)" på sidan 161](#page-160-0)

# **Kontrollera efter nya fax (Windows)**

Genom att konfigurera en dator till att spara fax som skrivaren tar emot, kan du kontrollera bearbetningsstatusen av mottagna fax, och om det finns eller inte finns nya fax genom att använda faxikonen i Windows-verktygsfältet. Genom att konfigurera datorn till att visa ett meddelande när nya fax tas emot, visas en meddelandeskärmen nära Windows-systemfältet och du kan kontrollera efter nya fax.

# *Anmärkning:*

- ❏ Mottagna faxdata som sparades till datorn tas bort från skrivarens minne.
- ❏ Du behöver Adobe Reader till att visa mottagna fax eftersom de sparas som PDF filer.

# **Använda faxikonen i verktygsfältet (Windows)**

Du kan kontrollera efter nya fax och driftstatus genom att använda faxikonen som visas i Windows verktygsfältet.

1. Kontrollera ikonen.

 $\Box$  **III**: I viloläge.

- ❏ : Kontrollera efter nya fax.
- ❏ : Import av nya fax har slutförts.
- 2. Högerklicka på ikonen och klicka sedan på **Öppna mappen för mottagna fax**.

Mappen med mottagna fax visas. Kontrollera datumet och sändaren i filnamnet och öppna sedan PDF-filen.

**Faxa**

Medan faxikonen indikerar att den är i viloläge kan du kontrollera efter nya fax konstant genom att välja **Leta efter nya fax nu**.

*Anmärkning:* Mottagna fax döps automatiskt om med följande namnformat. ÅÅMMDDHHMMSS\_xxxxxxxxxx\_nnnnn (År/Månad/Dag/Timme/Sekund\_sändarens nummer)

# **Använda meddelandefönstret (Windows)**

Om du har ställt in att du får ett meddelande när du har fått nya fax, visas ett meddelandefönster när verktygsfältet för varje fax.

1. Kontrollera meddelandeskärmen som visas på din datorskärm.

#### *Anmärkning:*

Meddelandeskärmen visas om ingen åtgärd utförs för en vissa tid. Du kan ändra inställningarna för meddelanden som visningstid.

2. Klicka någonstans på meddelandeskärmen, förutom på knappen

Mappen du angav att du vill spara nya fax till öppnas. Kontrollera datumet och sändaren i filnamnet och öppna sedan PDF-filen.

#### *Anmärkning:*

Mottagna fax döps automatiskt om med följande namnformat.

ÅÅMMDDHHMMSS\_xxxxxxxxxx\_nnnnn (År/Månad/Dag/Timme/Sekund\_sändarens nummer)

# **Kontrollera efter nya fax (Mac OS)**

Du kan kontrollera efter nya fax med en av följande metoder. Detta är tillgängligt endast på datorer som är inställda till **"Spara" (fax sparas på den här datorn)**.

- ❏ Öppna mappen med mottagna fax (specificerad i **Utdatainställningar för mottagna fax**)
- ❏ Öppna Övervakare för faxmottagning och klicka på **Leta efter nya fax nu**.
- ❏ Meddelande att nya fax har mottagits

Välj **Meddela mig om nya fax med en ikon i Dock** i **Övervakare för faxmottagning** > **Inställningar** i FAXverktyget, ikonen övervaka av mottagna fax i dockan växlar till att meddela dig att nya fax har mottagits.

# **Öppna mappen med mottagna fax från övervakaren av mottagna fax (Mac OS)**

Du kan öppna mappen dit sparades från datorn som specificerades att motta fax när du väljer **"Spara" (fax sparas på den här datorn)**.

- 1. Klicka på ikonen för övervakare av mottagna fax i Dock för att öppna **Övervakare för faxmottagning**.
- 2. Välj skrivaren och klicka på **Öppna mapp** eller dubbelklicka på skrivarnamnet.

3. Kontrollera datumet och sändaren i filnamnet och öppna sedan PDF-filen.

#### *Anmärkning:*

Mottagna fax döps automatiskt om med följande namnformat.

ÅÅMMDDHHMMSS\_xxxxxxxxxx\_nnnnn (År/Månad/Dag/Timme/Sekund\_sändarens nummer)

Information som skickas från sändaren visas som sändarens nummer. Detta nummer kanske inte visas beroende av sändaren.

# **Använda andra faxfunktioner**

# **Skriva ut faxrapport manuellt**

1. Välj **Fax** på startskärmen.

Välj en artikel, använd knapparna  $\blacktriangle \blacktriangledown \blacktriangle \blacktriangleright$  och tryck sedan på OK-knappen.

- 2. Tryck på OK-knappen och välj sedan **Mer**.
- 3. Välj **Faxrapport**.
- 4. Välj rapporten du vill skriva ut och följ anvisningarna på skärmen.

#### *Anmärkning:*

Formatet för rapporten kan ändras. På startskärmen väljer du *Inst.* > *Faxinställn.* > *Rapportinställningar* och sedan ändrar du *Bifoga bild till rapport*- eller *Rapportformat*-inställningar.

# **Relaterad information**

- & ["Mer" på sidan 133](#page-132-0)
- & ["Menyn Rapportinställningar" på sidan 79](#page-78-0)

# **Fylla på bläck**

# **Kontrollera bläcknivåerna**

Om du vill bekräfta hur mycket bläck som verkligen finns ska du titta på bläcknivåerna i tankarna.

Du kan kontrollera de ungefärliga bläcknivåerna via datorn.

# c*Viktigt:* Fortsatt användning av skrivaren när bläcknivån är under den undre linjen kan skada skrivaren.

# **Kontrollera bläcknivåerna - Windows**

- 1. Öppna fönstret för skrivardrivrutinen.
- 2. Klicka på **EPSON Status Monitor 3** på fliken **Underhåll**.

# *Anmärkning:*

Om *EPSON Status Monitor 3* är inaktiverad klickar du på *Utökade inställningar* på fliken *Underhåll* och väljer sedan *Aktivera EPSON Status Monitor 3*.

# **Kontrollera bläcknivåerna — Mac OS**

- 1. Välj **Systeminställningar** i -menyn > **Skrivare och skannrar** (eller **Skriv ut och skanna**, **Skriv ut och faxa**) och välj sedan skrivaren.
- 2. Klicka på **Alternativ och förbrukningsmaterial** > **Verktyg** > **Öppna skrivarverktyg**.
- 3. Klicka på **EPSON Status Monitor**.

# **Koder för bläckflaskor**

Epson rekommenderar att du använder Epson-originalbläckflaskor.

Följande koder används för originalbläckflaskor från Epson.

# c*Viktigt:*

- ❏ Epsons garanti täcker inte skador som orsakats av annat bläck än de som anges, inklusive äkta Epson-bläck som inte är avsett för den här skrivaren eller bläck från tredje part.
- ❏ Andra produkter som inte tillverkats av Epson kan orsaka skador som inte täcks av Epsons garantier och kan under vissa omständigheter leda till ojämn funktion hos skrivaren.

# *Anmärkning:*

- ❏ Koderna på bläckflaskorna kan skilja sig åt mellan platser. Kontakta Epson-support för rätta koder inom ditt område.
- ❏ Bläckflaskorna kan innehålla återvunna material men det påverkar inte skrivarens funktion eller prestanda.
- ❏ Bläckflaskornas specifikationer och utseende kan ändras i syfte att förbättra dem utan föregående meddelande.

# **För Europa**

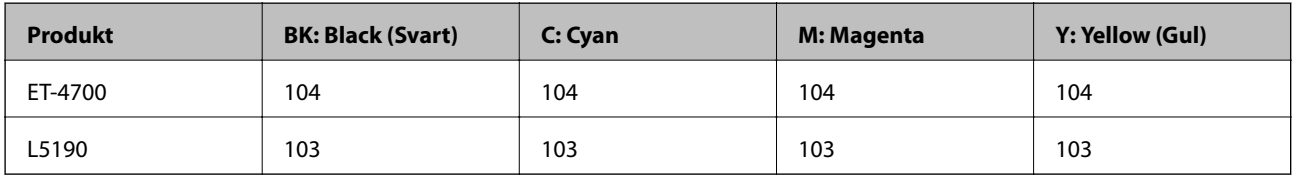

# *Anmärkning:*

Gå till följande webbplats för information om Epson-bläckpatroners kapacitet.

<http://www.epson.eu/pageyield>

# **För Australien och Nya Zeeland**

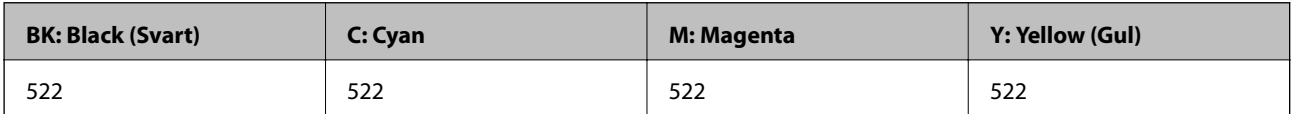

# **För Kina**

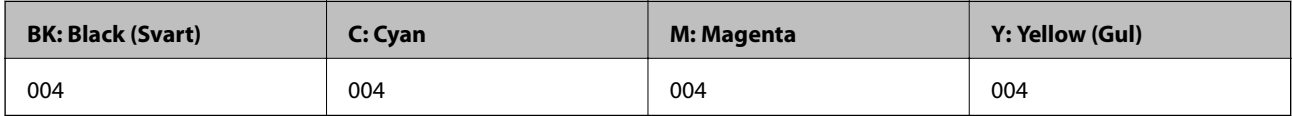

# **För asiatiska länder, förutom Kina**

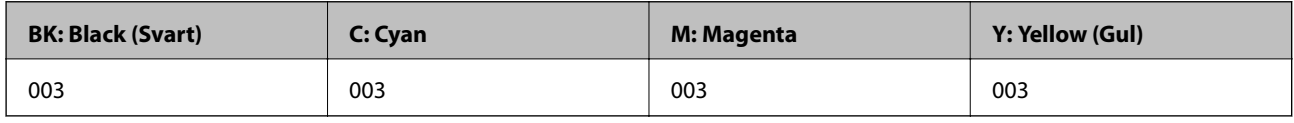

# **Relaterad information**

& ["Webbplatsen för teknisk support" på sidan 217](#page-216-0)

# **Försiktighetsåtgärder när bläckflaskor hanteras**

Läs följande anvisningar innan du fyller på bläck.

# **Lagra säkerhetsföreskrifter för bläck**

- ❏ Utsätt inte bläckflaskorna för direkt solljus.
- ❏ Förvara inte bläckflaskorna i höga temperaturer eller frystemperaturer.
- ❏ Om du tar in en bläckflaska från en kall förvaringsplats ska du låta den värmas upp i rumstemperatur i minst tre timmar innan du använder den.
- ❏ Epson rekommenderar att du använder bläckflaskor före utgångsdatumet som anges på förpackningarna.
- ❏ Öppna inte bläckflaskans förpackning förrän du är redo att fylla på bläcktanken.Bläckflaskan är vakuumförpackad för att bevara tillförlitligheten.Om en bläckflaska lämnas oöppnad länge innan den används, kan det vara omöjligt att använda den för vanlig utskrift.
- ❏ När du öppnar en bläckflaska rekommenderar vi att den används så fort som möjligt.
- ❏ När du förvarar eller transporterar en bläckflaska, ska du inte luta flaskan eller utsätta den för stötar eller temperaturförändringar.Bläck kan läcka ut trots att locket på bläckflaskan har dragits åt ordentligt.Kom ihåg att hålla bläckflaskan upprätt när du drar åt locket och vidta åtgärder för att förhindra att bläck läcker ut när du transporterar flaskan, exempelvis placering av flaskan i en väska.

# **Hanteringsföreskrifter för påfyllning av bläck**

- ❏ När skrivaren indikerar att det är dags att fylla på bläck finns en säkerhetsreserv med bläck kvar i bläcktanken så att du hela tiden får hög utskriftskvalitet och skyddar skrivarhuvudet.Kapaciteten som anges omfattar inte reserven.
- ❏ Använd bläckflaskor med rätt artikelnummer för den här skrivaren.
- ❏ Bläcket för denna skrivare måste hanteras försiktigt. Bläck kan stänka när bläcktankarna fylls med bläck. Om du får bläck på kläder eller tillhörigheter kanske det inte går att få bort.
- ❏ Skaka inte för mycket och kläm inte på bläckflaskorna.
- ❏ För optimala utskriftsresultat, får du inte låta bläcknivån bli för låg under längre tidsperioder.
- ❏ För ett optimalt utskriftsresultat, fyll på bläckbehållarna till den övre linjen minst en gång per år.
- ❏ Fortsatt användning av skrivaren när bläcknivån är under den undre linjen kan skada skrivaren.Epson rekommenderar att du fyller på bläckbehållaren till den övre linjen när skrivaren inte används för att återställa bläcknivåerna.

# **Bläckförbrukning**

- ❏ För att skrivarhuvudet ska prestera så bra som möjligt, förbrukas en del bläck från alla bläcktankar under utskrift, som rengöring av skrivarhuvudet. Bläcket kan även förbrukas när du slår på skrivaren.
- ❏ När du gör svartvita utskrifter eller använder gråskala kan färgbläck användas istället för svart bläck beroende på papperstypen eller inställningarna för utskriftskvalitet. Detta beror på att en blandning av färgbläck används för att skapa svart färg.
- ❏ Bläcket i bläckflaskorna som medföljer skrivaren förbrukas delvis under den inledande inställningen.Skrivarhuvudet i skrivaren laddas helt med bläck för att producera utskrifter av hög kvalitet.Denna engångsprocess förbrukar en del bläck och därför kan flaskorna skriva ut färre sidor jämfört med efterföljande bläckflaskor.
- ❏ De uppgivna värdena kan variera beroende på vilken typ av bilder som skrivs ut, vilken typ av papper som används, hur ofta utskrift sker samt omgivningsförhållanden som temperatur.
## **Fylla på bläcktankarna**

Du kan fylla på bläck när som helst.

#### c*Viktigt:*

Epson rekommenderar att du använder Epson-originalbläckflaskor.

1. Välj **Underhåll** på startskärmen.

Välj en artikel, använd knapparna  $\blacktriangle \blacktriangledown \blacktriangle \blacktriangleright$  och tryck sedan på OK-knappen.

- 2. Välj **Återställ bläcknivå**.
- 3. Tryck på  $\Phi$ -knappen.
- 4. Bekräfta meddelandet och tryck sedan på  $\circledA$ -knappen.
- 5. Öppna luckan på bläckbehållaren.

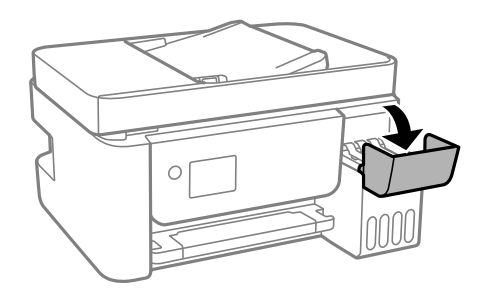

6. Öppna locket på bläcktanken.

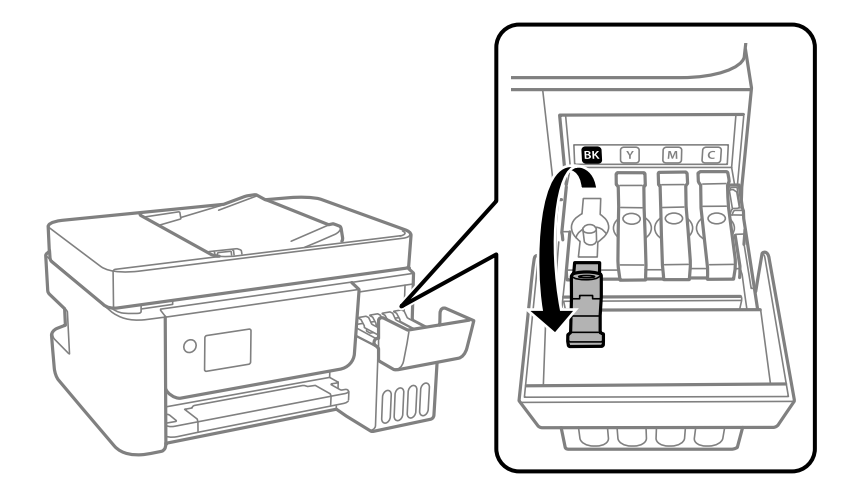

#### c*Viktigt:*

Kontrollera att färgen på bläcktanken motsvarar färgen på bläcket som du vill fylla på.

7. Vrid långsamt med locket medan du håller bläckflaskan upprätt för att ta bort det.

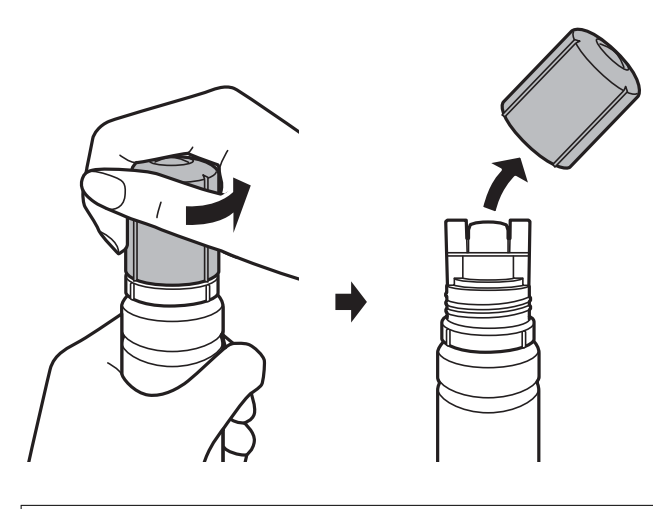

#### **T** *Viktigt*:

- ❏ Var försiktig så att du inte spiller ut bläck.
- ❏ Rör inte vid övre delen av bläckflaskan efter att du tagit bort locket; annars kan du bli smetig med bläck.
- 8. Positionera flaskans ände jämsides med påfyllningsporten och ställ sedan långsamt upp flaskan för att sätta den i påfyllningsporten.

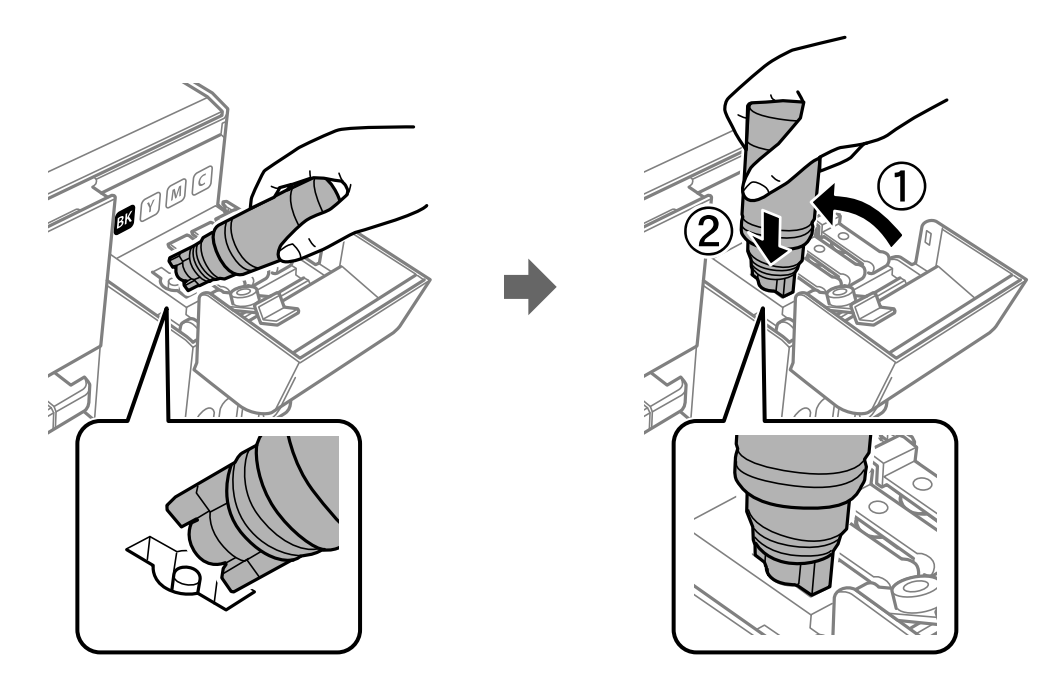

#### c*Viktigt:*

Låt inte övre delen av bläckflaskan slå emot några föremål efter att du tagit bort locket; annars kan bläck spillas ut.

9. Sätt den övre delen av bläckflaskan säkert i påfyllningsporten på tanken för att fylla på bläck i tanken. Bläck strömmar in i tanken bara genom att hålla flaskan utan att trycka på den. Bläckflödet stoppas

automatiskt när bläcket är påfyllt upp till den övre linjen.

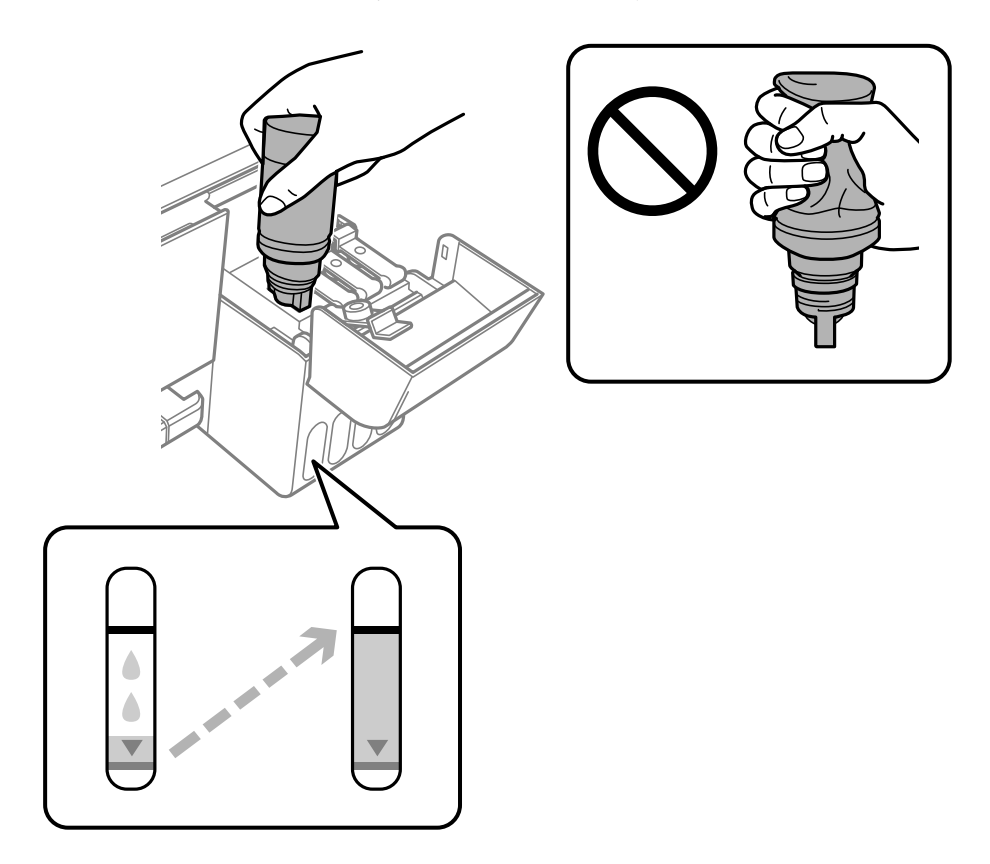

#### *Anmärkning:*

- ❏ Om bläcket inte börjar rinna ut ur behållaren ska du plocka bort bläckflaskan och prova att föra in den igen.
- ❏ Du kan återställa bläcknivåerna även om du inte fyllde på bläck till den övre linjen.Skrivaren kan dock inte generera meddelanden och stoppa driften innan bläcknivåerna sjunker under den undre linjen.
- 10. När du är klar med att fylla på bläcket, ta bort bläckflaskan och stäng sedan säkert locket på bläckbehållaren.

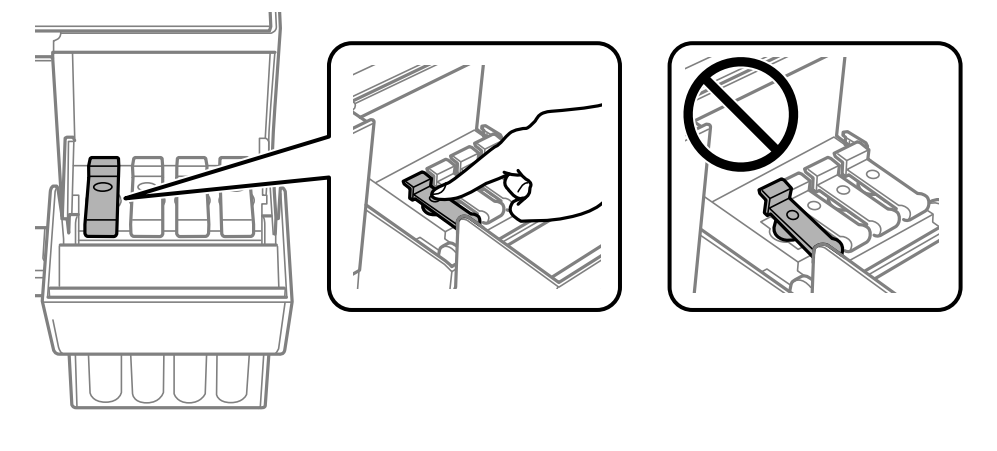

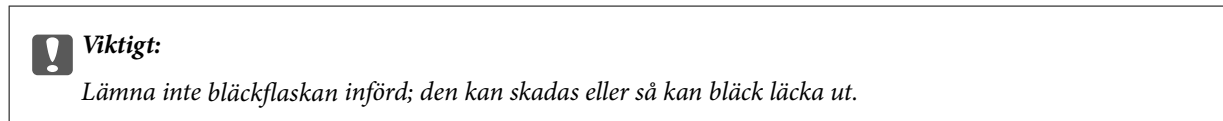

#### **Fylla på bläck**

#### *Anmärkning:*

Om bläck finns kvar i bläckflaskan, dra åt locket och förvara flaskan upprätt för senare användning.

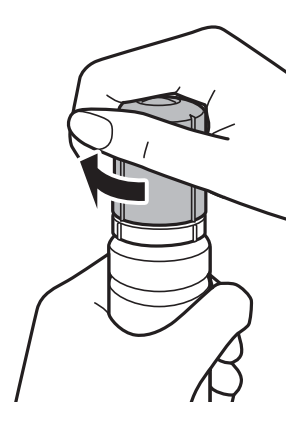

11. Stäng bläckbehållarlocket ordentligt och tryck på  $\circledA$ -knappen.

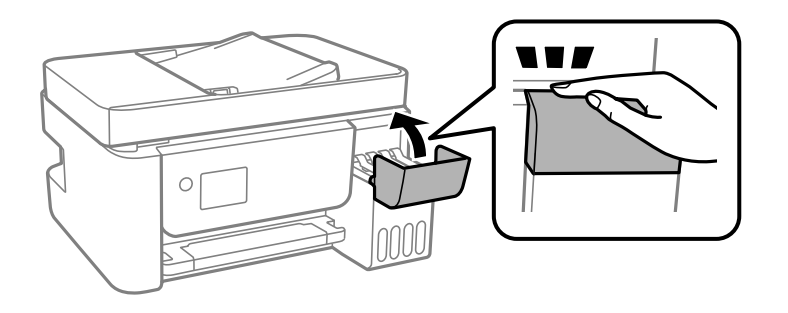

- 12. Välj färg på bläcket du har fyllt till övre linjen.
- 13. Tryck på  $\lozenge$ -knappen för att återställa bläcknivån.
- 14. Bekräfta meddelandet och tryck sedan på OK-knappen.

#### c*Viktigt:*

Om du fortsätter använda skrivaren efter att du har ställt in bläcknivån igen utan att fylla på bläcktanken fram till den övre linjen, kan utskrift utföras utan bläck och det kan skada skrivaren. Innan du börjar skriva ut, kontrollera visuellt bläcknivåerna i alla bläcktankar.

#### **Relaterad information**

- & ["Koder för bläckflaskor" på sidan 142](#page-141-0)
- & ["Försiktighetsåtgärder när bläckflaskor hanteras" på sidan 143](#page-142-0)
- & ["Bläckspill" på sidan 204](#page-203-0)

# <span id="page-148-0"></span>**Underhåll av skrivaren**

## **Förhindra skrivarhuvudet från att torka**

Använd alltid strömknappen när du slår på och stänger av skrivaren.

Kontrollera att strömlampan är släckt innan du kopplar från strömkabeln.

Själva bläcket kan torka om det inte täcks över. Det är som att sätta på ett lock på en tuschpenna eller en oljepenna för att förhindra att det torkar. Se till att skrivarhuvudet är ordentligt hopsatt för att förhindra att bläcket torkar.

När strömkabeln dras ur eller om det sker ett strömavbrott när skrivaren används kan skrivarhuvudet inte stängas korrekt. Om skrivarhuvudet lämnas som det är kommer det att torka ut och orsaka att munstycken sätter igen (bläckutlopp).

I dessa fall slår du på och stänger av skrivaren igen så fort som möjligt för att stänga skrivarhuvudet.

## **Kontrollera och rengöra skrivarhuvudet**

Om munstyckena är tilltäppta kan utskriften bli blek, ha få synliga linjer eller visa felaktiga färger. Om utskriftskvaliteten blir sämre använder du funktionen munstyckeskontroll och ser efter om munstyckena är tilltäppta. Om munstyckena är tilltäppta rengör du skrivhuvudet.

#### c*Viktigt:*

- ❏ Öppna inte Inre lucka eller stäng av skrivaren under huvudrengöring. Du kommer inte att kunna skriva ut om huvudrengöringen inte slutförs.
- ❏ Rengör endast skrivarhuvudet om utskriftskvaliteten avtar eftersom det går åt bläck vid rengöring av huvud.
- ❏ När bläcknivån är låg kanske du inte kan rengöra skrivhuvudet.
- ❏ Om utskriftskvaliteten inte har förbättrats efter att du har utfört munstyckskontrollen och huvudrengöringen tre gånger väntar du minst 12 timmar utan att skriva ut. Kör sedan munstyckskontrollen igen och upprepa huvudrengöringen om det behövs.Vi rekommenderar att du stänger av skrivaren.Om utskriftskvaliteten fortfarande inte förbättras, kör du Djuprengöring.Kontakta Epsons support om den inte förbättras.
- ❏ För att förhindra att skrivhuvudet torkar ska du inte koppla bort skrivaren när strömmen är på.

### **Kontrollera och rengöra skrivhuvudet — kontrollpanelen**

- 1. Fyll på vanligt papper i A4-storlek i skrivaren.
- 2. Välj **Underhåll** på startskärmen.

Välj en artikel, använd knapparna ▲ ▼ ◆ och tryck sedan på OK-knappen.

- 3. Välj **Munstyckskontroll**.
- 4. Följ anvisningarna på skärmen om du vill skriva ut mönstret för kontroll av munstycken.
- 5. Undersök det utskrivna mönstret.
	- ❏ Om du inte kan se några brutna linjer eller segment som saknas som i följande "OK" mönster är munstyckena inte igensatta. Välj **Nej** för att stänga munstyckeskontrollfunktionen. Inga ytterligare steg krävs.
	- ❏ Om det finns brutna linjer eller om segment saknas enligt vad som visas i mönstret "NG" kan skrivhuvudets munstycken vara tilltäppta. Gå till nästa steg.

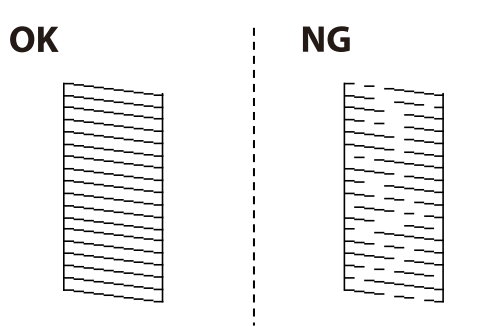

- 6. Välj **Ja** och följ sedan anvisningarna på skärmen om du vill rengöra skrivhuvudet.
- 7. När rengöringen är klar, skriv ut kontrollmönstret för munstycket på nytt. Upprepa rengöringen och skriv ut mönstret tills alla linjer skrivs ut fullständigt.

#### **Relaterad information**

& ["Fylla på papper i Bakre pappersmatning" på sidan 49](#page-48-0)

### **Kontrollera och rengöra skrivarhuvudet – Windows**

- 1. Fyll på papper i A4-storlek i skrivaren.
- 2. Öppna fönstret för skrivardrivrutinen.
- 3. Klicka på **Munstyckeskontroll** på fliken **Underhåll**.
- 4. Följ anvisningarna på skärmen.

#### **Relaterad information**

- & ["Fylla på papper i Bakre pappersmatning" på sidan 49](#page-48-0)
- & ["Gå till skrivardrivrutin" på sidan 81](#page-80-0)

### **Kontrollera och rengöra skrivarhuvudet — Mac OS**

- 1. Fyll på papper i A4-storlek i skrivaren.
- 2. Välj **Systeminställningar** i -menyn > **Skrivare och skannrar** (eller **Skriv ut och skanna**, **Skriv ut och faxa**) och välj sedan skrivaren.
- 3. Klicka på **Alternativ och förbrukningsmaterial** > **Verktyg** > **Öppna skrivarverktyg**.
- 4. Klicka på **Munstyckeskontroll**.
- 5. Följ instruktionerna på skärmen.

#### **Relaterad information**

& ["Fylla på papper i Bakre pappersmatning" på sidan 49](#page-48-0)

## **Köra Djuprengöring**

Med verktyget **Djuprengöring** kan du byta allt bläck inuti bläckrören.I följande situationer kan du behöva använda den här funktionen för att förbättra utskriftskvaliteten.

- ❏ Utskriften eller den utförda huvudrengöringen när bläcknivåerna är för låga för att visas i bläckbehållarfönstren.
- ❏ Du har utfört munstyckeskontroll och huvudrengöring flera gåner och sedan väntat i minst 12 timmar utan utskrift, men utskriftskvaliteten har fortfarande inte förbättrats.

Innan du kör den här funktionen ska du läsa följande instruktioner.

#### c*Viktigt:*

Kontrollera att det finns tillräckligt med bläck i bläckbehållarna.

Kontrollera visuellt att alla bläckbehållare är fyllda till minst en tredjedel.Låga bläcknivåer under Djuprengöring kan skada produkten.

#### c*Viktigt:*

Ett intervall på 12 timmar krävs mellan varje Djuprengöring.

Normalt sett ska en enstaka Djuprengöring lösa utskriftskvaliteten inom 12 timmar.För att undvika onödig bläckanvändning måste du vänta i 12 timmar innan du försöker igen.

#### c*Viktigt:*

Den här funktionen påverkar bläckdynans servicelivslängd.Bläckdynona fylls på fortare när funktionen används.Om bläckdynorna har nått slutet av sin servicelivslängd ska du kontakta Epsons kundtjänst för byte.

#### *Anmärkning:*

När bläcknivåerna inte räcker för Djuprengöring, kan du inte köra den här funktionen.Även i det här fallet kan nivåerna för utskrift finnas kvar.

### **Använda Djuprengöring — Kontrollpanel**

Läs instruktionerna om Djuprengöring innan du kör denna funktion.

- 1. Stäng av skrivaren.
- 2. Håll ned  $\odot$ -knappen och tryck på  $\circlearrowleft$ -knappen för att visa bekräftelseskärmen tills dess strömlampan blinkar.

3. Följ anvisningarna på skärmen för att använda Djuprengöring-funktionen.

#### *Anmärkning:*

Om du inte kan använda funktionen, löser du problemen som visas på skärmen. Sedan ska du följa proceduren i steg 1 för att använda denna funktion igen.

4. När du har använt funktionen, kör du munstyckeskontrollen för att kontrollera att de inte är tilltäppta. För detaljer kring hur du kör munstyckeskontroll, se tillhörande information nedan.

#### **Relaterad information**

& ["Kontrollera och rengöra skrivarhuvudet" på sidan 149](#page-148-0)

### **Köra Djuprengöring — Windows**

- 1. Öppna fönstret för skrivardrivrutinen.
- 2. Klicka på **Djuprengöring** på fliken **Underhåll**.
- 3. Följ instruktionerna på skärmen.

#### *Anmärkning:*

Om du inte kan använda funktionen, löser du problemen som visas på skrivarens kontrollpanel.Följ sedan proceduren från steg 1 för att köra den här funktionen igen.

#### **Relaterad information**

& ["Gå till skrivardrivrutin" på sidan 81](#page-80-0)

## **Köra Djuprengöring — Mac OS**

- 1. Välj **Systeminställningar** i -menyn > **Skrivare och skannrar** (eller **Skriv ut och skanna**, **Skriv ut och faxa**) och välj sedan skrivaren.
- 2. Klicka på **Alternativ och förbrukningsmaterial** > **Verktyg** > **Öppna skrivarverktyg**.
- 3. Klicka på **Djuprengöring**.
- 4. Följ instruktionerna på skärmen.

#### *Anmärkning:*

Om du inte kan använda funktionen, löser du problemen som visas på skrivarens kontrollpanel.Följ sedan proceduren från steg 1 för att köra den här funktionen igen.

## **Justera skrivhuvudet**

Om utskriftsresultaten innehåller följande problem, justera skrivhuvudet för att förbättra utskrifterna.

- ❏ Om vertikala linjer verkar vara feljusterade eller om utskrifterna ser suddiga ut
- ❏ Horisontella linjer uppstår i regelbundna intervall

### **Justera skrivhuvudet — Kontrollpanelen**

1. Välj **Underhåll** på startskärmen.

Välj en artikel, använd knapparna  $\blacktriangle \blacktriangledown \blacktriangle \blacktriangleright$  och tryck sedan på OK-knappen.

- 2. Välj **Huvudjustering**.
- 3. Välj menyn Justeringar om du vill justera eller förbättra utskrifterna till den status av utskriftsresultaten.
	- ❏ Om vertikala linjer verkar vara feljusterade eller om utskrifterna se suddiga ut: Välj **Vertikal justering**.
	- ❏ Horisontella linjer uppstår i regelbundna intervall **Horisontell justering**.
- 4. Följ instruktionerna på skärmen.

#### **Relaterad information**

& ["Fylla på papper i Bakre pappersmatning" på sidan 49](#page-48-0)

## **Rensa pappersbanan för bläckfläckar**

Rengör valsen på insidan när utskrifterna är kladdiga eller repiga.

#### c*Viktigt:*

Rengör inte insidan av skrivaren med servetter. Skrivarhuvudets munstycken kan täppas till med ludd.

- 1. Fyll på A4-storlek av vanligt papper i bakre matningsfack.
- 2. Välj **Underhåll** på startskärmen.

Välj en artikel, använd knapparna  $\blacktriangle \blacktriangledown \blacktriangle \blacktriangleright$  och tryck sedan på OK-knappen.

- 3. Välj **Guide för pappersrengör.**.
- 4. Följ anvisningarna om du vill rengöra pappersbanan.

Upprepa den här proceduren tills papperet inte längre är kladdigt med bläck.

#### **Relaterad information**

& ["Fylla på papper i Bakre pappersmatning" på sidan 49](#page-48-0)

## **Rengöra ADF-enheten**

Rengör ADF-enheten när kopierade eller skannade bilder från ADF-enheten är kladdiga eller om original inte matas in i ADF-enheten.

#### c*Viktigt:*

Använd aldrig alkohol eller lösningsmedel för att rengöra skrivaren. Dessa kemikalier kan skada skrivaren.

1. Öppna luckan på ADF-enheten.

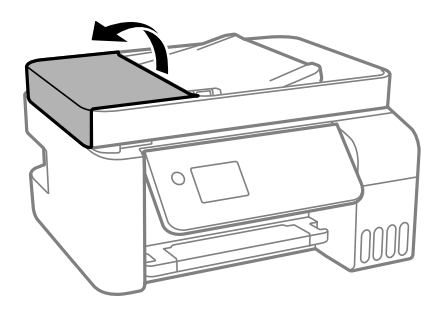

2. Använd en mjuk, fuktig trasa för att rengöra rullen och insidan av ADF-enheten.

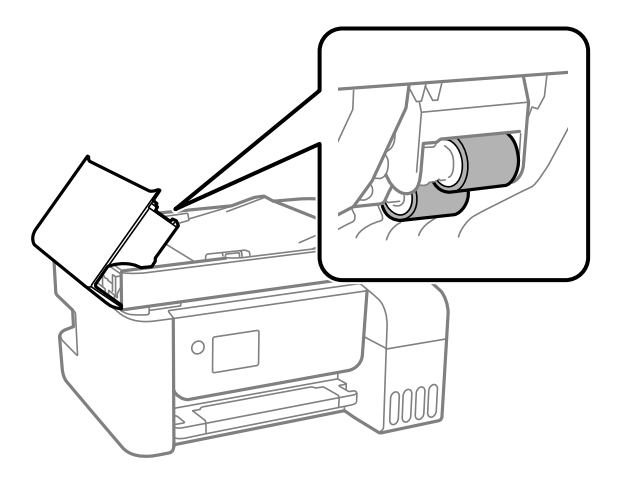

#### c*Viktigt:*

- ❏ Om du använder en torr trasa kan det skada rullens yta.
- ❏ Använd ADF efter att rullen har torkat.
- 3. Öppna dokumentluckan.

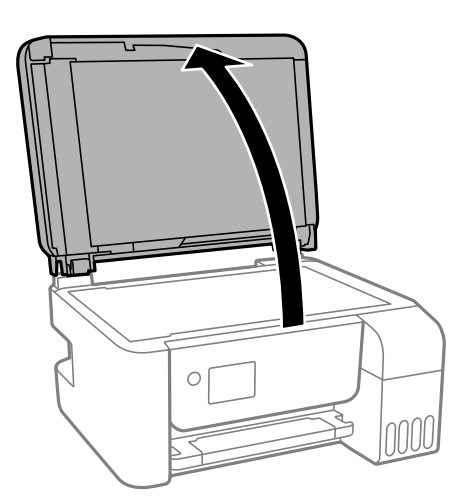

4. Rengör den del som visas i illustrationen.

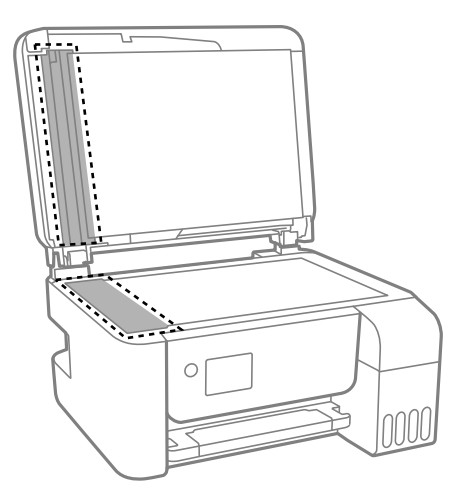

#### c*Viktigt:*

- ❏ Om glasytan blir fläckig av fett eller annat som är svårt att ta bort, kan du använda en liten mängd glasrengöring och en mjuk trasa för att ta bort smutsen. Torka bort alla rester av vätskan.
- ❏ Tryck inte hårt på glasytan.
- ❏ Se till att inte repa eller skada glasytan. En skadad glasyta kan försämra skanningskvaliteten.

## **Rengöra enhetens Skannerglas**

När kopierade eller skannade bilder blir smetiga eller repiga ska du rengöra enhetens skannerglas.

### !*Obs!*

Var försiktig så att du inte fastnar med handen eller fingrarna när du öppnar eller stänger dokumentluckan. Annars kan du skadas.

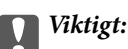

Använd aldrig alkohol eller thinner för att rengöra skrivaren. Dessa kemikalier kan skada skrivaren.

1. Öppna dokumentluckan.

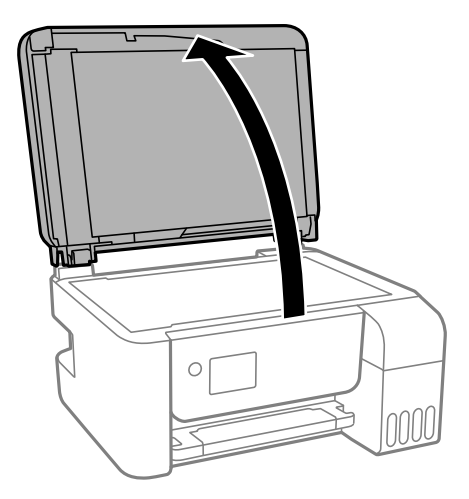

2. Rengör ytan på skannerglas med en mjuk, torr och ren trasa.

#### **T** *Viktigt*:

- ❏ Om glasytan blir fläckig av fett eller annat som är svårt att ta bort, kan du använda en liten mängd glasrengöring och en mjuk trasa för att ta bort smutsen. Torka bort alla rester av vätskan.
- ❏ Tryck inte hårt på glasytan.
- ❏ Se till att inte repa eller skada glasytan. En skadad glasyta kan försämra skanningskvaliteten.

## **Kontrollera det totala antalet sidor som matats genom skrivaren**

Du kan kontrollera det totala antalet sidor som matats genom skrivaren.

### **Kontrollera det totala antalet sidor som matats genom skrivaren kontrollpanelen**

Informationen skrivs ut tillsammans med mönstret för munstyckskontroll.

- 1. Fyll på papper i A4-storlek i skrivaren.
- 2. Välj **Underhåll** på startskärmen.

Välj en artikel, använd knapparna  $\blacktriangle \blacktriangledown \blacktriangle \blacktriangleright$  och tryck sedan på OK-knappen.

- 3. Välj **Munstyckskontroll**.
- 4. Följ anvisningarna på skärmen om du vill skriva ut mönstret för kontroll av munstycken.

#### **Relaterad information**

& ["Fylla på papper i Bakre pappersmatning" på sidan 49](#page-48-0)

### **Kontrollera det totala antalet sidor som matats genom skrivaren – Windows**

- 1. Öppna fönstret för skrivardrivrutinen.
- 2. Klicka på **Information om skrivare och alternativ** på fliken **Underhåll**.

#### **Relaterad information**

& ["Gå till skrivardrivrutin" på sidan 81](#page-80-0)

### **Kontrollera det totala antalet sidor som matats genom skrivaren — Mac OS**

- 1. Välj **Systeminställningar** i -menyn > **Skrivare och skannrar** (eller **Skriv ut och skanna**, **Skriv ut och faxa**) och välj sedan skrivaren.
- 2. Klicka på **Alternativ och förbrukningsmaterial** > **Verktyg** > **Öppna skrivarverktyg**.
- 3. Klicka på **Information om skrivare och alternativ**.

Detta avsnitt presenterar de nätverkstjänster och programvaruprodukter som finns tillgängliga för din skrivare från Epsons webbplats eller medföljande skiva.

## **Program för konfiguration av skrivaråtgärder (Web Config)**

Web Config är ett program som körs i en webbläsare, till exempel Internet Explorer eller Safari, på en dator eller smartenhet. Du kan bekräfta skrivarens status och ändra inställningar för nätverkstjänsten eller skrivaren. Använd Web Config genom att ansluta skrivaren och datorn eller enheten till samma nätverk.

Det finns stöd för följande webbläsare.

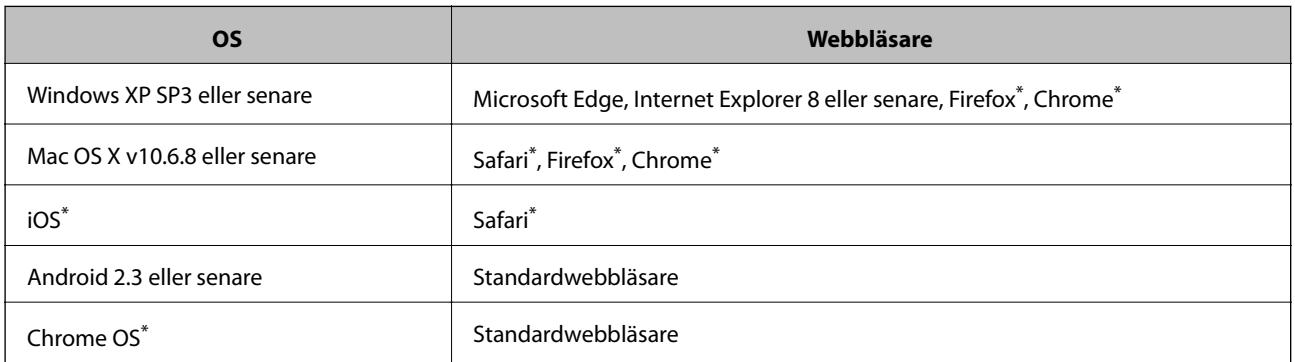

Använd den senaste versionen.

### **Kör Web Config i en webbläsare**

1. Kontrollera skrivarens IP-adress.

Välj **Inst.** > **alla Wi-Fi/ nätverksinställningar** > **Anslutningskontroll** från kontrollpanelen för att starta anslutningskontrollen. Tryck på  $\lozenge$ -knappen eller OK-knappen för att skriva ut en anslutningsrapport för nätverket. Kontrollera skrivarens IP-adress på det utskrivna anslutningsrapporten för nätverket.

2. Öppna webbläsaren på en dator eller smartenhet och ange sedan skrivarens IP-adress.

Format: IPv4: http://skrivarens IP-adress/ IPv6: http://[skrivarens IP-adress]/ Exempel: IPv4: http://192.168.100.201/ IPv6: http://[2001:db8::1000:1]/

#### *Anmärkning:*

På smartenheten kan du även köra Web Config via underhållsskärmen på Epson iPrint.

#### **Relaterad information**

& ["Använda Epson iPrint" på sidan 106](#page-105-0)

### **Köra Web Config på Windows**

Vid anslutning av dator till skrivaren via WSD, följ stegen nedan för att köra Web Config.

- 1. Öppna skrivarlistan på datorn.
	- ❏ Windows 10/Windows Server 2016 Klicka på startknappen och välj **Windows-system** > **Kontrollpanelen** > **Visa enheter och skrivare** i **Hårdvara och ljud**.
	- ❏ Windows 8.1/Windows 8/Windows Server 2012 R2/Windows Server 2012 Välj **Skrivbord** > **Inställningar** > **Kontrollpanelen** > **Visa enheter och skrivare** i **Maskinvara och ljud** (eller **Maskinvara**).
	- ❏ Windows 7/Windows Server 2008 R2 Klicka på startknappen och välj **Kontrollpanelen** > **Visa enheter och skrivare** i **Maskinvara och ljud**.
	- ❏ Windows Vista/Windows Server 2008 Klicka på startknappen och välj **Kontrollpanelen** > **Skrivare** i **Maskinvara och ljud**.
- 2. Högerklicka på skrivaren och välj **Egenskaper**.
- 3. Välj fliken **Webbtjänst** och klicka på URL-adressen.

## **Köra Web Config på Mac OS**

- 1. Välj **Systeminställningar** i -menyn > **Skrivare och skannrar** (eller **Skriv ut och skanna**, **Skriv ut och faxa**) och välj sedan skrivaren.
- 2. Klicka på **Alternativ och förbrukningsmaterial** > **Visa skrivarens webbplats**.

## **Program för skanning av dokument och bilder (Epson Scan 2)**

Epson Scan 2 är ett program där du kan styra skanning.Du kan justera storlek, ljusstyrka, kontrast och kvalitet för den skannade bilden.Du kan också starta Epson Scan 2 från ett TWAIN-kompatibelt skanninsprogram.Mer information finns i programhjälpen.

#### **Börja med Windows**

*Anmärkning:* För Windows Server-operativsystem, kontrollera att funktionen *Skrivbordsmiljö* finns installerad.

❏ Windows 10/Windows Server 2016

Klicka på startknappen och välj sedan **EPSON** > **Epson Scan 2**.

❏ Windows 8.1/Windows 8/Windows Server 2012 R2/Windows Server 2012

Ange programvarans namn i sökfältet och välj sedan den ikon som visas.

❏ Windows 7/Windows Vista/Windows XP/Windows Server 2008 R2/Windows Server 2008/Windows Server 2003 R2/Windows Server 2003

Klicka på startknappen och välj sedan **Alla program** eller **Program** > **EPSON** > **Epson Scan 2**> **Epson Scan 2**.

#### **Börja med Mac OS**

*Anmärkning:*

Epson Scan 2 stöder inte Mac OS-funktionen för snabbt användarbyte.Stäng av snabbt användarbyte.

Välj **Gå** > **Applikationer** > **Epson Software** > **Epson Scan 2**.

#### **Relaterad information**

- & ["Skanna med hjälp av Epson Scan 2" på sidan 119](#page-118-0)
- & ["Installera de senaste programmen" på sidan 165](#page-164-0)

### **Lägga till nätverksskanner**

Innan du använder Epson Scan 2, behöver du lägga till nätverksskannern.

1. Starta programmet och klicka sedan på **Lägg till** på skärmen **Skannerinställningar**.

#### *Anmärkning:*

❏ Om *Lägg till* har grå bakgrund, klicka på *Aktivera redigering*.

- ❏ Om huvudskärmen av Epson Scan 2 visas, har den redan anslutits till skrivaren. Om du vill ansluta till ett annat nätverk *Skanner* > *Inställningar* för att öppna skärmen *Skannerinställningar*.
- 2. Lägg till nätverksskannern. Ange följande alternativ och klicka sedan på **Lägg till**.
	- ❏ **Modell**: Välj skannerns som du vill ansluta till.
	- ❏ **Namn**: Ange skannernamnet med maximalt 32 tecken.
	- ❏ **Sök efter nätverk**: Om datorn och skannern ligger på samma nätverk, visas IP-adressen. Om den inte visas, klicka på knappen . Om IP-adressen fortfarande inte visas, klicka på **Ange adress**, och ange sedan IPadressen direkt.
- 3. Välj skannern på skärmen **Skannerinställningar** och klicka sedan på **OK**.

## **Applikation för konfigurering av skanningåtgärder från kontrollpanelen (Epson Event Manager)**

Epson Event Manager är ett program som gör det möjligt för dig att hantera skanning via kontrollpanelen och spara bilder på en dator.Du kan lägga till dina egna inställningar som förinställningar, till exempel dokumenttyp, platsen för mappen där filer sparas samt bildformat.Mer information finns i programhjälpen.

#### <span id="page-160-0"></span>*Anmärkning:*

Windows Server-operativsystem stöds inte.

#### **Börja med Windows**

- ❏ Windows 10 Klicka på startknappen och välj sedan **Epson Software** > **Event Manager**.
- ❏ Windows 8.1/Windows 8

Ange programvarans namn i sökfältet och välj sedan den ikon som visas.

❏ Windows 7/Windows Vista/Windows XP

Klicka på startknappen och välj **Alla program** eller **Program** > **Epson Software** > **Event Manager**.

#### **Börja med Mac OS**

**Gå** > **Applikationer** > **Epson Software** > **Event Manager**.

#### **Relaterad information**

& ["Installera de senaste programmen" på sidan 165](#page-164-0)

## **Program för konfiguration av faxåtgärder och faxsändning (FAX Utility)**

Med programmet FAX Utility kan du konfigurera olika inställningar när du vill skicka fax från en dator. Du kan skapa eller redigera kontaktlistan som ska användas vid utskick av fax, konfigurera och spara mottagna fax i PDFformat på datorn och så vidare. Mer information finns i programhjälpen.

#### *Anmärkning:*

- ❏ Windows Server-operativsystem stöds inte.
- ❏ Kontrollera att du har installerat skrivardrivrutinen innan du installerar FAX Utility.

#### **Börja med Windows**

- ❏ Windows 10
	- Klicka på startknappen och välj **Epson Software** > **FAX Utility**.
- ❏ Windows 8.1/Windows 8

Ange programvarans namn i sökfältet och välj sedan den ikon som visas.

❏ Windows 7/Windows Vista/Windows XP

Klicka på startknappen och välj **Alla program** (eller **Program**) > **Epson Software** > **FAX Utility**.

#### **Börja med Mac OS**

Välj **Systeminställningar** från menyn > **Skrivare & skannrar** (eller **Skriv ut & skanna**, **Skriv ut & faxa**) och välj sedan skrivaren (FAX). Klicka på **Alternativ och förbrukningsmaterial** > **Verktyg** > **Öppna skrivarverktyg**.

#### **Relaterad information**

- & ["Ta emot fax på en dator" på sidan 138](#page-137-0)
- & ["Installera de senaste programmen" på sidan 165](#page-164-0)

## **Program för sändning av fax (PC-FAX-drivrutin)**

PC-FAX-drivrutinen är ett program som gör det möjligt att skicka ett dokument som skapats via ett separat program som ett fax direkt från datorn. PC-FAX drivrutinen installeras när du installerar FAX Utility. Mer information finns i programhjälpen.

#### *Anmärkning:*

- ❏ Windows Server-operativsystem stöds inte.
- ❏ Åtgärden varierar beroende på programmet som du använde för att skapa dokumentet. Mer information finns i programhjälpen.

#### **Öppna från Windows**

Inifrån programmet klickar du på **Skriv ut** eller **Skrivarinställning** i **Fil**-menyn. Välj skrivare (FAX) och klicka sedan på **Inställningar** eller **Egenskaper**.

#### **Öppna från Mac OS**

I programmet väljer du **Utskrift** från **Fil**-menyn. Välj skrivare (FAX) som inställning för **Skrivare** och välj sedan **Faxinställningar** eller **Mottagarinställningar** i snabbmenyn.

#### **Relaterad information**

- & ["Skicka ett fax från en dator" på sidan 134](#page-133-0)
- & ["Program för konfiguration av faxåtgärder och faxsändning \(FAX Utility\)" på sidan 161](#page-160-0)

## **Program för utskrift av bilder (Epson Photo+)**

Epson Photo+ är ett program som gör det möjligt att enkelt skriva ut foton med olika layouter. Du kan också utföra bildkorrektioner och justera positionen när du tittar på förhandsgranskningen av ditt dokument. Du kan också piffa till dina bilder genom att lägga till text eller märken varsomhelst. Bläckets prestanda maximeras när du använder äkta fotopapper från Epson, vilket skapar en vacker finish med oöverträffad färgsättning.

Mer information finns i programhjälpen.

#### *Anmärkning:*

- ❏ Windows Server-operativsystem stöds inte.
- ❏ Skrivardrivrutinen för skrivaren i fråga måste vara installerad för att du ska kunna använda det här programmet.
- ❏ Du kan skriva ut bilder med Epson Easy Photo Print. Mer information finns i programhjälpen.

#### **Starta**

❏ Windows 10/Windows Server 2016

Klicka på startknappen och välj sedan **Epson Software** > **Epson Photo+**.

❏ Windows 8.1/Windows 8/Windows Server 2012 R2/Windows Server 2012

Ange programvarans namn i sökfältet och välj sedan den ikon som visas.

❏ Windows 7/Windows Vista/Windows XP/Windows Server 2008 R2/Windows Server 2008/Windows Server 2003 R2/Windows Server 2003

Klicka på startknappen och välj **Alla program** eller **Program** > **Epson Software** > **Epson Photo+**.

#### **Börja med Mac OS**

Välj **Gå** > **Applikationer** > **Epson Software** > **Epson Photo+**.

#### **Relaterad information**

& ["Installera de senaste programmen" på sidan 165](#page-164-0)

## **Applikation för utskrift av webbsidor (E-Web Print)**

E-Web Print är ett program som gör det möjligt att enkelt skriva ut webbsidor med olika layouter. Mer information finns i programhjälpen. Du kan komma åt hjälpavsnittet via menyn **E-Web Print** i verktygsfältet **E-Web Print**.

#### *Anmärkning:*

- ❏ Windows Server-operativsystem stöds inte.
- ❏ Mac OS stöds inte.
- ❏ Kontrollera webbläsare som stöds och den senaste versionen från nedladdningsplatsen.

#### **Starta**

När du installerar E-Web Print visas den i webbläsaren. Klicka på **Print** eller **Clip**.

#### **Relaterad information**

& ["Installera de senaste programmen" på sidan 165](#page-164-0)

## **Applikation för skanning och överföring av bilder (Easy Photo Scan)**

Med programmet Easy Photo Scan kan du skanna foton och enkelt sända den skannade bilden till en dator eller molntjänst. Du kan också enkelt justera den skannade bilden. Mer information finns i programhjälpen.

#### *Anmärkning:*

- ❏ Windows Server-operativsystem stöds inte.
- ❏ Skannerdrivrutinen Epson Scan 2 måste vara installerad om du vill använda programmet.

#### **Börja med Windows**

❏ Windows 10

Klicka på startknappen och välj sedan **Epson-mjukvara** > **Enkel fotoskanning**.

❏ Windows 8.1/Windows 8

Ange programvarans namn i sökfältet och välj sedan den ikon som visas.

❏ Windows 7/Windows Vista/Windows XP

Klicka på startknappen och välj sedan **Alla program** eller **Program** > **Epson Software** > **Easy Photo Scan**.

#### **Börja med Mac OS**

Välj **Gå** > **Applikationer** > **Epson Software** > **Easy Photo Scan**.

## <span id="page-163-0"></span>**Mjukvaruuppdateringsverktyg (EPSON Software Updater)**

EPSON Software Updater är ett program som söker efter ny eller uppdaterad programvara på internet och installerar den. Du kan också uppdatera skrivarens inbyggda programvara och användarhandbok.

#### *Anmärkning:*

Windows Server-operativsystem stöds inte.

#### **Installationsmetod**

Hämta EPSON Software Updater från webbplatsen för Epson.

Om du använder en Windows-dator och inte kan hämta den från webbplatsen kan du installera dem från den medföljande mjukvaruskivan.

[http://www.epson.com](http://www.epson.com/)

#### **Börja med Windows**

❏ Windows 10

Klicka på startknappen och välj **Epson Software** > **EPSON Software Updater**.

❏ Windows 8.1/Windows 8

Ange programvarans namn i sökfältet och välj sedan den ikon som visas.

❏ Windows 7/Windows Vista/Windows XP

Klicka på startknappen och välj sedan **Alla program** eller **Program** > **Epson Software** > **EPSON Software Updater**.

#### *Anmärkning:*

Du kan också starta EPSON Software Updater genom att klicka på skrivarikonen på aktivitetsfältet på skrivbordet och sedan välja *Programuppdatering*.

#### **Börja med Mac OS**

Välj **Gå** > **Applikationer** > **Epson Software** > **EPSON Software Updater**.

## **Program för konfiguration av flera enheter (EpsonNet Config)**

Med programmet EpsonNet Config kan du ange nätverksgränssnittsadresser och protokoll.Mer information finns i handboken till EpsonNet Config eller programmets hjälpavsnitt.

#### **Börja med Windows**

❏ Windows 10/Windows Server 2016

Klicka på startknappen och välj **EpsonNet** > **EpsonNet Config**.

❏ Windows 8.1/Windows 8/Windows Server 2012 R2/Windows Server 2012

Ange programvarans namn i sökfältet och välj sedan den ikon som visas.

<span id="page-164-0"></span>❏ Windows 7/Windows Vista/Windows XP/Windows Server 2008 R2/Windows Server 2008/Windows Server 2003 R2/Windows Server 2003

Klicka på startknappen och välj **Alla program** eller **Program** > **EpsonNet** > **EpsonNet Config SE** > **EpsonNet Config**.

#### **Börja med Mac OS**

**Gå** > **Program** > **Epson Software** > **EpsonNet** > **EpsonNet Config SE** > **EpsonNet Config**.

## **Installera de senaste programmen**

#### *Anmärkning:*

Du måste först avinstallera ett program för att kunna installera om det.

- 1. Kontrollera att skrivaren och datorn är tillgängliga för kommunikation och att skrivaren är ansluten till internet.
- 2. Starta EPSON Software Updater.

Skärmbilden är ett exempel på Windows.

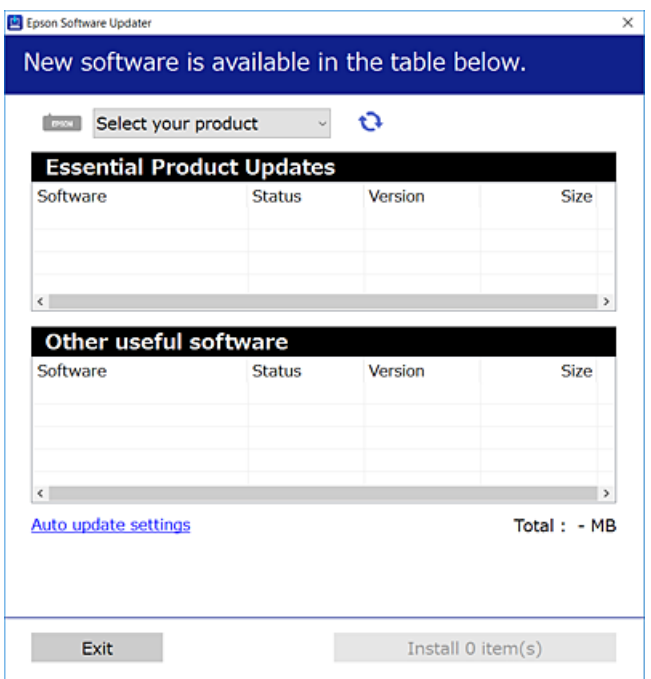

- 3. För Windows, välj skrivare och klicka sedan på **to** för att söka efter de senast tillgängliga programmen.
- 4. Välj alternativen du vill installera eller uppdatera och klicka sedan på knappen Installera.

#### c*Viktigt:*

Stäng inte av eller koppla från skrivaren tills uppdateringen är klar. Annars fungerar kanske inte skrivaren.

#### *Anmärkning:*

- ❏ Du kan hämta de senaste programmen från Epsons webbplats. [http://www.epson.com](http://www.epson.com/)
- ❏ Om du använder operativsystemen Windows Server kan du inte använda EPSON Software Updater. Hämta de senaste programmen från Epsons webbplats.

#### **Relaterad information**

- & ["Mjukvaruuppdateringsverktyg \(EPSON Software Updater\)" på sidan 164](#page-163-0)
- & "Avinstallera program" på sidan 166

## **Uppdatera skrivarens inbyggda programvara med hjälp av kontrollpanelen**

Om skrivaren är ansluten till Internet kan du uppdatera skrivarens inbyggda programvara via kontrollpanelen. Du kan också ställa in skrivaren så att den regelbundet kontrollerar om det finns uppdateringar för inbyggd programvara och meddela dig om det finns några tillgängliga.

1. Välj **Inst.** på startskärmen.

Välj en artikel, använd knapparna  $\blacktriangle \blacktriangledown \blacktriangle \blacktriangleright$  och tryck sedan på OK-knappen.

2. Välj **Uppdat. av program** > **Uppdatera**.

#### *Anmärkning:*

Aktivera *Meddelande* om du vill ställa in skrivaren så att den regelbundet kontrollerar efter tillgängliga uppdateringar för inbyggd programvara.

- 3. Kontrollera meddelandet som visas på skärmen och tryck på OK-knappen för att starta sökningen efter tillgängliga uppdateringar.
- 4. Om ett meddelande om att en uppdatering av inbyggd programvara är tillgänglig visas på LCD-skärmen ska du följa instruktionerna på skärmen för att starta uppdateringen.

#### c*Viktigt:*

- ❏ Stäng inte av eller koppla från skrivaren tills uppdateringen är klar. Annars fungerar kanske inte skrivaren.
- ❏ Om uppdateringen av inbyggd programvara inte slutförs eller misslyckas, startar inte skrivaren normalt och "Recovery Mode" visas på LCD-skärmen nästa gång skrivaren startas. I detta fall måste du uppdatera den inbyggda programvaran igen med en dator. Anslut skrivaren till datorn med en USB-kabel. Medan "Recovery Mode" visas på skrivaren, kan du inte uppdatera den inbyggda programvaran via en nätverksanslutning. Gå till den lokala Epson-webbplatsen via datorn, och hämta sedan den senaste inbyggda programvaran för skrivaren. Se instruktionerna på hemsidan för nästa steg.

## **Avinstallera program**

Logga in på datorn som administratör. Ange administratörslösenordet om datorn uppmanar dig till det.

### **Avinstallera program — Windows**

- 1. Stäng av skrivaren genom att trycka på knappen  $\mathcal{O}$ .
- 2. Stäng alla program som körs.

#### 3. Öppna **Kontrollpanelen**:

❏ Windows 10/Windows Server 2016

Klicka på startknappen och välj sedan **Windows-system** > **Kontrollpanelen**.

❏ Windows 8.1/Windows 8/Windows Server 2012 R2/Windows Server 2012

Välj **Skrivbord** > **Inställningar** > **Kontrollpanelen**.

❏ Windows 7/Windows Vista/Windows XP/Windows Server 2008 R2/Windows Server 2008/Windows Server 2003 R2/Windows Server 2003

Klicka på startknappen och välj **Kontrollpanelen**.

- 4. Öppna **Avinstallera program** (eller **Lägg till och ta bort program**):
	- ❏ Windows 10/Windows 8.1/Windows 8/Windows 7/Windows Vista/Windows Server 2016/Windows Server 2012 R2/Windows Server 2012/Windows Server 2008 R2/Windows Server 2008

#### Välj **Avinstallera ett program** i **Program**.

❏ Windows XP/Windows Server 2003 R2/Windows Server 2003

Klicka på **Lägg till och ta bort program**.

5. Välj det program som du vill avinstallera.

Du kan inte avinstallera skrivardrivrutinen, om det finns några utskriftsjobb. Ta bort eller vänta tills jobben skrivs ut före avinstallation.

- 6. Avinstallera programmen:
	- ❏ Windows 10/Windows 8.1/Windows 8/Windows 7/Windows Vista/Windows Server 2016/Windows Server 2012 R2/Windows Server 2012/Windows Server 2008 R2/Windows Server 2008

Klicka på **Avinstallera/ändra** eller **Avinstallera**.

❏ Windows XP/Windows Server 2003 R2/Windows Server 2003

Klicka på **Ändra/ta bort** eller **Ta bort**.

#### *Anmärkning:*

Om fönstret *Kontroll av användarkonto* visas klickar du på *Fortsätt*.

7. Följ instruktionerna på skärmen.

### **Avinstallera program — Mac OS**

- 1. Hämta Uninstaller med hjälp av EPSON Software Updater. När du har hämtat Uninstaller behöver du inte hämta det ingen varje gång du avinstallerar programmet.
- 2. Stäng av skrivaren genom att trycka på knappen  $\mathcal{O}$ .
- 3. För att avinstallera skrivardrivrutinen eller PC-FAX-drivrutinen, välj **Systeminställningar** från menyn > **Skrivare och skannrar** (eller **Skriv ut och skanna**, **Skriv ut och faxa**), och ta sedan bort skrivaren från listan över tillåtna skrivare.
- 4. Stäng alla program som körs.
- 5. Välj **Gå** > **Applikationer** > **Epson Software** > **Uninstaller**.
- 6. Välj det program som du vill avinstallera och klicka sedan på **Avinstallera**.

#### c*Viktigt:*

Uninstaller tar bort alla drivrutiner för Epsons bläckstråleskrivare på datorn.Om du använder flera Epson inkjet-skrivare och endast vill ta bort några av drivrutinerna tar du först bort samtliga och sedan installerar du lämplig skrivardrivrutin på nytt.

#### *Anmärkning:*

Om du inte hittar det program som du vill avinstallera i listan över program kan du inte avinstallera med Uninstaller.I sådana fall väljer du *Gå* > *Applikationer* > *Epson Software*, välj vilket program du vill avinstallera och dra det sedan till papperskorgen.

#### **Relaterad information**

& ["Mjukvaruuppdateringsverktyg \(EPSON Software Updater\)" på sidan 164](#page-163-0)

## **Skriva ut med en nätverkstjänst**

Med tjänsten Epson Connect på internet kan du skriva ut från din smartphone, surfplatta eller bärbara dator när som helst och i stort sett var som helst.För att använda den här tjänsten behöver du registrera användaren och skrivaren i Epson Connect.

Följande funktioner finns tillgängliga via internet.

❏ Email Print

När du skickat ett e-postmeddelande med bilagor, såsom dokument eller bilder, till en e-postadress som är tilldelad till skrivaren, kan du skriva ut e-postmeddelandet och bilagorna från fjärrstyrda platser, såsom din skrivare i hemmet eller på företaget.

❏ Epson iPrint

Den här applikationen är för iOS och Android, och gör det möjligt för dig att skriva ut från en smartphone eller surfplatta.Du kan skriva ut dokument, bilder och webbplatser genom att skicka dem direkt till en skrivare i samma trådlösa nätverk.

❏ Remote Print Driver

Det här är en delad skrivare som stöds av Remote Print Driver.Vid utskrift med en skrivare på en fjärrstyrd plats kan du skriva ut genom att ändra skrivaren i det vanliga programfönstret.

Se Epson Connect-portalens webbplats för information.

<https://www.epsonconnect.com/>

```
http://www.epsonconnect.eu (Endast Europa)
```
# **Lösa problem**

## **Kontrollera skrivarens status**

### **Kontrollera felkoder på LCD-skärmen**

En kod visas på LCD-skärmen om det finns ett fel eller information som du bör läsa. Om en kod visas följer du lösningsanvisningarna nedan för att åtgärda problemet.

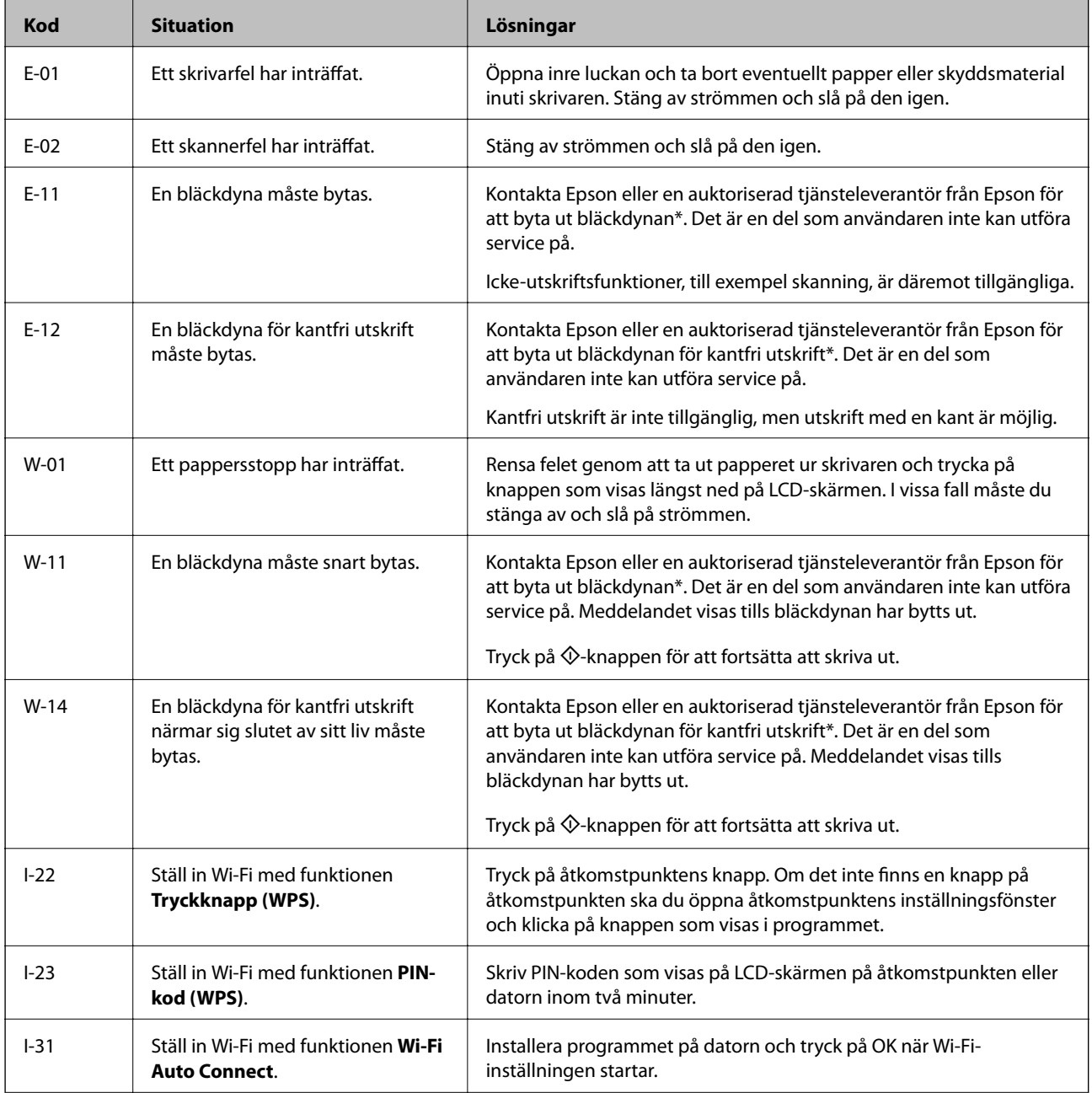

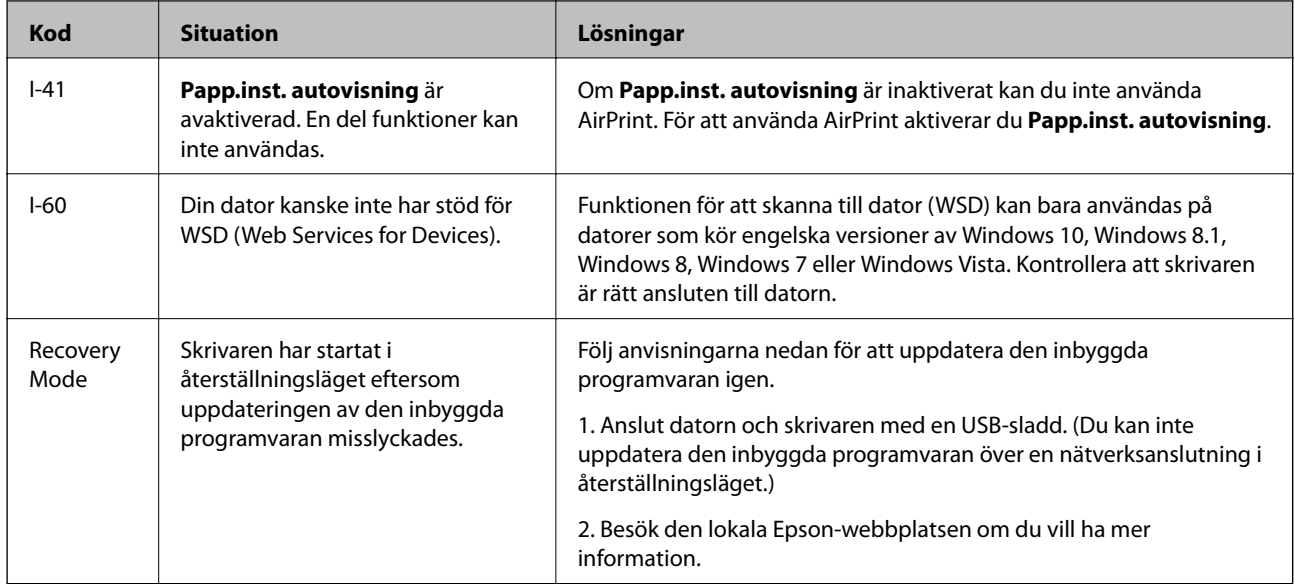

\* I vissa utskriftscykler kan en liten mängd överflödigt bläck samlas i bläckdynan. Utskriften stoppas när bläckdynan har uppnått maximal nivå för att förhindra att bläck läcker ut från dynan. Om och hur ofta detta behövs varierar beroende på antalet sidor du skriver ut, typen av material du skriver ut och antalet rengöringscykler som produkten utför. Att dynan behöver bytas ut betyder inte att skrivaren har slutat fungera enligt specifikationerna. Skrivaren informerar om när du behöver byta dyna och detta kan endast utföras av en auktoriserad tjänsteleverantör för Epson. Epson-garantin täcker inte kostnaden för detta utbyte.

#### **Relaterad information**

- & ["Ta bort papper som fastnat" på sidan 171](#page-170-0)
- & ["Kontakta Epsons kundtjänst" på sidan 218](#page-217-0)
- & ["Installera de senaste programmen" på sidan 165](#page-164-0)

### **Kontrollera skrivarens status – Windows**

- 1. Öppna fönstret för skrivardrivrutinen.
- 2. Klicka på **EPSON Status Monitor 3** på fliken **Underhåll**.

#### *Anmärkning:*

- ❏ Du kan också kontrollera skrivarens status genom att dubbelklicka på skrivarikonen på aktivitetsfältet. Om skrivarikonen inte visas på aktivitetsfältet ska du klicka på *Övervakningsinställningar* på fliken *Underhåll* och sedan välja *Registrera genvägsikonen på aktivitetsfältet*.
- ❏ Om *EPSON Status Monitor 3* är inaktiverad klickar du på *Utökade inställningar* på fliken *Underhåll* och väljer sedan *Aktivera EPSON Status Monitor 3*.

#### **Relaterad information**

& ["Gå till skrivardrivrutin" på sidan 81](#page-80-0)

### <span id="page-170-0"></span>**Kontrollera skrivarens status — Mac OS**

- 1. Välj **Systeminställningar** i -menyn > **Skrivare och skannrar** (eller **Skriv ut och skanna**, **Skriv ut och faxa**) och välj sedan skrivaren.
- 2. Klicka på **Alternativ och förbrukningsmaterial** > **Verktyg** > **Öppna skrivarverktyg**.
- 3. Klicka på **EPSON Status Monitor**.

Du kan kontrollera skrivarens status, bläcknivåer och felstatus.

## **Kontrollera mjukvarustatus**

En del problem kan lösas genom att uppdatera mjukvaran till den senaste versionen. Använd mjukvaruuppdateringsverktyget för att kontrollera mjukvarustatus.

#### **Relaterad information**

- & ["Mjukvaruuppdateringsverktyg \(EPSON Software Updater\)" på sidan 164](#page-163-0)
- & ["Installera de senaste programmen" på sidan 165](#page-164-0)

## **Ta bort papper som fastnat**

Kontrollera felet som visas på kontrollpanelen och följ anvisningarna för att ta bort papper som fastnat, inklusive alla bortrivna bitar.Rensa sedan bort felet.

### c*Viktigt:*

- ❏ Ta försiktigt bort pappret som har fastnat.Skrivaren kan skadas om du tar bort pappret för hastigt.
- ❏ När du tar bort papper ska du undvika att luta skrivaren, placera den vertikalt eller vända den upp och ned eftersom det kan göra att bläck läcker ut.

### **Ta bort papper som fastnat via Bakre pappersmatning**

Ta bort pappret som har fastnat.

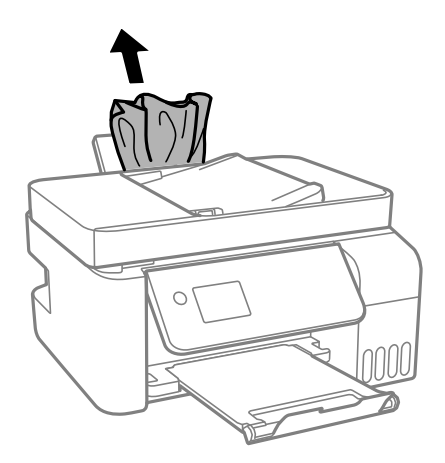

## **Ta bort papper som fastnat inuti skrivaren**

!*Obs!*

Rör aldrig knapparna på kontrollpanelen när du har handen i skrivaren. Om skrivaren börjar arbeta kan det leda till skador. Var försiktig så att du inte rör vid några utstickande delar och skadar dig.

1. Lyft upp kontrollpanelen.

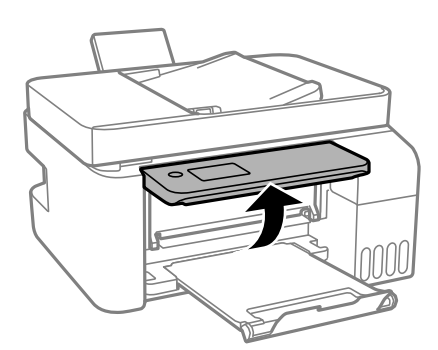

2. Öppna den inre luckan.

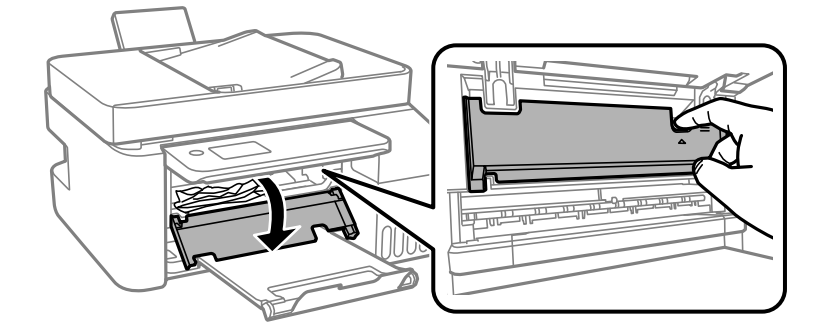

3. Ta bort papperet som har fastnat.

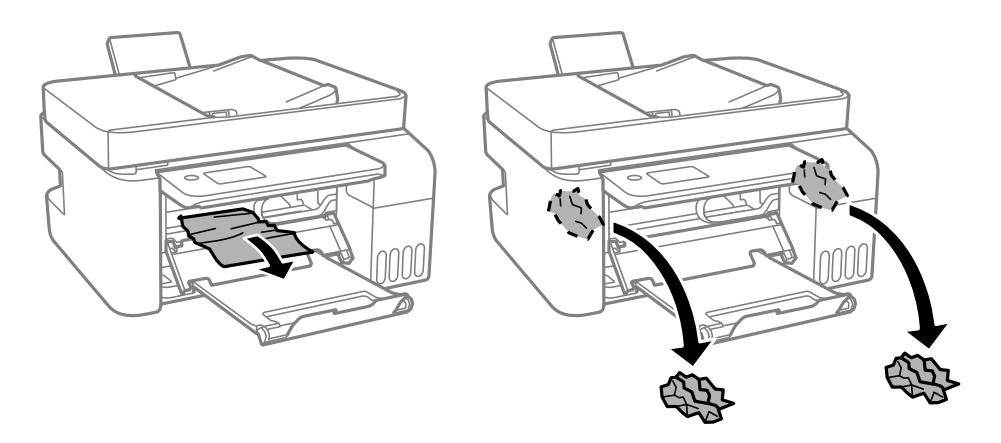

## c*Viktigt:*

Rör inte vid delarna som visas på bilden inuti skrivaren. Det kan orsaka fel.

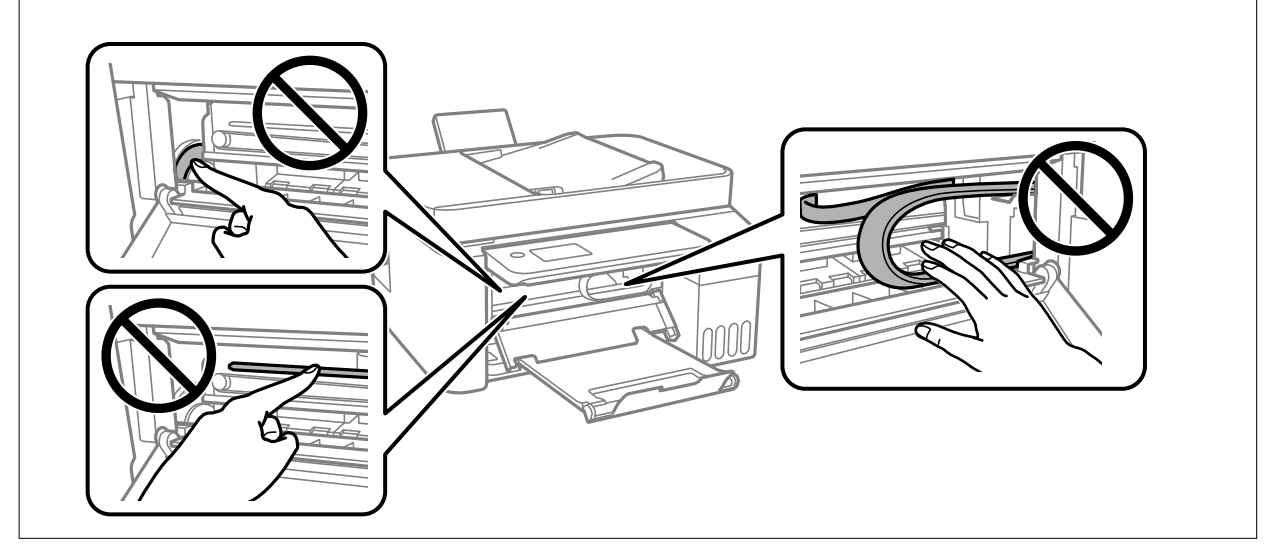

4. Stäng den inre luckan.

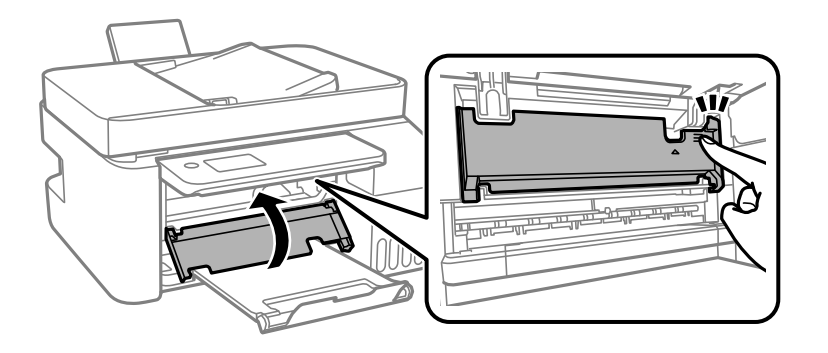

5. Stäng kontrollpanelen.

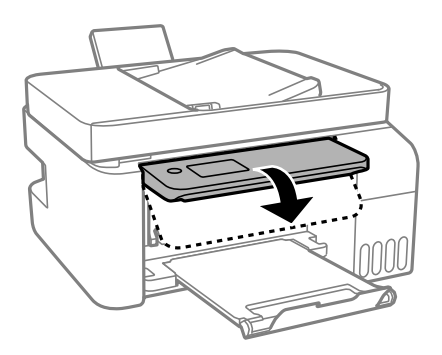

## **Ta bort papper som fastnat via ADF**

1. Öppna luckan för ADF.

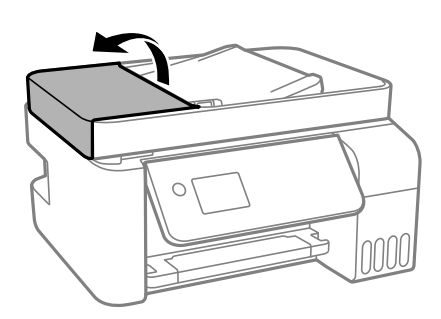

2. Ta bort papperet som har fastnat.

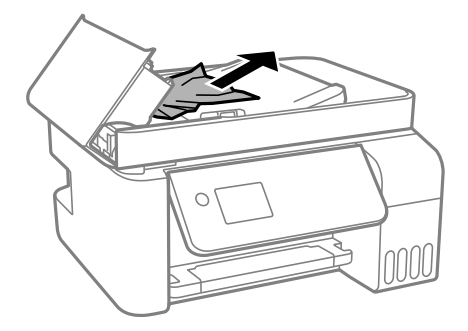

3. Lyft upp ADF-enhetens inmatningsfack.

#### c*Viktigt:*

Säkerställ att du lyft upp ADF-luckan innan du lyfter upp ADF-enhetens inmatningsfack. Annars kan ADFenheten skadas.

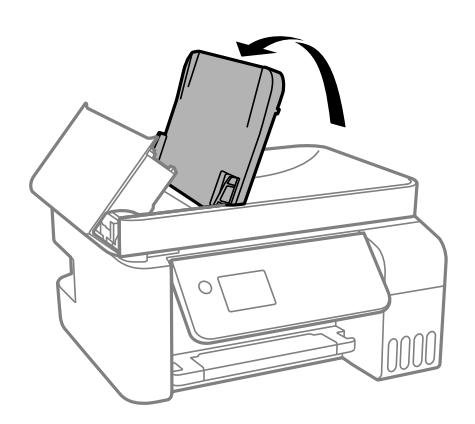

4. Ta bort papperet som har fastnat.

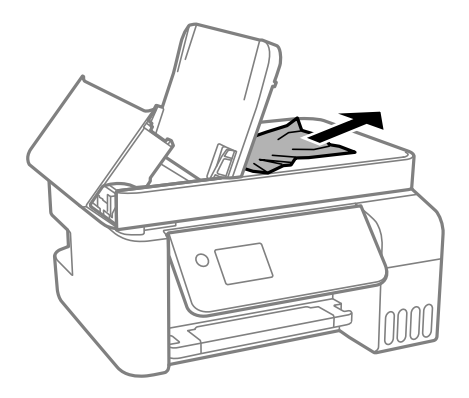

5. Stäng ADF-luckan tills det klickar på plats.

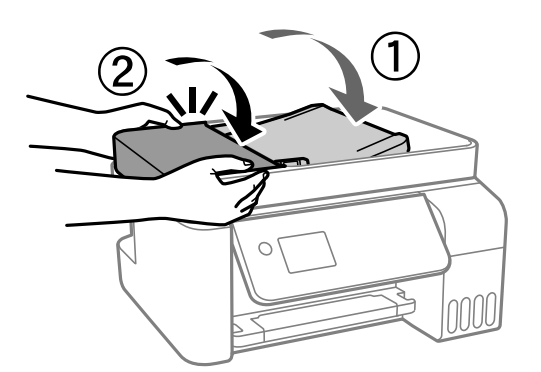

## **Papper matas inte in korrekt**

Kontrollera följande punkter och vidta sedan nödvändiga åtgärder för att lösa problemet.

- ❏ Placera skrivaren på en plan yta och använd den under rekommenderade miljöförhållanden.
- ❏ Använd papper som hanteras av den här skrivaren.
- ❏ Följ försiktighetsåtgärderna för pappershantering.
- ❏ Fyll inte på med mer än maximalt antal ark som anges för papperet. För vanligt papper fyller du inte på över linjen som anges med triangelsymbolen på kantstödet.
- ❏ Kontrollera att inställningarna för pappersstorlek och papperstyp stämmer med den faktiska pappersstorleken och papperstypen som fyllts på i skrivaren.

#### **Relaterad information**

- & ["Miljöspecifikationer" på sidan 210](#page-209-0)
- & ["Försiktighetsåtgärder för pappershantering" på sidan 48](#page-47-0)
- & ["Tillgängligt papper och kapacitet" på sidan 46](#page-45-0)
- & ["Lista över papperstyper" på sidan 52](#page-51-0)

### **Papperstrassel**

- ❏ Fyll på papper i rätt riktning och för kantstöden mot papperskanten.
- ❏ Ladda ett ark åt gången om du har laddat flera pappersark.

#### **Relaterad information**

- & ["Ta bort papper som fastnat" på sidan 171](#page-170-0)
- & ["Fylla på papper i Bakre pappersmatning" på sidan 49](#page-48-0)

### **Pappret matas in snett**

Fyll på papper i rätt riktning och för kantstöden mot papperskanten.

#### **Relaterad information**

& ["Fylla på papper i Bakre pappersmatning" på sidan 49](#page-48-0)

### **Flera pappersark matas i taget**

- ❏ Fyll på med ett papper i taget.
- ❏ När flera pappersark matas samtidigt under manuell dubbelsidig utskrift, ta bort allt papper som har fyllts på i skrivaren innan du fyller på pappret igen.

### **Pappersfel vid utmatning inträffar**

När ett pappersfel vid utmatning inträffar även fast papper har fyllts på i bakre pappersmatning, fyller du på papper i mitten av bakre pappersmatning.

### **Original matas inte in i ADF-enheten**

❏ Använd original som stöds av ADF-enheten.

#### **Lösa problem**

- ❏ Fyll på original i rätt riktning och för ADF-kantguiderna mot kanterna på originalen.
- ❏ Rengör ADF-enhetens insida.
- ❏ Placera inte original över linjen som anges med triangelsymbolen på ADF.

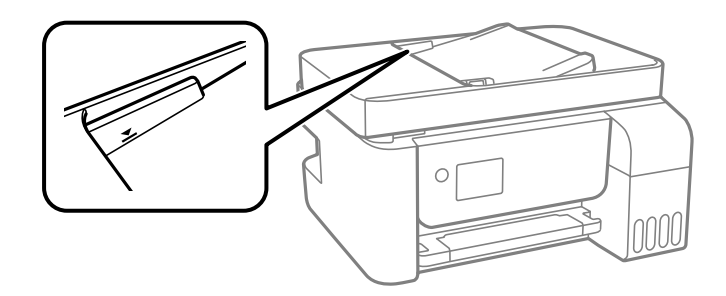

❏ Kontrollera att ADF-ikonen är igång på skärmen för kopiering, skanning eller faxning. Placera originalen på nytt om den inte visas.

## **Problem med ström och kontrollpanel**

### **Strömmen slås inte på**

- ❏ Kontrollera att strömsladden är ordentligt ansluten.
- ❏ Håll ner P-knappen lite längre tid.

### **Strömmen stängs inte av**

Håll ner  $\bigcirc$ -knappen lite längre tid. Om du fortfarande inte kan stänga av skrivaren drar du ut strömsladden. Förhindra att skrivarhuvudet torkar ut genom att sätta igång skrivaren igen och sedan stänga av den med  $\mathcal{O}$ knappen.

### **Strömmen stängs av automatiskt**

- ❏ Välj **Avstängningsinst.** i **Inst.** och inaktivera sedan inställningarna **Avstängning om inaktiv** och **Avstängning vid frånkoppling**.
- ❏ Inaktivera inställningen **Avstängningstimer** i **Inst.**.

```
Anmärkning:
```
Din produkt kan ha funktionen *Avstängningsinst.* eller funktionen *Avstängningstimer* beroende på plats för inköp.

### **LCD-skärmen är mörk**

Skrivaren är i viloläge. Tryck på valfri knapp på kontrollpanelen för att återställa LCD-skärmen till dess ursprungliga status.

## **Det går inte att skriva ut från en dator**

## **Kontrollera anslutningen (USB)**

- ❏ Anslut USB-kabeln säkert till skrivaren och datorn.
- ❏ Om du använder en USB-hubb kan du försöka ansluta skrivaren direkt till datorn.
- ❏ Om USB-kabeln inte känns av ska du byta port eller USB-kabel.
- ❏ Om skrivaren inte kan skriva ut med en USB-anslutning kan du prova följande.

Koppla från USB-kabeln från datorn. Högerklicka på skrivarikonen som visas på datorn och välj sedan **Ta bort enhet**. Anslut sedan USB-kabeln till datorn och försök att skriva ut.

Återkonfigurera USB-anslutningen genom att följa stegen i den här bruksanvisningen för att byta anslutningssätt till en dator. Se länken till relaterad information nedan för mer information.

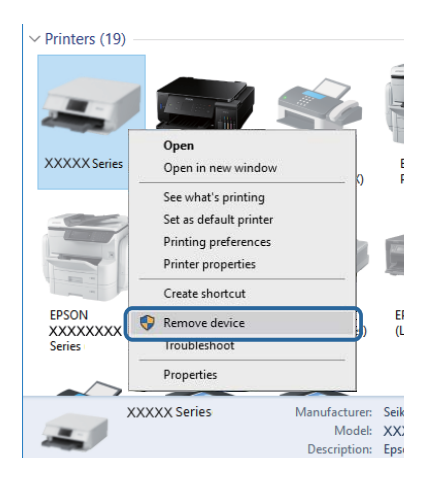

#### **Relaterad information**

& ["Ändra anslutningssätt till en dator" på sidan 41](#page-40-0)

## **Kontrollera anslutningen (Nätverk)**

- ❏ När du har ändrat din trådlösa router eller leverantör, kan du försöka utföra nätverksinställningar för skrivaren igen. Anslut datorn eller smartenheten till samma SSID som skrivaren.
- ❏ Stäng av enheterna som du vill ansluta till nätverket. Vänta i cirka 10 sekunder och sätt sedan på enheterna i följande ordning; trådlös router, dator eller smartenhet och sedan skrivaren. Flytta skrivaren och datorn eller smartenheten närmare till den trådlösa routern för att förbättra radiovågskommunikationen och försök sedan att utföra nätverksinställningarna igen.
- ❏ Skriv ut nätverksanslutningsrapporten. Se länken till relaterad information nedan för mer information. Om rapporten visas att nätverksanslutningen misslyckades, kontrollera nätverksanslutningsrapporten och följ sedan de utskrivna lösningarna.
- ❏ Om IP-adressen som tilldelats till skrivaren är 169.254.XXX.XXX, och nätmasken är 255.255.0.0, kanske IPadressen inte tilldelas korrekt. Starta om den trådlösa routern eller återställ nätverksinställningarna för skrivaren. Om detta inte löser problemet, ska du se den medföljande dokumentationen för den trådlösa routern.
- ❏ Försök att komma åt webbplatsen från datorn för att kontrollera att datorns nätverksinställningar är korrekt. Om du inte kan komma åt någon webbplats, ligger problemet i datorn. Kontrollera datorns nätverksanslutning.

#### **Relaterad information**

- & ["Ansluta till en dator" på sidan 21](#page-20-0)
- & ["Skriva ut en rapport om nätverksanslutning" på sidan 34](#page-33-0)

## **Kontrollera mjukvara och data**

- ❏ Kontrollera att en äkta Epson-skrivardrivrutin är installerad.Om en äkta Epson-skrivardrivrutin inte är installerad är funktionerna begränsade.Vi rekommenderar att du använder en äkta Epson-skrivardrivrutin.Se tillhörande informationslänk nedan för mer information.
- ❏ Om du skriver ut en bild med stor datastorlek kan minnet i datorn ta slut.Skriv ut bilden med en lägre upplösning eller i en mindre storlek.

#### **Relaterad information**

- & "Kontrollera efter äkta skrivardrivrutiner från Epson" på sidan 179
- & ["Installera de senaste programmen" på sidan 165](#page-164-0)

#### **Kontrollera efter äkta skrivardrivrutiner från Epson**

Du kan kontrollera om äkta skrivardrivrutiner från Epson finns installerade på datorn med en av följande metoder.

#### **Windows**

Välj **Kontrollpanel** > **Visa enheter och skrivare** (**Skrivare**, **Skrivare och fax**), och gör sedan följande för att öppna utskriftsserverns egenskapsfönster.

❏ Windows 10/Windows 8.1/Windows 8/Windows 7/Windows Server 2016/Windows Server 2012 R2/Windows Server 2012/Windows Server 2008 R2

Klicka på skrivarikonen och klicka sedan på **Utskriftsserverns egenskaper** uppe i fönstret.

❏ Windows Vista/Windows Server 2008

Högerklicka på mappen **Skrivare** och klicka sedan på **Kör som administratör** > **Serveregenskaper**.

❏ Windows XP/Windows Server 2003 R2/Windows Server 2003

Från menyn **Arkiv**, välj **Serveregenskaper**.

Klicka på fliken **Drivrutin**.Om namnet på din skrivare visas i listan, är en äkta skrivardrivrutin från Epson installerad på datorn.

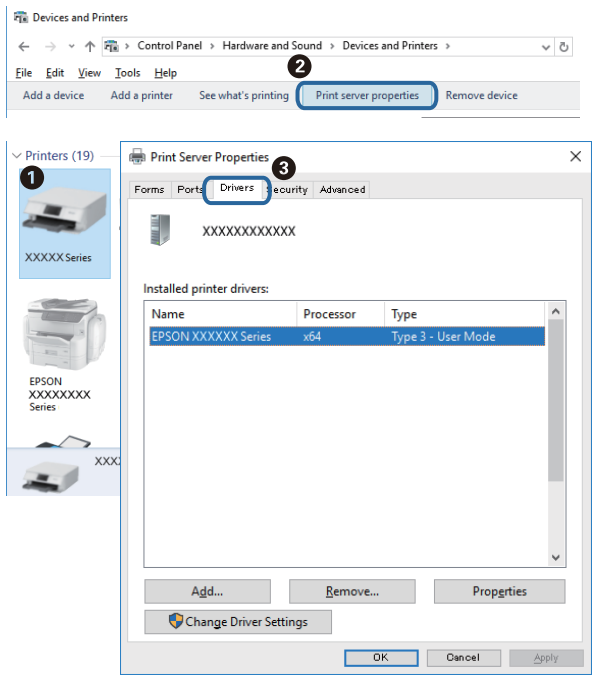

#### **Mac OS**

Välj **Systeminställningar** i -menyn > **Skrivare och skannrar** (eller **Skriv ut och skanna**, **Skriv ut och faxa**) och välj sedan skrivaren.Klicka på **Alternativ och tillbehör**, och om fliken **Alternativ** och fliken **Verktyg** visas i fönstret, är en äkta skrivardrivrutin från Epson installerad på datorn.

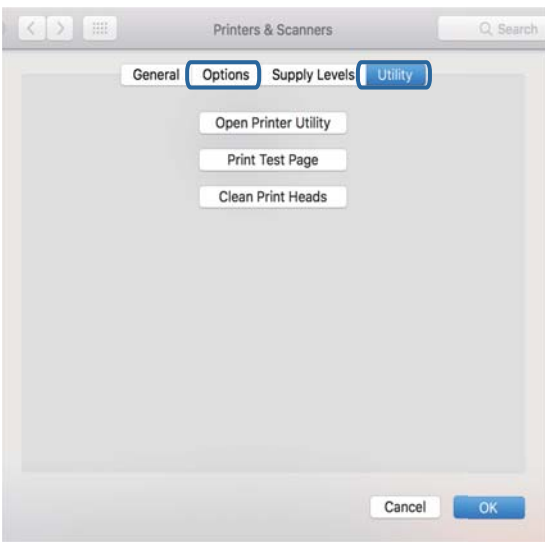

#### **Relaterad information**

& ["Installera de senaste programmen" på sidan 165](#page-164-0)
### **Kontrollera skrivarstatus från datorn (Windows)**

Klicka på **Utskriftskö** på skrivarens drivrutinsflik **Underhåll** och kontrollera sedan följande.

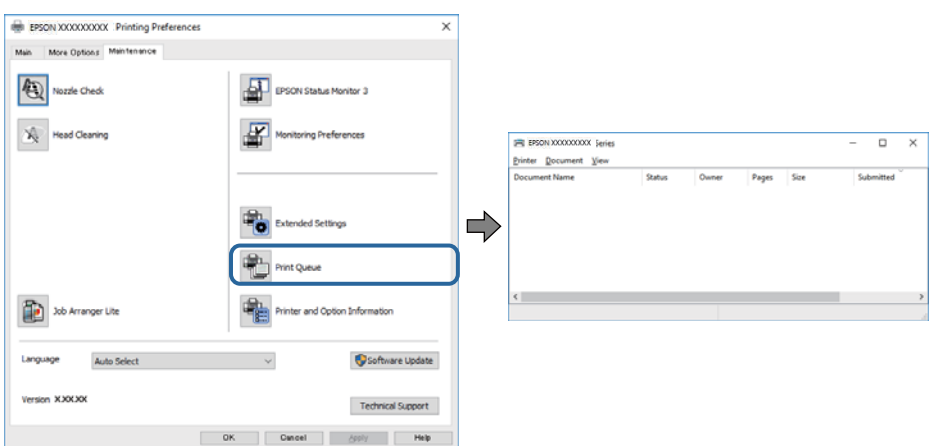

❏ Se om det finns några pausade utskriftsjobb.

Om onödiga data ligger kvar väljer du **Avbryt alla dokument** från menyn **Skrivare**.

❏ Se till att skrivaren inte är frånkopplad eller väntande.

Om skrivaren är frånkopplad eller väntande, rensar du inställningarna för frånkopplad och väntande på menyn **Skrivare**.

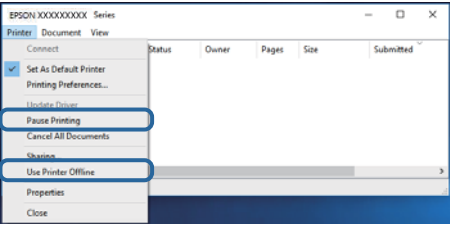

❏ Se till att skrivaren är vald som standardskrivare på menyn **Skrivare** (det ska finnas en kryssmarkering på objektet i menyn).

Om skrivaren inte har valts som standardskrivare ställer du in den som standardskrivare. Om det finns flera ikoner i **Kontrollpanelen** > **Visa enheter och skrivare** (**Skrivare**, **Skrivare och fax**), se följande för att välja ikonen.

Exempel)

USB-anslutning: EPSON XXXX-serien

Nätverksanslutning: EPSON XXXX-serien (nätverk)

Om du installerar skrivardrivrutinen flera gånger kan kopior på skrivardrivrutinen skapas. Om kopior, såsom "EPSON XXXX-serien (kopia 1)" skapas högerklickar du på den kopierade drivrutinsikonen och sedan klickar du på **Ta bort enhet**.

❏ Kontrollera att skrivarporten är korrekt vald i **Egenskap** > **Port** på menyn **Skrivare** enligt följande.

Välj "**USBXXX**" som en USB-anslutning eller "**EpsonNet Print Port**" som en nätverksanslutning.

### **Kontrollera skrivarstatus från datorn (Mac OS)**

Kontrollera att skrivarens status inte är **Paus**.

Välj **Systeminställningar** på menyn > **Skrivare och skannrar** (eller **Skriv ut och skanna**, **Skriv ut och faxa**) och dubbelklicka sedan på skrivaren.Om skrivaren är pausad klicka på **Återuppta** (eller **Återuppta skrivare**).

# **När du inte kan utföra nätverksinställningar**

- ❏ Stäng av enheterna som du vill ansluta till nätverket. Vänta i cirka 10 sekunder och sätt sedan på enheterna i följande ordning; trådlös router, dator eller smartenhet och sedan skrivaren. Flytta skrivaren och datorn eller smartenheten närmare till den trådlösa routern för att förbättra radiovågskommunikationen och försök sedan att utföra nätverksinställningarna igen.
- ❏ Välj **Inst.** > **Nätverksinställningar** > **Anslutningskontroll** och skriv sedan ut nätverksanslutningsrapporten. Om ett fel har inträffat ska du läsa nätverkets anslutningsrapport och sedan följa de lösningar som rekommenderas.

#### **Relaterad information**

- & ["Skriva ut en rapport om nätverksanslutning" på sidan 34](#page-33-0)
- & ["Meddelanden och lösningar i nätverksanslutningsrapporten" på sidan 35](#page-34-0)

### **Kan inte ansluta från enheter även om nätverksinställningarna fungerar**

Om du inte kan ansluta från datorn eller den smarta enheten till skrivaren trots att nätverksanslutningsrapporten inte visar några problem, ska du läsa följande.

❏ När du använder flera trådlösa routrar samtidigt kan du inte använda skrivaren från datorn eller den smarta enheten, beroende på inställningarna för trådlösa routrar. Anslut datorn eller smartenheten till samma trådlösa router som skrivaren.

Avaktivera anslutningsfunktionen på smartenheten, om den är aktiverad.

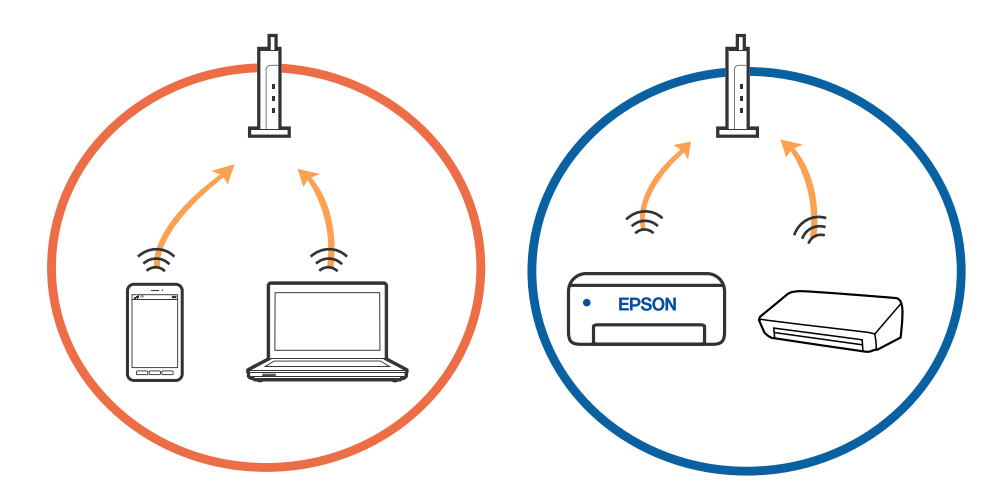

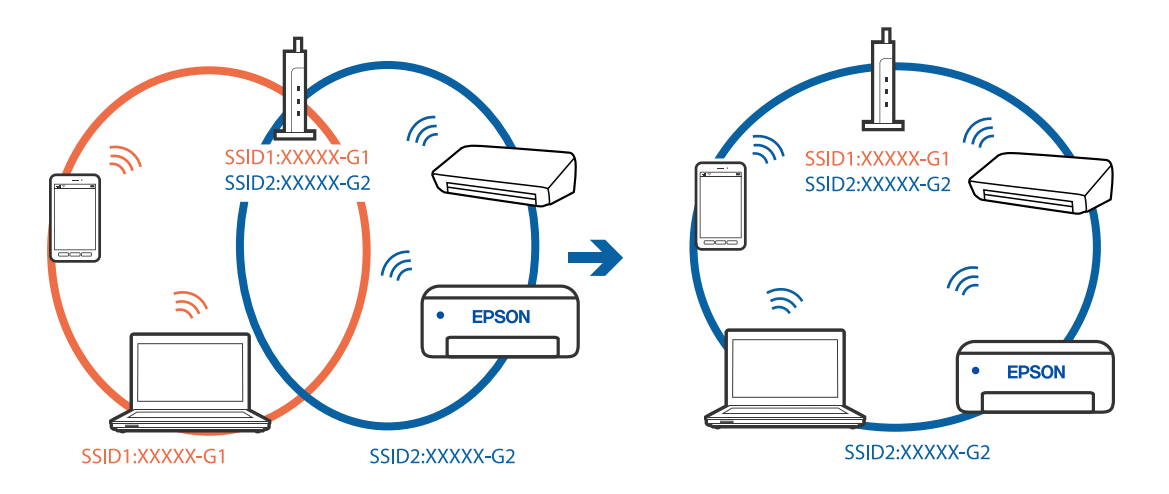

❏ Du kan inte ansluta till den trådlösa routern när den har flera SSID och enheter anslutna till olika SSID på samma trådlösa router. Anslut datorn eller smartenheten till samma SSID som skrivaren.

❏ En trådlös router som är kompabitel med både IEEE 802.11a och IEEE 802.11g har SSID för 2,4 GHz och 5 GHz. Om du ansluter datorn eller smartenheten till en 5 GHz SSID, kan du inte ansluta till skrivaren, eftersom skrivaren bara stöder kommunikation över 2,4 GHz. Anslut datorn eller smartenheten till samma SSID som skrivaren.

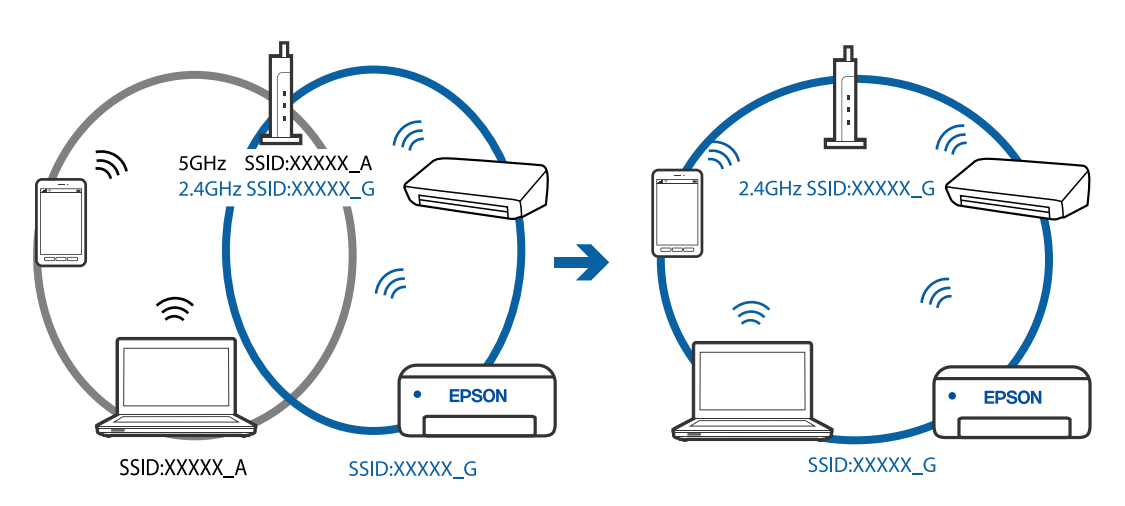

❏ De flesta trådlösa routrar har en sekretesseparatorfunktion som hindrar kommunikationen mellan de anslutna enheterna. Om du inte kan kommunicera mellan skrivaren och datorn eller smartenheten även om de är anslutna till samma nätverk ska du inaktivera sekretesseparatorn på den trådlösa routern. Mer information finns i dokumentationen som medföljde den trådlösa routern.

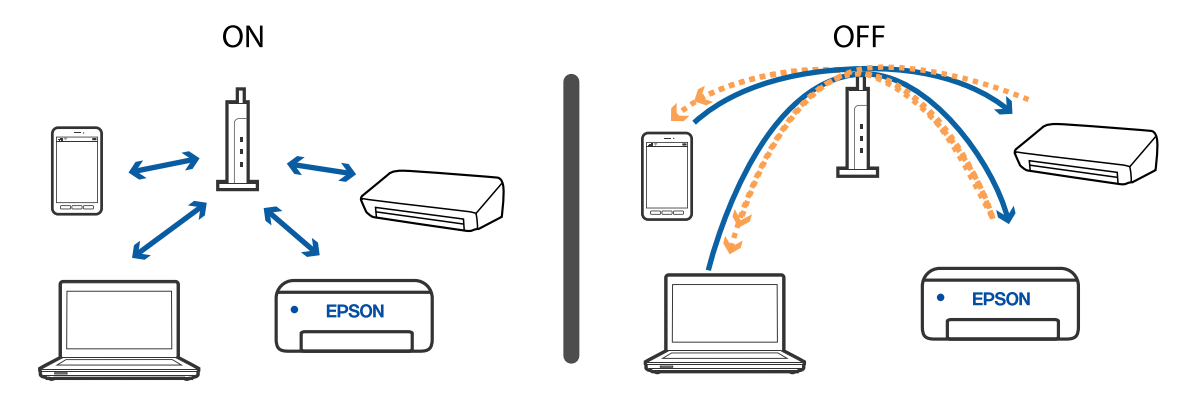

#### **Relaterad information**

- & "Kontrollera att SSID är ansluten till skrivaren" på sidan 184
- & "Kontrollera SSID för datorn" på sidan 184

### **Kontrollera att SSID är ansluten till skrivaren**

Du kan kontrollera SSID genom att skriva ut en nätverksanslutningsrapport, nätverksstatussida eller en Web Config.

#### **Relaterad information**

- & ["Skriva ut en rapport om nätverksanslutning" på sidan 34](#page-33-0)
- & ["Skriva ut ett statusark för nätverket" på sidan 41](#page-40-0)

### **Kontrollera SSID för datorn**

#### **Windows**

Klicka på **i verktygsfältet på skrivbordet**. Kontrollera namnet på anslutet SSID i den lista som visas.

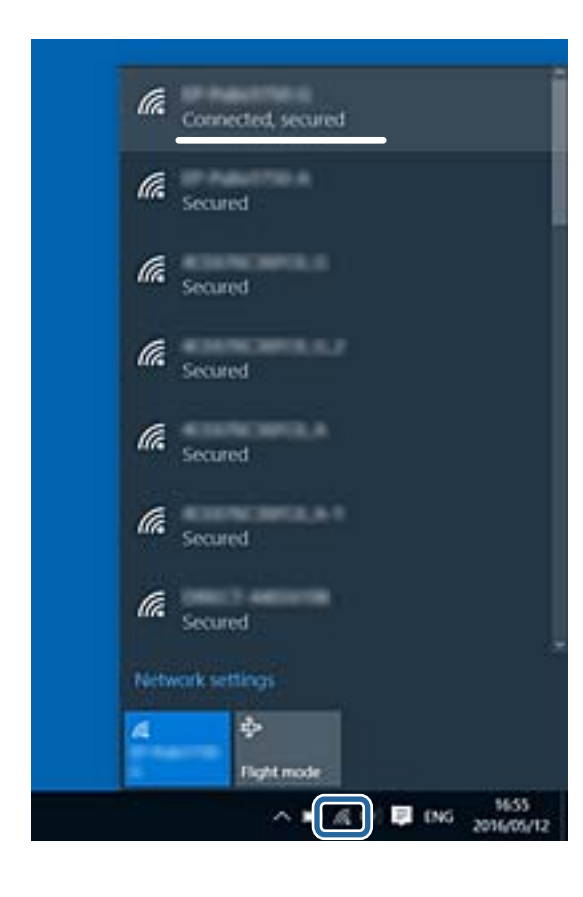

#### **Mac OS**

Klicka på Wi-Fi-ikonen längst upp på datorskärmen. En lista över SSID visas och ansluten SSID indikeras med en kryssmarkering.

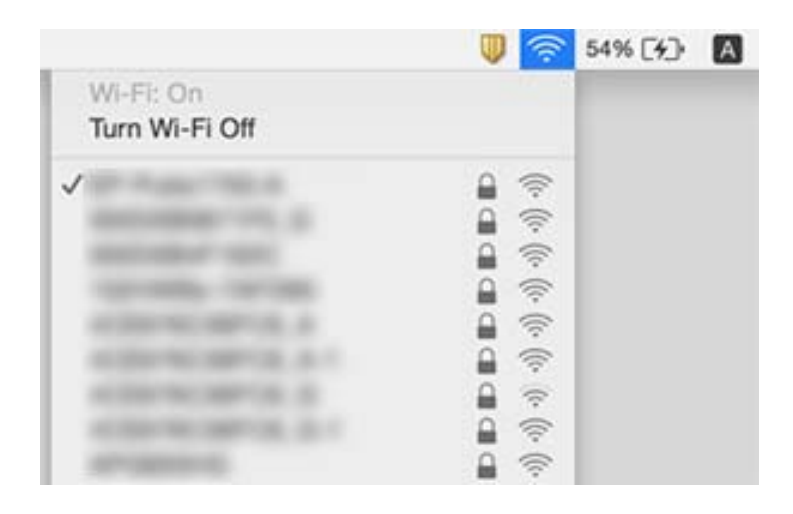

### **Ethernetanslutningen blir instabil**

När du ansluter skrivaren via Ethernet med enheter som stöder IEEE 802.3az (Energieffektivt Ethernet) kan följande problem uppstå beroende på vilken hubb eller router du använder.

- ❏ Anslutningen bli instabil, skrivaren ansluts och kopplas bort gång på gång.
- ❏ Kan inte ansluta till skrivaren.
- ❏ Kommunikationshastigheten är långsam.

Följ stegen nedan för att inaktivera IEEE 802.3az för skrivaren och sedan ansluta.

- 1. Dra ur Ethernetkabeln som är ansluten till datorn och skrivaren.
- 2. När IEEE 802.3az på datorn är aktiverat, stäng av det.

Mer information finns i dokumentationen som medföljde datorn.

- 3. Anslut datorn direkt till skrivaren med en ethernetkabel.
- 4. Skriv ut en nätverksanslutningsrapport på skrivaren.
- 5. Kontrollera skrivarens IP-adress på den utskrivna anslutningsrapporten för nätverket.
- 6. Gå till Web Config på datorn.

Öppna en webbläsare och ange skrivarens IP-adress.

- 7. Välj **Avancerade inställningar** från listan längst uppe till höger i fönstret.
- 8. Välj **Nätverksinställningar** > **Kabelanslutet LAN**.
- 9. Välj **Av** för **IEEE 802.3az**.
- 10. Klicka på **Nästa**.
- 11. Klicka på **OK**.
- 12. Dra ur Ethernetkabeln som är ansluten till datorn och skrivaren.
- 13. Om du stängt av IEEE 802.3az på datorn i steg 2, aktivera det.
- 14. Anslut Ethernetkabeln som du avlägsnade i steg 1 till datorn och skrivaren.

Om problemet kvarstår kan det vara andra enheter än skrivaren som orsakar problemet.

#### **Relaterad information**

- & ["Skriva ut en rapport om nätverksanslutning" på sidan 34](#page-33-0)
- & ["Kör Web Config i en webbläsare" på sidan 158](#page-157-0)

# **Det går inte att skriva ut från en iPhone eller iPad**

- ❏ Anslut iPhone eller iPad till samma nätverk (SSID) som skrivaren.
- ❏ Aktivera **Papp.inst. autovisning** i följande menyer.
	- **Inst.** > **Skrivarinställning** > **Ppr.källa inställn.** > **Papp.inst. autovisning**
- ❏ Aktivera inställningen AirPrint på Web Config.

#### **Relaterad information**

- & ["Ansluta till en smartenhet" på sidan 22](#page-21-0)
- & ["Program för konfiguration av skrivaråtgärder \(Web Config\)" på sidan 158](#page-157-0)

# **Problem med utskrift**

### **Utskriften är blek eller färger saknas**

- ❏ Om du inte har använt skrivaren på länge kan skrivarhuvudets munstycken vara igentäppta och bläckdropparna kan därför tränga igenom.Kontrollera munstyckena och rengör skrivarhuvudet om några av skrivarmunstyckena är tilltäppta.
- ❏ Om du har skrivit ut när bläcknivåerna var för låga för att synas i bläckbehållarfönstren, ska du fylla på bläckbehållarna till den övre linjemarkeringen och sedan använda verktyget **Djuprengöring** för att byta bläcket i bläcktuberna.Efter att du har använt verktyget gör du en munstyckeskontroll för att se om utskriftskvaliteten har förbättrats.

#### **Relaterad information**

- & ["Kontrollera och rengöra skrivarhuvudet" på sidan 149](#page-148-0)
- & ["Fylla på bläcktankarna" på sidan 145](#page-144-0)
- & ["Köra Djuprengöring" på sidan 151](#page-150-0)

### **Ränder eller oväntade färger visas**

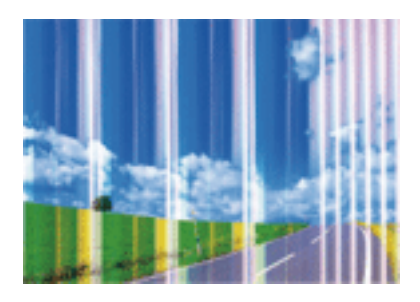

Skrivarhuvudets munstycken kan vara tilltäppta. Gör en munstyckskontroll för att kontrollera om skrivarhuvudets munstycken är tilltäppta. Rengör skrivarhuvudet om några av skrivarmunstyckena är tilltäppta.

#### **Relaterad information**

& ["Kontrollera och rengöra skrivarhuvudet" på sidan 149](#page-148-0)

### **Färgade ränder visas i intervall om cirka 2.5 cm**

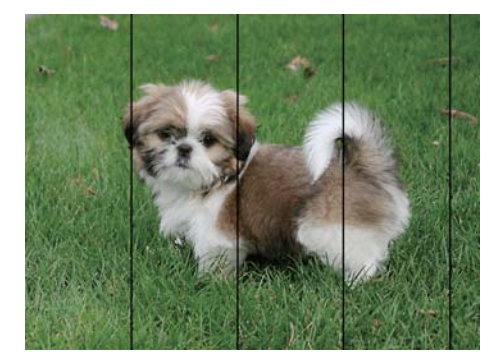

- ❏ Välj lämplig inställning för papperstyp för den typ av papper som fyllts på i skrivaren.
- ❏ Justera skrivarhuvudet.
- ❏ Skriv ut med en inställning för papper av högre kvalitet när du skriver ut på vanligt papper.

#### **Relaterad information**

& ["Justera skrivhuvudet" på sidan 152](#page-151-0)

### **Suddiga utskrifter, vertikala streck eller feljustering**

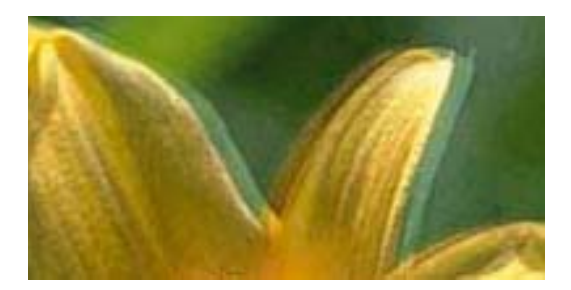

entnanen ane ı Aufdruck. W **J** 5008 "Regel Justera skrivhuvudet med hjälp av funktionen **Vertikal justering**.

#### **Relaterad information**

& ["Justera skrivhuvudet" på sidan 152](#page-151-0)

#### **Utskriftskvaliteten förbättras inte även om du har justerat skrivhuvudet**

Vid dubbelriktad utskrift (med hög hastighet) skriver skrivhuvudet i båda riktningarna och vertikala linjer kan bli feljusterade.Om utskriftskvaliteten inte förbättras, ska du inaktivera den dubbelriktade inställningen (eller hög hastighet).Om du inaktiverar den här inställningen kan utskriftshastigheten försämras.

❏ Windows

Avmarkera **Hög hastighet** på skrivardrivrutinens flik **Fler alternativ**.

❏ Mac OS

Välj **Systeminställningar** i -menyn > **Skrivare och skannrar** (eller **Skriv ut och skanna**, **Skriv ut och faxa**) och välj sedan skrivaren.Klicka på **Alternativ och förbrukningsmaterial** > **Alternativ** (eller **Drivrutin**).Välj **Av** som inställning för **Höghastighetsutskrift**.

### **Utskriftskvaliteten är dålig**

Kontrollera följande om utskriftskvaliteten är dålig på grund av suddiga utskrifter, linjer, saknade eller bleka färger, feljustering i utskrifterna.

#### **Kontrollera skrivaren**

- ❏ Kontrollera att den inledande bläckpåfyllningen är slutförd.
- ❏ Fyll på bläckbehållaren om bläcknivån ligger under den nedre linjen.
- ❏ Kontrollera munstyckena och rengör skrivarhuvudet om några av skrivarmunstyckena är tilltäppta.
- ❏ Justera skrivarhuvudet.

#### **Kontrollera papperet**

- ❏ Använd papper som hanteras av den här skrivaren.
- ❏ Skriv inte ut på papper som är fuktigt, skadat eller för gammalt.
- ❏ Släta ut papper som är rullade eller kuvert som är luftfyllda.
- ❏ Stapla inte pappren direkt efter utskrift.
- ❏ Låt utskrifterna torka helt innan du arkiverar eller visar dem.Undvik direkt solljus när du torkar utskrifterna, rör inte vid bläcksidan och försök inte torka med en hårtork.
- ❏ Epson rekommenderar att du använder originalpapper från Epson istället för vanligt papper vid utskrift av bilder eller foton.Skriv ut på utskriftssidan av Epson-originalpapperet.

#### **Kontrollera utskriftsinställningarna**

- ❏ Välj lämplig inställning för papperstyp för den typ av papper som fyllts på i skrivaren.
- ❏ Skriv ut med en inställning av högre kvalitet.

#### **Kontrollera bläckbehållaren**

- ❏ Använd bläckflaskor med rätt artikelnummer för den här skrivaren.
- ❏ Epson rekommenderar att du använder bläckflaskor före utgångsdatumet som anges på förpackningarna.
- ❏ Prova att använda Epson-originalbläckflaskor.Produkten är konstruerad att justera färgerna baserat på Epsonoriginalbläckflaskor.Användning av bläckflaskor från andra tillverkare kan göra att utskriftskvaliteten försämras.

#### **Relaterad information**

- & ["Kontrollera och rengöra skrivarhuvudet" på sidan 149](#page-148-0)
- & ["Justera skrivhuvudet" på sidan 152](#page-151-0)
- & ["Tillgängligt papper och kapacitet" på sidan 46](#page-45-0)
- & ["Lista över papperstyper" på sidan 52](#page-51-0)
- & ["Försiktighetsåtgärder för pappershantering" på sidan 48](#page-47-0)

### **Papperet är kladdigt eller repigt**

❏ När horisontella streck visas eller överdelen eller underdelen av papperet är kladdigt ska du lägga i papper i rätt riktning och skjuta kantstöden mot kanterna på papperet.

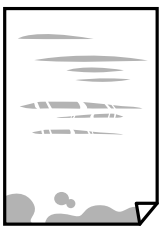

❏ Rengör pappersbanan när vertikala streck uppträder eller papperet är kladdigt.

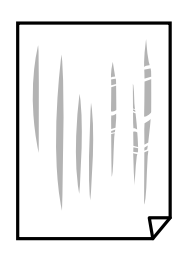

- ❏ Lägga papperet på en jämn yta och kontrollera, om det är böjt. Om det är så, jämna ut det.
- ❏ Kontrollera att bläcket har torkat helt innan du lägger i papperet igen vid manuella dubbelsidiga utskrifter.

#### **Relaterad information**

- & ["Fylla på papper i Bakre pappersmatning" på sidan 49](#page-48-0)
- & ["Rensa pappersbanan för bläckfläckar" på sidan 153](#page-152-0)

### **Utskrivna foton är kladdiga**

Du kanske skriver ut på fel sida av fotopapperet. Se till att du skriver ut på sidan som tål utskrift.

#### **Lösa problem**

Om du skriver ut på fel sida av fotopapperet, måste du rengöra pappersvägen.

#### **Relaterad information**

& ["Rensa pappersbanan för bläckfläckar" på sidan 153](#page-152-0)

### **Bilder eller foton skrivs ut i oväntade färger**

När du skriver ut från Windows-skrivardrivrutinen, används Epson-inställning för automatisk fotojustering som standard beroende av papperstypen. Försök att ändra inställningen.

I fliken **Fler alternativ**, välj **Anpassad** i **Färgkorrigering** och klicka sedan på **Avancerat**. Ändra inställningen **Scenkorrigering** från **Autokorrigering** till annant alternativ. Om det inte går att ändra inställningen, använd en metod för färgjustering annan än **PhotoEnhance** i **Färghantering**.

#### **Relaterad information**

& ["Justera utskriftsfärgen" på sidan 95](#page-94-0)

#### **Kan inte skriva ut utan marginaler**

Ange inställningen Marginalfri i utskriftsinställningarna. Du kan inte välja **Marginalfri** om du har valt en papperstyp som inte har stöd för marginalfri utskrift. Välj en papperstyp som har stöd för marginalfri utskrift.

### **Kanterna på bilden beskärs vid marginalfri utskrift**

Vid marginalfri utskrift förstoras bilden något och det utskjutande området beskärs.Välj en mindre förstoringsinställning.

❏ Kontrollpanel

Ändra inställningen **Utökning**.

❏ Windows

Klicka på **Inställningar** bredvid kryssrutan **Marginalfri** på skrivardrivrutinens flik **Huvudinställningar** och ändra sedan inställningarna.

❏ Mac OS

Justera inställningen **Utökning** på menyn **Utskriftsinställningar**.

### **Felaktig position, storlek eller marginal för utskriften**

- ❏ Fyll på papper i rätt riktning och för kantstöden mot papperskanten.
- ❏ När du placerar originalen på skannerglas ska du anpassa hörnet av originalet till hörnet som indikeras på skannerglas-ramen. Om kanterna på kopian är beskurna flyttar du originalet en bit bort från hörnet.
- ❏ När du lägger original på skannerglas bör du även rensa skannerglas och dokumentluckan. Om det är damm eller fläckar på glaset, kan kopieringsområdet utökas så att dammet eller fläckarna kommer med, vilket ger en felaktig kopieringsposition eller små bilder.
- ❏ Välj lämplig **Originalstorlek** i kopieringsinställningarna.
- ❏ Välj lämplig inställning för pappersstorlek.

❏ Justera marginalinställningen i programmet så att den hamnar inom utskriftsområdet.

#### **Relaterad information**

- & ["Fylla på papper i Bakre pappersmatning" på sidan 49](#page-48-0)
- & ["Placera original på Skannerglas" på sidan 54](#page-53-0)
- & ["Rengöra enhetens Skannerglas" på sidan 155](#page-154-0)
- & ["Utskriftsområde" på sidan 205](#page-204-0)

### **Utskrivna tecken är felaktiga eller förvanskade**

- ❏ Anslut USB-kabeln säkert till skrivaren och datorn.
- ❏ Avbryt alla utskriftsjobb som pausats.
- ❏ Försätt inte datorn i **Viloläge** eller **Vila**-läge manuellt när utskrift pågår. Sidor med förvrängd text kan skrivas ut nästa gång du startar datorn.
- ❏ Om du använder skrivardrivrutinen du tidigare använder kan utskriftna tecken bli förvridna. Kontrollera att skrivardrivrutinen du använder är till för den här skrivaren. Kontrollera skrivarens namn överst i fönstret för skrivardrivrutinen.

### **Den utskrivna bilden är inverterad**

Avmarkera alla inställningar för spegelvända bilder i skrivarens drivrutiner eller i programmet.

❏ Windows

Avmarkera **Spegelvänd bild** på fliken **Fler alternativ** för skrivardrivrutinen.

❏ Mac OS

Avmarkera **Spegelvänd bild** på menyn **Utskriftsinställningar** för dialogrutan för utskrift.

### **Mosaikliknande mönster i utskrifterna**

Skriv ut med högre upplösningsdata vid utskrift av bilder eller foton. Bilder på webbsidor har ofta låg upplösning även om de ser tillräckligt bra ut på skärmen, vilket kan leda till att utskriftskvaliteten blir sämre.

### **Ojämna färger, kladd, prickar eller raka streck dyker upp på den kopierade bilden**

- ❏ Rensa pappersbanan.
- ❏ Rensa skannerglas.
- ❏ Rengör ADM-enheten.
- ❏ Tryck inte för hårt på originalet eller dokumentlocket när du placerar originalen på skannerglas.
- ❏ Om papperet har bläckfläckar, sänk inställningen för kopieringstäthet.

#### **Relaterad information**

- & ["Rensa pappersbanan för bläckfläckar" på sidan 153](#page-152-0)
- & ["Rengöra enhetens Skannerglas" på sidan 155](#page-154-0)

### **Moirémönster (vattring) uppstår på den kopierade bilden**

Ändra inställningarna för förminskning och förstoring eller ändra vinkeln något på originalet.

### **En bild av den motsatta sidan av originalet framträder på den kopierade bilden**

❏ Om det är ett tunt original placerar du det på skannerglas och placerar sedan en bit svart papper ovanpå.

❏ Sänk inställningen för kopieringsdensitet på kontrollpanelen.

### **Linjer uppstår vid kopiering från ADF-enheten**

Beroende på ursprungsdokumentet kan linjer komma att uppstå vid kopiering från ADF-enheten.

- ❏ Kopiera från skannerglaset.
- ❏ Kopiera med en inställning av högre kvalitet.

### **Utskriftsproblemet kunde inte rensas**

Om du har försökt med alla lösningar och problemet inte är löst, kan du försöka att avinstallera och sedan återinstallera skrivardrivrutinen.

#### **Relaterad information**

- & ["Avinstallera program" på sidan 166](#page-165-0)
- & ["Installera de senaste programmen" på sidan 165](#page-164-0)

# **Övriga utskriftsproblem**

### **Utskriften är för långsam**

- ❏ Stäng alla onödiga program.
- ❏ Sänk kvalitetsinställningen. Hög utskriftskvalitet gör att utskriften tar längre tid.
- ❏ Aktivera den dubbelriktade (eller höghastighets-) inställningen. När den här inställningen är aktiverad, skriver skrivhuvudet i båda riktningarna och utskriftshastigheten ökar.
	- ❏ Windows

Välj **Hög hastighet** på fliken **Fler alternativ** för skrivardrivrutinen.

❏ Mac OS

Välj **Systeminställningar** i -menyn > **Skrivare och skannrar** (eller **Skriv ut och skanna**, **Skriv ut och faxa**) och välj sedan skrivaren. Klicka på **Alternativ och förbrukningsmaterial** > **Alternativ** (eller **Drivrutin**). Välj **På** som inställning för **Höghastighetsutskrift**.

❏ Inaktivera tyst läge. Den här funktionen gör att utskriften tar längre tid.

❏ Kontrollpanel

Välj på startskärmen och inaktivera sedan **Tyst läge**.

❏ Windows

Välj **Av** som inställning för **Tyst läge** på skrivardrivrutinens flik **Huvudinställningar**.

❏ Mac OS

Välj **Systeminställningar** i -menyn > **Skrivare och skannrar** (eller **Skriv ut och skanna**, **Skriv ut och faxa**) och välj sedan skrivaren. Klicka på **Alternativ och förbrukningsmaterial** > **Alternativ** (eller **Drivrutin**). Välj **Av** som inställning för **Tyst läge**.

### **Utskriften eller kopieringen går mycket långsammare under kontinuerlig drift**

Utskriften eller kopieringen saktar ned för att förhindra att skrivarmekanismen överhettas och skadas. Du kan emellertid fortsätta att använda skrivaren. För att återgå till normal hastighet, låt skrivaren vila i minst 30 minuter. Hastigheten återgår inte till normalt läge om strömmen är avslagen.

# **Det går inte att starta en skanning**

- ❏ Om du skannar med ADF, kontrollera att dokumentlocket och ADF-locket är stängda.
- ❏ Anslut USB-kabeln säkert till skrivaren och datorn. Om du använder en USB-hubb kan du försöka ansluta skrivaren direkt till datorn.
- ❏ Om du skannar med hög upplösning i ett nätverk, kan ett kommunikationsfel uppstå. Sänk upplösningen.
- ❏ Kontrollera att rätt skrivare (skanner) är vald i Epson Scan 2.

#### **Kontrollera om skrivaren identifieras när du använder Windows**

Kontrollera i Windows att skrivaren (skannern) visas i **Skanner och kamera**. Skrivaren (skannern) bör visas som "EPSON XXXXX (skrivarens namn)". Om skrivaren (skannern) inte visas kan du prova att avinstallera och installera om Epson Scan 2. Mer information finns i avsnittet **Skanner och kamera**.

❏ Windows 10

Klick på startknappen och välj sedan **Windows-system** > **Kontrollpanel**, ange "Skanner och kamera" i sökfältet, klicka på **Visa skannrar och kameror**, och kontrollera sedan om skrivaren visas.

❏ Windows 8.1/Windows 8/Windows Server 2012 R2/Windows Server 2012

Välj **Skrivbord** > **Inställningar** > **Kontrollpanelen**, ange "skanner och kamera" i sökfältet, klicka på **Visa skanner och kamera** och kontrollera sedan om skrivaren visas.

❏ Windows 7/Windows Server 2008 R2

Klicka på startknappen och välj **Kontrollpanelen**, ange "skanner och kamera" i sökfältet, klicka på **Visa skannrar och kameror** och kontrollera sedan om skrivaren visas.

❏ Windows Vista/Windows Server 2008

Klicka på startknappen, välj **Kontrollpanelen** > **Maskinvara och ljud** > **Skannrar och kameror** och kontrollera att skrivaren visas.

❏ Windows XP/Windows Server 2003 R2/Windows Server 2003

Klicka på startknappen, välj **Kontrollpanelen** > **Skrivare och annan maskinvara** > **Skannrar och kameror** och kontrollera sedan om skrivaren visas.

#### **Relaterad information**

- & ["Avinstallera program" på sidan 166](#page-165-0)
- & ["Installera de senaste programmen" på sidan 165](#page-164-0)

### **Det går inte att använda kontrollpanelen för att starta skanning**

- ❏ Kontrollera att Epson Scan 2 och Epson Event Manager har installerats på rätt sätt.
- ❏ Kontrollera de tilldelade skannerinställningarna i Epson Event Manager.

#### **Relaterad information**

- & ["Program för skanning av dokument och bilder \(Epson Scan 2\)" på sidan 159](#page-158-0)
- & ["Applikation för konfigurering av skanningåtgärder från kontrollpanelen \(Epson Event Manager\)" på sidan 160](#page-159-0)

# **Problem med skannade bilder**

### **Det blir ojämna färger, smuts, fläckar osv. när skanning görs från skannerglaset**

- ❏ Rengör skannerglaset.
- ❏ Ta bort allt skräp eller smuts som finns på originalet.
- ❏ Tryck inte för hårt på originalet eller dokumentomslaget. Om du trycker med för mycket kraft kan det bli suddigt, smetigt och fläckigt.

#### **Relaterad information**

& ["Rengöra enhetens Skannerglas" på sidan 155](#page-154-0)

### **Det blir raka linjer vid skanning från ADF**

❏ Rengör ADF.

- Raka linjer kan visas på bilden när skräp eller smuts kommer in i ADF.
- ❏ Ta bort allt skräp eller smuts som finns på originalet.

### **Bildkvaliteten är dålig**

- ❏ I Epson Scan 2, anpassa bilden med objekt i fliken **Avancerade inställningar** och skanna sedan.
- ❏ Om upplösningen är låg, försök att öka upplösningen och skanna sedan.

#### **Relaterad information**

& ["Skanna med hjälp av Epson Scan 2" på sidan 119](#page-118-0)

### **Förskjutning visas i bakgrunden för bilder**

Bilderna på baksidan av originalen kan visas i den skannade bilden.

❏ I Epson Scan 2, väljer du **Avancerade inställningar** och sedan justerar du **Ljusstyrka**.

Den här funktionen kanske inte är tillgänglig, beroende på inställningarna på fliken **Huvudinställningar** > **Bildtyp** eller övriga inställningar på fliken **Avancerade inställningar**.

- ❏ I Epson Scan 2, väljer du fliken **Avancerade inställningar** och sedan **Bildalternativ** > **Förstärkning av text**.
- ❏ Vid skanning från skannerglaset placerar du det svarta papperet eller en diskdyna över originalet.

#### **Relaterad information**

- & ["Placera original på Skannerglas" på sidan 54](#page-53-0)
- & ["Skanna med hjälp av Epson Scan 2" på sidan 119](#page-118-0)

### **Texten är suddig**

- ❏ I Epson Scan 2, väljer du fliken **Avancerade inställningar** och sedan **Bildalternativ** > **Förstärkning av text**.
- ❏ I Epson Scan 2 när **Bildtyp** på fliken **Huvudinställningar** ställs in på **Svartvitt**, justerar du **Tröskel** på fliken **Avancerade inställningar**. När du ökar **Tröskel**, blir den svarta färgen kraftigare.
- ❏ Om upplösningen är låg kan du prova att öka upplösningen och sedan skaningen.

#### **Relaterad information**

& ["Skanna med hjälp av Epson Scan 2" på sidan 119](#page-118-0)

### **Moaré-mönster (nätliknande skuggor) visas**

Om originalet är ett tryckt dokument kan moaré-mönster (nätliknande skuggor) visas på den skannade bilden.

❏ På fliken **Avancerade inställningar** i Epson Scan 2, välj **Descreening**.

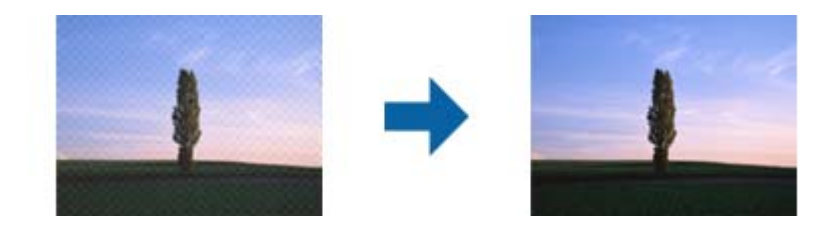

❏ Ändra upplösningen och skanna sedan igen.

#### **Relaterad information**

& ["Skanna med hjälp av Epson Scan 2" på sidan 119](#page-118-0)

### **Kan inte skanna korrekt område på skannerglaset**

- ❏ Se till att originalet är placerat korrekt mot marginalmarkörerna.
- ❏ Om kanten på den skannade bilden saknas flyttar du originalet lite bort från skannerglasets kant.
- ❏ Vid skanning från kontrollpanelen och val av det automatiska skanningområdets beskärningsfunktion tar du bort smuts från skannerglaset och dokumentluckan. Om det förekommer smuts runt originalet utökas skanningområdet till att inkludera det.

#### **Relaterad information**

& ["Placera original på Skannerglas" på sidan 54](#page-53-0)

### **Texten identifieras inte korrekt vid sparande som en Sökbar PDF**

- ❏ I fönstret **Alternativ för bildformat** i Epson Scan 2, kontrollerar du att **Textspråk** är korrekt inställd på fliken **Text**.
- ❏ Kontrollera att originalet placeras rakt.
- ❏ Använd ett original med tydlig text. Textidentifiering kan avvisas för följande typer av original.
	- ❏ Originalen som har kopierats ett antal gånger
	- ❏ Originalen tas emot av fax (i låga upplösningar)
	- ❏ Originalen på vilket teckenmellanslag eller radmellanslag är för små
	- ❏ Originalen med linjering eller understreck i texten
	- ❏ Original med handskriven text
	- ❏ Original med veck eller skrynklor
- ❏ I Epson Scan 2 när **Bildtyp** på fliken **Huvudinställningar** ställs in på **Svartvitt**, justerar du **Tröskel** på fliken **Avancerade inställningar**. När du ökar **Tröskel**, blir det svarta färgområdet större.
- ❏ I Epson Scan 2, väljer du fliken **Avancerade inställningar** och sedan **Bildalternativ** > **Förstärkning av text**.

#### **Relaterad information**

& ["Skanna med hjälp av Epson Scan 2" på sidan 119](#page-118-0)

### **Kan inte lösa problem i den skannade bilden**

Om du har provat alla lösningar och inte har åtgärdat problemet ska du återställa inställningarna för Epson Scan 2 med Epson Scan 2 Utility.

#### *Anmärkning:*

Epson Scan 2 Utility är ett program som levereras med Epson Scan 2.

- 1. Starta Epson Scan 2 Utility.
	- ❏ Windows 10/Windows Server 2016

Klicka på startknappen och välj sedan **EPSON** > **Epson Scan 2 Utility**.

❏ Windows 8.1/Windows 8/Windows Server 2012 R2/Windows Server 2012

Ange programvarans namn i sökfältet och välj sedan den ikon som visas.

❏ Windows 7/Windows Vista/Windows XP/Windows Server 2008 R2/Windows Server 2008/Windows Server 2003 R2/Windows Server 2003

Klicka på startknappen och välj **Alla program** eller **Program** > **EPSON** > **Epson Scan 2 Utility** > **Epson Scan 2**.

❏ Mac OS

Välj **Gå** > **Applikationer** > **Epson Software** > **Epson Scan 2 Utility**.

- 2. Välj fliken **Annat**.
- 3. Klicka på **Återställ**.

#### *Anmärkning:*

Om återställning inte löser problemet av- och ominstallerar du Epson Scan 2.

#### **Relaterad information**

- & ["Avinstallera program" på sidan 166](#page-165-0)
- & ["Installera de senaste programmen" på sidan 165](#page-164-0)

# **Övriga skanningsproblem**

### **Skanningen är för långsam**

Sänk upplösningen.

#### **Relaterad information**

& ["Skanna med hjälp av Epson Scan 2" på sidan 119](#page-118-0)

### **Skanningen går mycket långsammare under kontinuerlig skanning**

Skanningen saktar ned för att förhindra att skrivarmekanismen överhettas och skadas. Du kan emellertid fortsätta med skanningen. För att återgå till normal skanninghastighet, låt skrivaren vila i minst 30 minuter. Skanninghastigheten återgår inte till normalt läge om strömmen är avslagen.

### <span id="page-197-0"></span>**Skanning avbryts vid skanning till PDF/Multi-TIFF**

- ❏ När du skannar med Epson Scan 2 kan du kontinuerligt skanna upp till 999 sidor i PDF-format och upp till 200 sidor i Multi-TIFF-format.
- ❏ Vi rekommenderar att du skannar i gråskala när du skannar stora volymer.
- ❏ Utöka det lediga utrymmet på datorns hårddisk. Skanningen kan avbrytas om det inte finns tillräckligt mycket ledigt utrymme.
- ❏ Prova att skanna med en lägre upplösning. Skanningen avbryts om den totala datamängden når gränsen.

#### **Relaterad information**

& ["Skanna med hjälp av Epson Scan 2" på sidan 119](#page-118-0)

# **Problem med att skicka och ta emot fax**

#### **Relaterad information**

- & "Kan inte skicka eller ta emot fax" på sidan 198
- & ["Kan inte skicka fax" på sidan 199](#page-198-0)
- & ["Det går inte att skicka fax till en viss mottagare" på sidan 200](#page-199-0)
- & ["Kan inte skicka fax vid en angiven tid" på sidan 200](#page-199-0)
- & ["Kan inte ta emot fax" på sidan 200](#page-199-0)
- & ["Dålig kvalitet på det skickade faxet" på sidan 201](#page-200-0)
- & ["Fax skickas med fel storlek" på sidan 201](#page-200-0)
- & ["Dålig kvalitet på det mottagna faxet" på sidan 201](#page-200-0)
- & ["Mottagna fax skrivs inte ut" på sidan 202](#page-201-0)

### **Kan inte skicka eller ta emot fax**

- ❏ Använd **Kontrollera faxanslutn.** på kontrollpanelen för att köra en automatisk faxanslutningskontroll. Prova lösningarna som finns i rapporten.
- ❏ Kontrollera inställningen för **Linjetyp**. Ändring av inställningen till **PBX** kanske löser problemet. Om ditt telefonsystem kräver en extern åtkomstkod för att komma ut på linjen, anger du åtkomstkoden på skrivaren och trycker på hash (#) i början av faxnumret när du skickar det.
- ❏ Om ett kommunikationsfel uppstår, ändrar du **Faxhastig.**-inställningen till **Seg(9 600 bps)** på kontrollpanelen.
- ❏ Kontrollera att telefonjacket fungerar genom att ansluta en telefon till det och testa det. Om du inte kan ringa eller ta emot samtal kontaktar du telefonbolaget.
- ❏ Om du vill ansluta till en DSL-telefonlinje måste du använda ett DSL-modem utrustat med ett inbyggt DSLfilter, eller installera ett separat DSL-filter för linjen. Ta kontakt med din DSL-leverantör.
- ❏ Om du är ansluten till en DSL-linje kan du ansluta skrivaren direkt till ett telefonjack och se om det går att skicka ett fax. Om det fungerar kan problemet orsakas av DSL-filtret. Ta kontakt med din DSL-leverantör.
- ❏ Aktivera **ECM**-inställningen på kontrollpanelen. Faxmeddelanden i färg kan inte skickas/tas emot när **ECM** är inaktiverat.
- <span id="page-198-0"></span>❏ Innan du skickar eller tar emot fax ska du kontrollera att skrivaren är ansluten via en USB-sladd eller till ett nätverk, och att PC-FAX-drivrutinen har installerats på datorn. PC-FAX-drivrutinen har installerats tillsammans med FAX Utility.
- ❏ Om du använder Windows kontrollerar du att skrivaren (faxen) visas i **Enheter och skrivare**, **Skrivare** eller **Skrivare och annan maskinvara**. Skrivaren (faxen) visas som EPSON XXXXX (FAX). Om skrivaren (faxen) inte visas kan du prova att avinstallera och installera om FAX Utility. Information om hur du får åtkomst till **Enheter och skrivare**, **Skrivare** och **Skrivare och annan maskinvara** följer här.
	- ❏ Windows 10/Windows Server 2016

Klicka på startknappen och välj **Windows-system** > **Kontrollpanelen** > **Visa enheter och skrivare** i **Hårdvara och ljud**.

❏ Windows 8.1/Windows 8

Välj **Skrivbord** > **Inställningar** > **Kontrollpanelen** > **Visa enheter och skrivare** i **Maskinvara och ljud** eller **Maskinvara**.

❏ Windows 7

Klicka på startknappen och välj **Kontrollpanelen** > **Visa enheter och skrivare** i **Maskinvara och ljud** eller **Maskinvara**.

❏ Windows Vista

Klicka på startknappen och välj **Kontrollpanelen** > **Skrivare** i **Maskinvara och ljud**.

❏ Windows XP

Klicka på startknappen och välj **Inställningar** > **Kontrollpanelen** > **Skrivare och annan maskinvara** > **Skrivare och fax**.

- ❏ Kontrollera följande i Mac OS.
	- ❏ Välj **Systeminställningar** i menyn > **Skrivare och skannrar** (eller **Skriva ut och skanna**, **Skriva ut och faxa**) och kontrollera sedan att skrivaren (faxen) visas. Skrivaren (faxen) visas som FAX XXXX (USB) eller FAX XXXX (IP). Klicka på [**+**] och registrera skrivaren (faxen) om den inte visas.
	- ❏ Välj **Systeminställningar** i menyn > **Skrivare och skannrar** (eller **Skriva ut och skanna**, **Skriva ut och faxa**) och dubbelklicka sedan på skrivaren (faxen). Om skrivaren är pausad klicka på **Återuppta** (eller **Återuppta skrivare**).

#### **Relaterad information**

- & ["Ansluta till en telefonlinje" på sidan 66](#page-65-0)
- & ["Menyn Grundl. inställn." på sidan 76](#page-75-0)
- & ["Avinstallera program" på sidan 166](#page-165-0)
- & ["Installera de senaste programmen" på sidan 165](#page-164-0)

### **Kan inte skicka fax**

- ❏ Ange faxrubrik för utgående fax i kontrollpanelen. En del faxar avvisar automatiskt inkommande fax som inte har någon faxrubrik.
- ❏ Om du har blockerat ditt uppringnings-ID ska du ta bort blockeringen. En del telefoner och faxar avvisar automatiskt anonyma samtal.
- ❏ Fråga mottagaren om faxnumret är korrekt och om mottagarens fax är klar att ta emot fax.

#### <span id="page-199-0"></span>**Relaterad information**

& ["Kan inte skicka eller ta emot fax" på sidan 198](#page-197-0)

### **Det går inte att skicka fax till en viss mottagare**

Kontrollera följande om du inte kan skicka fax till en viss mottagare på grund av ett fel.

- ❏ Om mottagarens dator inte svarar inom 50 sekunder efter att skrivaren har slutat ringa, avslutas samtalet med ett fel. Ring på en ansluten telefon för att kontrollera hur lång tid det tar innan du hör en faxton. Om det tar mer än 50 sekunder lägger du in pauser efter faxnumret för att skicka faxet. Ett bindestreck anges för att markera pausen. En paus är omkring tre sekunder. Lägg till flera pauser om det behövs.
- ❏ Om du har valt mottagare i kontaktlistan ska du verifiera att registrerad information är korrekt. Om uppgifterna stämmer, välj mottagaren i **Kontakter-hanterare** > **Redigera** och ändra sedan **Faxhastighet** till **Seg(9 600 bps)**.

#### **Relaterad information**

- & ["Skicka fax via uppringning från den externa telefonenheten" på sidan 126](#page-125-0)
- & ["Hantera kontakter" på sidan 56](#page-55-0)
- & ["Kan inte skicka eller ta emot fax" på sidan 198](#page-197-0)

### **Kan inte skicka fax vid en angiven tid**

Ställ in rätt datum och tid på kontrollpanelen.

#### **Relaterad information**

- & ["Skicka fax i monokromt vid en specificerad tidpunkt \(Skicka fax senare\)" på sidan 127](#page-126-0)
- & ["Menyn Grundl. inställn." på sidan 76](#page-75-0)

### **Kan inte ta emot fax**

- ❏ Om du har prenumererat på en vidarebefordringstjänst kanske skrivaren inte kan ta emot fax. Kontakta tjänstleverantören.
- ❏ Om du inte har anslutit en telefon till skrivaren anger du **Mottagarläge**-inställningen som **Auto** i kontrollpanelen.
- ❏ Under följande förhållanden tar skrivarens minne slut och kan inte ta emot fax. Se felsökningen för information om hantering av fullt minne.
	- ❏ Antalet mottagna dokument har uppnåt maximum på 100 dokument.
	- ❏ Skrivarens minne är fullt (100%).
- ❏ Kontrollera om avsändarens faxnummer har registrerats i **Lista m. avvisade nr.**. Fax som skickas från nummer som har lagts till i listan är spärrade när **Lista m. avvisade nr.** i **Avvisat fax** aktiveras.
- ❏ Fråga avsändaren om rubrikinformationen är installerad på deras fax. Fax som inte inkluderar rubrikinformation blockeras när **Faxrubrik tom** i **Avvisat fax** är aktiverad.
- ❏ Kontrollera om sändarens faxnummer är registrerat i kontaktlistan. Fax som skickas från nummer som inte har registrerats i den här listan är spärrade när **Uppr. ej i Kontakter** i **Avvisat fax** är aktiverat.

#### <span id="page-200-0"></span>**Relaterad information**

& ["Kan inte skicka eller ta emot fax" på sidan 198](#page-197-0)

### **Dålig kvalitet på det skickade faxet**

- ❏ Rensa skannerglas.
- ❏ Rengör ADM-enheten.
- ❏ Ändra inställningen för **Täthet** på kontrollpanelen.
- ❏ Om du inte är säker på kapaciteten för faxen, aktiverar du **Direktsändning** eller väljer **Fin** som **Upplösning**inställning.
- ❏ Aktivera **ECM**-inställningen på kontrollpanelen.

#### **Relaterad information**

- & ["Faxsändning inst." på sidan 132](#page-131-0)
- & ["Rengöra enhetens Skannerglas" på sidan 155](#page-154-0)
- & ["Rengöra ADF-enheten" på sidan 153](#page-152-0)

### **Fax skickas med fel storlek**

- ❏ När du skickar ett fax med skannerglas, ska du placera originalet korrekt enligt markeringen. Välj originalstorlek på kontrollpanelen.
- ❏ Rengör skannerglas och dokumentluckan. Om det är damm eller fläckar på glaset, kan skanningsområdet utökas så att dammet eller fläckarna kommer med, vilket ger en felaktig skanningsposition eller små bilder.

#### **Relaterad information**

- & ["Faxsändning inst." på sidan 132](#page-131-0)
- & ["Placera original" på sidan 52](#page-51-0)
- & ["Rengöra enhetens Skannerglas" på sidan 155](#page-154-0)

### **Dålig kvalitet på det mottagna faxet**

- ❏ Aktivera **ECM**-inställningen på kontrollpanelen.
- ❏ Kontakta avsändaren och be dem att skicka faxet med ett högre kvalitetsläge.
- ❏ Skriv ut det mottagna faxet på nytt. Välj **Fax** > **Meny** > **Mer** > **Skriv ut faxmeddelanden igen** för att skriva ut faxet igen.

#### **Relaterad information**

- & ["Mer" på sidan 133](#page-132-0)
- & ["Menyn Grundl. inställn." på sidan 76](#page-75-0)

### <span id="page-201-0"></span>**Mottagna fax skrivs inte ut**

Om ett fel inträffar i skrivaren, exempelvis om pappret har fastnat, kan mottagna fax inte skrivas ut. Kontrollera skrivaren.

#### **Relaterad information**

- & ["Kontrollera skrivarens status" på sidan 169](#page-168-0)
- & ["Ta bort papper som fastnat" på sidan 171](#page-170-0)

### **Sidorna är blanka eller så skrivs bara en liten mängd text ut på den andra sidan i Mottagna fax**

Du kan skriva ut på ena sidan genom att använda funktionen **Radera utskriftsdata efter delning** i **Inst. f. delade sidor**.

Välj **Radera övre** eller **Radera undre** i **Radera utskriftsdata efter delning** och justera sedan **Tröskel**. Om du höjer tröskeln,höljs också antalet raderat; en högre tröskel ger dig en större möjlighet att skriva ut på en sida.

#### **Relaterad information**

& ["Menyn Mottagningsinst." på sidan 78](#page-77-0)

# **Övriga faxproblem**

### **Kan inte ringa med ansluten telefon**

Anslut telefonen till EXT.-porten på skrivaren och ta upp luren. Om du inte hör en kopplingston i luren ska du ansluta telefonsladden korrekt.

### **Telefonsvararen kan inte ta emot röstsamtal**

Ange ett högre antal ringsignaler för telefonsvararen i skrivarens **Ant. rings. f. svar**-inställning.

### **Avsändarens faxnummer visas inte på mottagna fax eller så är numret felaktigt**

Avsändaren kanske inte har angett information i faxrubriken eller så är den felaktig. Kontakta avsändaren.

# **Övriga problem**

### **En lätt elstöt om du rör vid skrivaren**

Om mycket kringutrustning är ansluten till datorn, kan du få en lätt elstöt när du rör vid skrivaren. Installera en jordad kabel på datorn som är ansluten till skrivaren.

### **Hög ljudvolym vid drift**

Om skrivarens ljudvolymen är för hög ska du aktivera **Tyst läge**.Om du aktiverar denna funktion kan skrivarhastigheten försämras.

❏ Kontrollpanel

Välj på startskärmen och aktivera sedan **Tyst läge**.

❏ Skrivardrivrutin för Windows

Aktivera **Tyst läge** på fliken **Huvudinställningar**.

❏ Skrivardrivrutin för Mac OS

Välj **Systeminställningar** i -menyn > **Skrivare och skannrar** (eller **Skriv ut och skanna**, **Skriv ut och faxa**) och välj sedan skrivaren.Klicka på **Alternativ och förbrukningsmaterial** > **Alternativ** (eller **Drivrutin**).Välj **På** som inställning för **Tyst läge**.

❏ Epson Scan 2

Klicka på knappen för att öppna fönstret **Konfiguration**.Ställ sedan in **Tyst läge** på fliken **Skanna**.

### **Datum och tid är felaktiga**

Ställ in rätt datum och tid på kontrollpanelen. Klockan kan visa fel tid efter ett strömavbrott som orsakats av blixtnedslag eller om strömmen har lämnats på under för lång tid.

#### **Relaterad information**

& ["Menyalternativ för Skrivarinställning" på sidan 59](#page-58-0)

### **Programmet blockeras av en brandvägg (endast för Windows)**

Lägg till programmet på Windows-brandväggens lista över tillåtna program i säkerhetsinställningarna på **Control Panel**.

### **Ett meddelande som uppmanar dig att återställa bläcknivåerna visas**

Fyll på alla eller angivna bläcktankar, välj den påfyllda färgen på LCD-skärmen och återställ sedan bläcknivåerna. Meddelandet kan visas trots att det fortfarande finns bläck i tanken beroende på användningsförhållandena.

#### **Relaterad information**

& ["Fylla på bläcktankarna" på sidan 145](#page-144-0)

### **Bläckspill**

- ❏ Om bläck fäster i området runt behållaren torkar du bort det med en noppfri, ren trasa eller bomullstrasa.
- ❏ Om bläck spills ut på bordet eller golvet, torkar du av det direkt.När bläcket torkar kan det vara svårt att få bort fläckar.För att förhindra att fläckar smetar ut stryker du ut bläcket med en torr trasa och torkar bort det med en fuktig trasa.
- ❏ Om du får bläck på händerna sköljer du bort det med vatten och tvål.

# <span id="page-204-0"></span>**Bilaga**

# **Tekniska specifikationer**

### **Skrivarspecifikationer**

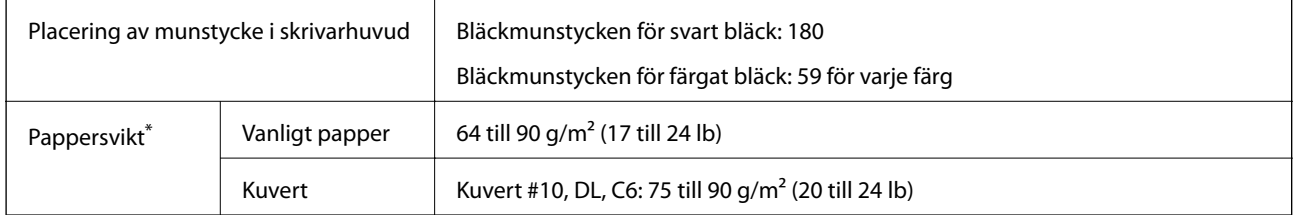

\* Även när papperstjockleken ligger inom det här området kanske papperet inte matas in i skrivaren eller också kan utskriftsresultatet påverkas, beroende på pappersegenskaper eller kvalitet.

### **Utskriftsområde**

#### *Utskriftsområde för enstaka ark*

Utskriftskvaliteten kan bli sämre i skuggade områden på grund av skrivarmekanismen.

#### **Skriva ut med marginaler**

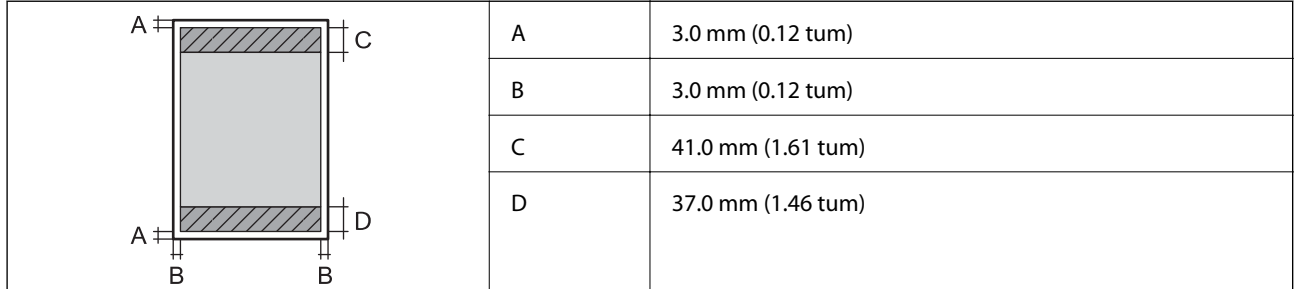

#### **Marginalfri utskrift**

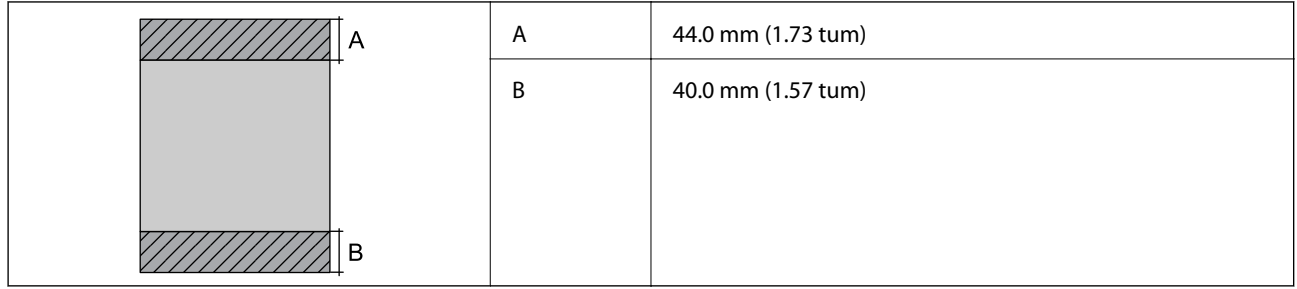

#### *Utskriftsområde för kuvert*

Utskriftskvaliteten kan bli sämre i skuggade områden på grund av skrivarmekanismen.

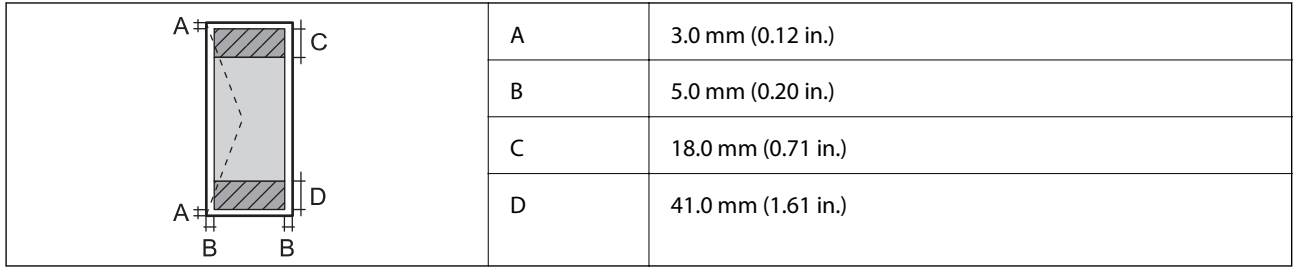

### **Skannerspecifikationer**

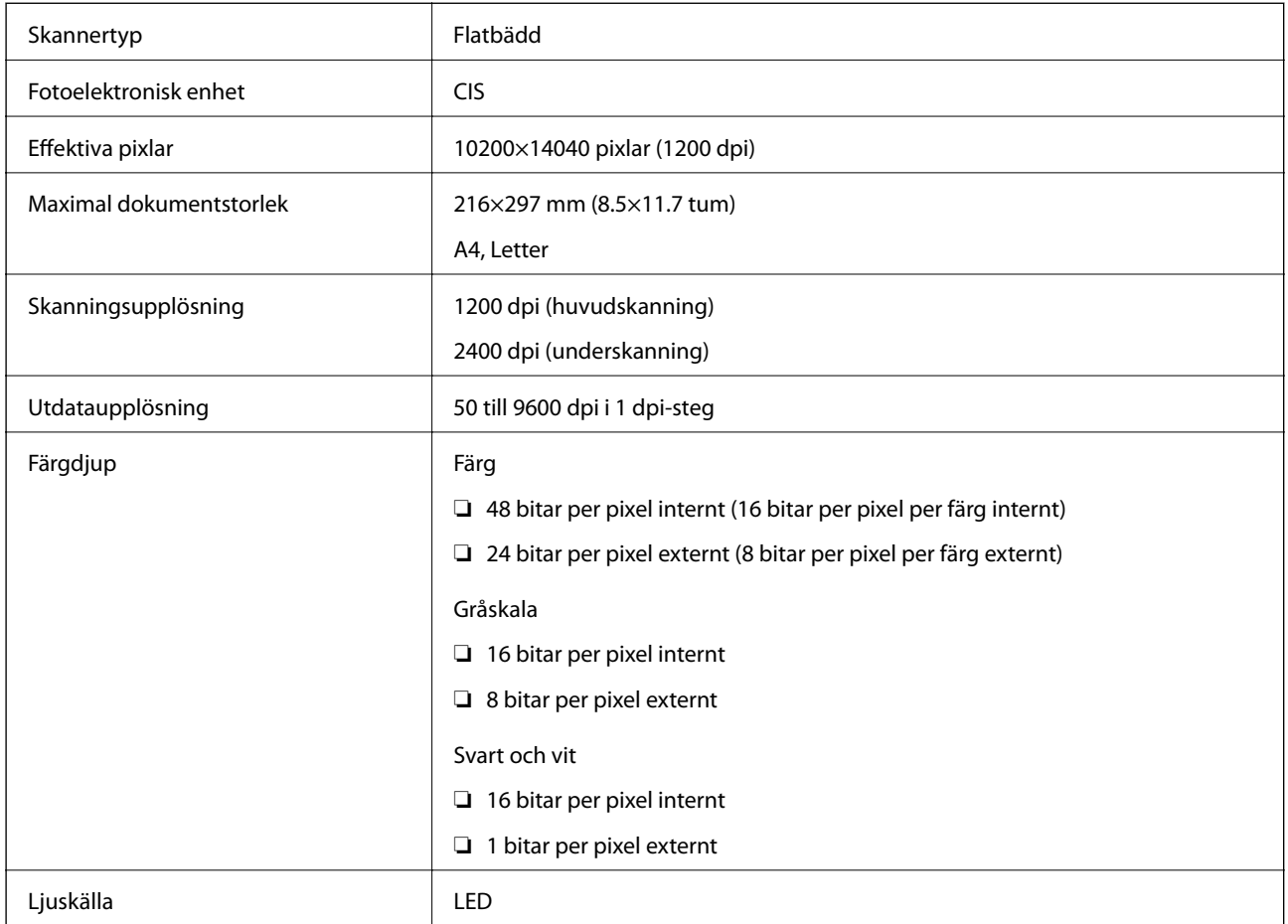

### **Gränssnittsspecifikationer**

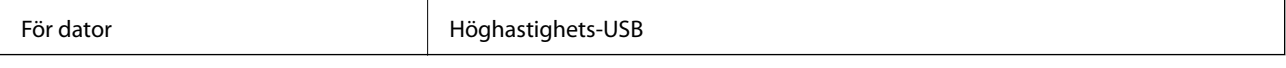

### **Faxspecifikationer**

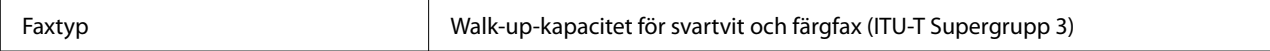

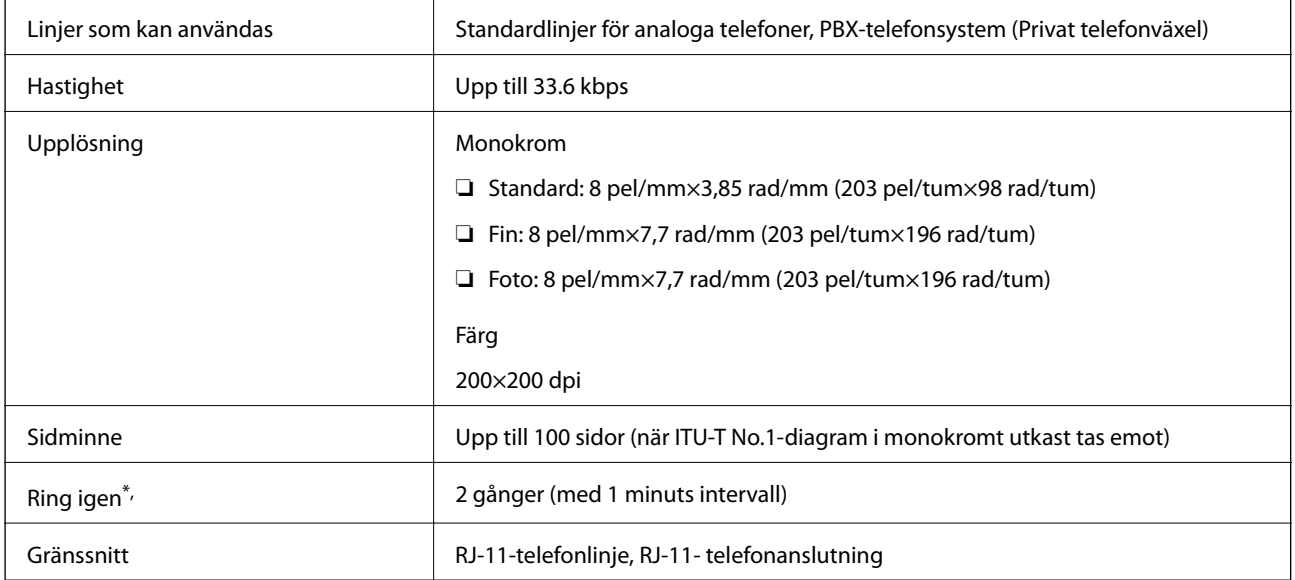

\* Specifikationerna kan variera mellan länder och regioner.

# **Lista över nätverksfunktioner**

#### **Nätverksfunktioner och IPv4/IPv6**

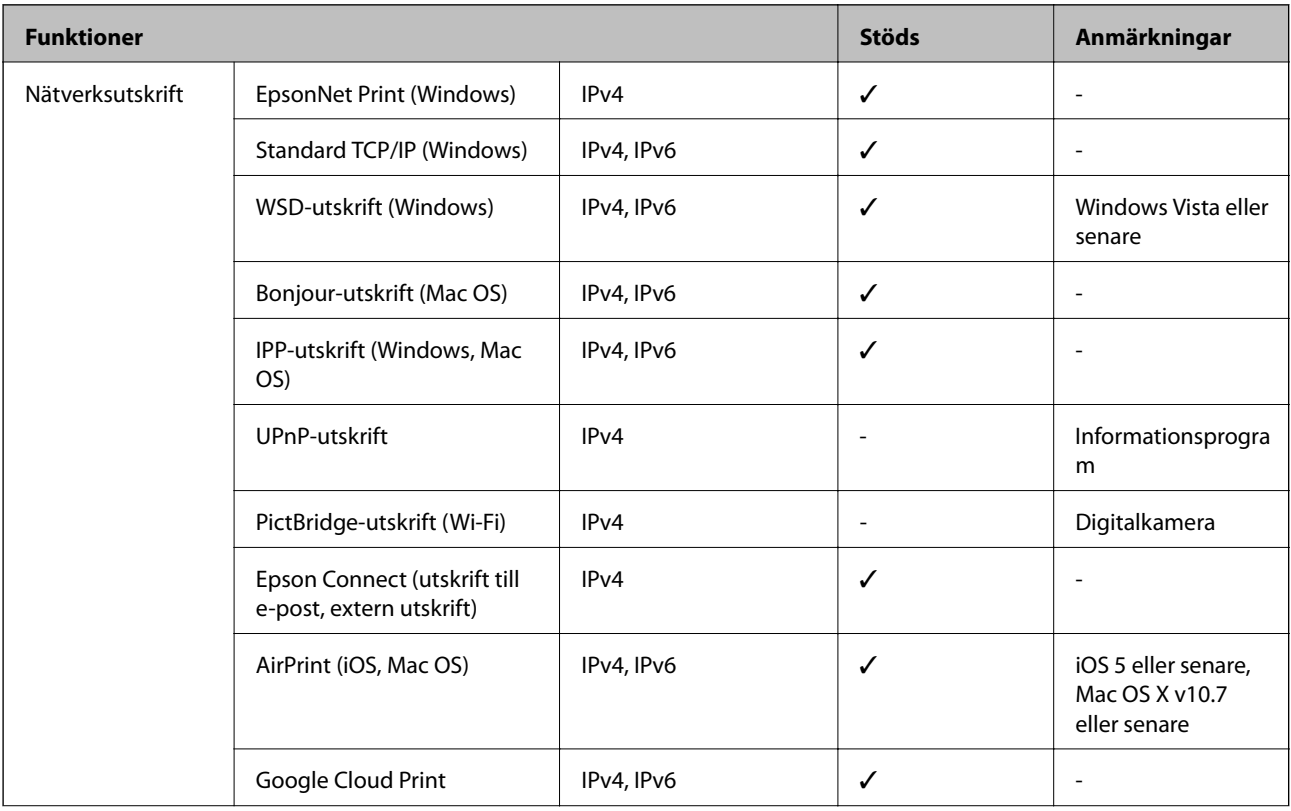

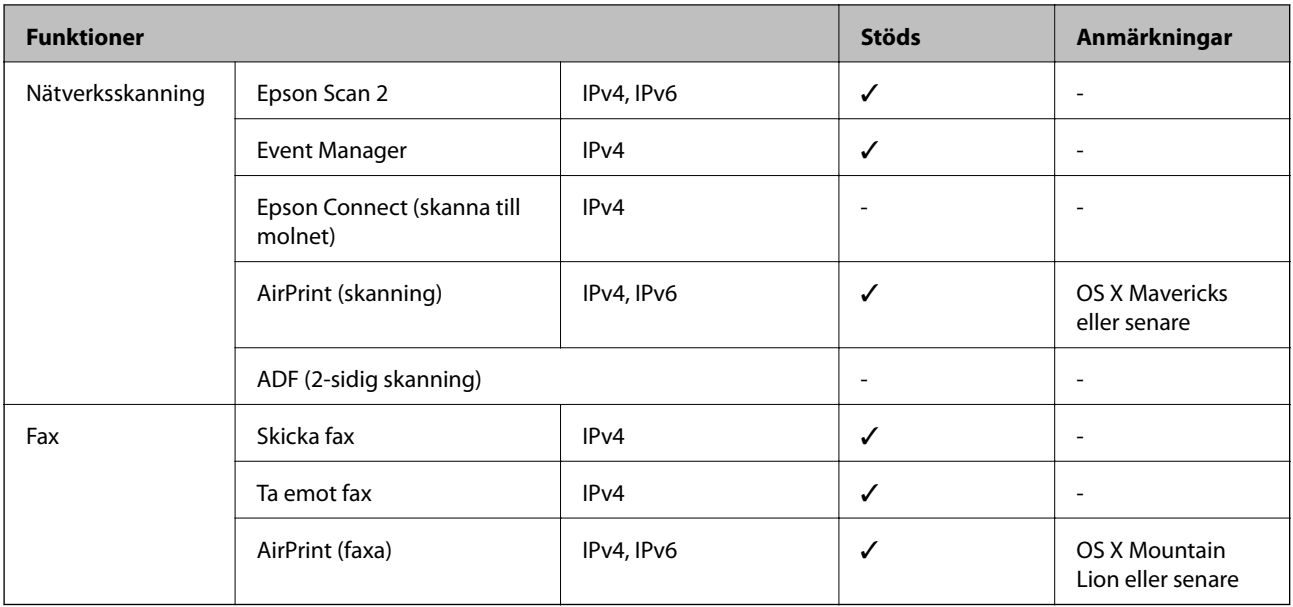

### **Wi-Fi-specifikationer**

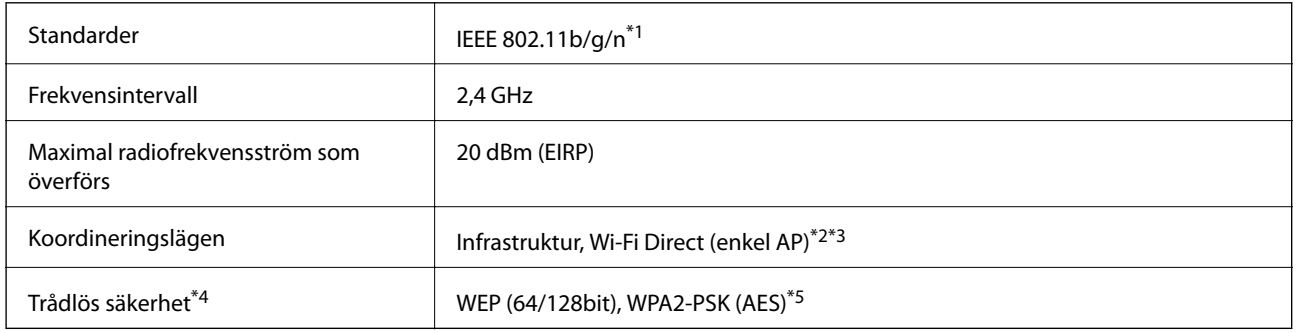

- \*1 IEEE 802.11n är endast tillgängligt för HT20.
- \*2 Stöds inte för IEEE 802.11b.
- \*3 Enkelt AP-läge är kompatibelt med en Wi-Fi-anslutning (infrastruktur) eller en Ethernet-anslutning.
- \*4 Wi-Fi Direct stöder endast WPA2-PSK (AES).
- \*5 Överensstämmer med WPA2-standarder för stöd för WPA/WPA2 Personal.

### **Ethernet-specifikationer**

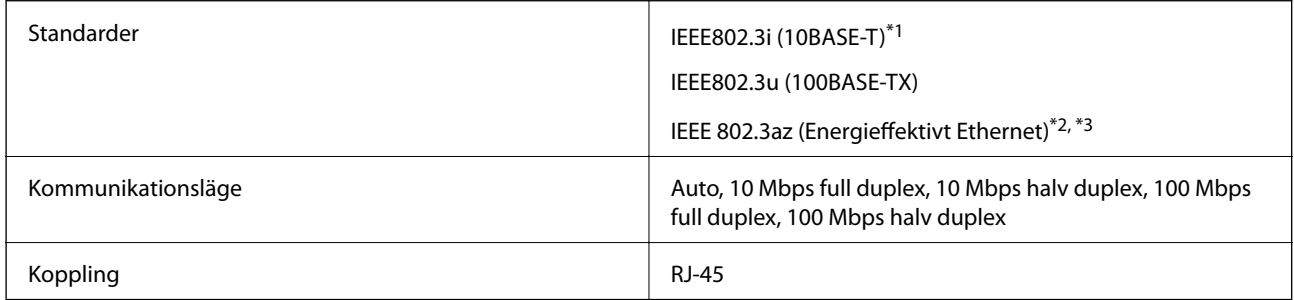

\*1 Använd en kategori 5e- (eller högre) STP-kabel (Partvinnad kabel) för att minska risken för radiostörningar.

**Bilaga**

- \*2 Den anslutna enheten måste uppfylla IEEE 802.3az-standarder.
- \*3 IEEE 802.3az är som standard inte aktiverat. Se Relaterad information för information om hur man aktiverar denna inställning.

#### **Relaterad information**

& ["Aktivera Energieffektivt Ethernet" på sidan 42](#page-41-0)

### **Säkerhetsprotokoll**

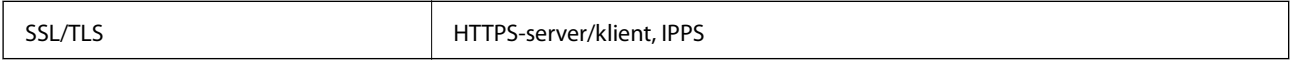

### **Tjänster från tredje part som stöds**

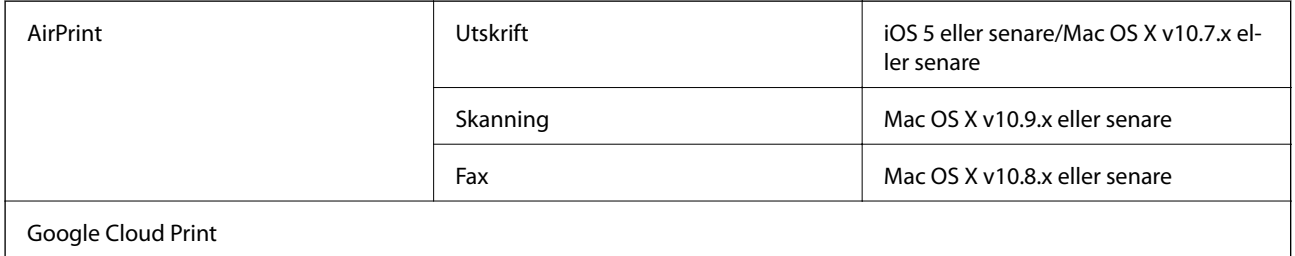

### **Dimensioner**

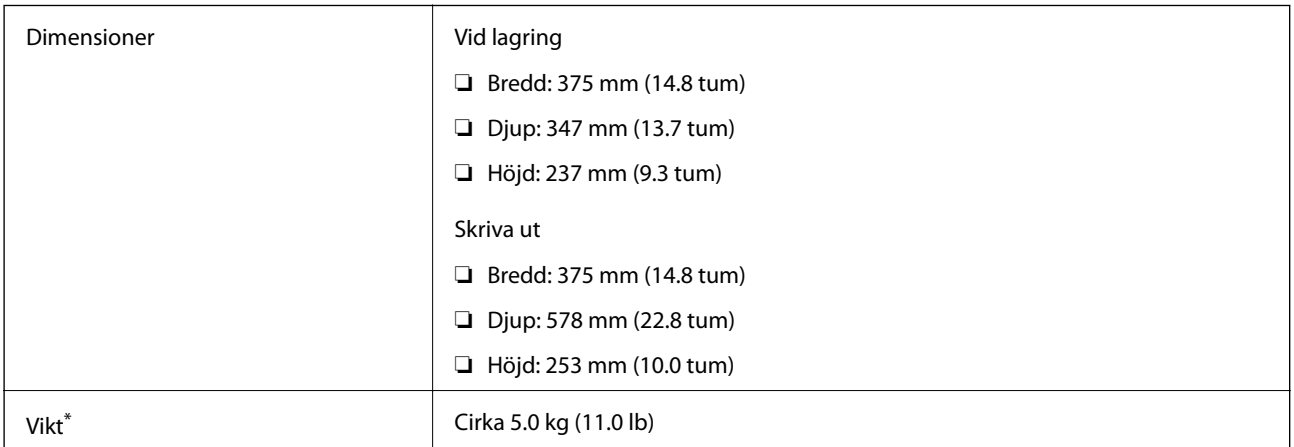

\* Utan bläck och nätsladd.

### **Elektriska specifikationer**

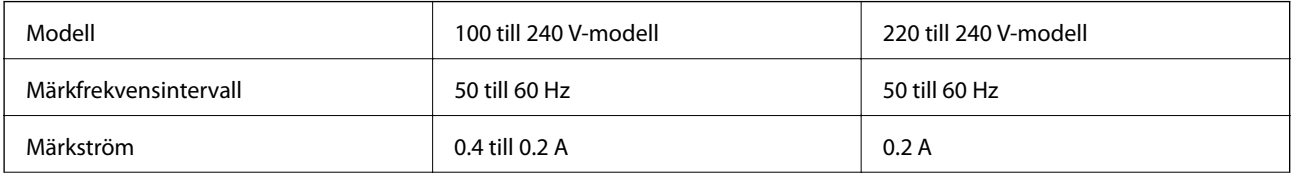

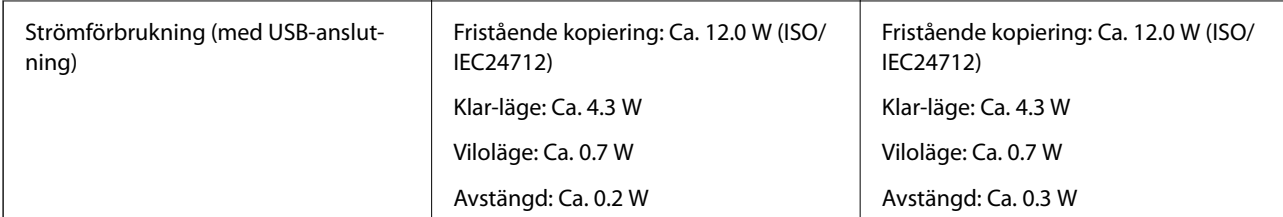

#### *Anmärkning:*

- ❏ Kontrollera spänningsvärdet på skrivarens etikett.
- ❏ För användare i Europa finns information om strömförbrukning på följande webbplats. <http://www.epson.eu/energy-consumption>

### **Miljöspecifikationer**

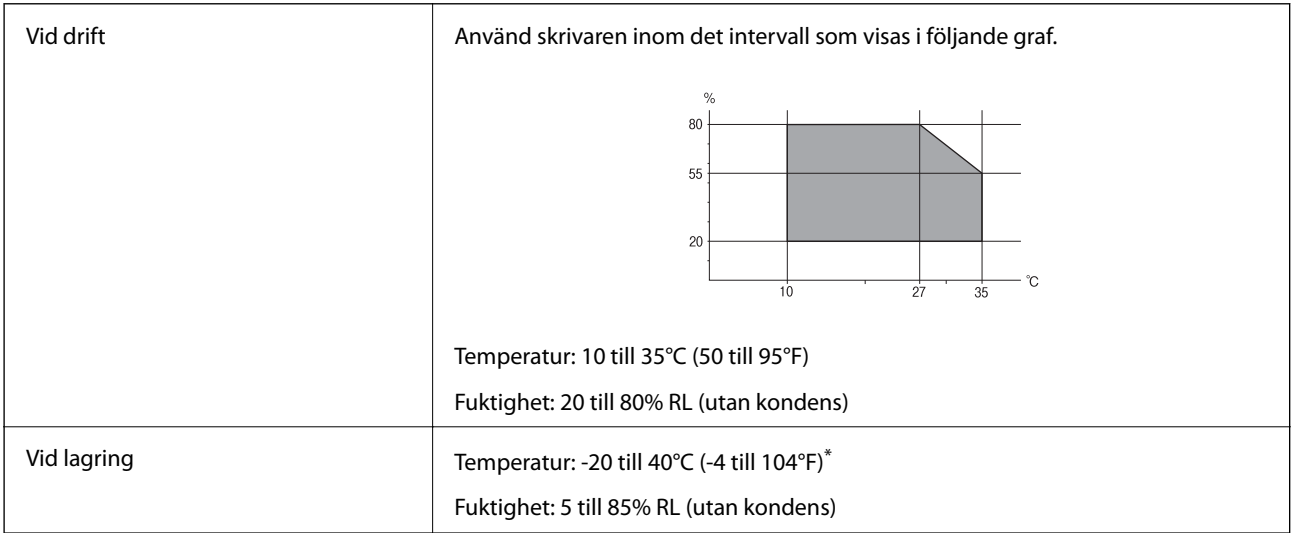

\* Du kan lagra under en månad i 40°C (104°F).

#### **Miljöspecifikationer för bläckflaskor**

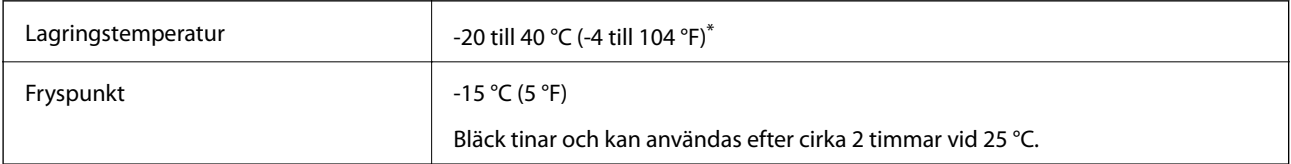

\* Du kan lagra under en månad i 40 °C (104 °F).

### **Systemkrav**

❏ Windows 10 (32-bitars, 64-bitars)/Windows 8.1 (32-bitars, 64-bitars)/Windows 8 (32-bitars, 64-bitars)/Windows 7 (32-bitars, 64-bitars)/Windows Vista (32-bitars, 64-bitars)/Windows XP SP3 eller senare (32-bitars)/Windows XP Professional x64 Edition SP2 eller senare/Windows Server 2016/Windows Server 2012 R2/Windows Server 2012/Windows Server 2008 R2/Windows Server 2008/Windows Server 2003 R2/Windows Server 2003 SP2 eller senare

**Bilaga**

❏ macOS High Sierra/macOS Sierra/OS X El Capitan/OS X Yosemite/OS X Mavericks/OS X Mountain Lion/Mac OS X v10.7.x/Mac OS X v10.6.8

#### *Anmärkning:*

❏ Mac OS kanske inte stöder vissa program och funktioner.

❏ UNIX-filsystemet (UFS) för Mac OS stöds ej.

# **Information om bestämmelser**

### **Standarder och godkännanden**

#### **Standarder och typgodkännande för den amerikanska modellen**

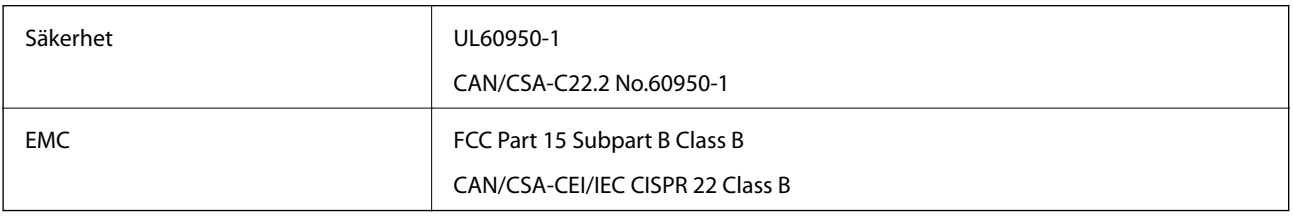

Denna utrustning innehåller följande trådlösa modul.

Tillverkare: Seiko Epson Corporation

#### Typ: J26H006

Denna produkt överensstämmer med del 15 i FCC-reglerna och RSS-210 i IC-reglerna. Epson accepterar inget ansvar för eventuell bristande uppfyllelse av skyddskraven som resultat av ej rekommenderade modifieringar av produkterna. Användningen är föremål för följande två villkor: (1) enheten får inte orsaka skadliga störningar och (2) måste kunna hantera mottagna störningar, inklusive störningar som kan orsaka oönskad funktion.

För att förhindra radiostörningar på den licensierade trafiken är denna anordning avsedd att användas inomhus och ej i närheten av fönster för att få maximal avskärmning. Utrustning (eller dess sändarantenn) som installeras utomhus måste licensieras.

Den här utrustningen efterlever strålningsgränsvärdena för FCC/IC som anges för en okontrollerad miljö och uppfyller FCC-radiofrekvensens (RF) exponeringsriktlinjer i bilaga C för OET65 och RSS-102 för ICradiofrekvensens (RF) exponeringsvärden. Den här utrustningen ska installeras och användas så att elementet är minst 7,9 tum (20 cm) från en persons kropp (utskjutande kroppsdelar: händer, vrister, fötter och anklar).

#### **Standarder och typgodkännande för den europeiska modellen**

#### För europeiska användare

Härmed förklarar Seiko Epson Corporation att följande radioutrustningsmodeller överensstämmer med direktivet 2014/53/EU. Den hela texten i EU-direktivet om överensstämmelse finns tillgänglig på följande webbplats.

#### <http://www.epson.eu/conformity>

C622A

Endast för användning i Irland, Storbritannien, Österrike, Tyskland, Liechtenstein, Schweiz, Frankrike, Belgien, Luxemburg, Nederländerna, Italien, Portugal, Spanien, Danmark, Finland, Norge, Sverige, Island, Kroatien,

Cypern, Grekland, Slovenien, Malta, Bulgarien, Tjeckien, Estland, Ungern, Lettland, Litauen, Polen, Rumänien och Slovakien.

Epson accepterar inget ansvar för eventuell bristande uppfyllelse av skyddskraven som resultat av ej rekommenderade modifieringar av produkterna.

# $\epsilon$

### **Standarder och typgodkännande för den australiensiska modellen**

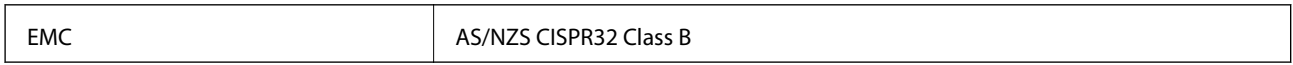

Epson deklarerar härmed att följande utrustningsmodeller överensstämmer med de väsentliga kraven och övriga gällande bestämmelser i AS/NZS4268:

#### C622A

Epson accepterar inget ansvar för eventuell bristande uppfyllelse av skyddskraven som resultat av ej rekommenderade modifieringar av produkterna.

#### **Standarder och godkännanden för Nya Zeeland-modellen**

#### **General Warning**

The grant of a Telepermit for any item of terminal equipment indicates only that Telecom has accepted that the item complies with minimum conditions for connection to its network. It indicates no endorsement of the product by Telecom, nor does it provide any sort of warranty. Above all, it provides no assurance that any item will work correctly in all respects with another item of Telepermitted equipment of a different make or model, nor does it imply that any product is compatible with all of Telecom's network services.

Telepermitted equipment only may be connected to the EXT telephone port. This port is not specifically designed for 3-wire-connected equipment. 3-wire-connected equipment might not respond to incoming ringing when attached to this port.

#### **Important Notice**

Under power failure conditions, this telephone may not operate. Please ensure that a separate telephone, not dependent on local power, is available for emergency use.

This equipment is not capable, under all operating conditions, of correct operation at the higher speeds for which it is designed. Telecom will accept no responsibility should difficulties arise in such circumstances.

This equipment shall not be set up to make automatic calls to the Telecom '111' Emergency Service.

### **Kopieringsrestriktioner**

Observera följande begränsningar för att använda produkten på ett ansvarsfullt och lagligt sätt.

Kopiering av följande objekt är förbjuden enligt lag:

- ❏ Sedlar, mynt, statspapper avsedda för den allmänna marknaden, statsobligationer samt kommunvärdepapper
- ❏ Oanvända frimärken, förfrankerade vykort och andra officiella postartiklar med giltigt porto
- ❏ Officiella kontramärken och värdepapper utfärdade enligt laglig procedur

Var uppmärksam vid kopiering av följande artiklar:

- ❏ Privata värdepapper avsedda för den allmänna marknaden (aktiebrev, överlåtbara värdepapper, checkar osv.), månatliga passerkort, rabattkuponger osv.
- ❏ Pass, körkort, hälsointyg, vägpasserkort, matransoneringskort, biljetter osv.

#### *Anmärkning:*

Det kan vara förbjudet enligt lag att kopiera sådana handlingar.

Ansvarsfullt bruk av upphovsrättsskyddat material:

Skrivare kan missbrukas genom oriktig kopiering av upphovsrättsskyddat material. Om du inte kan rådfråga en kunnig jurist bör du visa ansvar och respekt genom att inskaffa upphovsrättsinnehavarens tillstånd innan du kopierar publicerat material.

# **Transportera och förvara skrivaren**

Följ anvisningarna nedan för att paketera skrivaren när du måste reparera eller flytta på den.

## !*Obs!*

Var försiktig så att du inte fastnar med handen eller fingrarna när du öppnar eller stänger dokumentluckan. Annars kan du skadas.

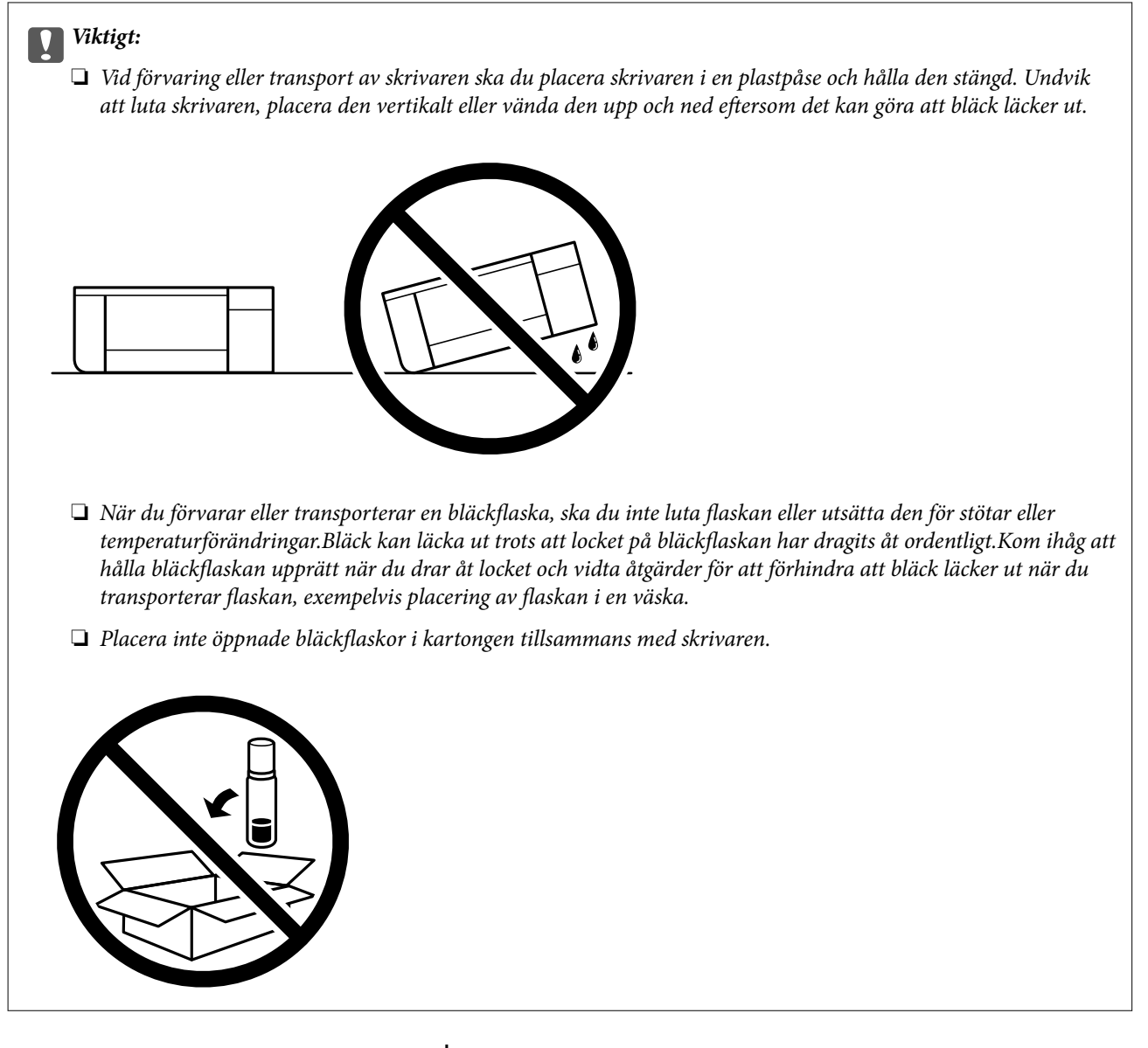

- 1. Stäng av skrivaren genom att trycka på  $\bigcup$ -knappen.
- 2. Se till att strömindikatorn slocknar och dra sedan ur strömkabeln.

#### c*Viktigt:*

Dra ur strömkabeln när strömindikatorn är avstängd. Annars återgår skrivarhuvudet inte till startpositionen, vilket får bläcket att torka och kan leda till att det inte går att skriva ut.

- 3. Koppla loss alla sladdar, som strömkabeln och USB-sladden.
- 4. Ta bort allt papper från skrivaren.
- 5. Kontrollera att det inte finns några original på skrivaren.

**Bilaga**

- 
- 6. Se till att montera locket på bläckbehållaren ordentligt.

7. Stäng Bläckbehållarlock säkert.

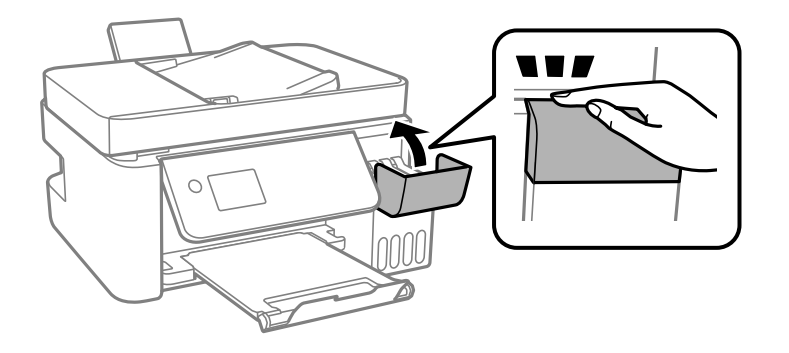

8. Paketera skrivaren enligt bilden nedan.

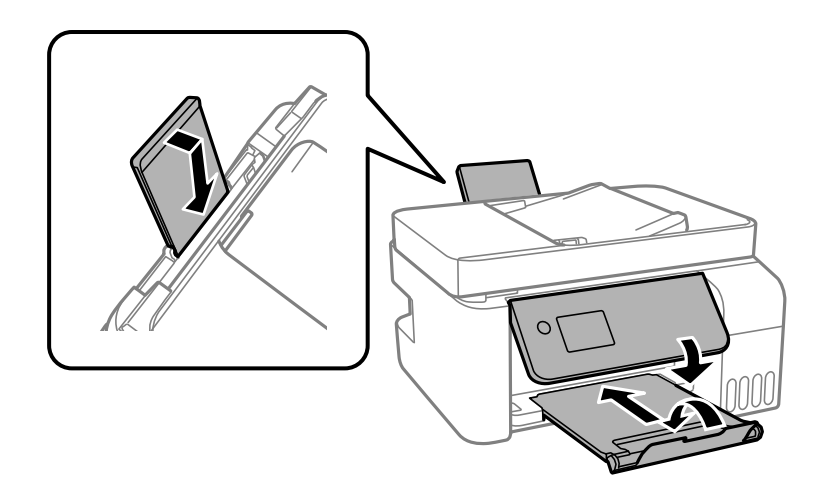

- 9. Placera skrivaren i en plastpåse och håll den stängd.
- 10. Paketera skrivaren i dess förpackning tillsammans med skyddsmaterial.

#### c*Viktigt:*

Se till att hålla skrivaren horisontellt vid transport eller förvara skrivaren genom att förpacka den i kartongen; annars kan bläck läcka ut.

Rensa och justera skrivarhuvudet nästa gång du skriver ut om utskriftskvaliteten har försämrats.

#### **Relaterad information**

- & ["Namn på delar och funktioner" på sidan 14](#page-13-0)
- & ["Kontrollera och rengöra skrivarhuvudet" på sidan 149](#page-148-0)
- & ["Justera skrivhuvudet" på sidan 152](#page-151-0)

# **Upphovsrätt**

Ingen del i den här publikationen får reprocuderas, sparas i ett hämtningssystem, eller överföras på något sätt, vare sig elektroniskt, mekaniskt, genom fotokopiering, inspelning eller på annat sätt, utan föregående skriftligt samtycke från Seiko Epson Corporation. Inget patientansvar tas med hänsyn till användning av informationen som finns häri. Inte heller tas något ansvar för skador som uppkommer till följd av användning av informationen häri. Informationen häri är utformad för användning med Epson-produkten. Epson ansvarar inte för någon användning av den här informationen om den används för andra produkter.

Vare sig Seiko Epson Corporation eller dess dotterbolag ska vara ansvarig för köparen av den här produkten eller tredje part avseende skador, förluster, kostnader eller utgifter som ådras av köparen eller tredje part som resultat av en olycka, felaktig användning, eller våldsam användning av den här produkten eller obehöriga modifieringar, reparationer eller förändringar av den här produkten, eller (förutom USA) underlåtelse att strikt efterleva användnings- och underhållsinstruktionerna för Seiko Epson Corporation.

Seiko Epson Corporation och dess dotterbolag ska inte ansvara för några skador eller problem som uppkommer genom användning av några tillbehör eller förbrukningsmaterial utöver de som designats som originalprodukter från Epson eller Epson-godkända produkter av Seiko Epson Corporation.

Seiko Epson Corporation ska inte hållas ansvarigt för några skador som uppkommer till följd av elektromagnetisk störning som uppstår genom användning av några gränssnittskablar utöver de som designats som godkända Epson-produkter från Seiko Epson Corporation.

© 2018 Seiko Epson Corporation

Innehållet i den här bruksanvisningen och specifikationerna för produkten kan ändras utan föregående meddelande.

# **Varumärken**

- ❏ EPSON® är ett registrerat varumärke och EPSON EXCEED YOUR VISION och EXCEED YOUR VISION är varumärken som tillhör Seiko Epson Corporation.
- ❏ Epson Scan 2 software is based in part on the work of the Independent JPEG Group.
#### ❏ libtiff

Copyright © 1988-1997 Sam Leffler

Copyright © 1991-1997 Silicon Graphics, Inc.

Permission to use, copy, modify, distribute, and sell this software and its documentation for any purpose is hereby granted without fee, provided that (i) the above copyright notices and this permission notice appear in all copies of the software and related documentation, and (ii) the names of Sam Leffler and Silicon Graphics may not be used in any advertising or publicity relating to the software without the specific, prior written permission of Sam Leffler and Silicon Graphics.

THE SOFTWARE IS PROVIDED "AS-IS" AND WITHOUT WARRANTY OF ANY KIND, EXPRESS, IMPLIED OR OTHERWISE, INCLUDING WITHOUT LIMITATION, ANY WARRANTY OF MERCHANTABILITY OR FITNESS FOR A PARTICULAR PURPOSE.

IN NO EVENT SHALL SAM LEFFLER OR SILICON GRAPHICS BE LIABLE FOR ANY SPECIAL, INCIDENTAL, INDIRECT OR CONSEQUENTIAL DAMAGES OF ANY KIND, OR ANY DAMAGES WHATSOEVER RESULTING FROM LOSS OF USE, DATA OR PROFITS, WHETHER OR NOT ADVISED OF THE POSSIBILITY OF DAMAGE, AND ON ANY THEORY OF LIABILITY, ARISING OUT OF OR IN CONNECTION WITH THE USE OR PERFORMANCE OF THIS SOFTWARE.

- ❏ QR Code is a registered trademark of DENSO WAVE INCORPORATED in Japan and other countries.
- ❏ Intel® is a registered trademark of Intel Corporation.
- ❏ Microsoft®, Windows®, Windows Server®, and Windows Vista® are registered trademarks of Microsoft Corporation.
- ❏ Apple, Macintosh, macOS, OS X, Bonjour, ColorSync, Safari, AirPrint, the AirPrint Logo, iPad, iPhone, iPod touch, and iTunes are trademarks of Apple Inc., registered in the U.S. and other countries.
- ❏ Google Cloud Print, Chrome, Chrome OS, Google Play and Android are trademarks of Google Inc.
- ❏ Adobe and Adobe Reader are either registered trademarks or trademarks of Adobe Systems Incorporated in the United States and/or other countries.
- ❏ Allmänt: Andra produktnamn som förekommer i detta dokument används endast i identifieringssyfte och kan vara varumärken som tillhör respektive ägare.Epson frånsäger sig all rätt till dessa varumärken.

# **Var du kan få hjälp**

# **Webbplatsen för teknisk support**

Om du behöver ytterligare hjälp kan du gå till Epsons kundtjänstwebbplats som visas nedan. Välj land eller region och gå till supportdelen på din lokala Epson-webbplats. Dessutom finns de senaste drivrutinerna, svar på vanliga frågor, handböcker och övrigt nedladdningsbart material på webbplatsen.

<http://support.epson.net/>

#### <http://www.epson.eu/Support> (Europa)

Kontakta Epsons kundtjänst för hjälp om Epson-produkten inte fungerar som den ska och du inte kan lösa problemet.

## **Kontakta Epsons kundtjänst**

### **Innan du kontaktar Epson**

Kontakta Epsons kundtjänst för hjälp om Epson-produkten inte fungerar som den ska och du inte kan lösa problemet med felsökningsinformationen i produktens dokumentation. Kontakta återförsäljaren som du köpte produkten hos om en lokal Epson kundtjänst inte anges nedan.

Epsons kundtjänst kan hjälpa dig mycket snabbare om du tillhandahåller följande information:

❏ Produktens serienummer

(Etiketten med serienumret sitter normalt på produktens baksida.)

- ❏ Produktmodell
- ❏ Produktens programvaruversion

(Klicka på **About**, **Version Info** eller en liknande knapp i produktprogrammet.)

- ❏ Märke och modell på datorn
- ❏ Datorns operativsystem och version
- ❏ Namn och versioner på programvara som du brukar använda med produkten

#### *Anmärkning:*

Beroende på produkten kan data för uppringningslistorna för fax och/eller nätverksinställningarna lagras i produktens minne. Data och/eller inställningar kan gå förlorade om produkten går sönder eller måste repareras. Epson kan inte hållas ansvarigt för dataförluster, för säkerhetskopior eller återställning av data och/eller inställningar även om garantiperioden fortfarande gäller. Vi rekommenderar att du gör egna säkerhetskopior av uppgifterna eller antecknar inställningarna.

### **Hjälp för användare i Europa**

Det europeiska garantidokumentet innehåller information om hur du kontaktar Epsons kundtjänst.

### **Hjälp för användare i Taiwan**

Kontaktpunkter för information, support och tjänster är:

#### **Webben**

#### [http://www.epson.com.tw](http://www.epson.com.tw/)

Information om produktspecifikationer, nedladdningsbara drivrutiner och produktfrågor kan tillhandahållas.

#### **Epson HelpDesk**

Telefon: +886-2-80242008

Vårt HelpDesk-team kan hjälpa dig med följande per telefon:

- ❏ Försäljningsfrågor och produktinformation
- ❏ Frågor eller problem som gäller produktens användning
- ❏ Reparations- och garantifrågor

#### **Servicecenter för reparationer:**

<http://www.tekcare.com.tw/branchMap.page>

TekCare corporation är ett auktoriserat servicecenter för Epson Taiwan Technology & Trading Ltd.

### **Hjälp för användare i Australien**

Epson i Australien strävar efter att erbjuda kundservice av hög klass. Förutom produktens dokumentation tillhandahåller vi följande informationskällor:

#### **Internet-URL**

#### [http://www.epson.com.au](http://www.epson.com.au/)

Gå till webbplatsen för Epson i Australien. Den är värd ett besök då och då! Webbplatsen har en nedladdningsplats för drivrutiner och tillhandahåller kontaktställen för Epson, ny produktinformation och teknisk support (e-post).

#### **Epson Helpdesk**

#### Telefon: 1300-361-054

Epson Helpdesk fungerar som en sista backup för att ge råd och hjälp till våra kunder. Operatörerna i Helpdesk kan hjälpa dig att installera, konfigurera och använda din Epson-produkt. Av säljpersonalen i Helpdesk kan du få produktinformation om nya Epson-produkter och information om var närmaste återförsäljare eller servicerepresentant finns. Många olika typer av frågor besvaras här.

Vi rekommenderar att du har all relevant information till hands när du ringer. Ju mer information du kan tillhandahålla, desto snabbare kan vi hjälpa dig att lösa problemet. Denna information omfattar Epsons produktdokumentation, typ av dator, operativsystem, program, samt övrig information som kan behövas.

#### **Transport av produkt**

Epson rekommenderar att produktens förpackning behålls för framtida transportering. Det rekommenderas även att bläckbehållaren sätts fast med tejp och att produkten hålls upprätt.

### **Hjälp för användare i Nya Zeeland**

Epson i Nya Zeeland strävar efter att erbjuda kundservice av hög klass. Förutom produktens dokumentation tillhandahåller vi följande informationskällor:

#### **Internet-URL**

#### [http://www.epson.co.nz](http://www.epson.co.nz/)

Gå till webbplatsen för Epson i Nya Zeeland. Den är värd ett besök då och då! Webbplatsen har en nedladdningsplats för drivrutiner och tillhandahåller kontaktställen för Epson, ny produktinformation och teknisk support (e-post).

#### **Epson Helpdesk**

#### Telefon: 0800 237 766

Epson Helpdesk fungerar som en sista backup för att ge råd och hjälp till våra kunder. Operatörerna i Helpdesk kan hjälpa dig att installera, konfigurera och använda din Epson-produkt. Av säljpersonalen i Helpdesk kan du få produktinformation om nya Epson-produkter och information om var närmaste återförsäljare eller servicerepresentant finns. Många olika typer av frågor besvaras här.

#### **Bilaga**

Vi rekommenderar att du har all relevant information till hands när du ringer. Ju mer information du kan tillhandahålla, desto snabbare kan vi hjälpa dig att lösa problemet. Denna information omfattar Epsons produktdokumentation, datortyp, operativsystem, program samt övrig information som kan behövas.

#### **Transport av produkten**

Epson rekommenderar att produktens förpackning behålls för framtida transportering. Det rekommenderas även att bläckbehållaren sätts fast med tejp och att produkten hålls upprätt.

### **Hjälp för användare i Singapore**

Källor för information, support och tjänster från Epson Singapore:

#### **Webben**

#### [http://www.epson.com.sg](http://www.epson.com.sg/)

Information om produktspecifikationer, nedladdningsbara drivrutiner, vanliga frågor, försäljningsfrågor och teknisk support kan fås via e-post.

#### **Epson HelpDesk**

Avgiftsfritt: 800-120-5564

Vårt HelpDesk-team kan hjälpa dig med följande per telefon:

- ❏ Försäljningsfrågor och produktinformation
- ❏ Frågor eller problem som gäller produktens användning
- ❏ Reparations- och garantifrågor

### **Hjälp för användare i Thailand**

Kontaktpunkter för information, support och tjänster är:

#### **Webben**

#### [http://www.epson.co.th](http://www.epson.co.th/)

Information om produktspecifikationer, nedladdningsbara drivrutiner, vanliga frågor och e-post kan tillhandahållas.

#### **Epsons samtalscenter**

Telefon: 66-2685-9899

E-post: support@eth.epson.co.th

Vårt kundtjänstteam kan hjälpa dig med följande per telefon:

- ❏ Försäljningsfrågor och produktinformation
- ❏ Frågor eller problem som gäller produktens användning
- ❏ Reparations- och garantifrågor

### **Hjälp för användare i Vietnam**

Kontaktpunkter för information, support och tjänster är:

#### **Epson Servicecenter**

65 Truong Dinh Street, District 1, Hochiminh City, Vietnam. Telefon (Ho Chi Minh): 84-8-3823-9239, 84-8-3825-6234 29 Tue Tinh, Quan Hai Ba Trung, Hanoi City, Vietnam Telefon (Hanoi): 84-4-3978-4785, 84-4-3978-4775

### **Hjälp för användare i Indonesien**

Kontaktpunkter för information, support och tjänster är:

#### **Webben**

#### [http://www.epson.co.id](http://www.epson.co.id/)

- ❏ Information om produktspecifikationer, hämtbara drivrutiner
- ❏ Vanliga frågor och svar, försäljningsförfrågningar, frågor via e-post

#### **Epson Hotline**

Telefon: +62-1500-766

Fax: +62-21-808-66-799

Vårt Hotline-team kan hjälpa dig med följande per telefon eller fax:

❏ Försäljningsfrågor och produktinformation

❏ Teknisk support

#### **Epson Servicecenter**

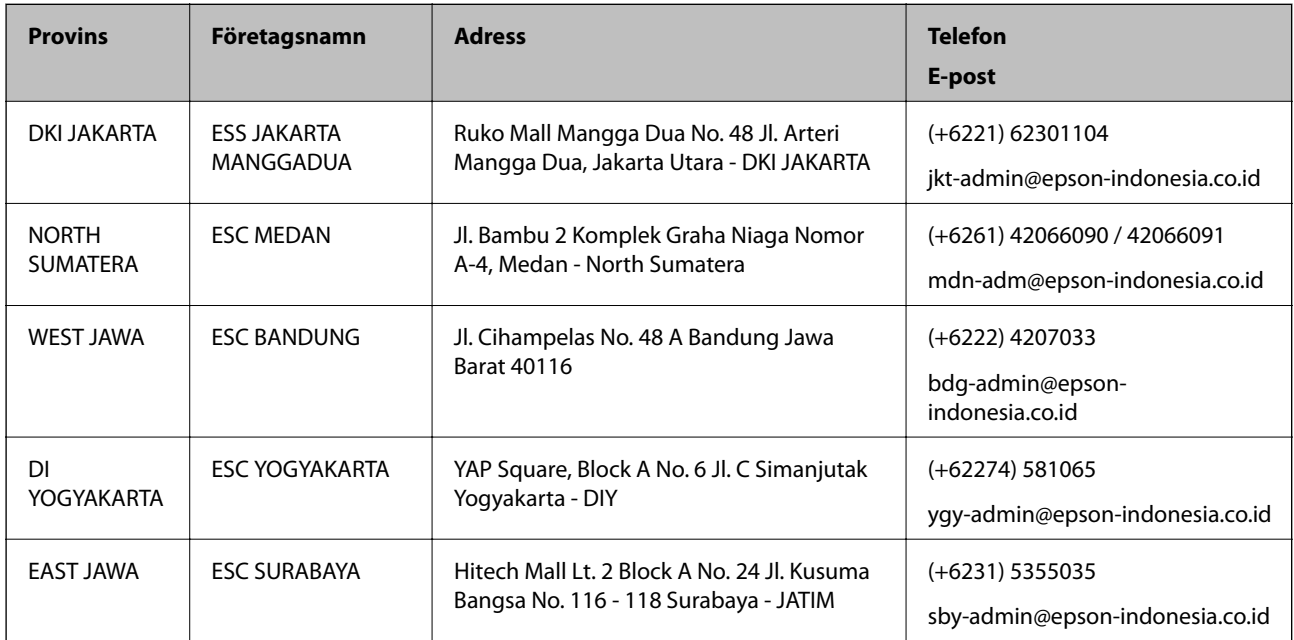

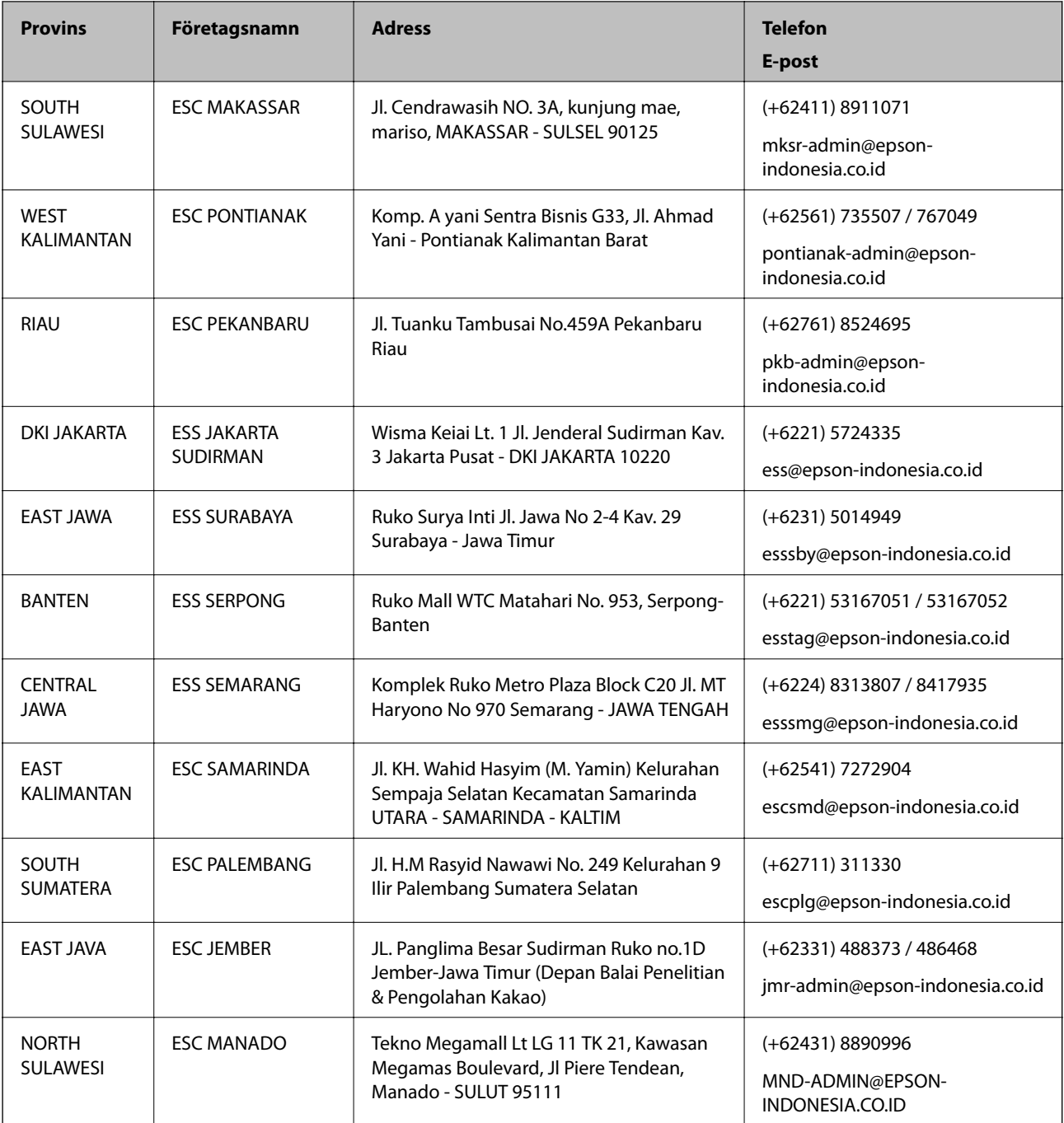

Ring vår hotline för information om andra orter som inte anges här: 08071137766.

### **Hjälp för användare i Hongkong**

Användarna kan kontakta Epson Hong Kong Limited för teknisk support samt andra after sales-tjänster.

#### **Hemsida på Internet**

#### [http://www.epson.com.hk](http://www.epson.com.hk/)

Epson Hong Kong har en lokal hemsida på både kinesiska och engelska på Internet där användarna kan få information om följande:

- ❏ Produktinformation
- ❏ Svar på vanliga frågor
- ❏ De senaste drivrutinsversionerna för Epson-produkter

#### **Hotline för teknisk support**

Du kan även kontakta vår tekniska personal på följande telefon- och faxnummer: Telefon: 852-2827-8911 Fax: 852-2827-4383

### **Hjälp för användare i Malaysia**

Kontaktpunkter för information, support och tjänster är:

#### **Webben**

#### [http://www.epson.com.my](http://www.epson.com.my/)

- ❏ Information om produktspecifikationer, hämtbara drivrutiner
- ❏ Vanliga frågor och svar, försäljningsförfrågningar, frågor via e-post

#### **Epsons samtalscenter**

Telefon: +60 1800-8-17349

- ❏ Försäljningsfrågor och produktinformation
- ❏ Frågor eller problem som gäller produktens användning
- ❏ Reparations- och garantifrågor

#### **Huvudkontor**

Telefon: 603-56288288 Fax: 603-5628 8388/603-5621 2088

### **Hjälp för användare i Indien**

Kontaktpunkter för information, support och tjänster är:

#### **Webben**

#### [http://www.epson.co.in](http://www.epson.co.in/)

Information om produktspecifikationer, nedladdningsbara drivrutiner och produktfrågor kan tillhandahållas.

#### **Helpline**

❏ Service, produktinformation och beställning av förbrukningsartiklar (BSNL-linjer)

Avgiftsfritt nummer: 18004250011

Öppet 9:00 till 18:00, måndag till lördag (utom helgdagar)

#### **Bilaga**

❏ Service (CDMA och mobila användare) Avgiftsfritt nummer: 186030001600

Öppet 9:00 till 18:00, måndag till lördag (utom helgdagar)

### **Hjälp för användare i Filippinerna**

Användare kan kontakta Epson Philippines Corporation på telefon- och faxnumren samt e-postadresserna nedan för teknisk support samt andra efterförsäljningstjänster:

#### **Webben**

#### [http://www.epson.com.ph](http://www.epson.com.ph/)

Information om produktspecifikationer, nedladdningsbara drivrutiner, vanliga frågor och e-post kan tillhandahållas.

#### **Epson Philippines Customer Care**

Avgiftsfritt: (PLDT) 1-800-1069-37766 Avgiftsfritt: (digitalt) 1-800-3-0037766 Metro Manila: (+632)441-9030 Webbplats:<https://www.epson.com.ph/contact> E-post: customercare@epc.epson.som.ph Öppet 9:00 till 18:00, måndag till lördag (utom helgdagar) Vårt kundtjänstteam kan hjälpa dig med följande per telefon: ❏ Försäljningsfrågor och produktinformation ❏ Frågor eller problem som gäller produktens användning ❏ Reparations- och garantifrågor

#### **Epson Philippines Corporation**

Huvudlinje: +632-706-2609 Fax: +632-706-2663